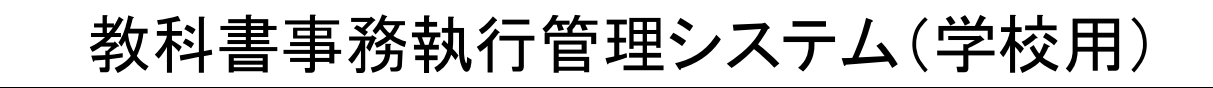

## システム操作マニュアル

Ver.1.9.0

令和5年5月30日

## 目次

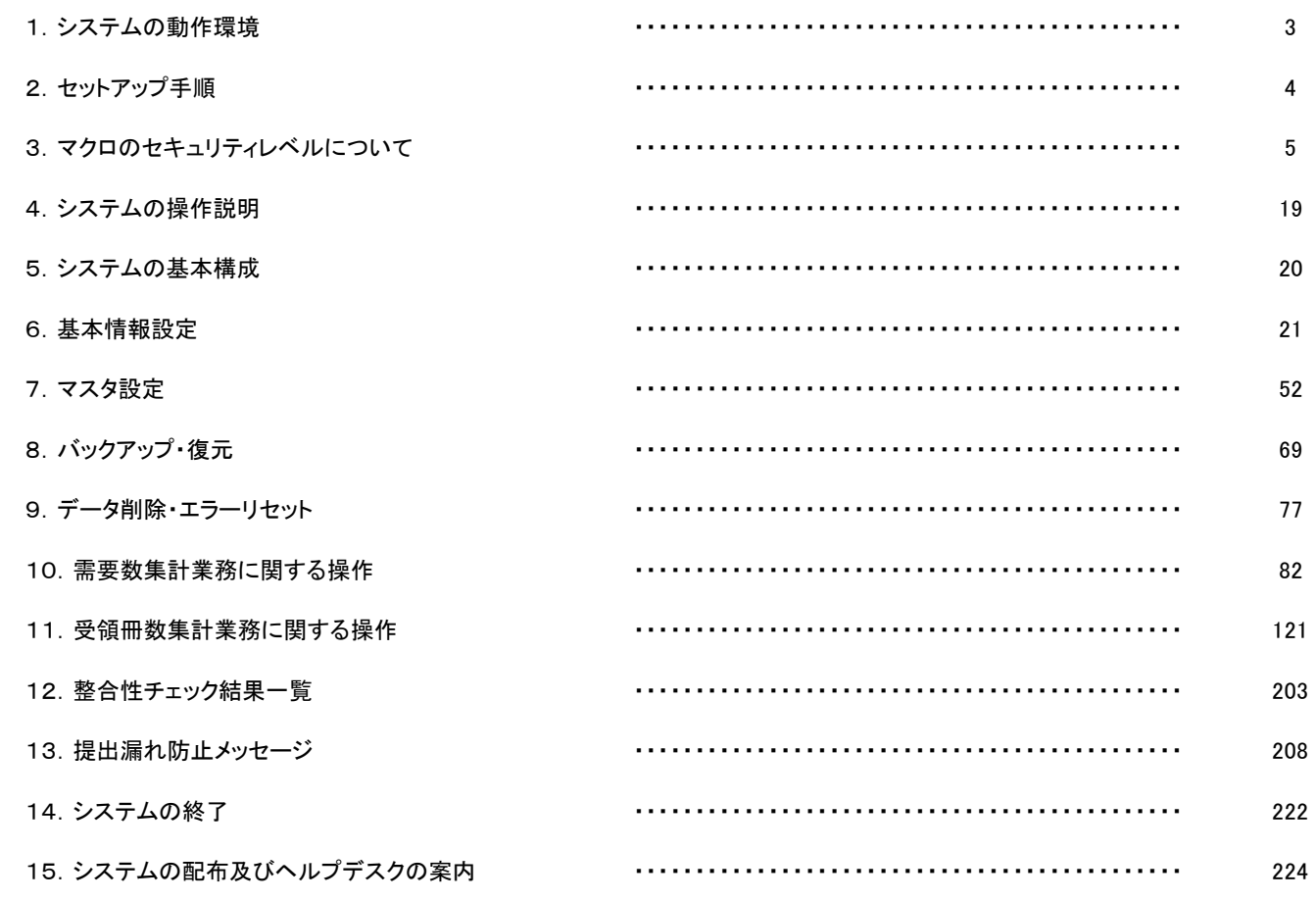

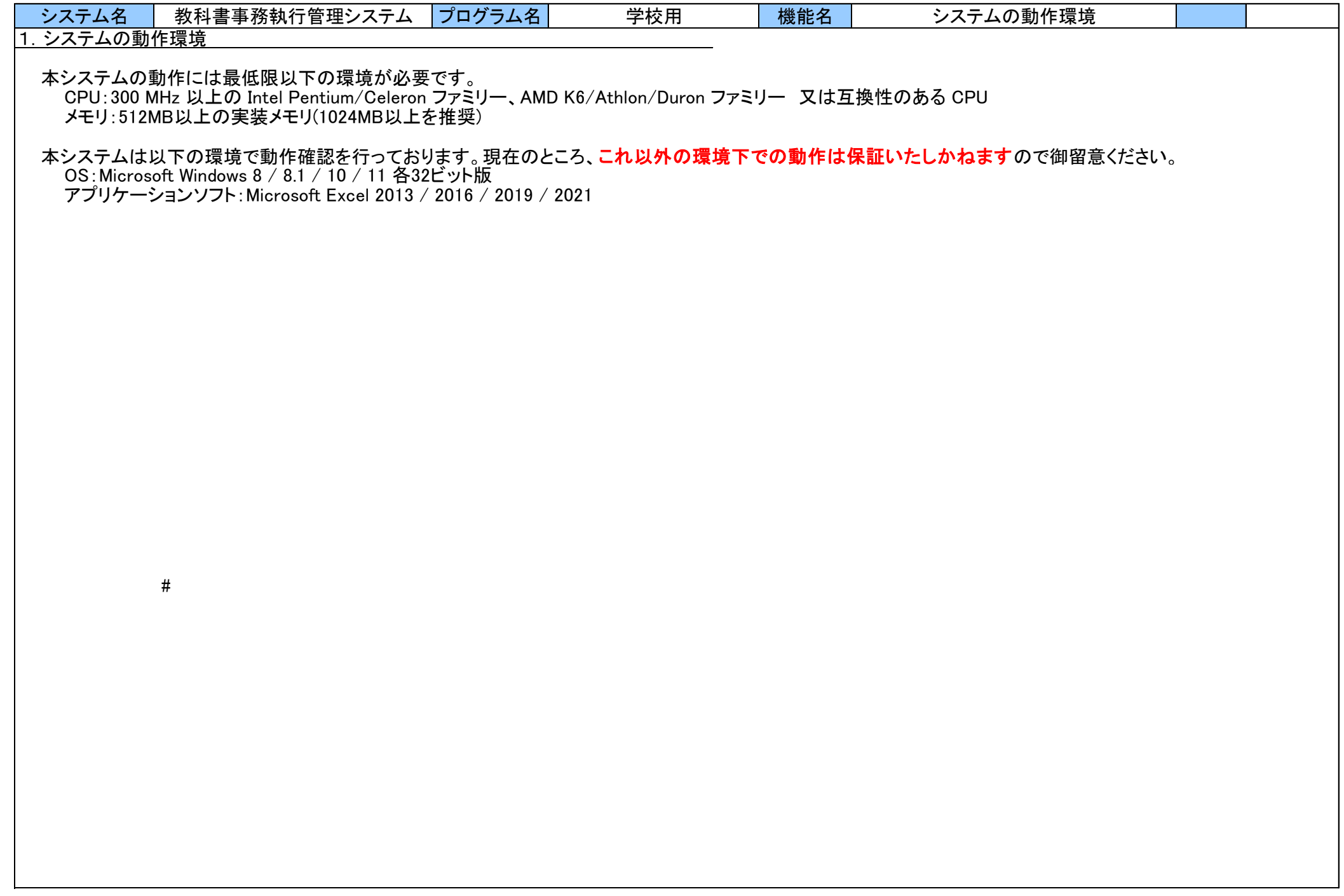

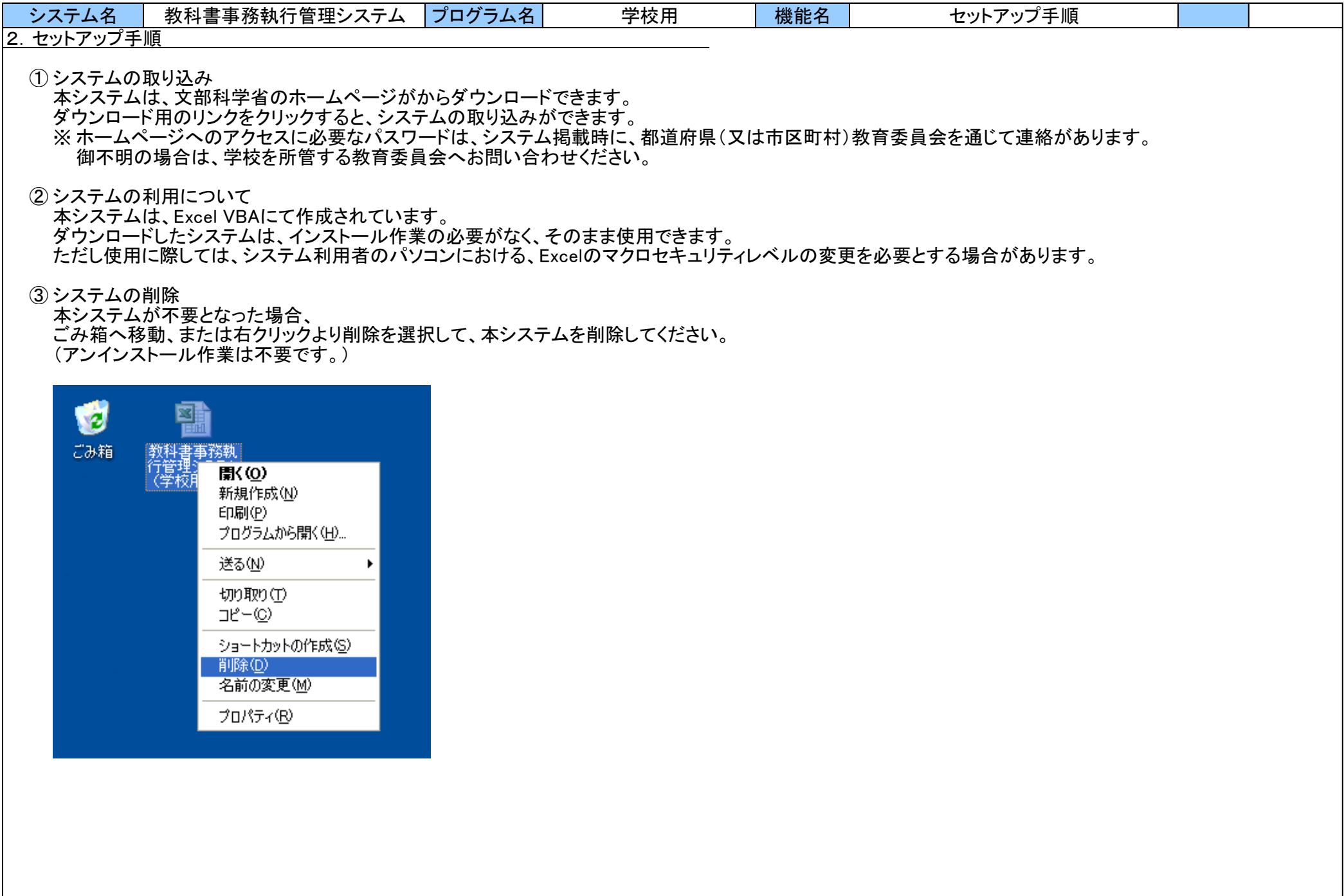

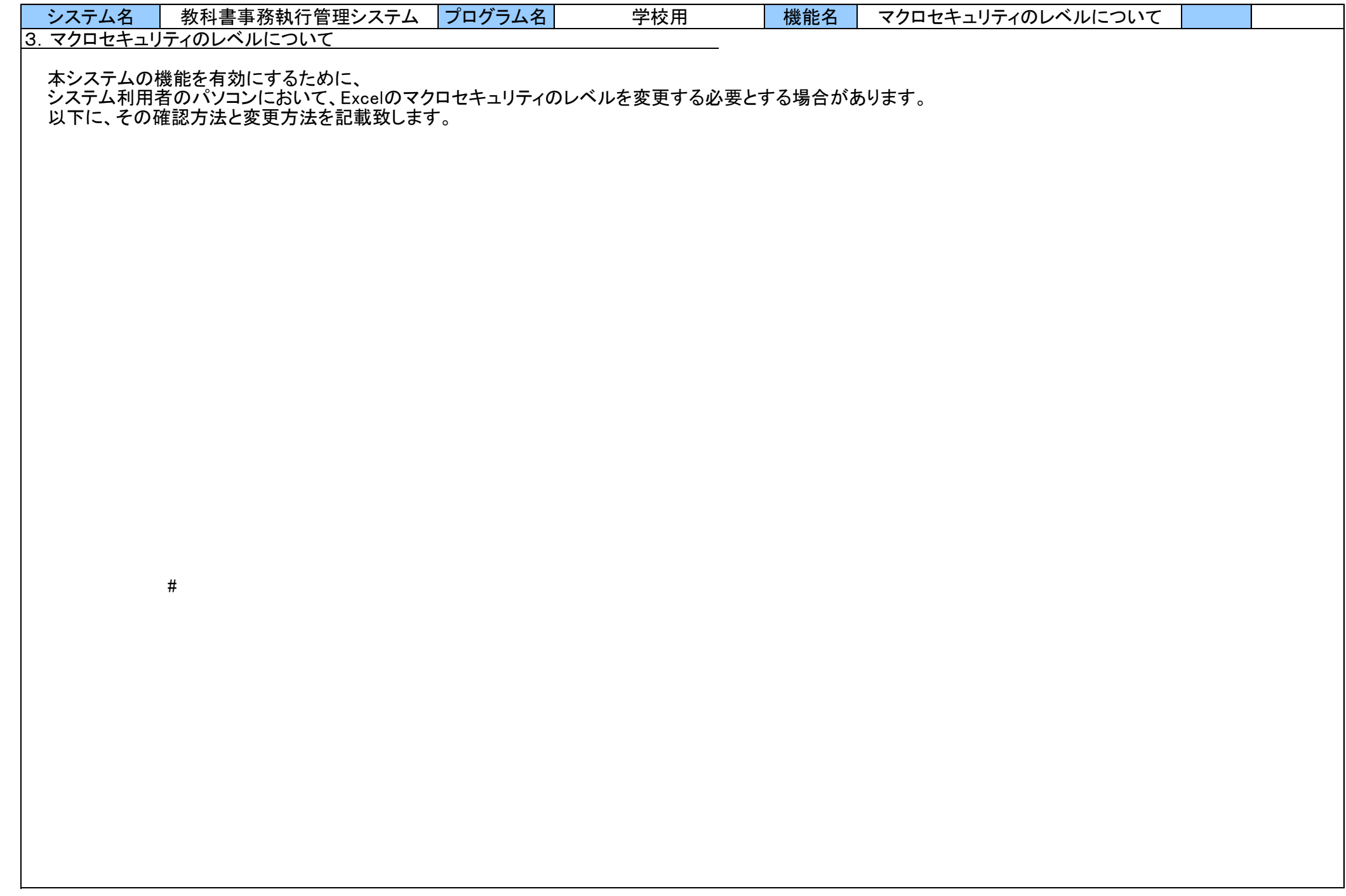

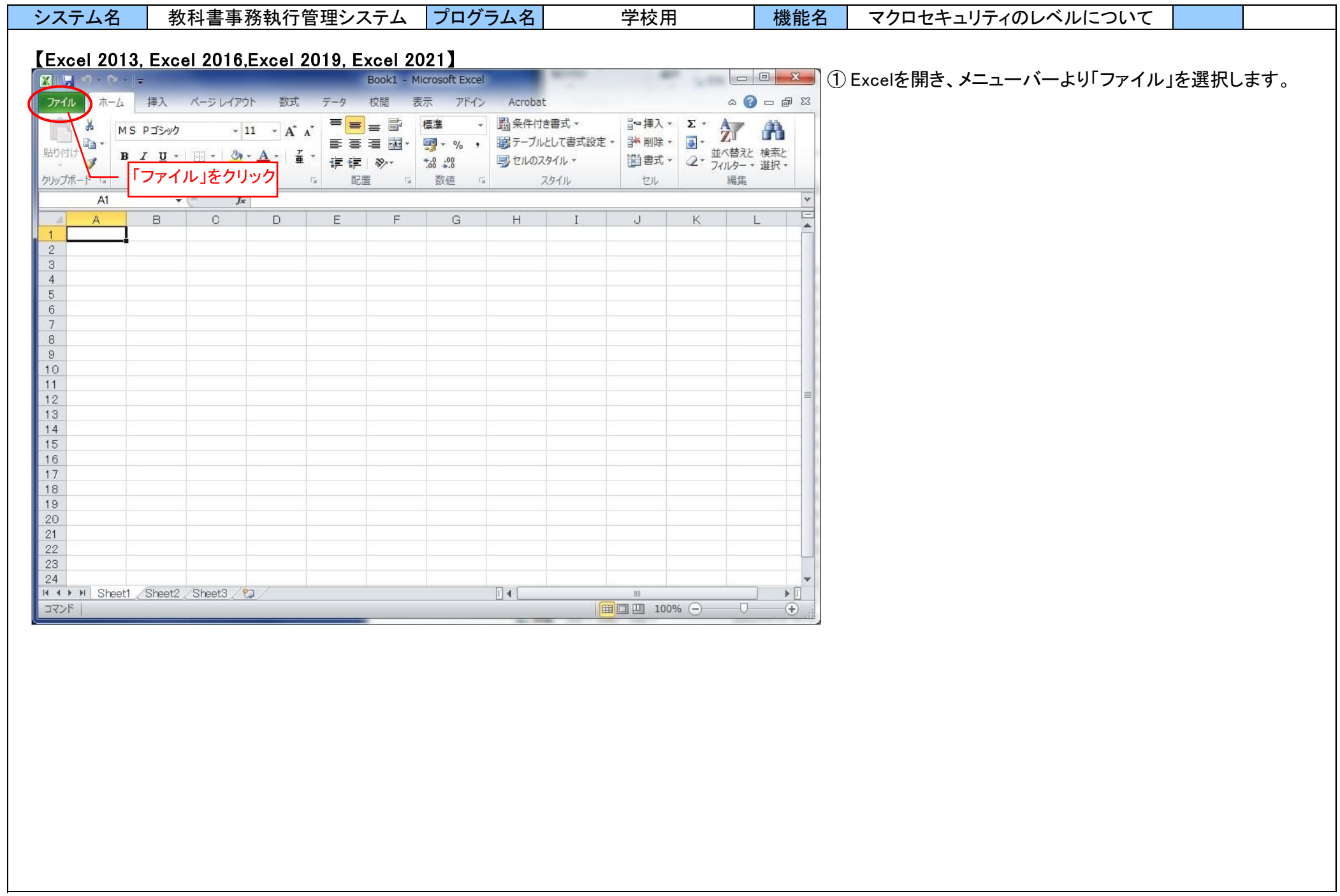

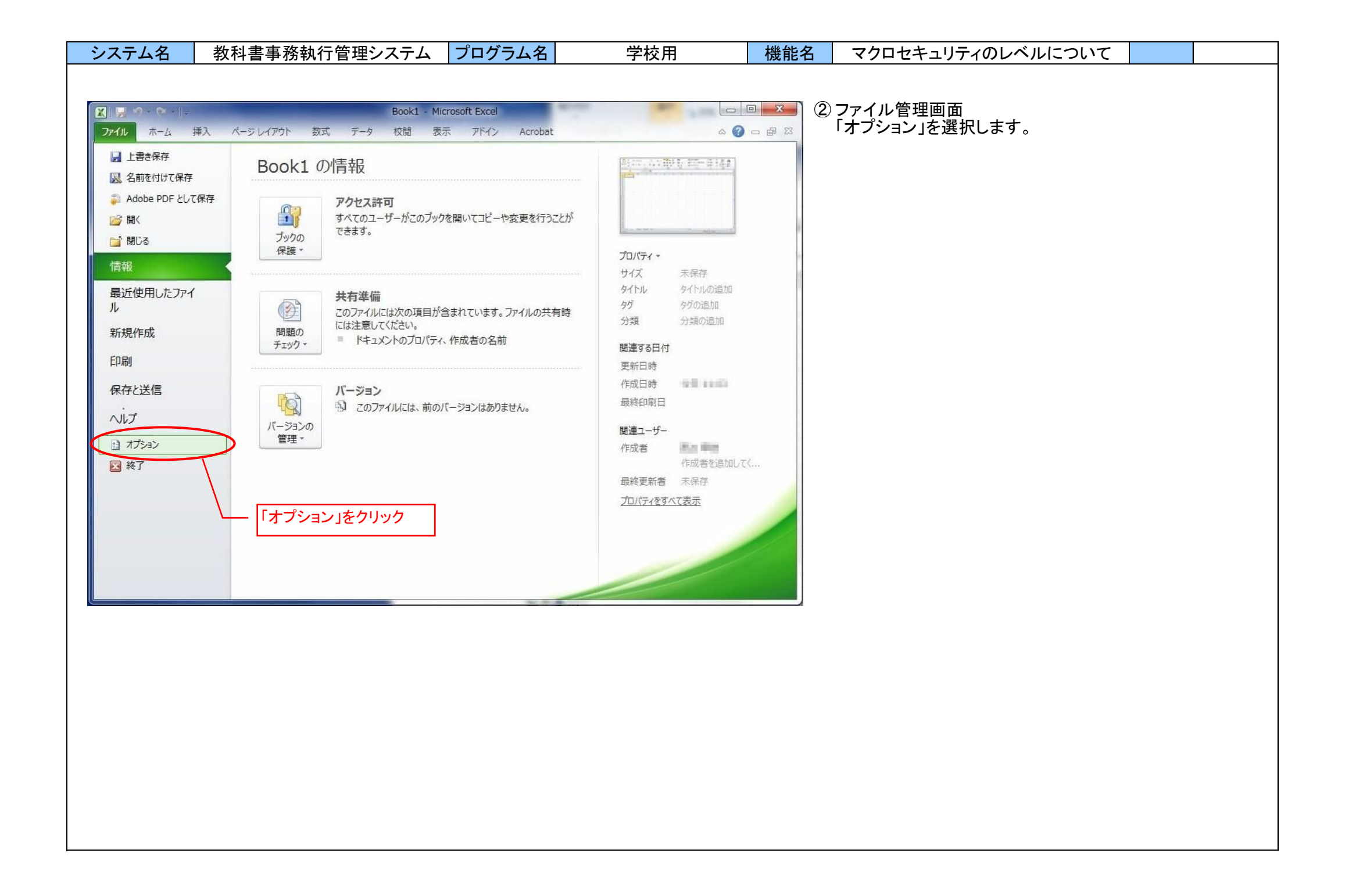

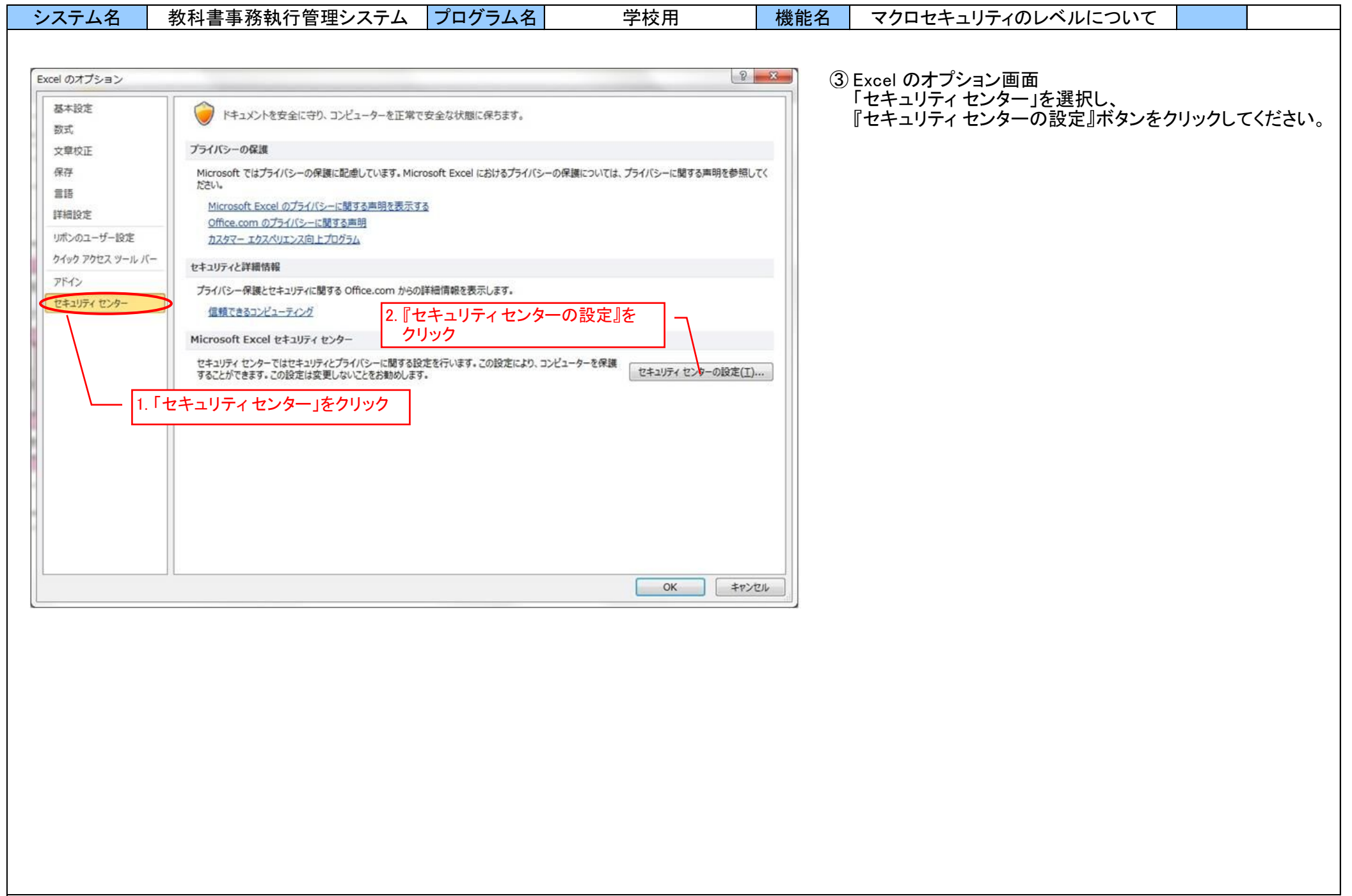

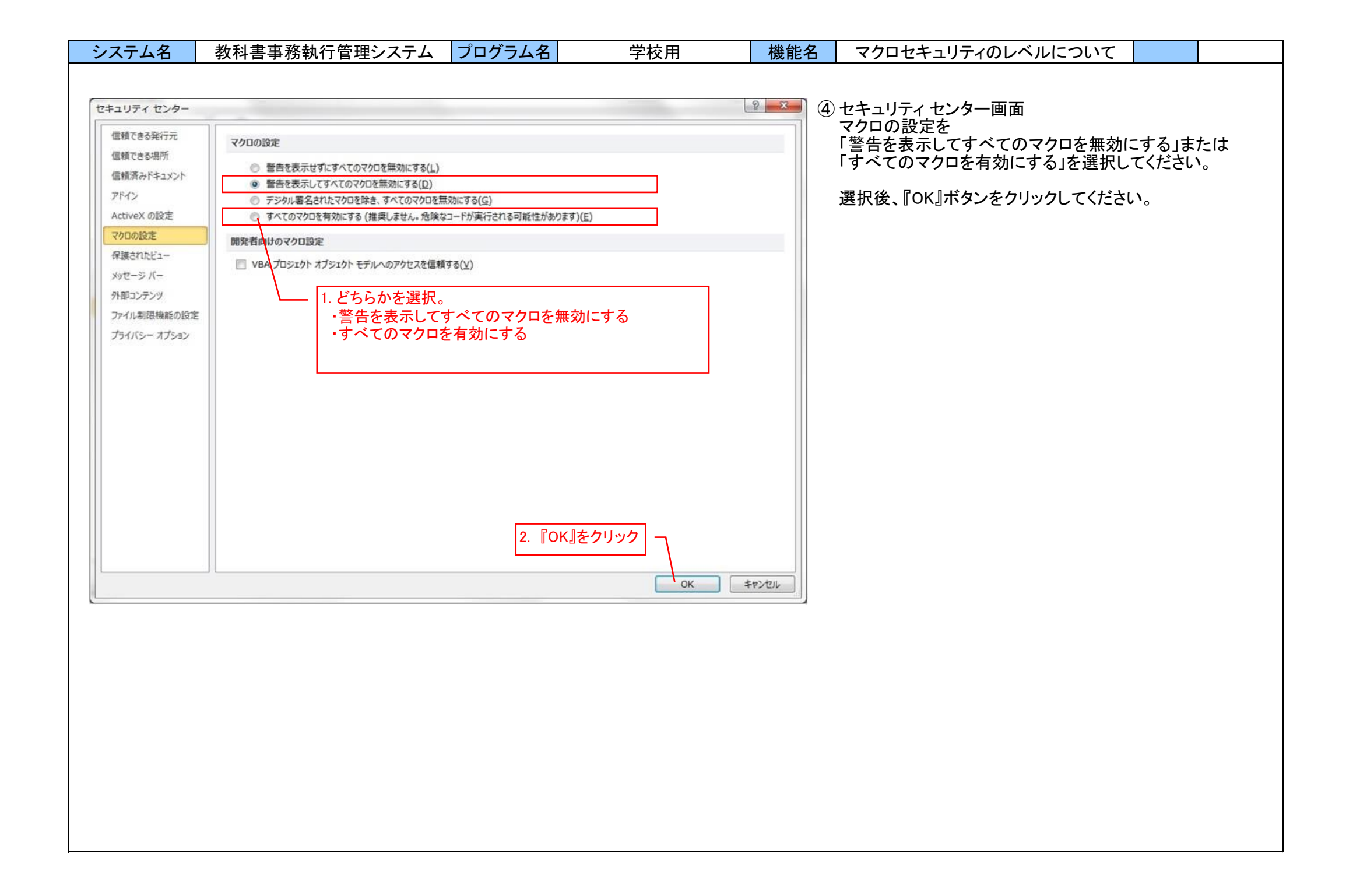

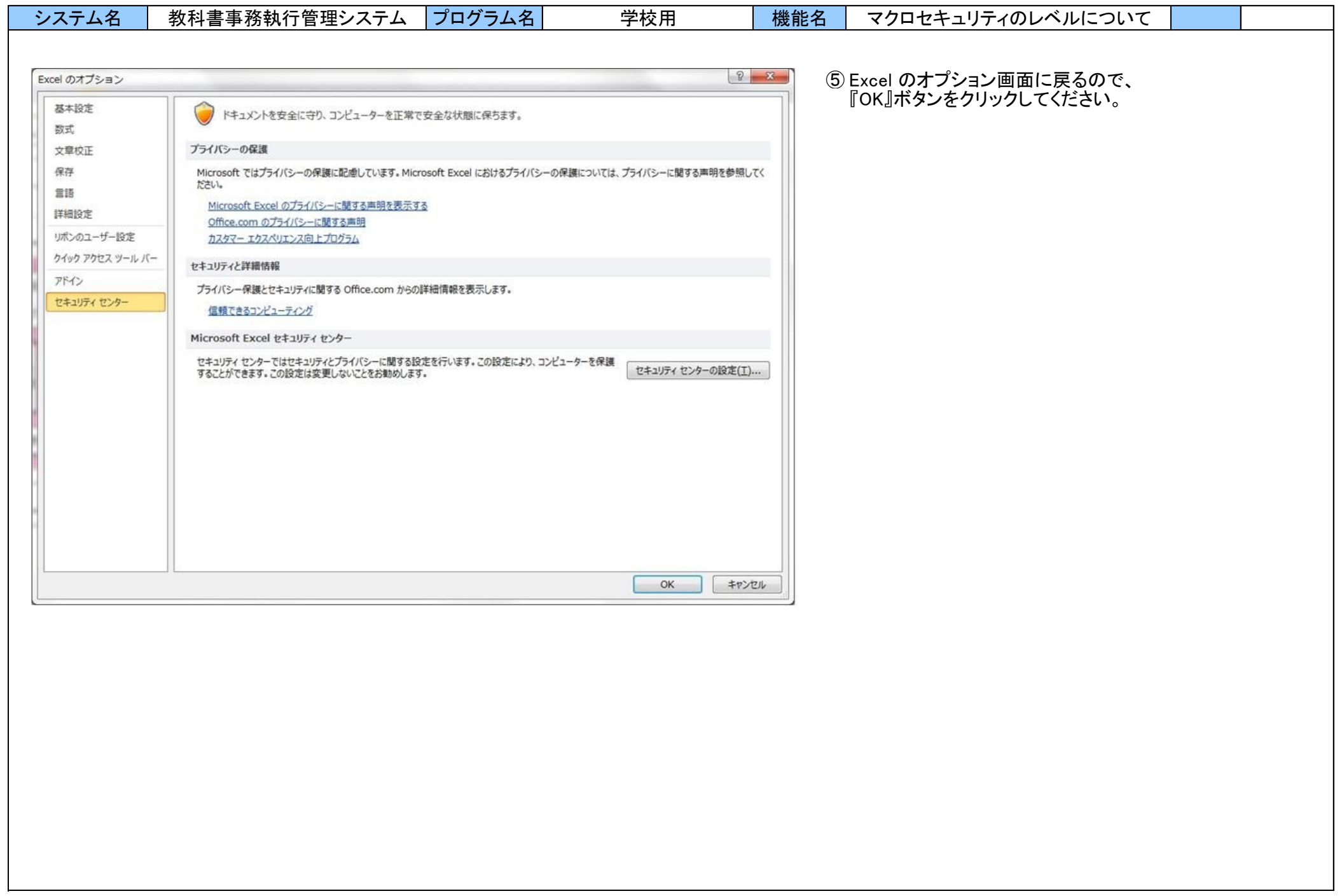

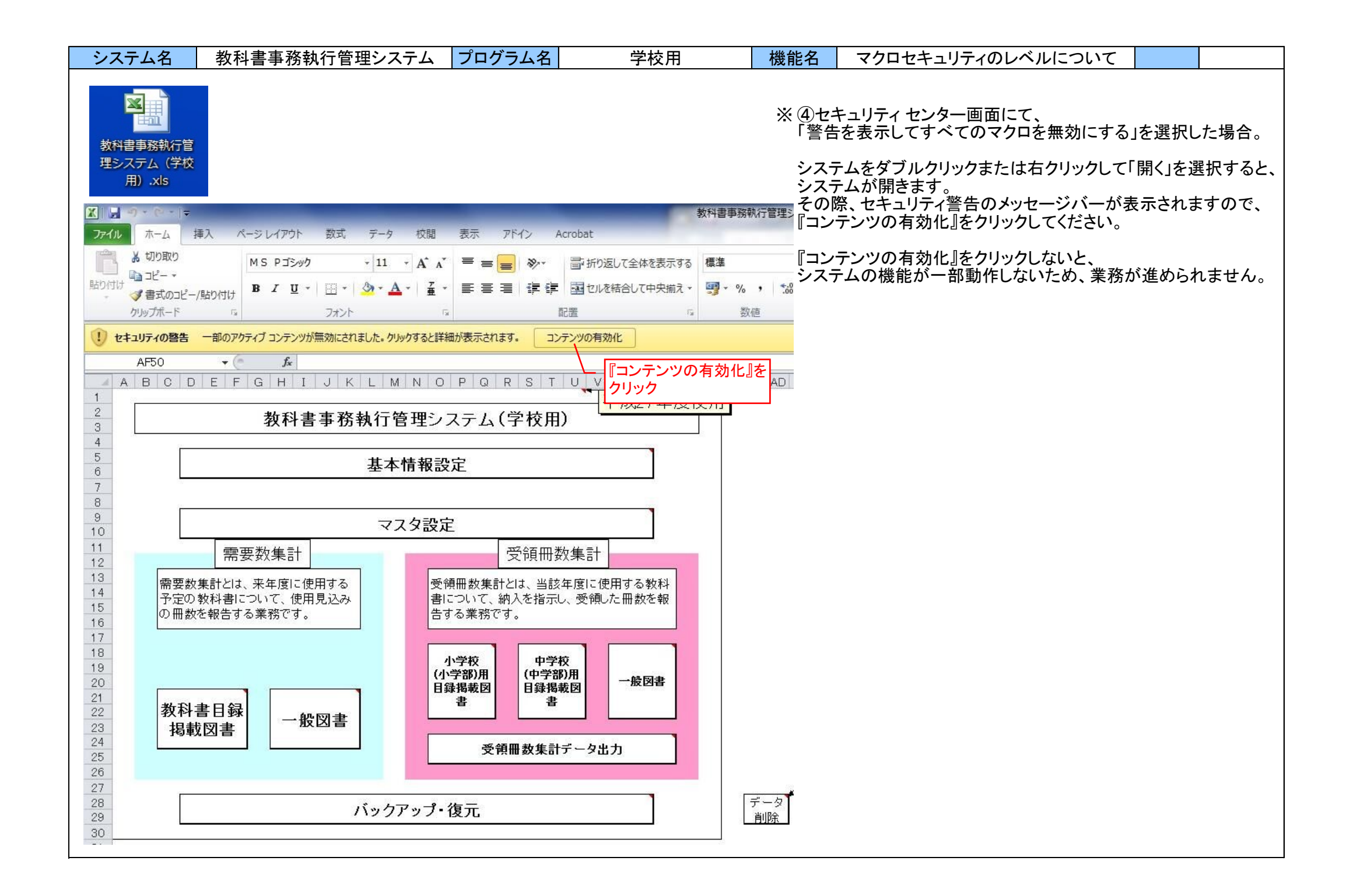

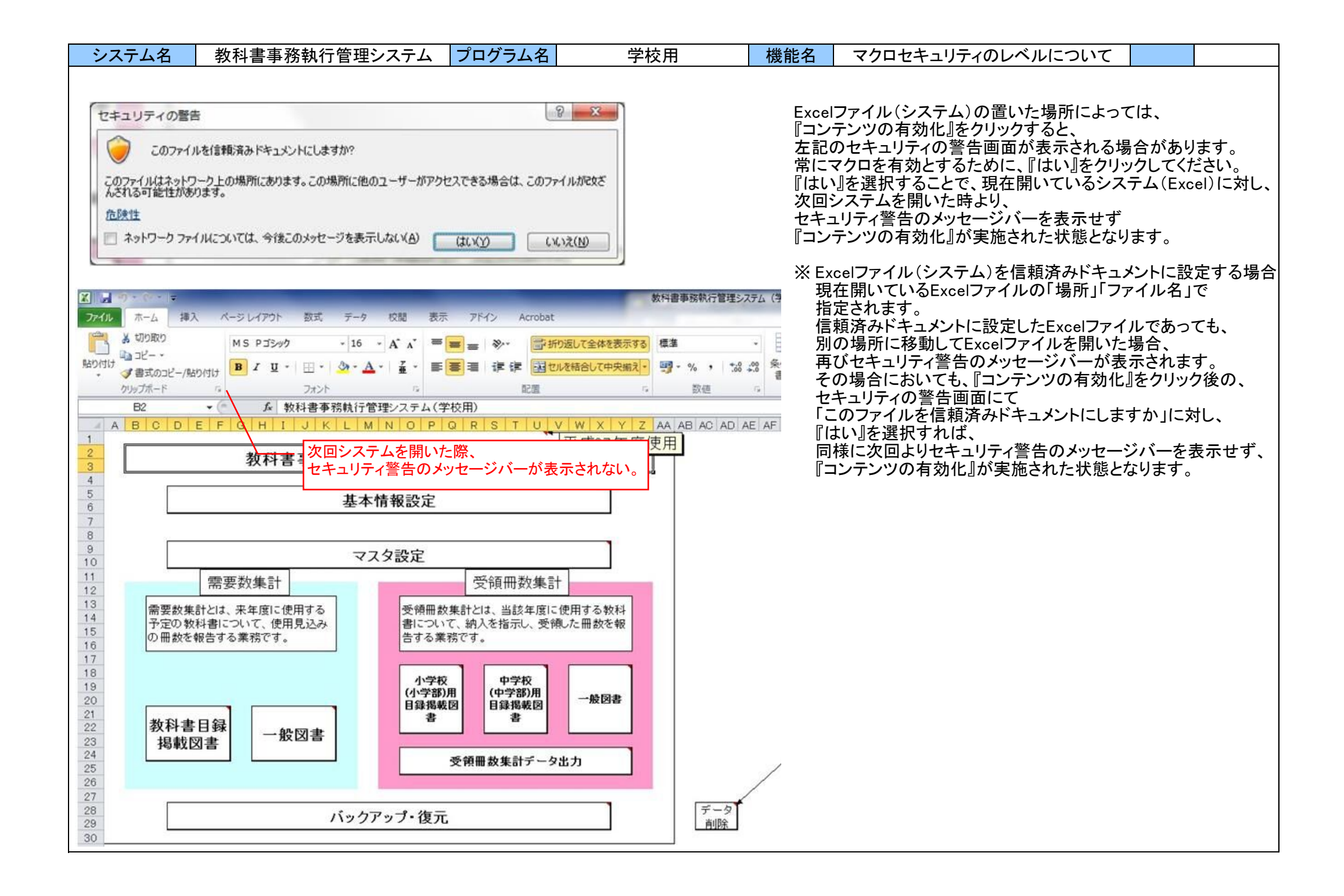

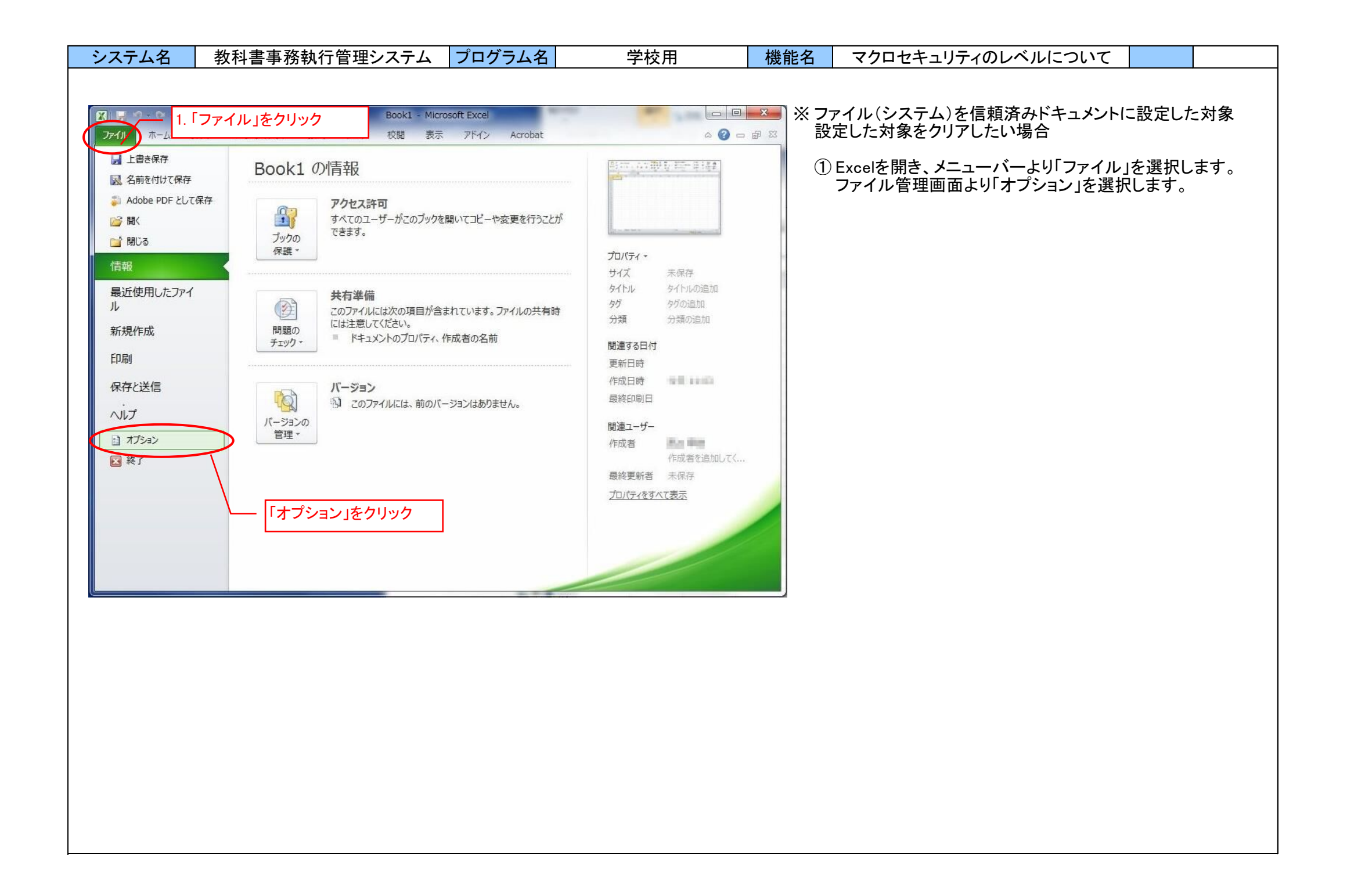

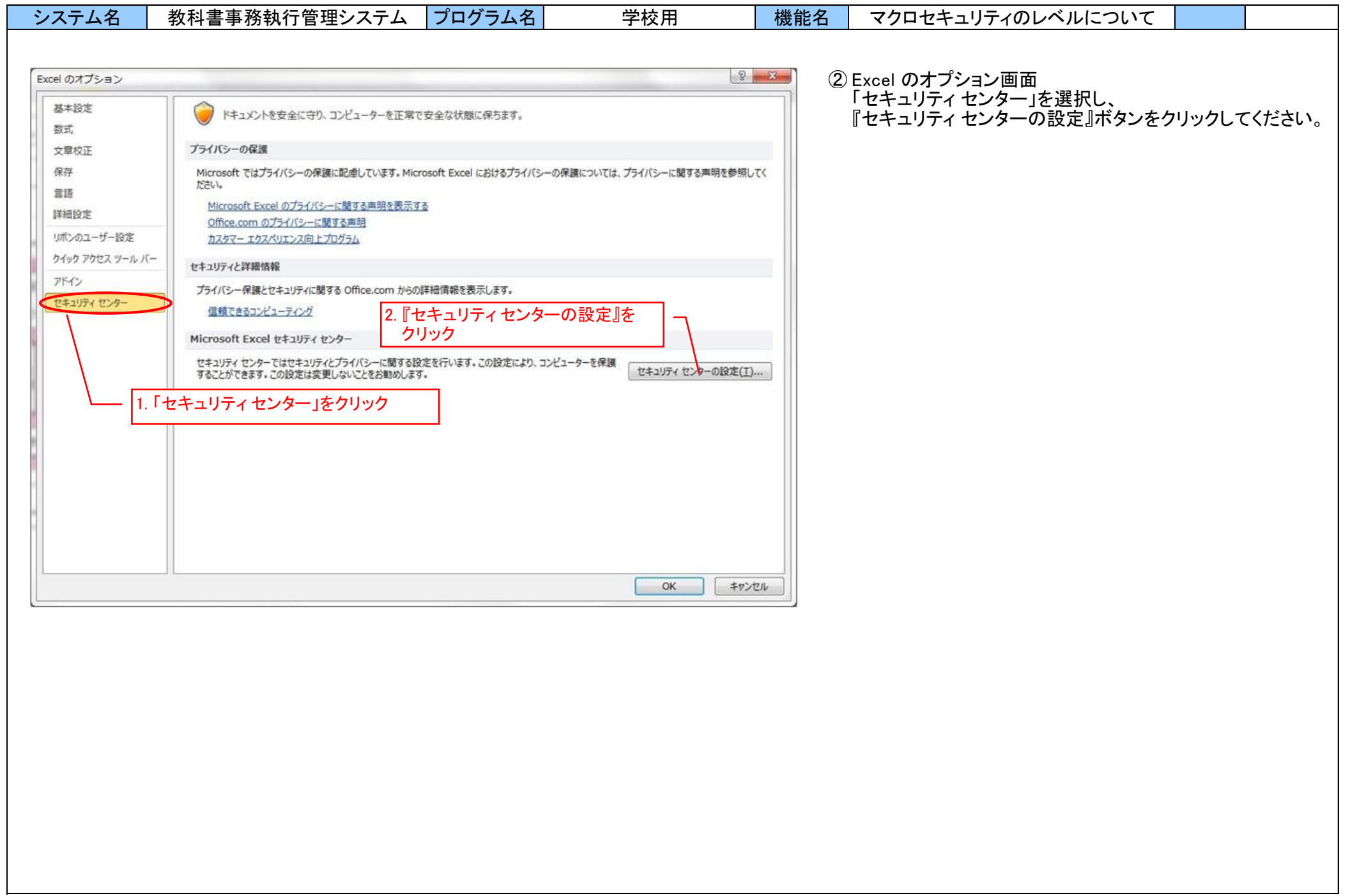

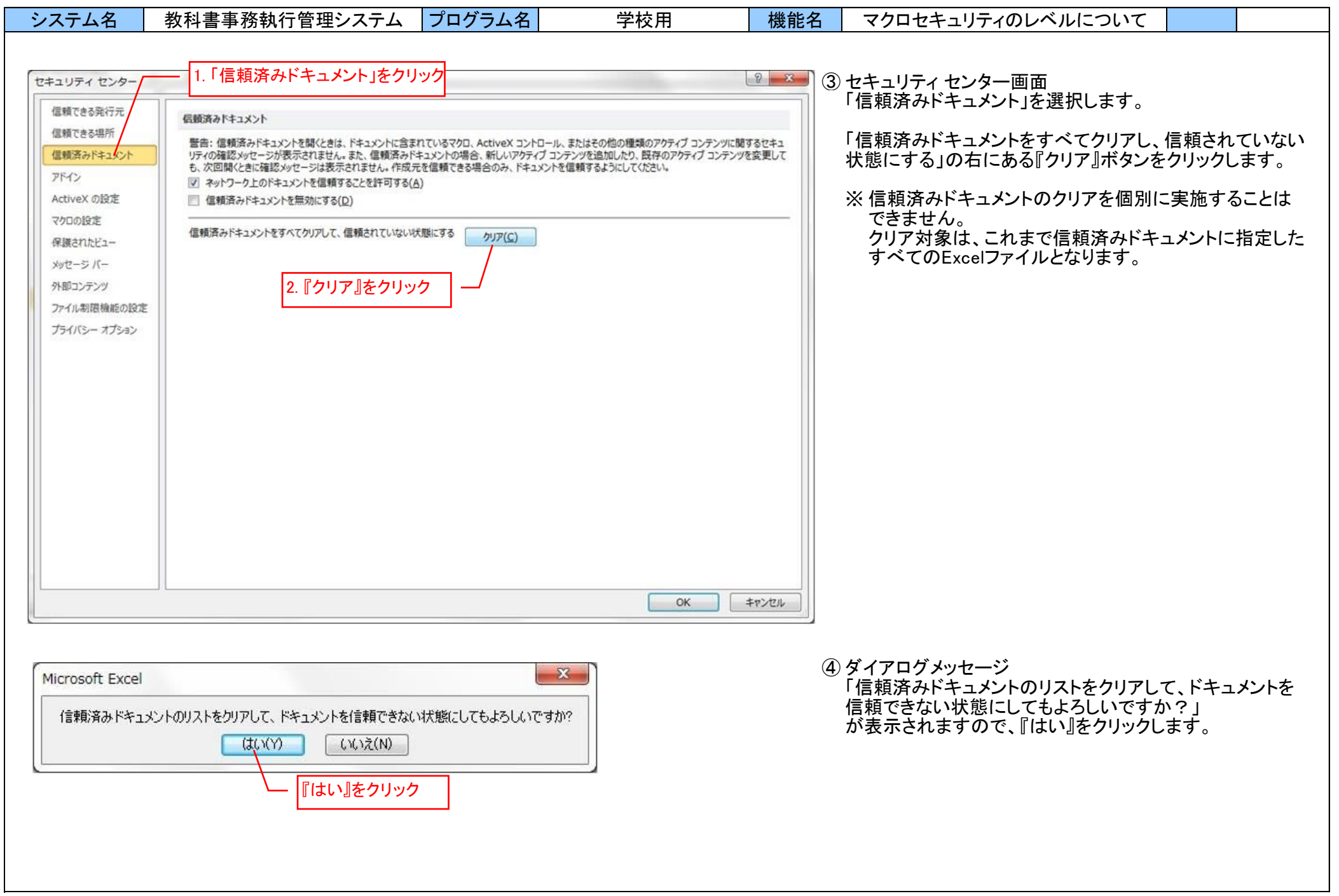

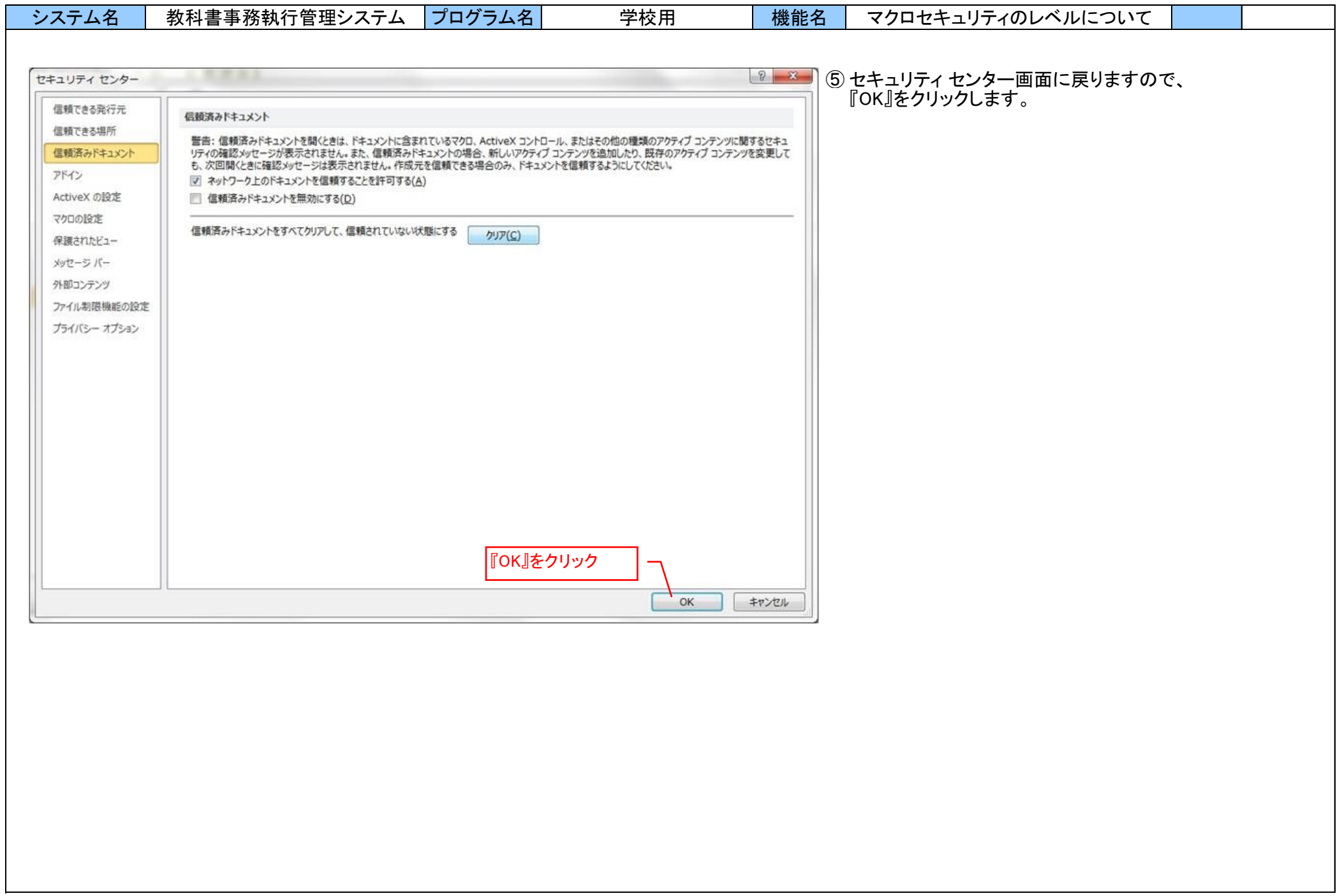

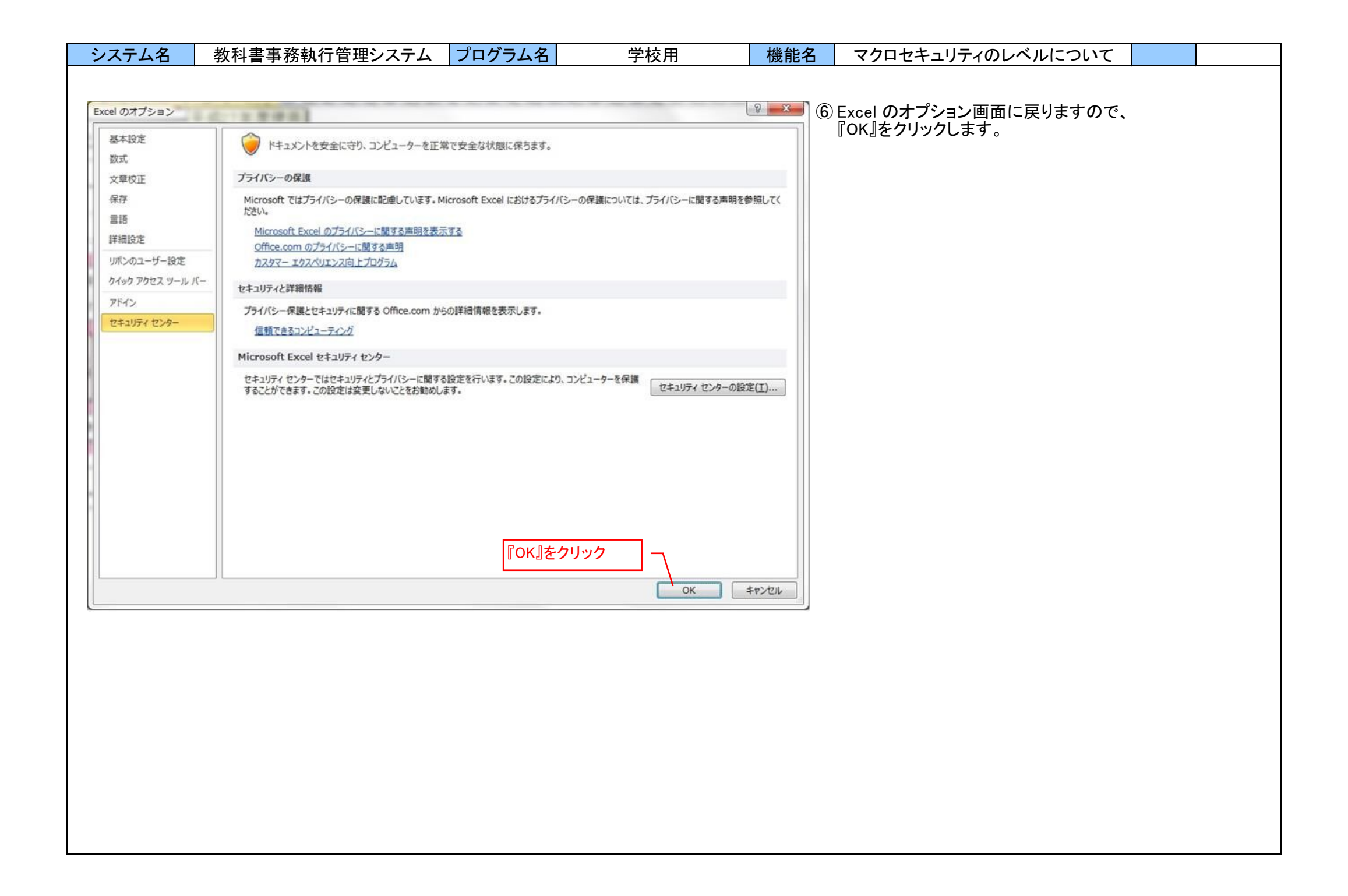

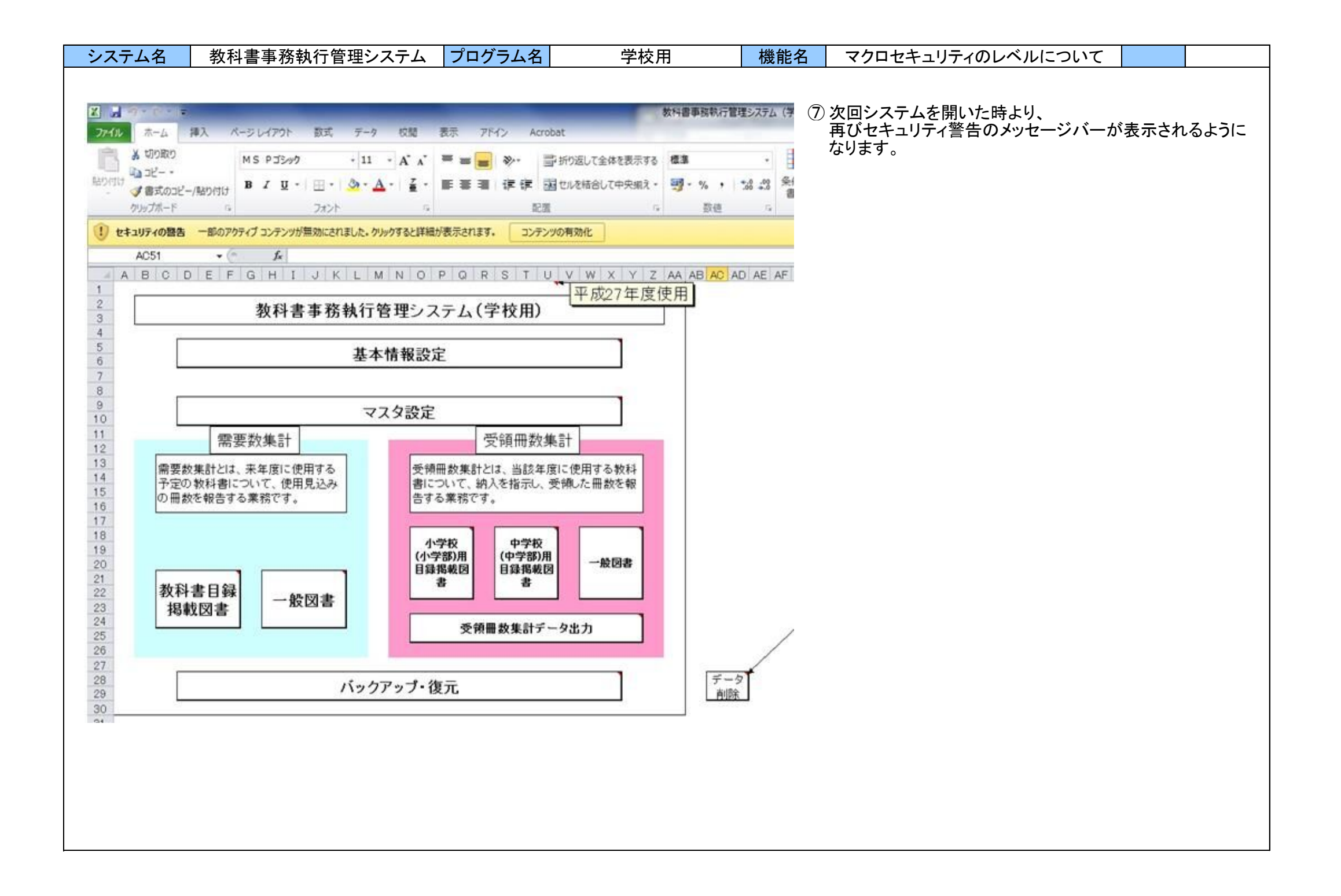

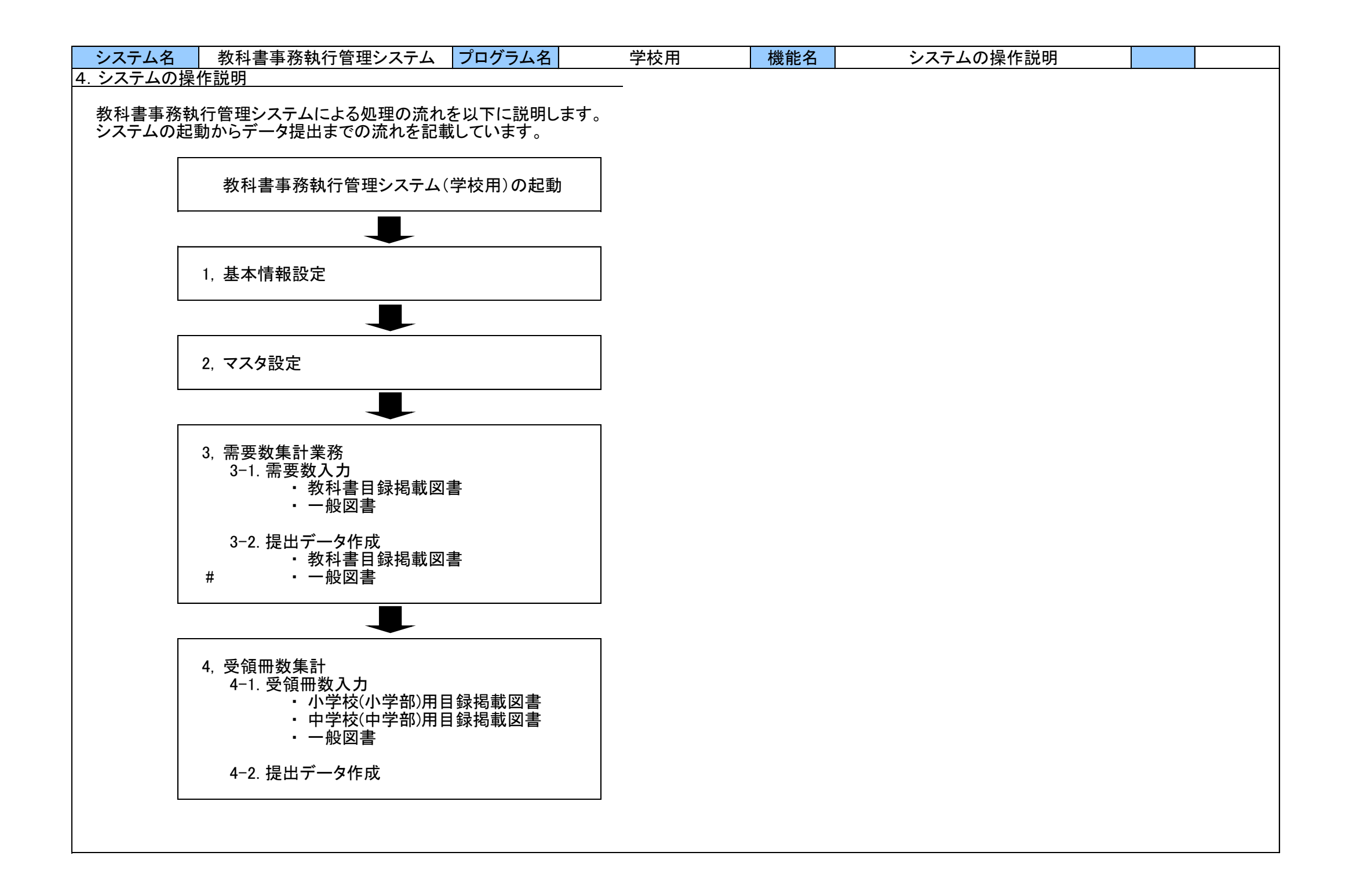

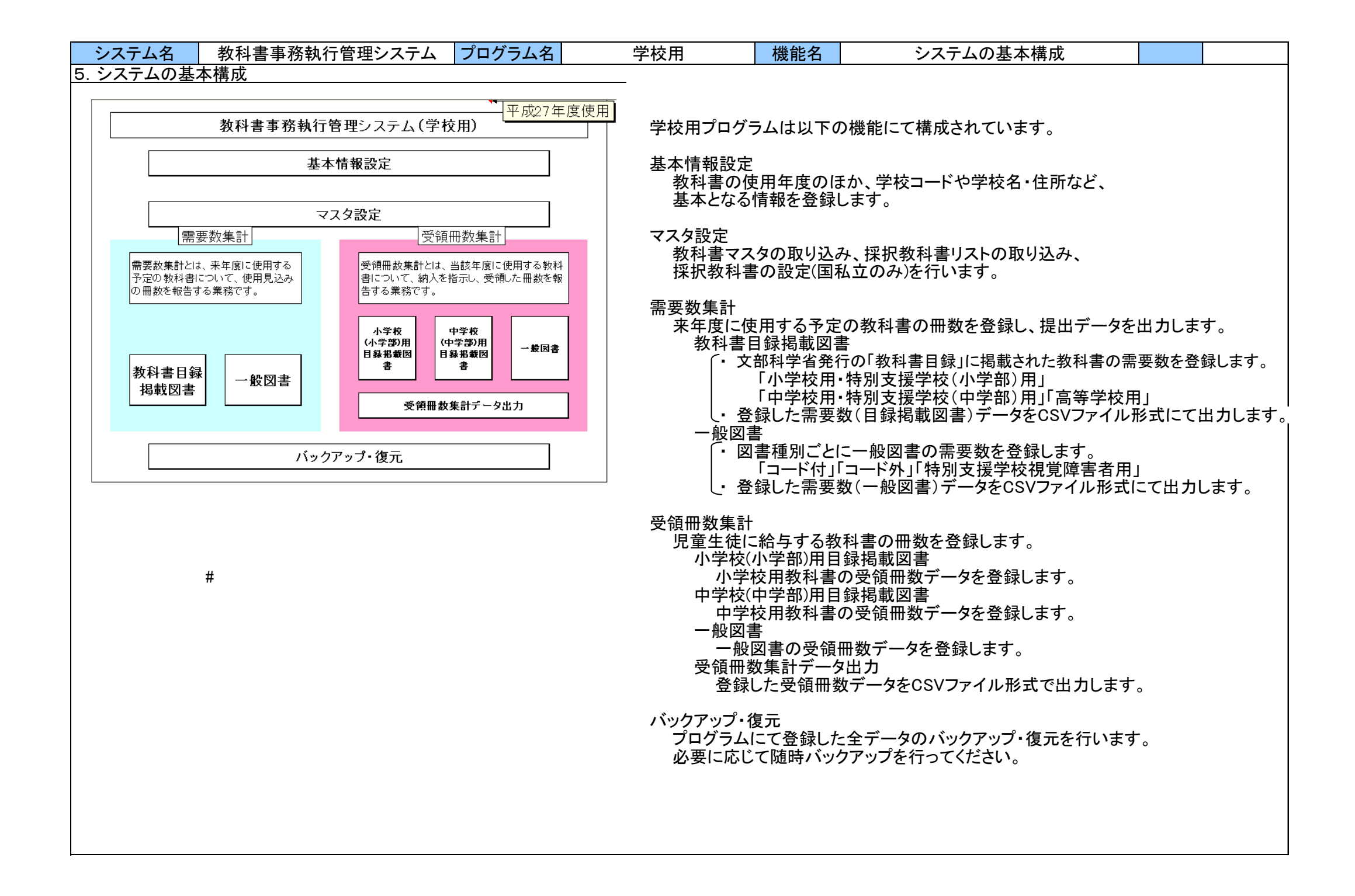

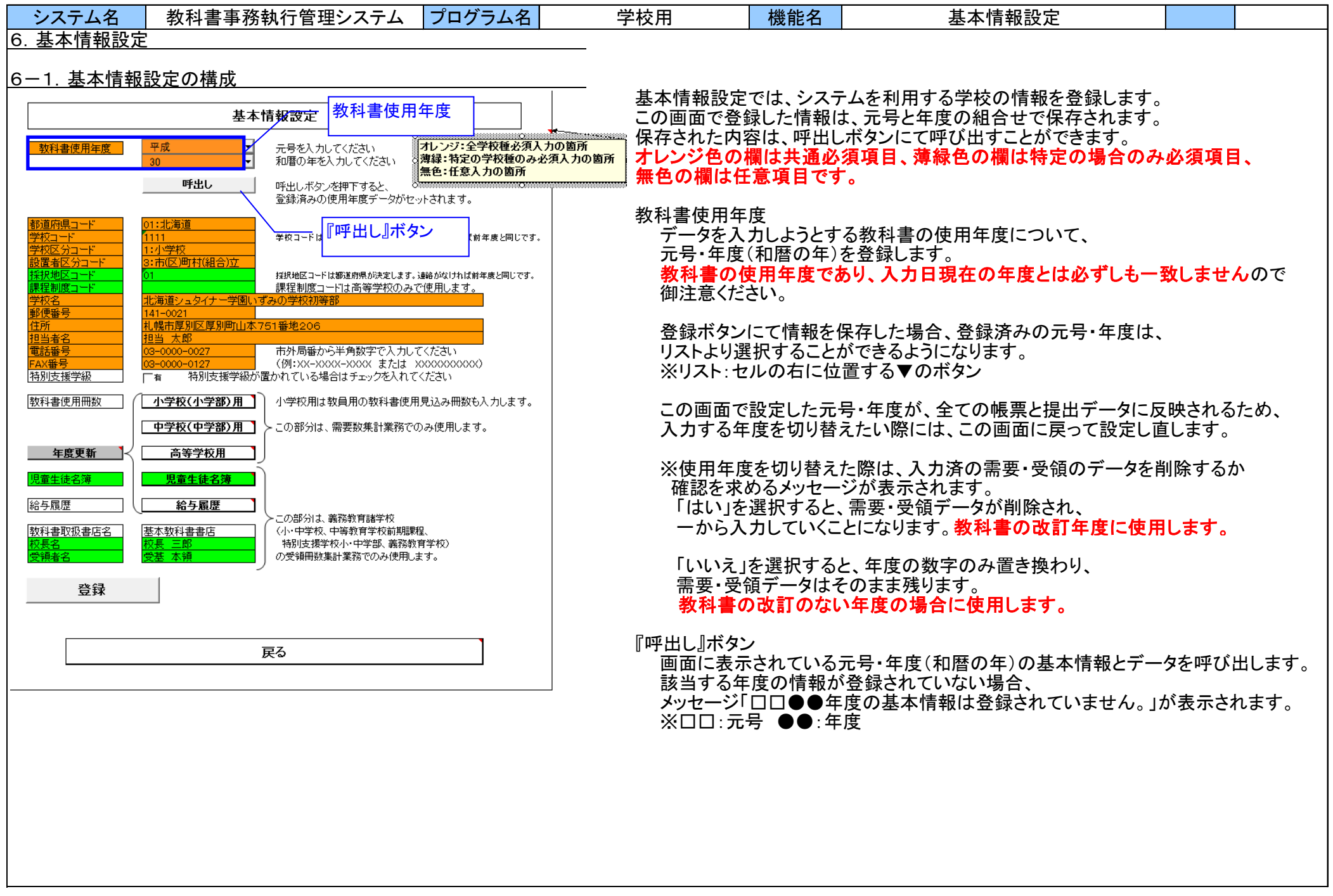

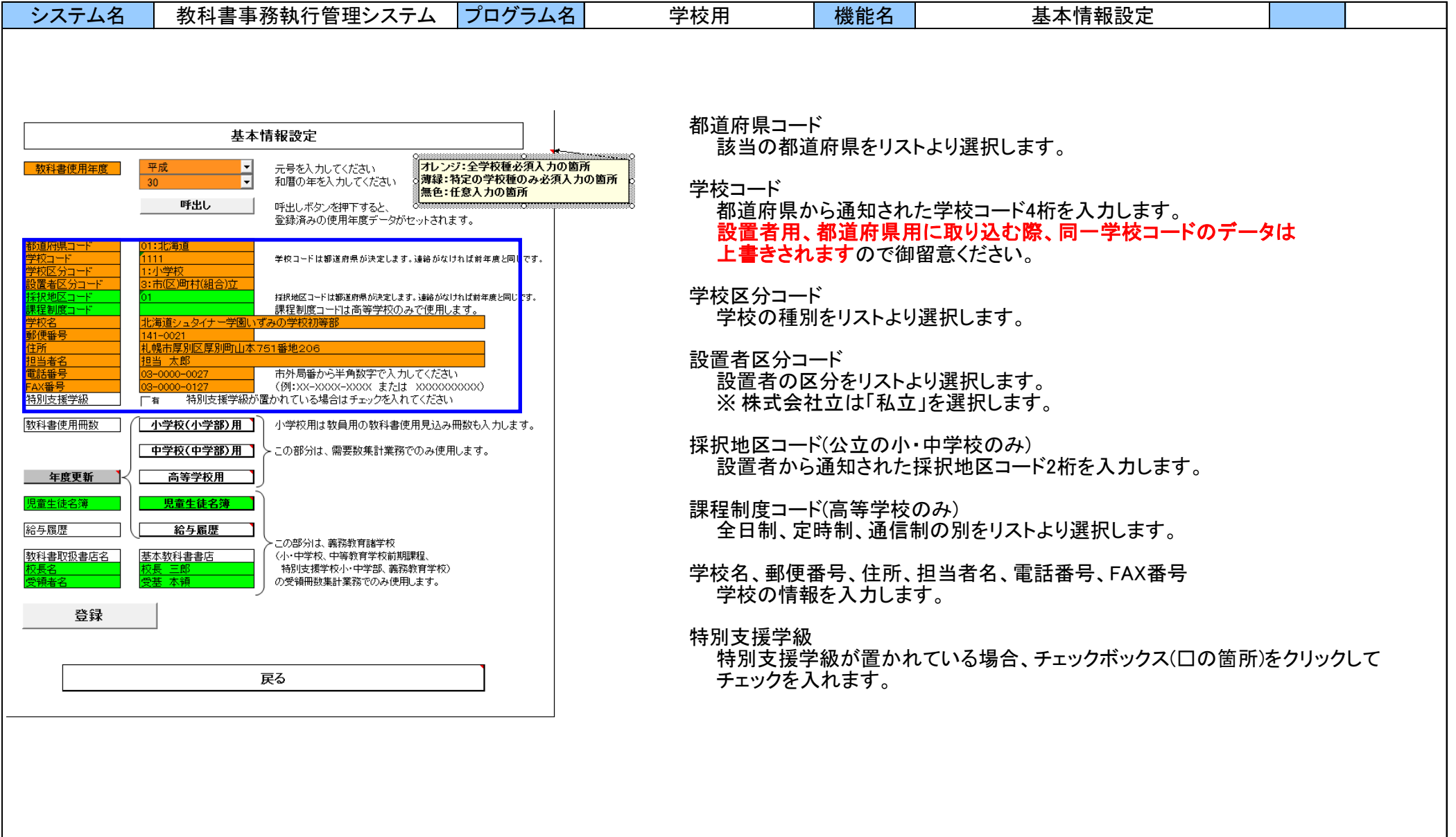

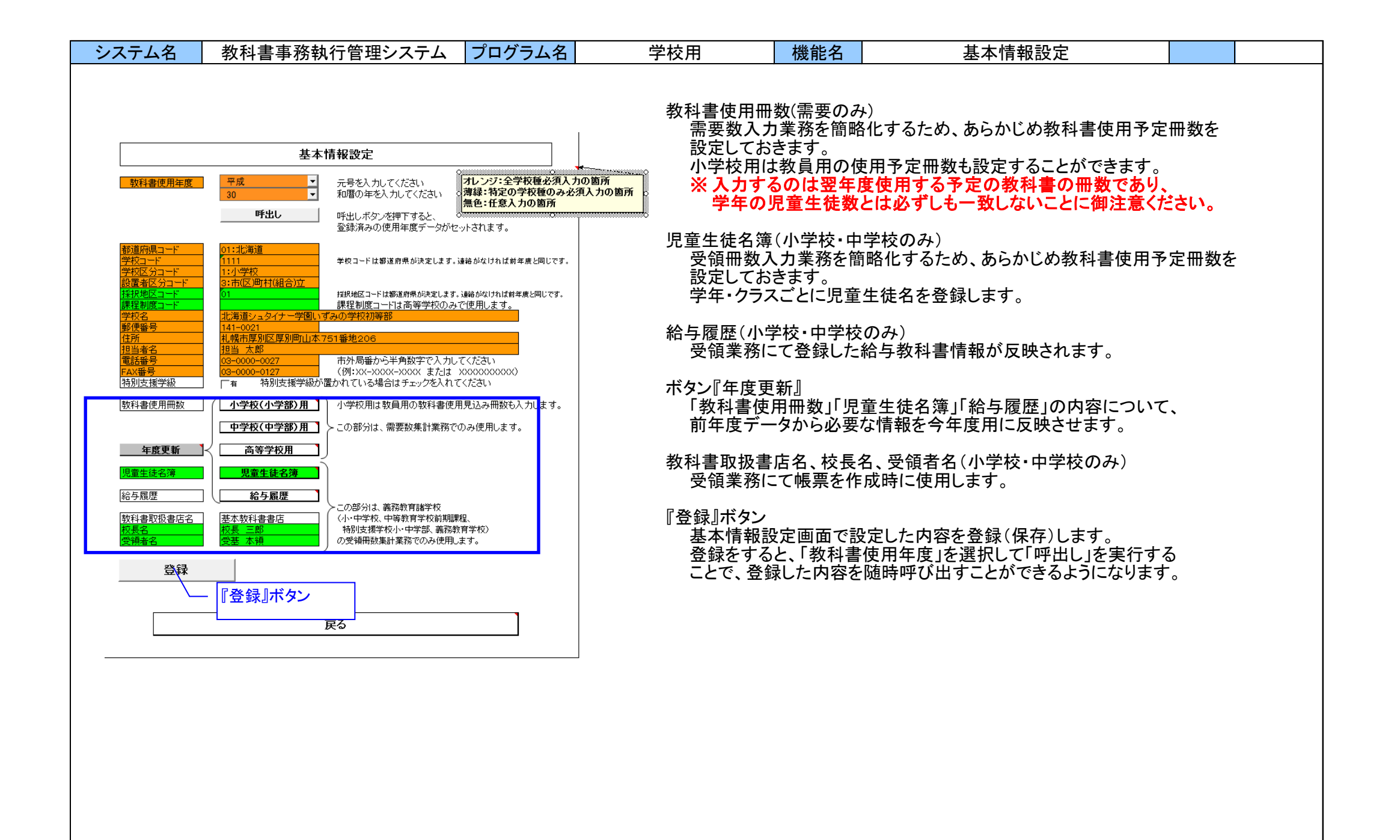

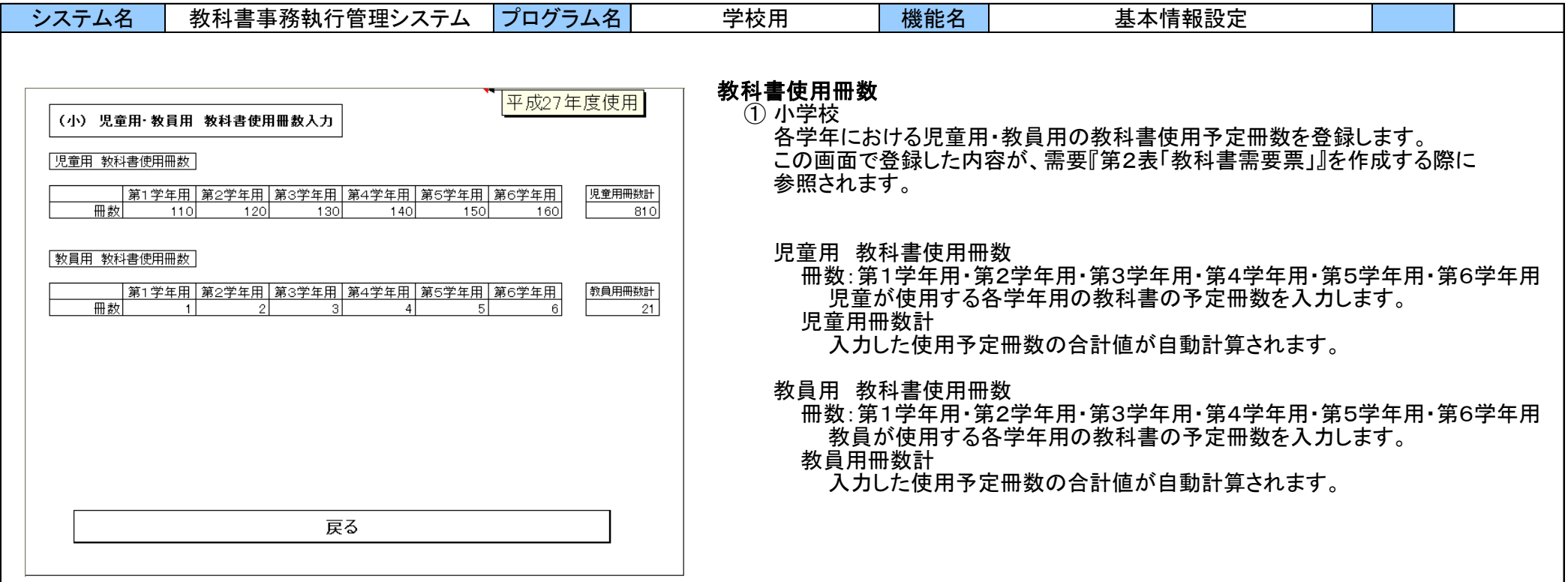

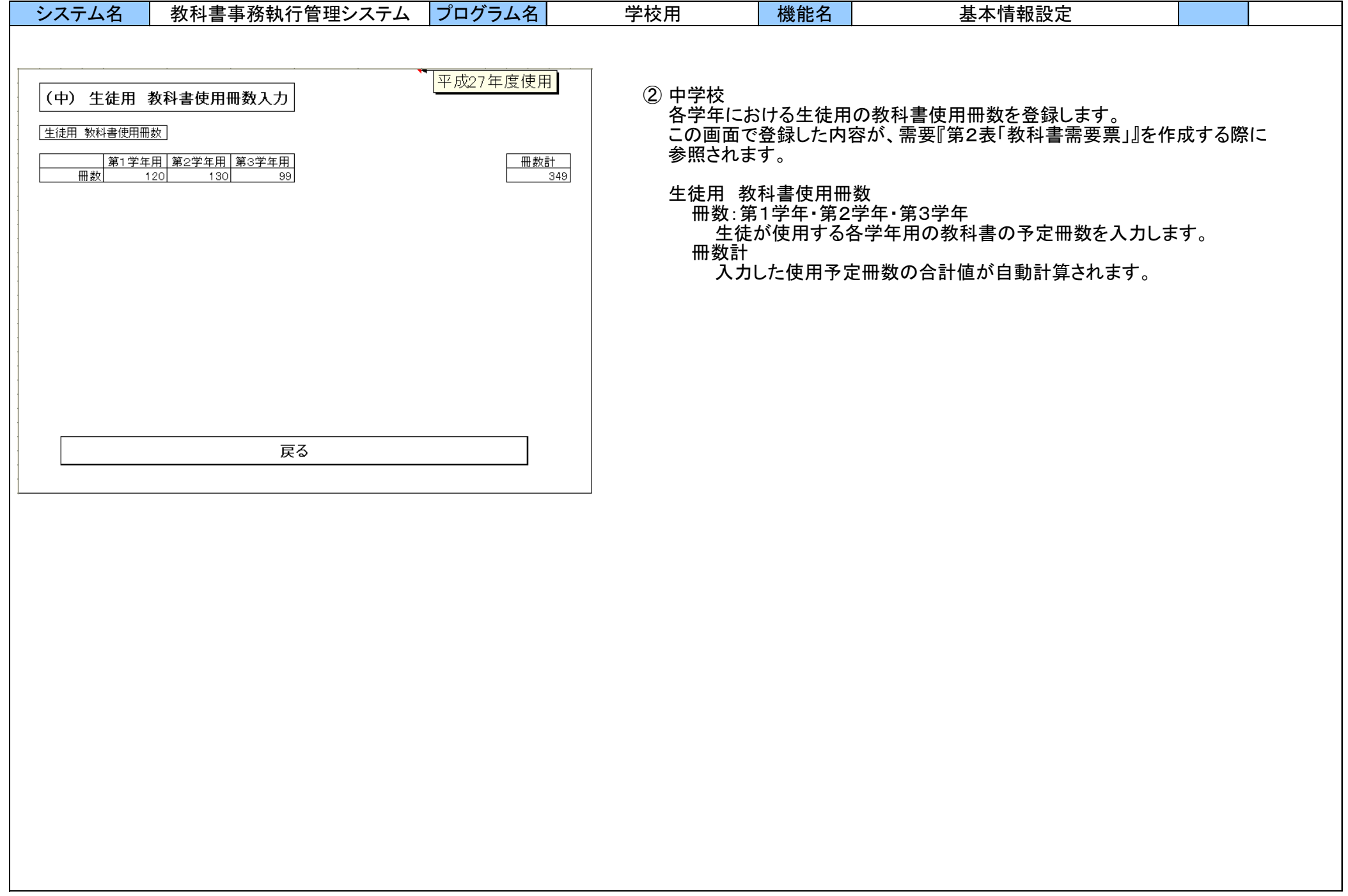

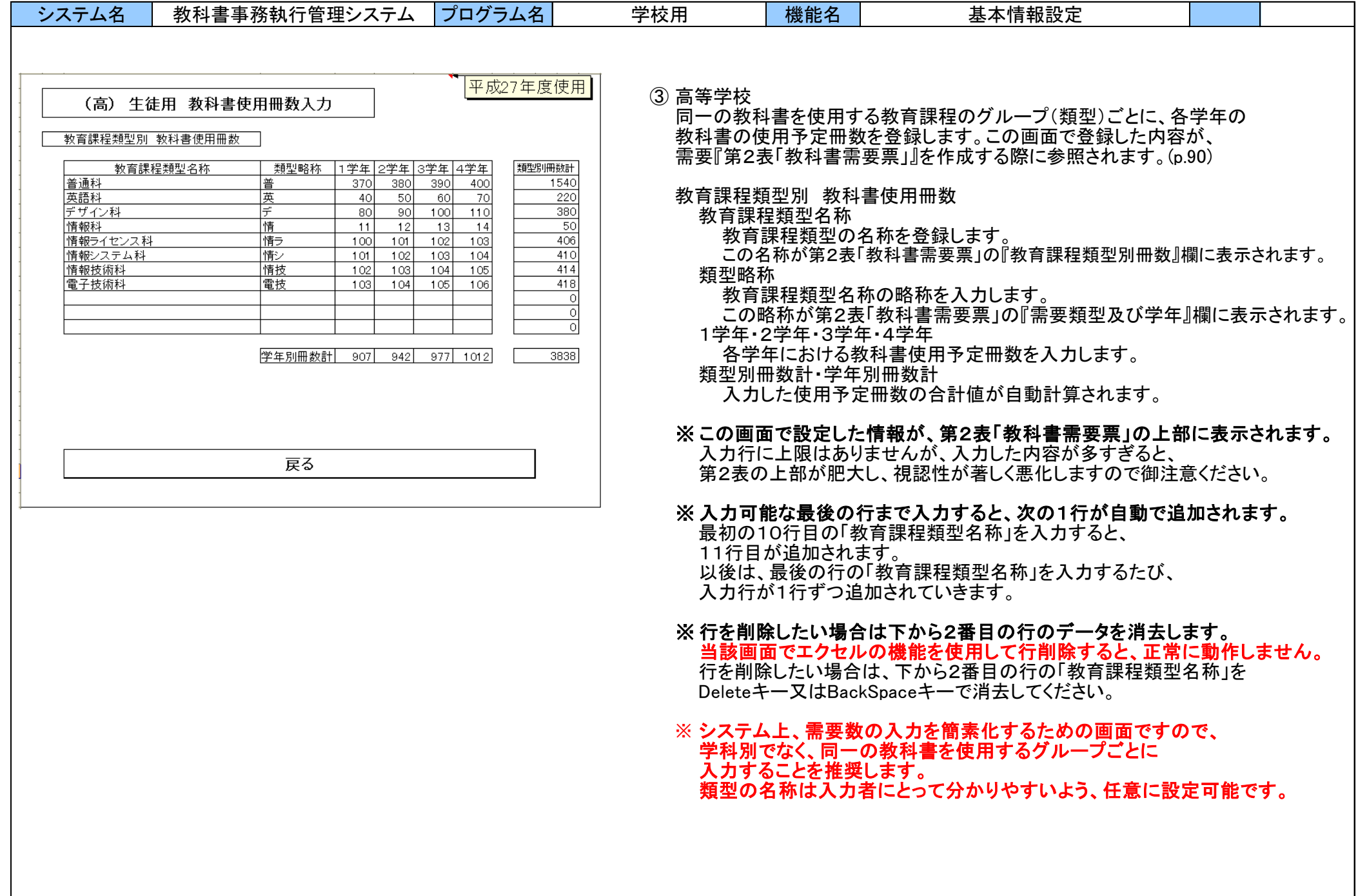

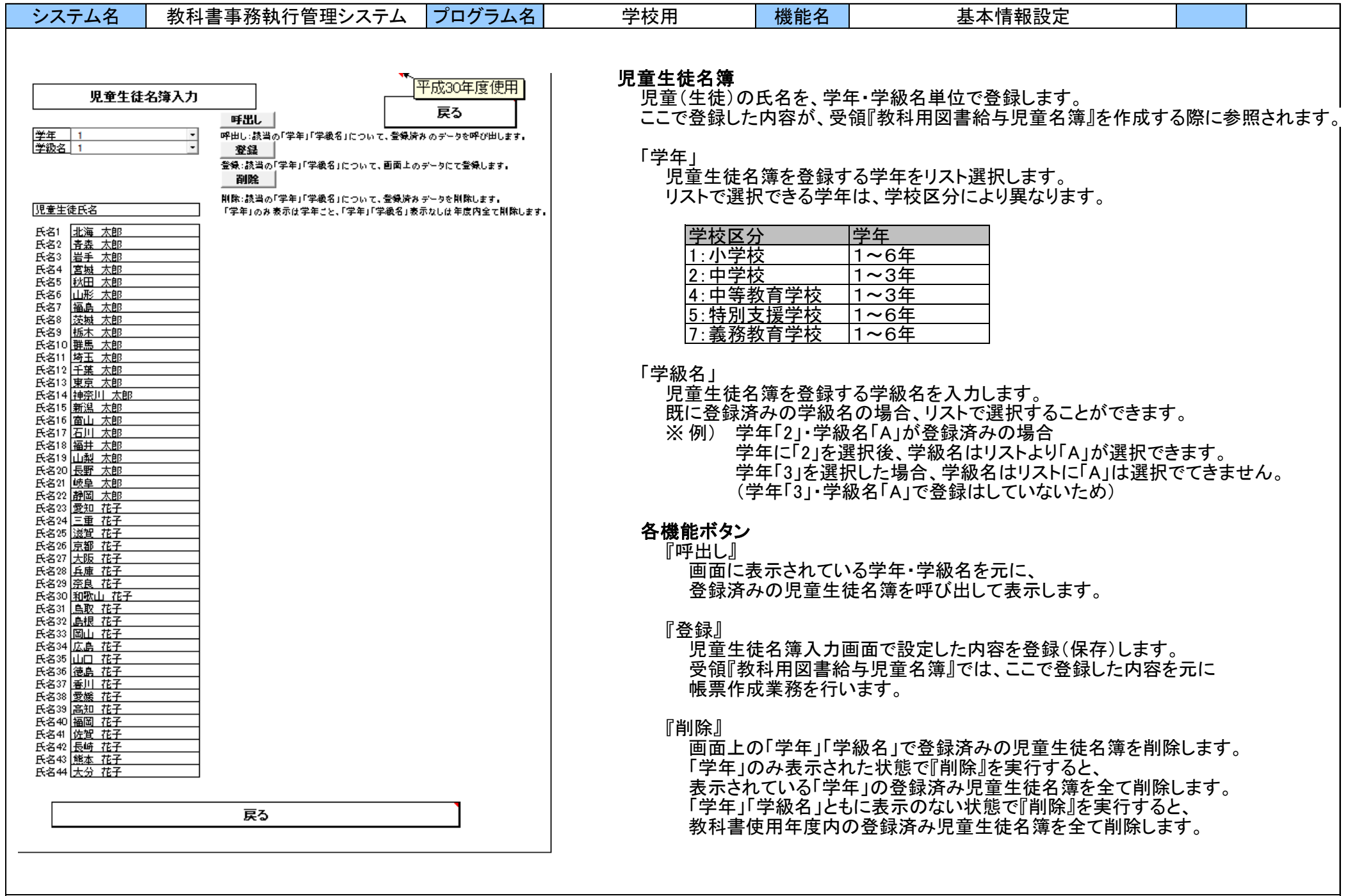

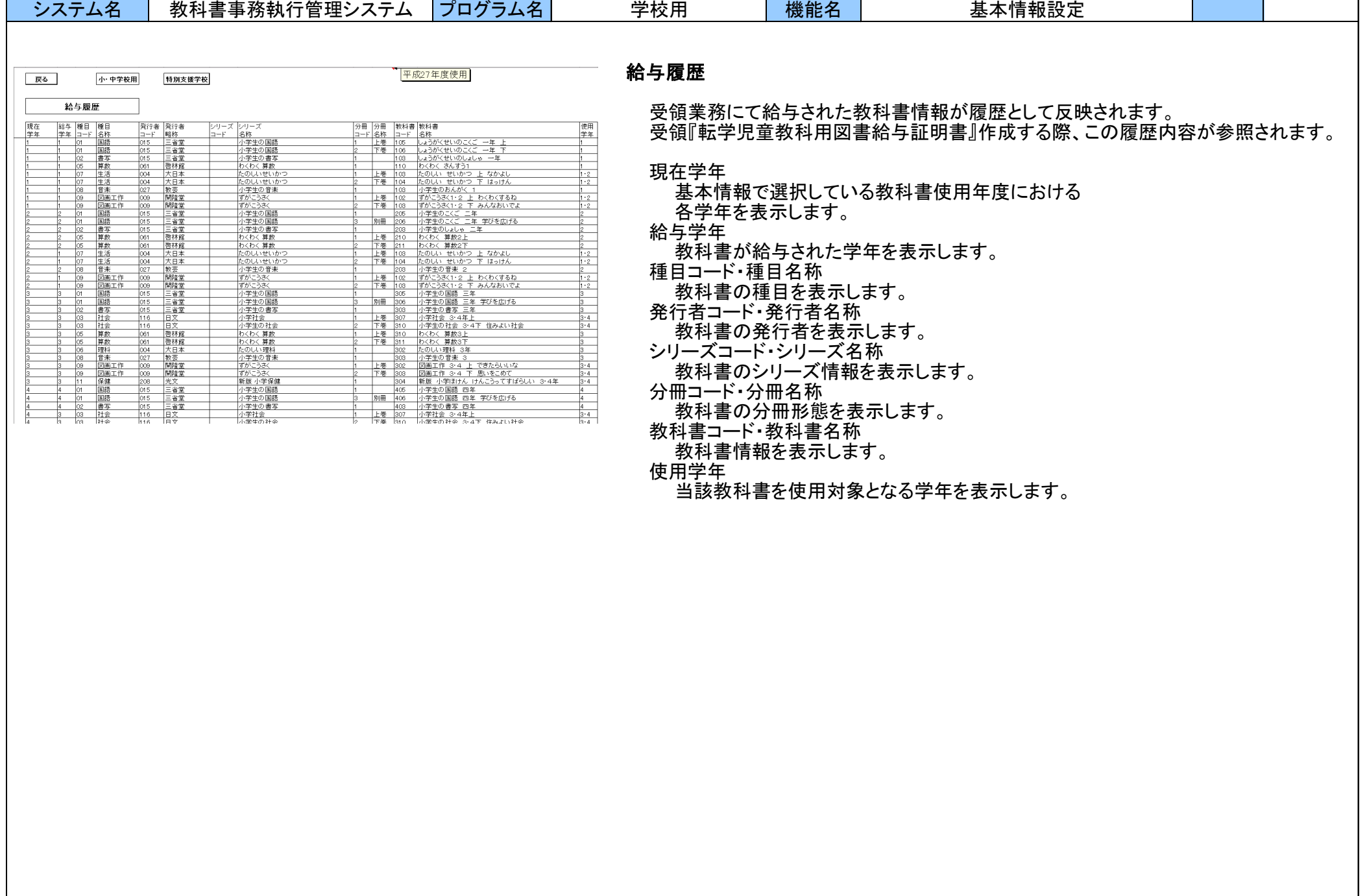

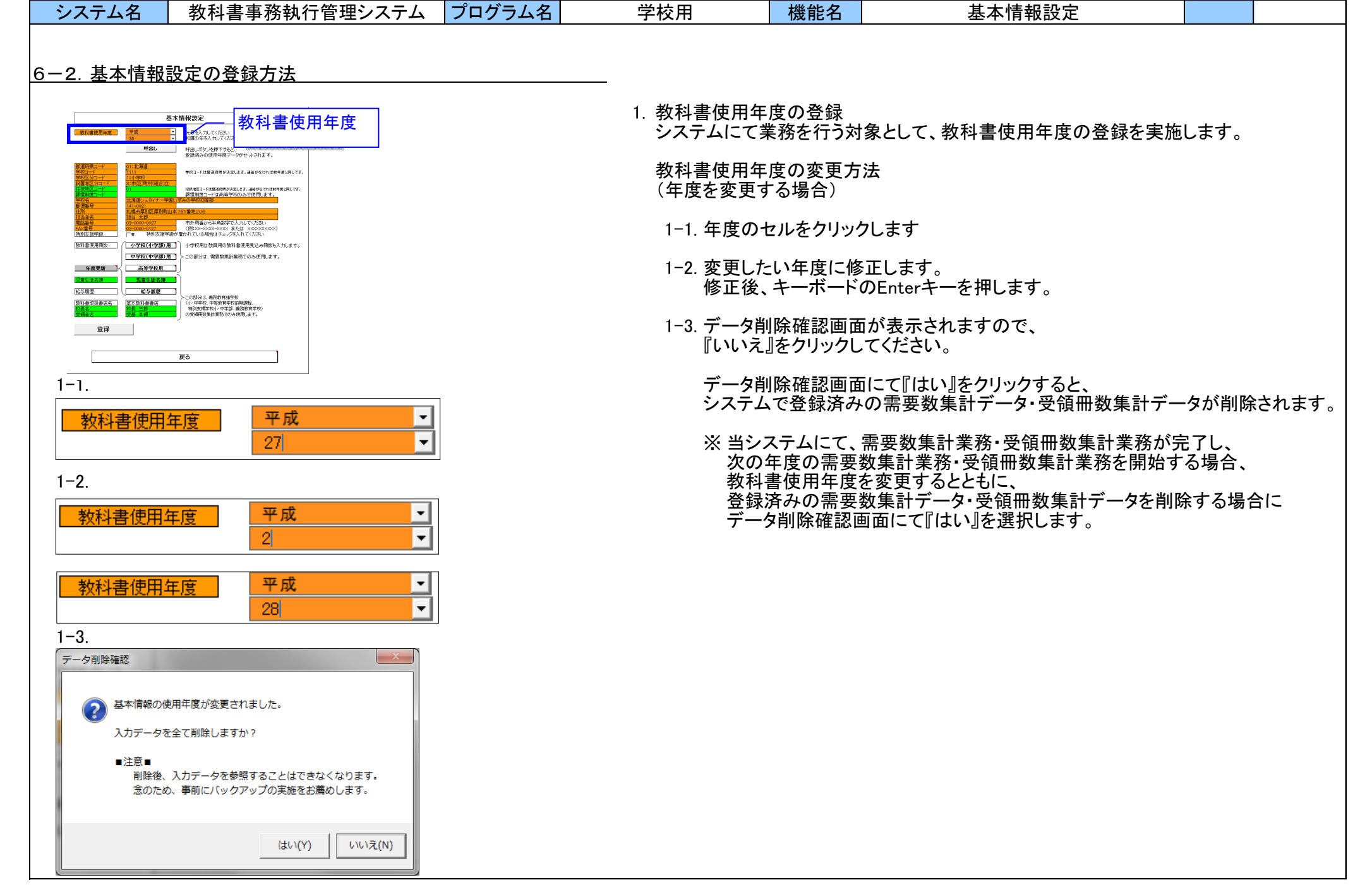

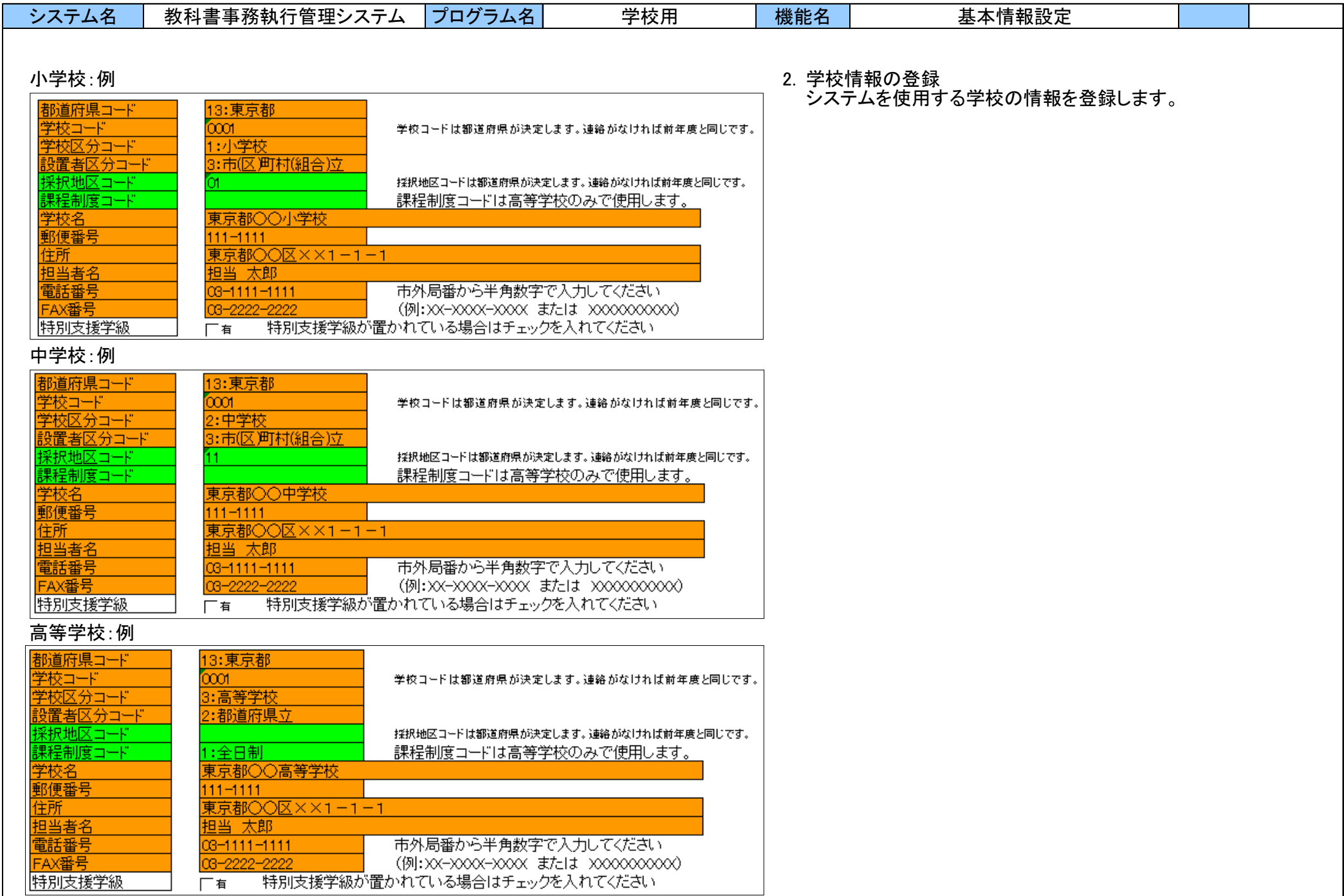

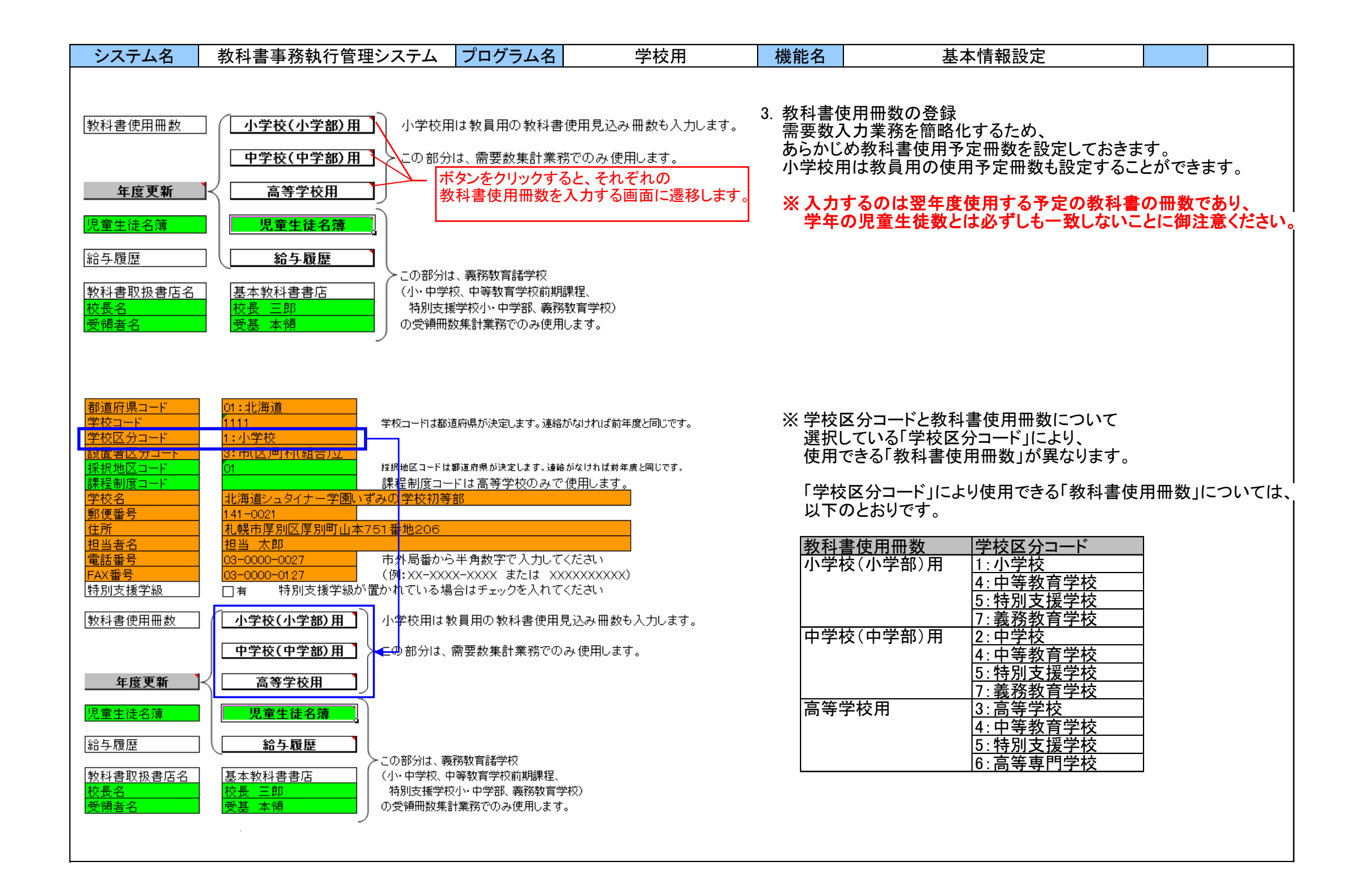

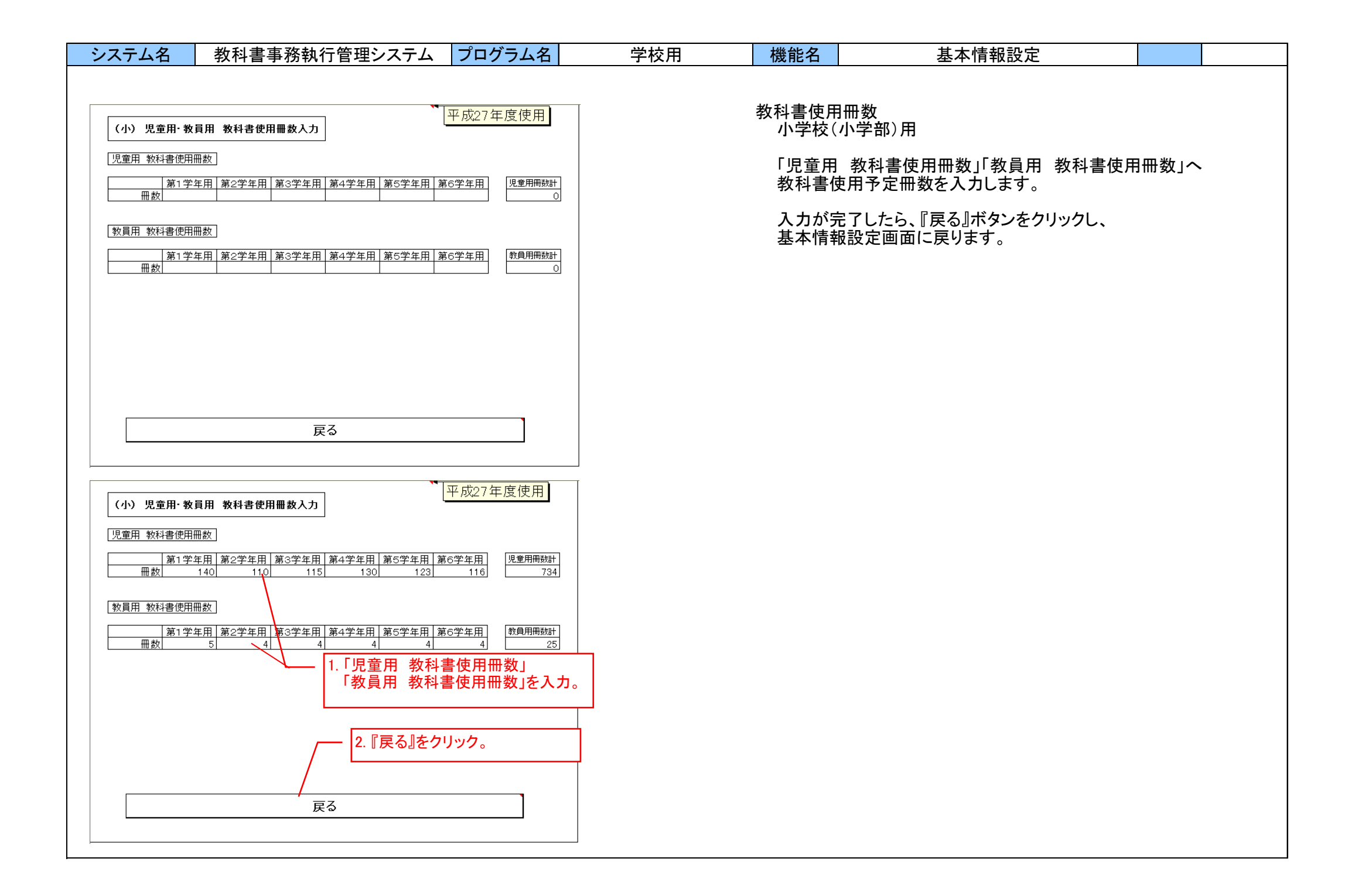

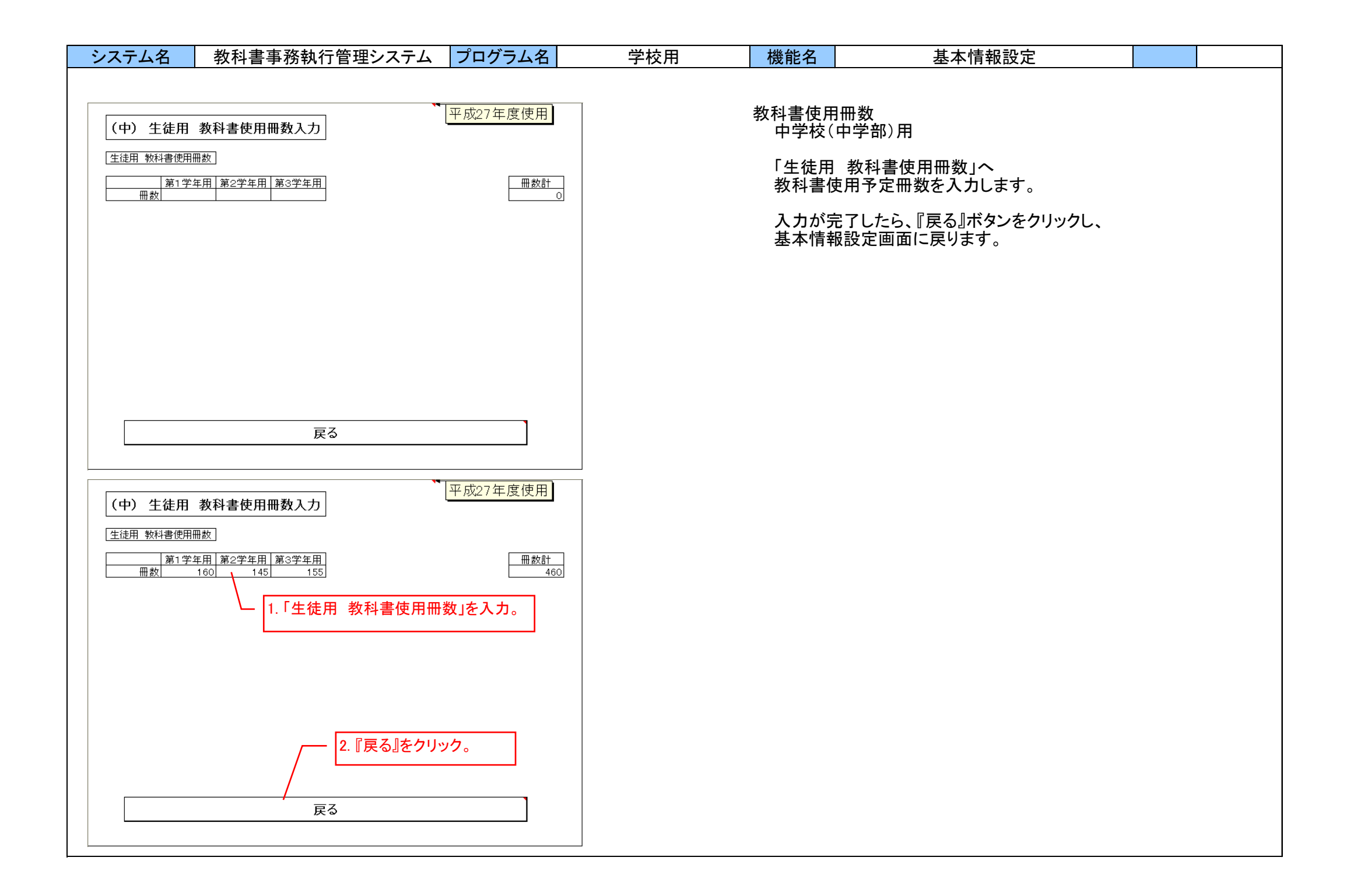

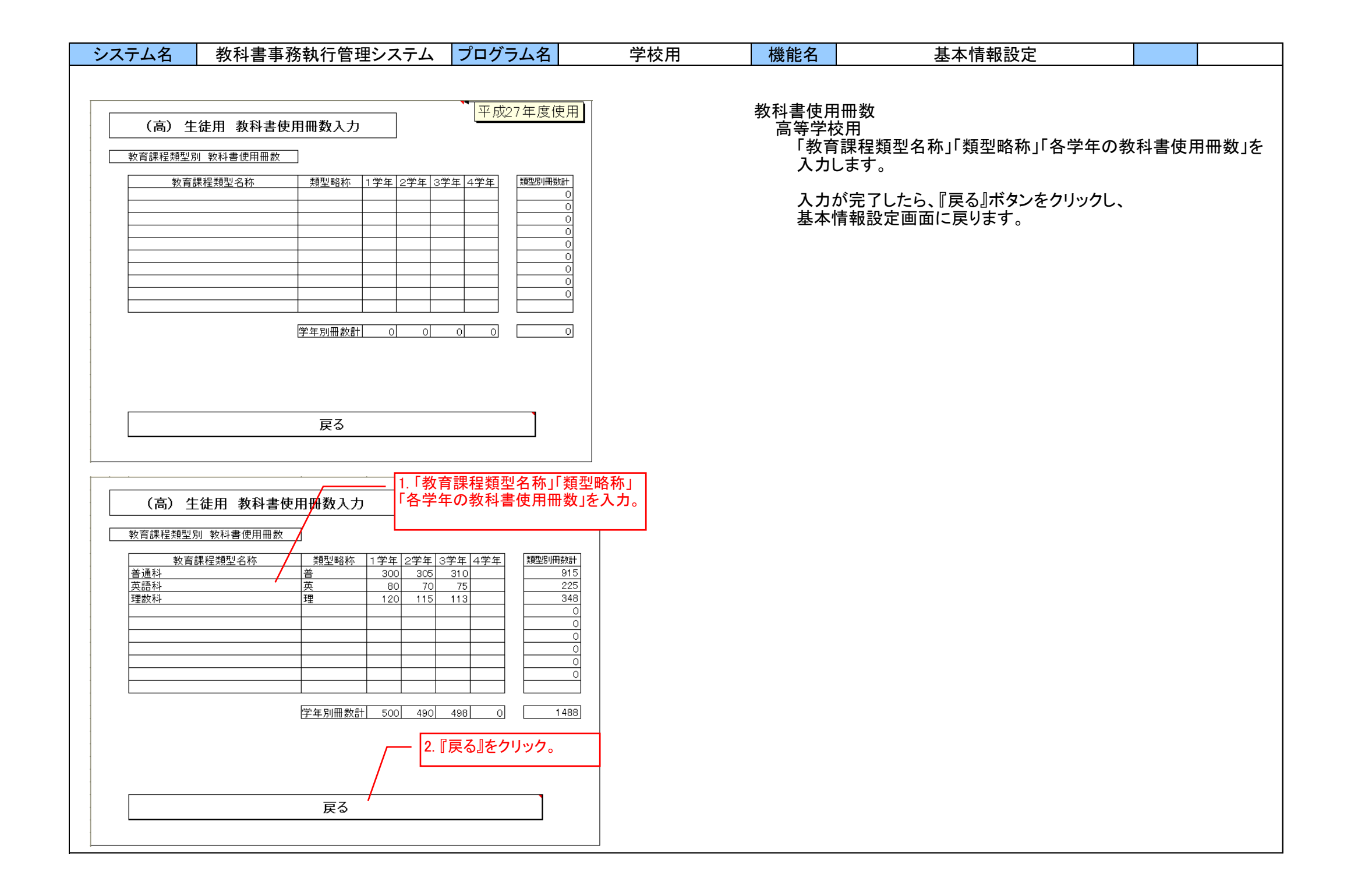

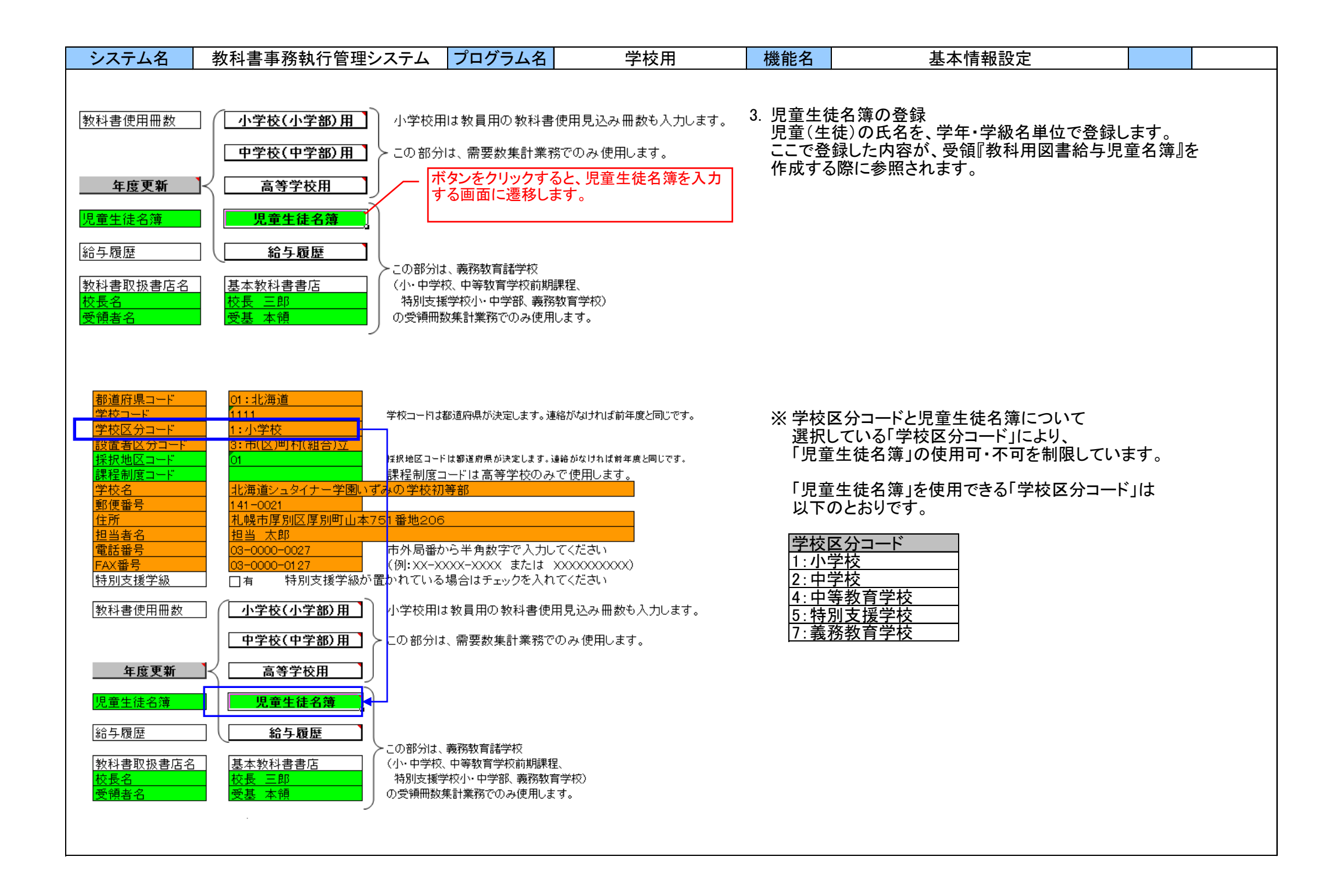

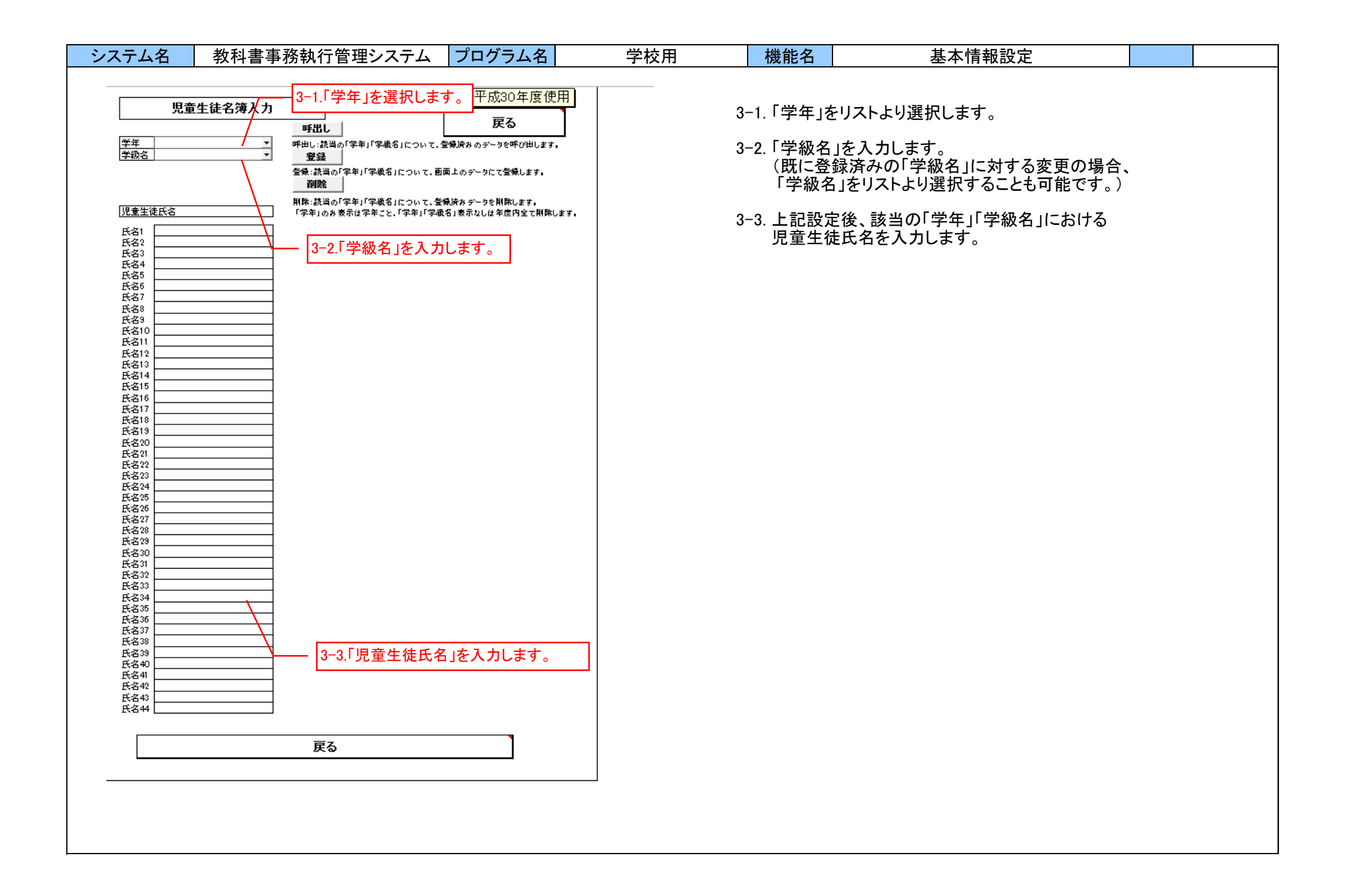
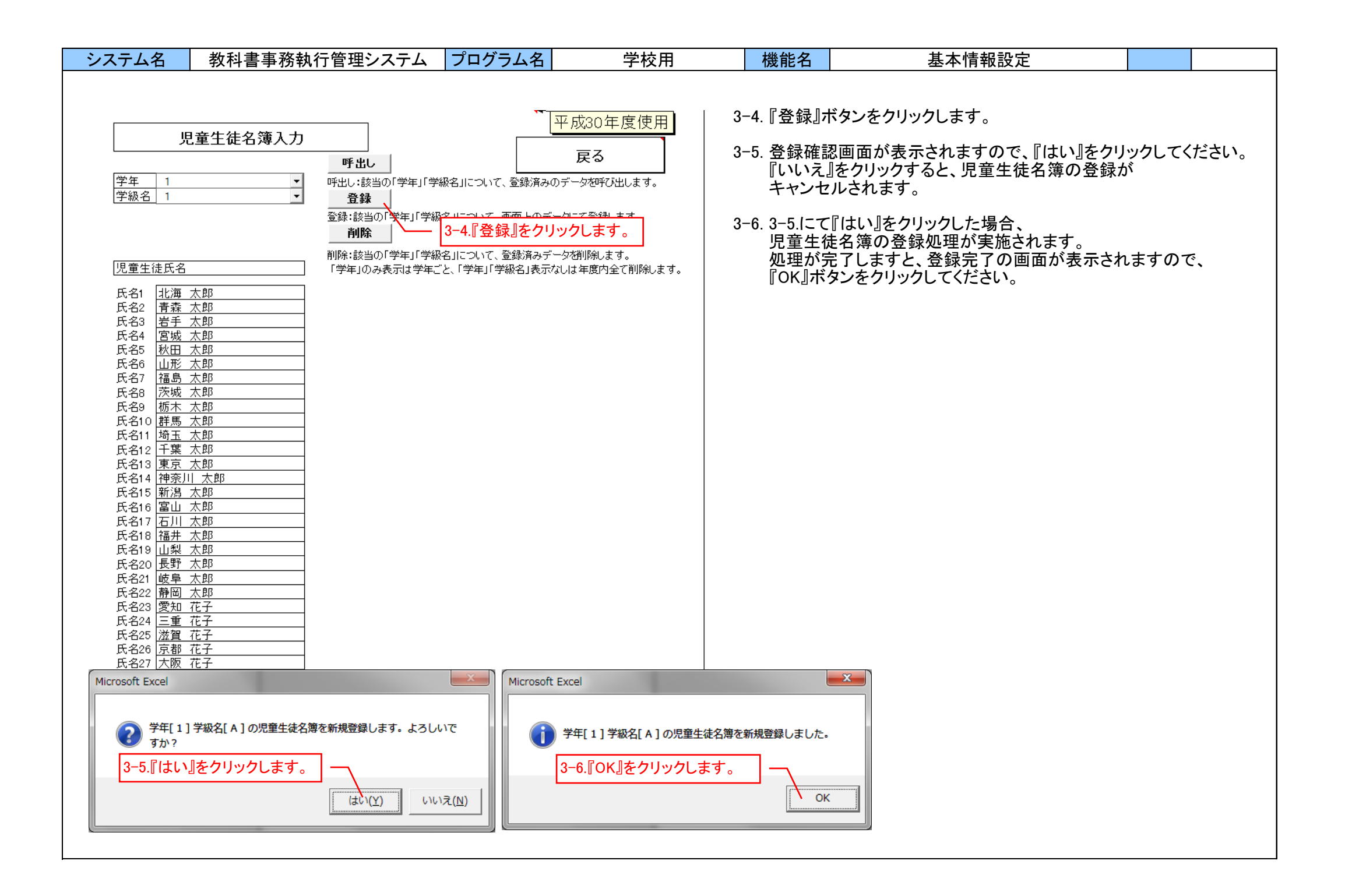

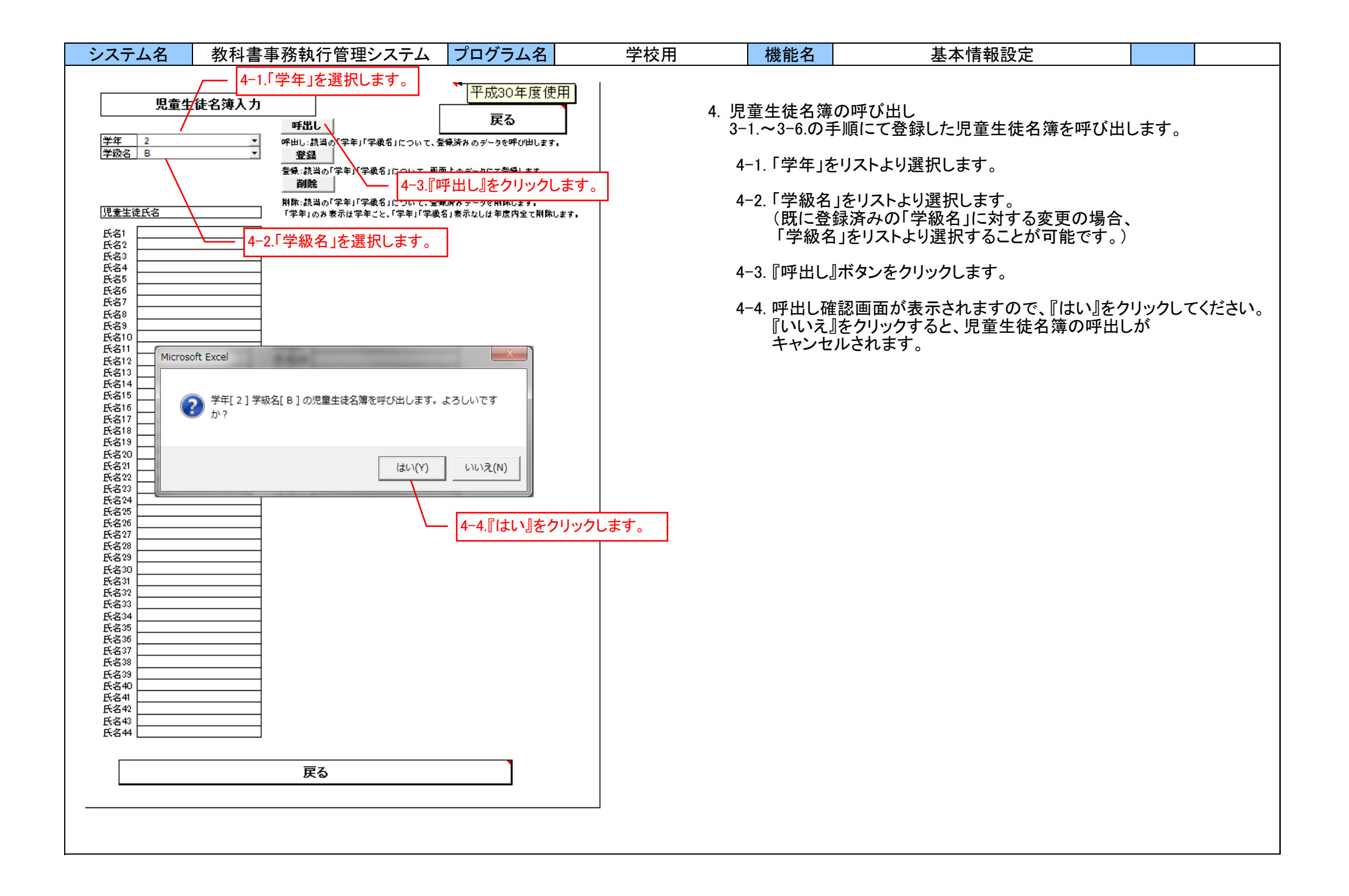

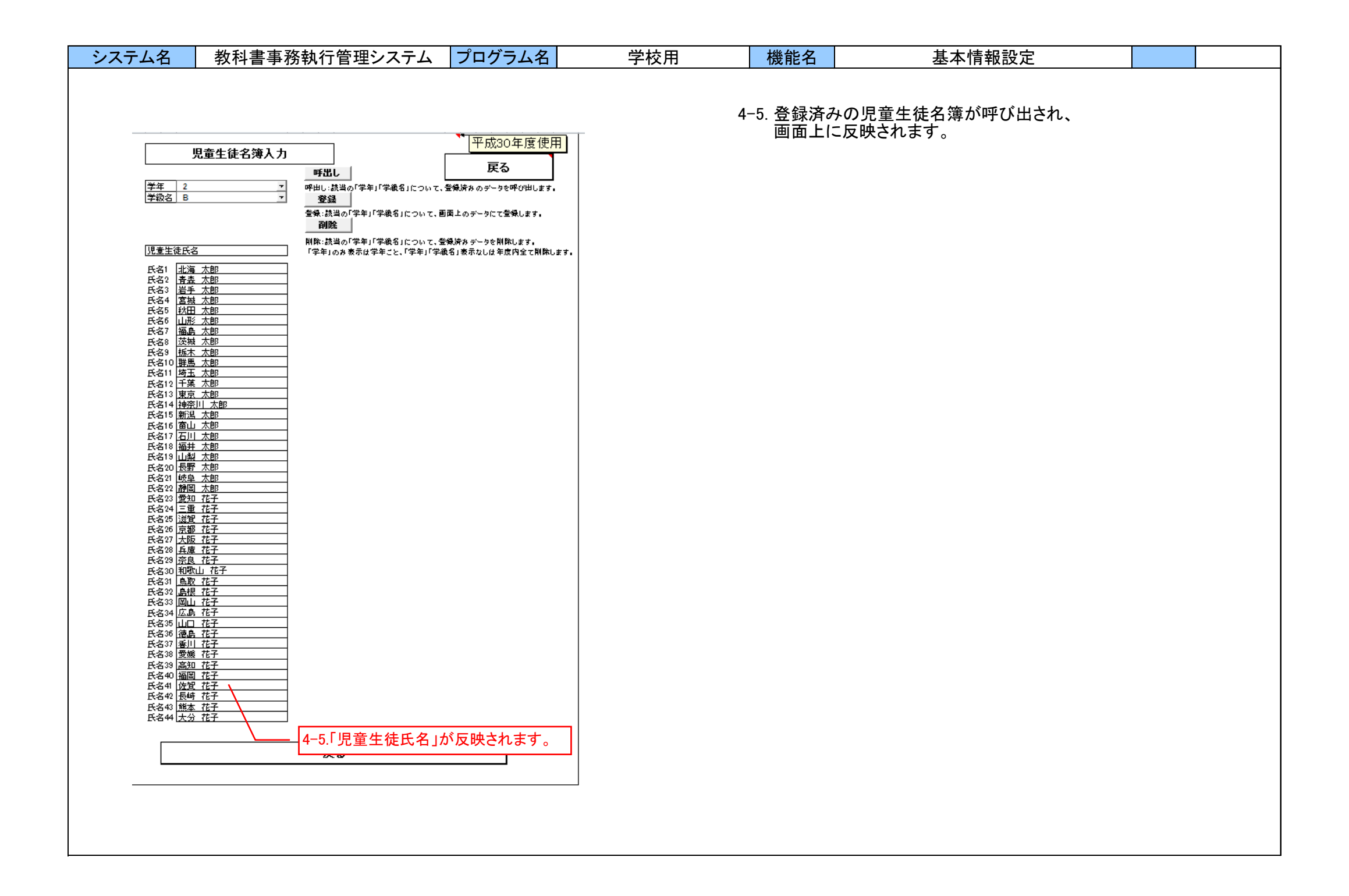

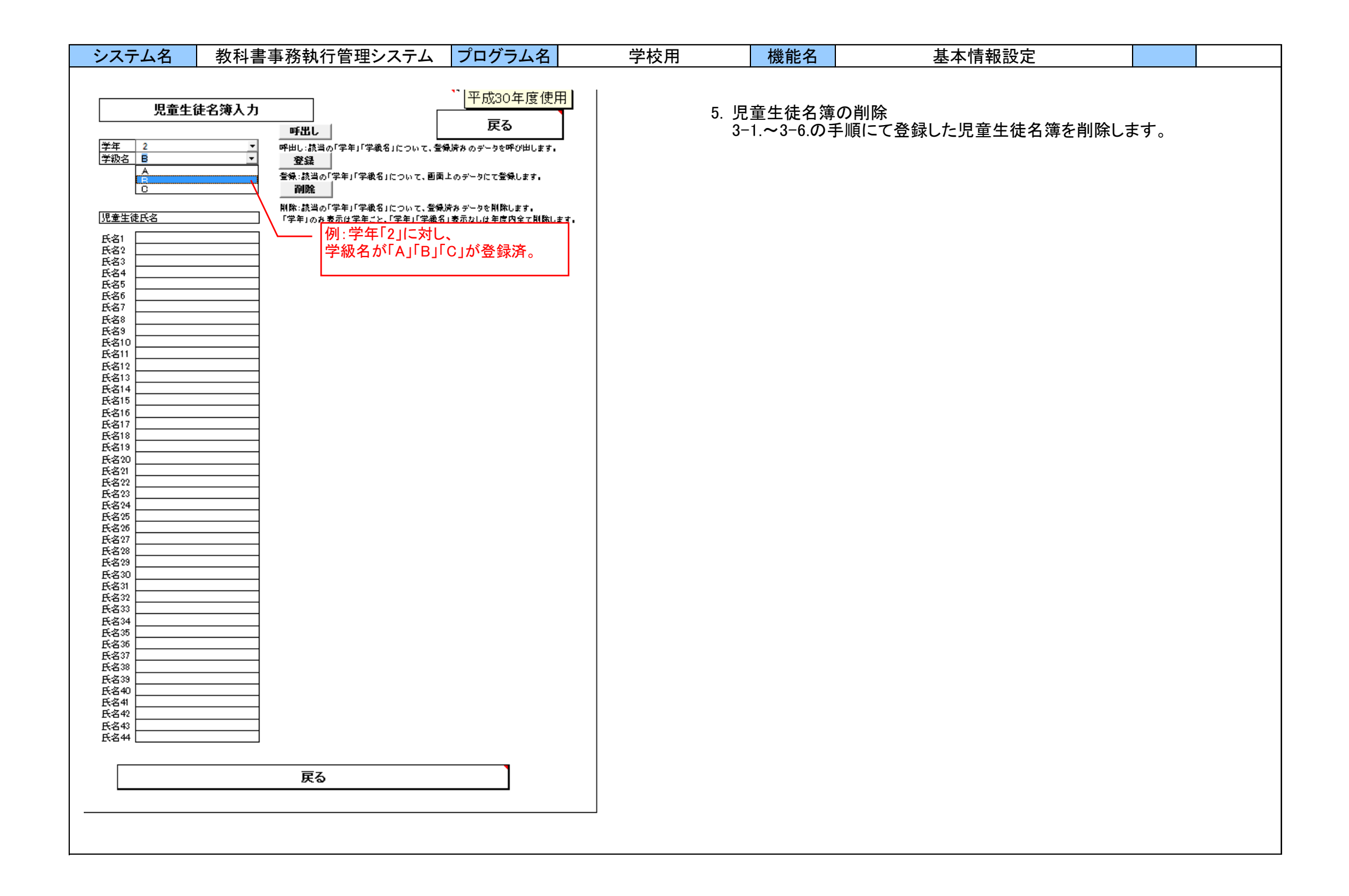

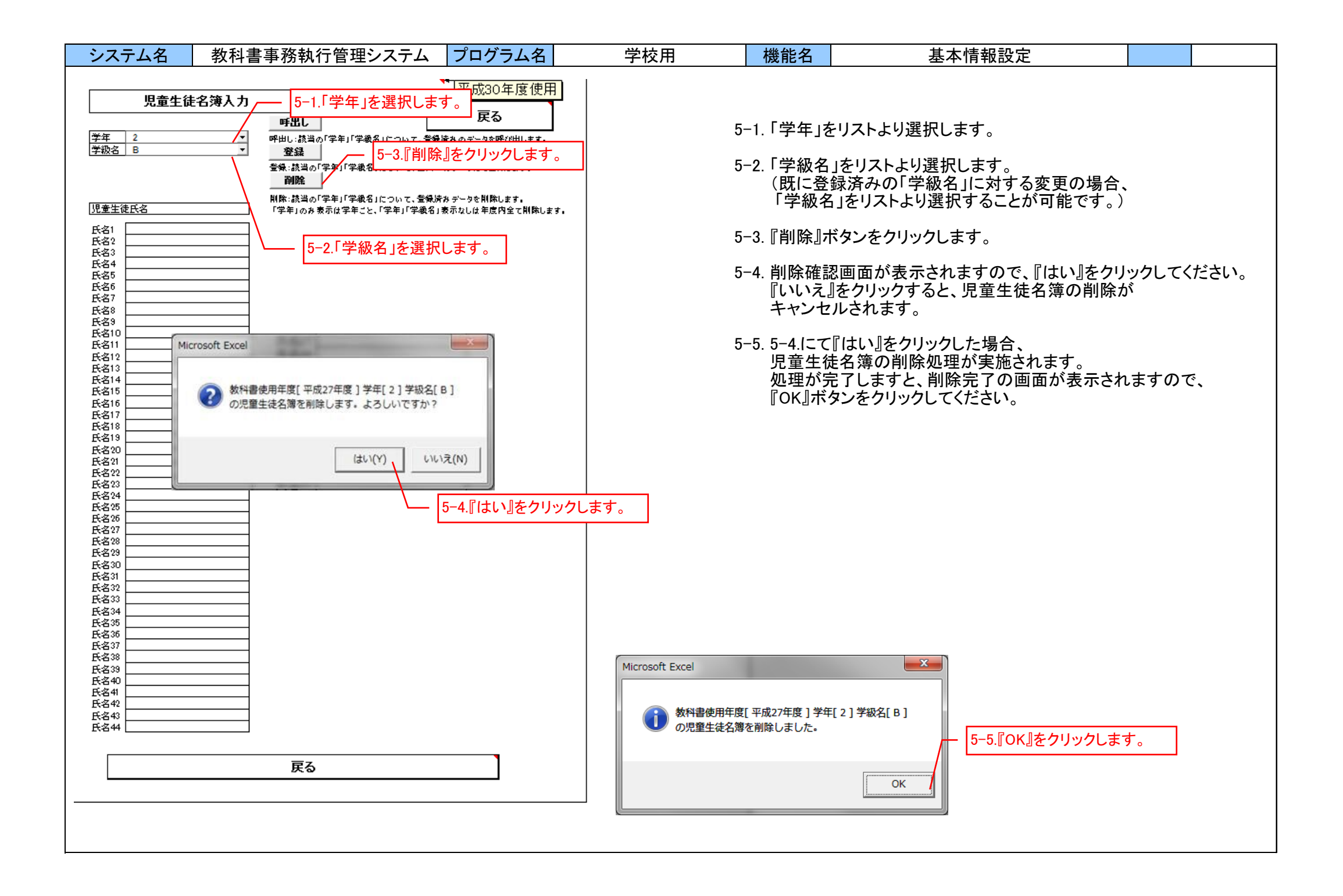

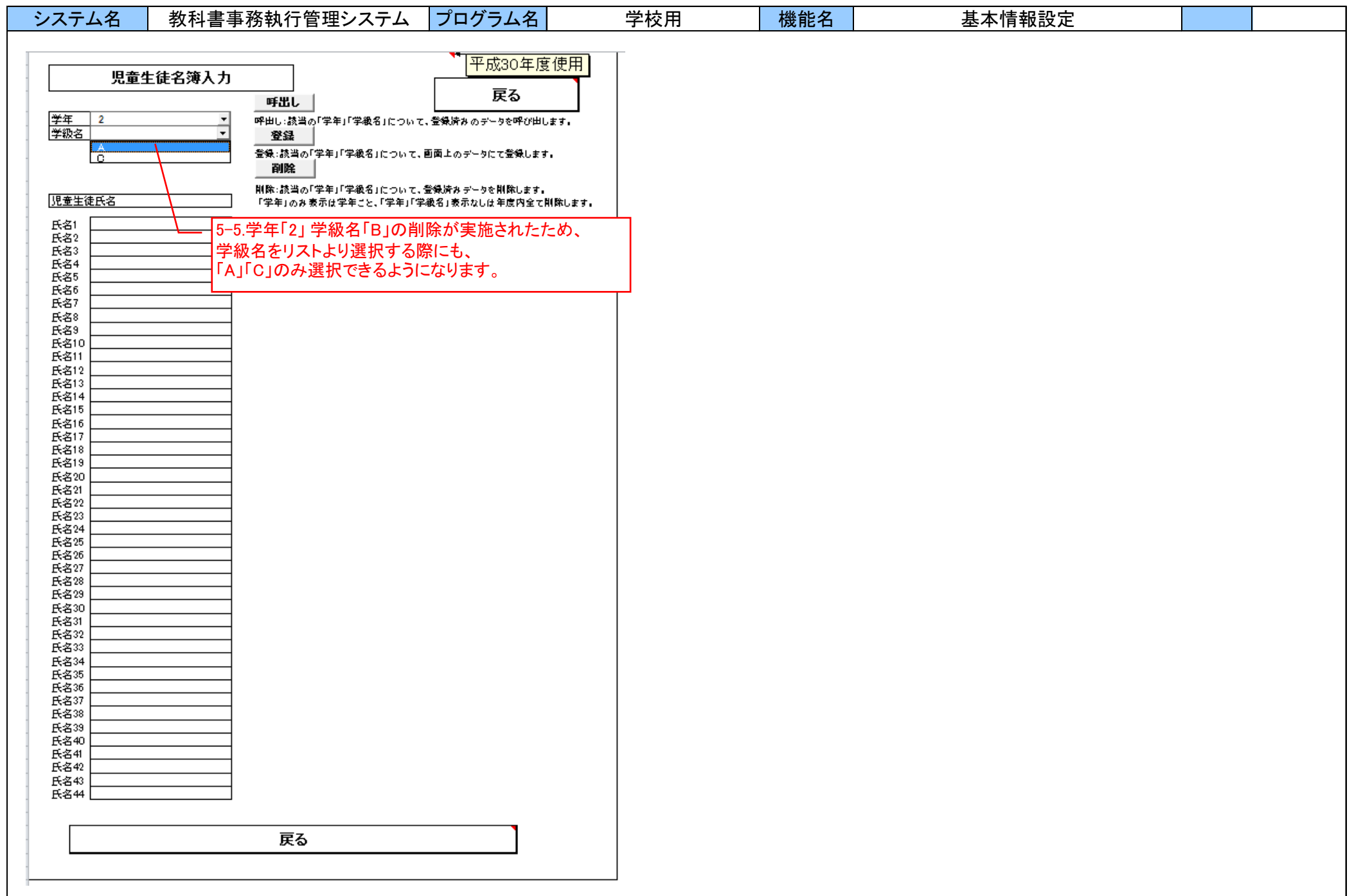

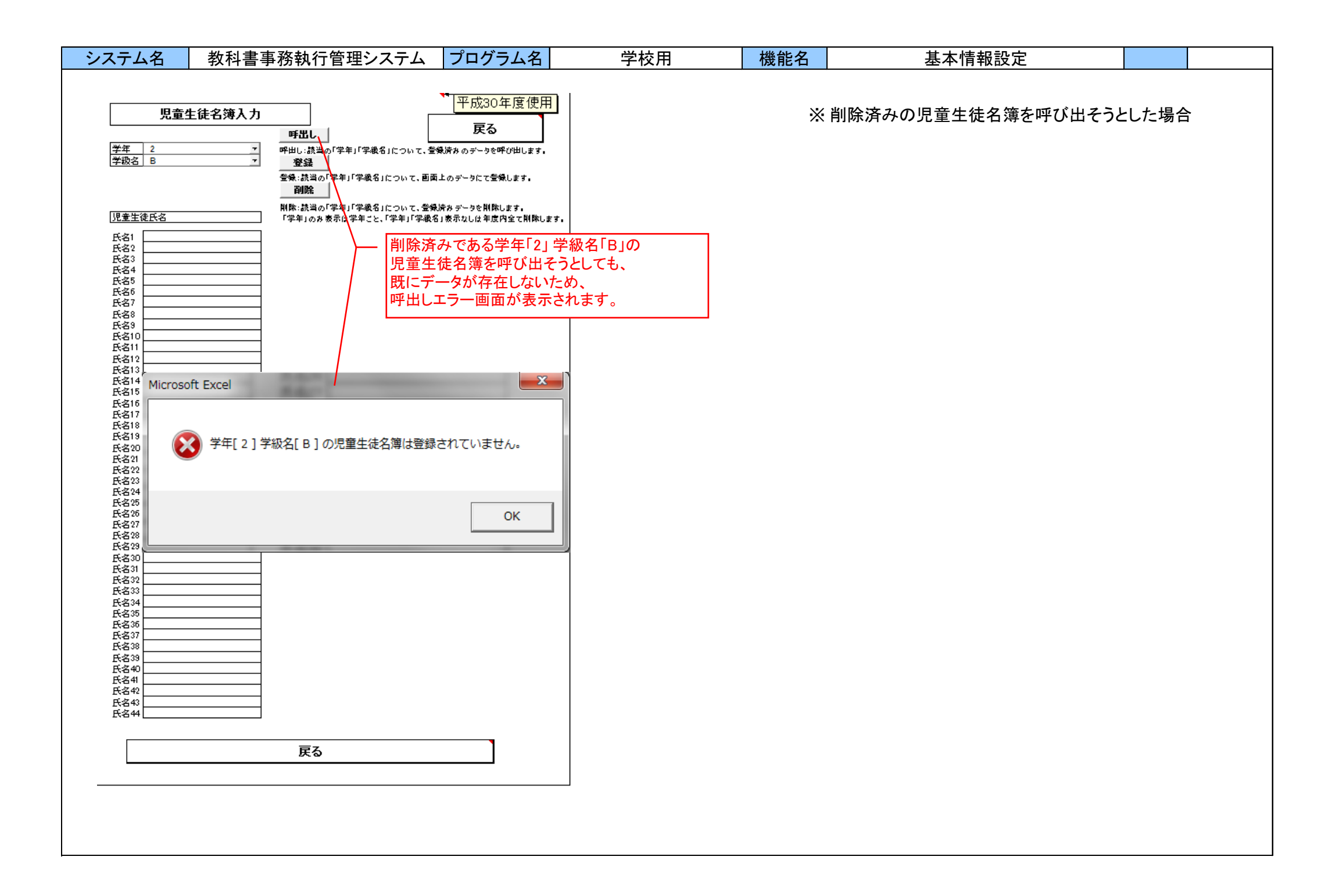

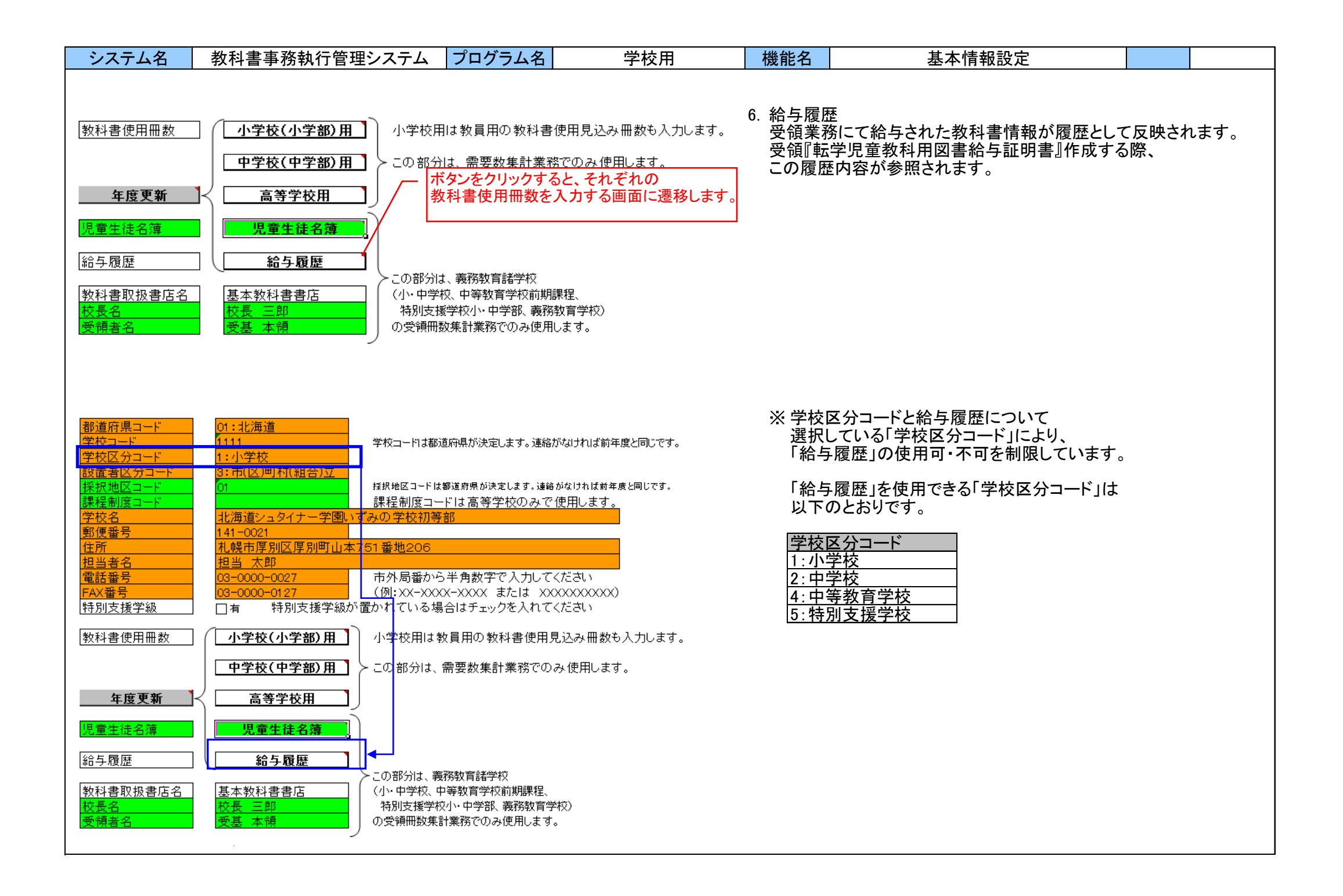

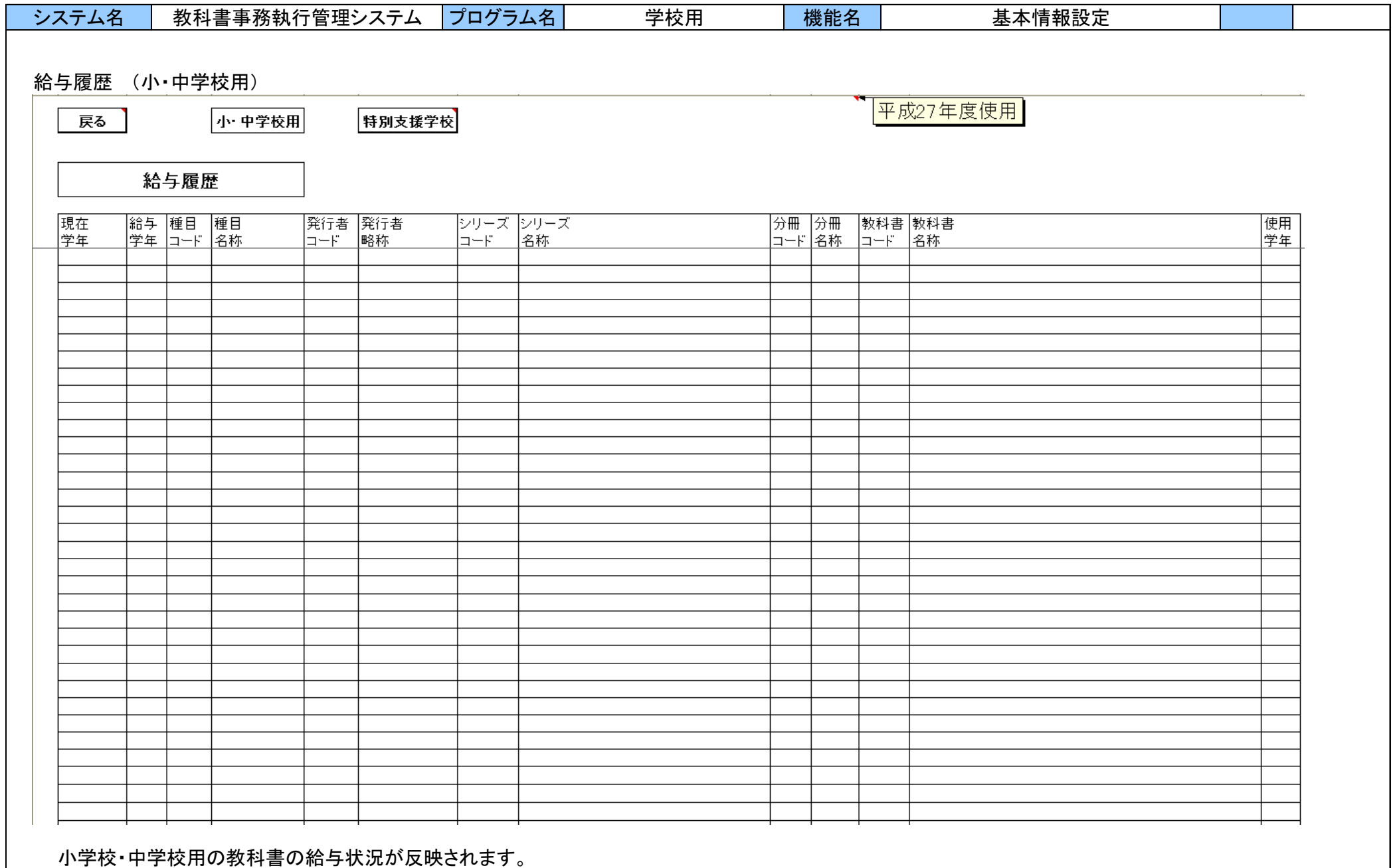

システム利用者による当画面での入力作業はありません。

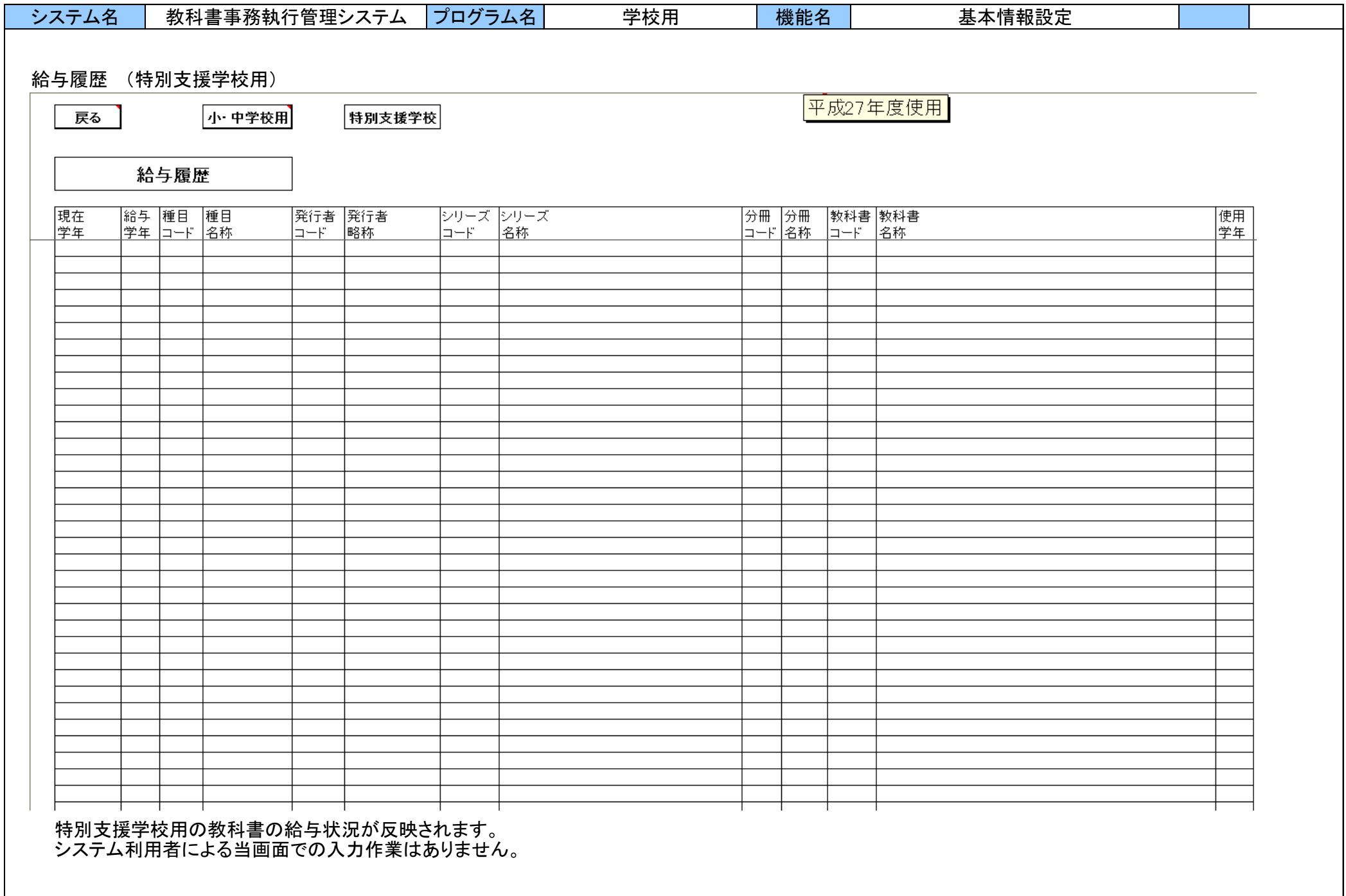

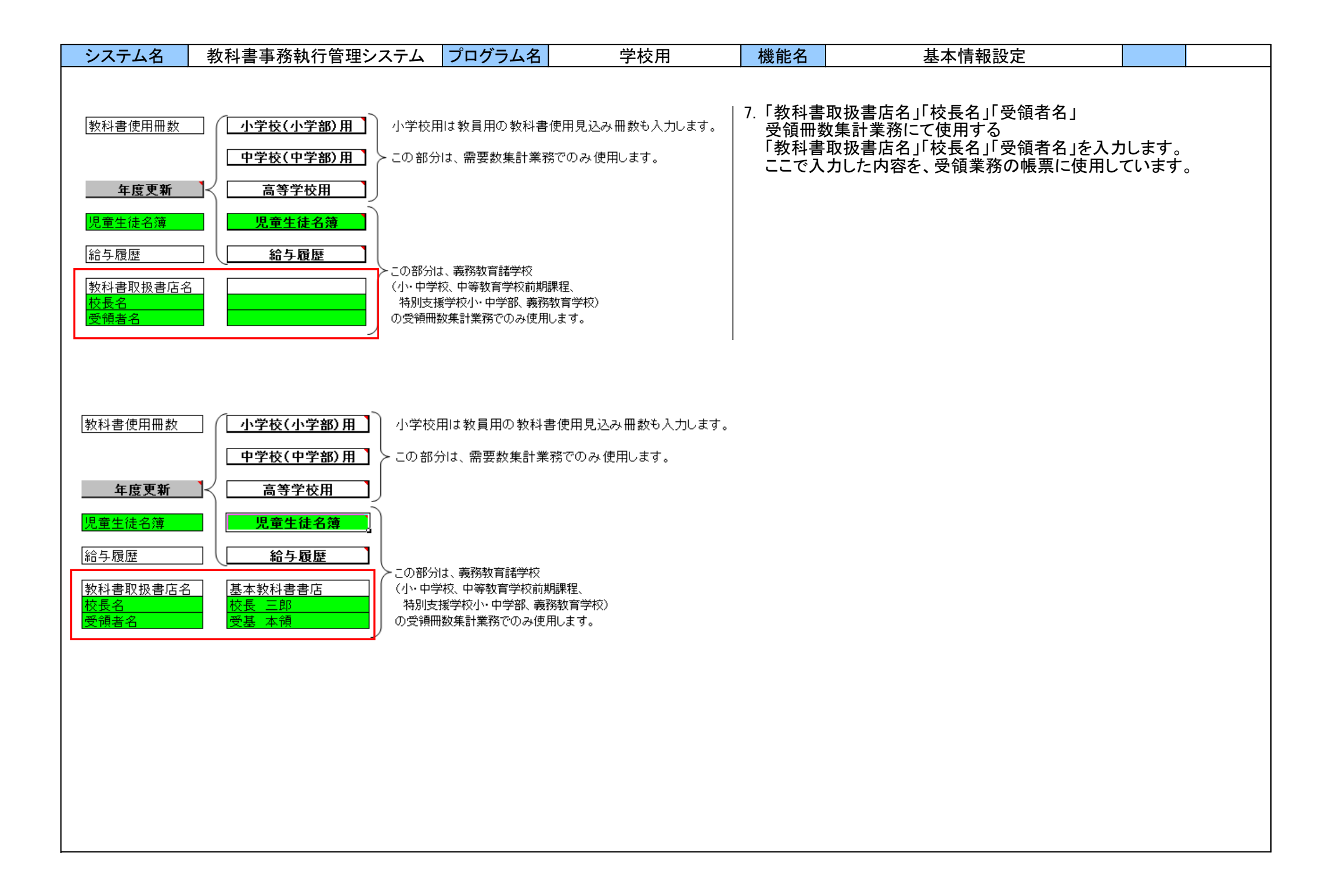

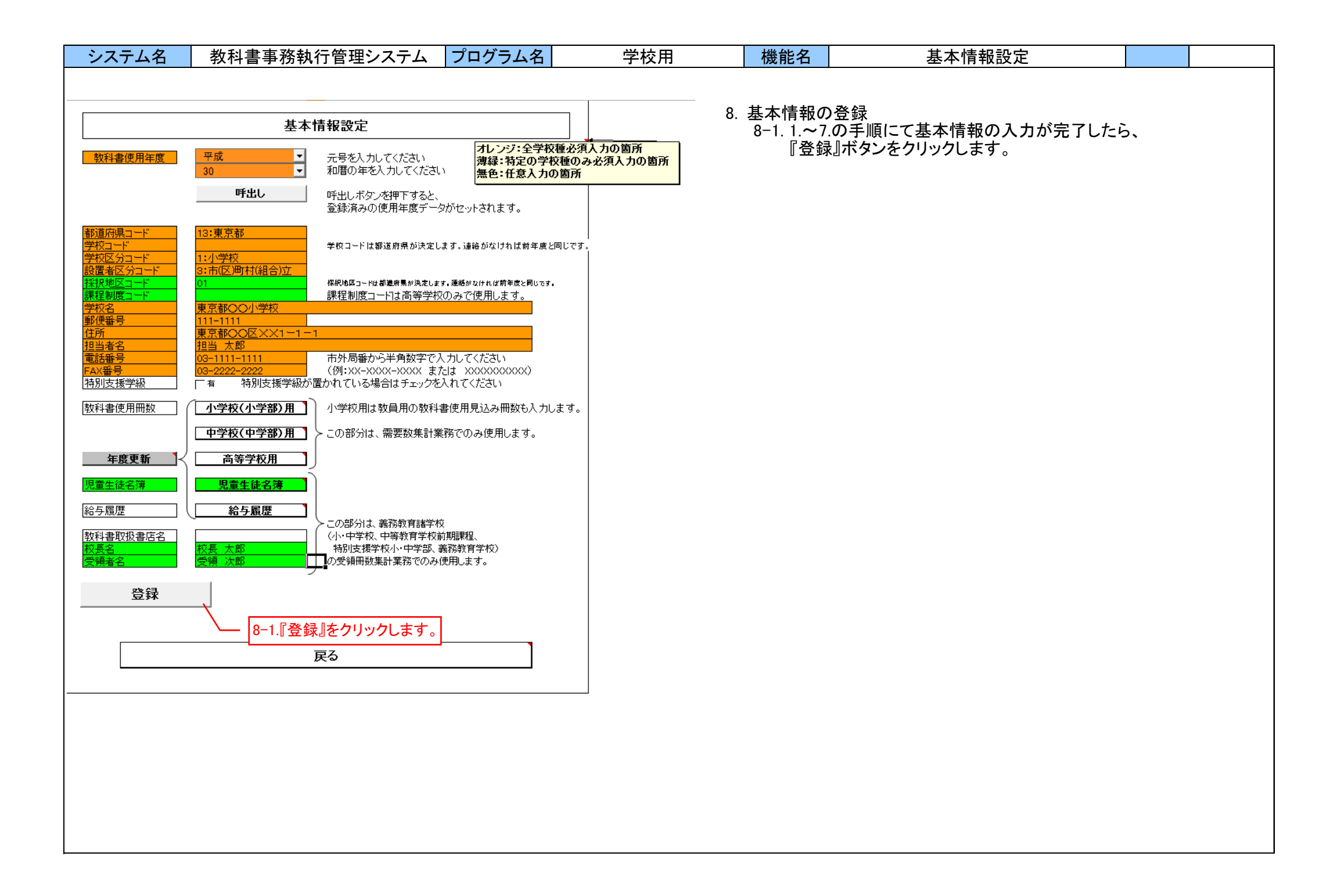

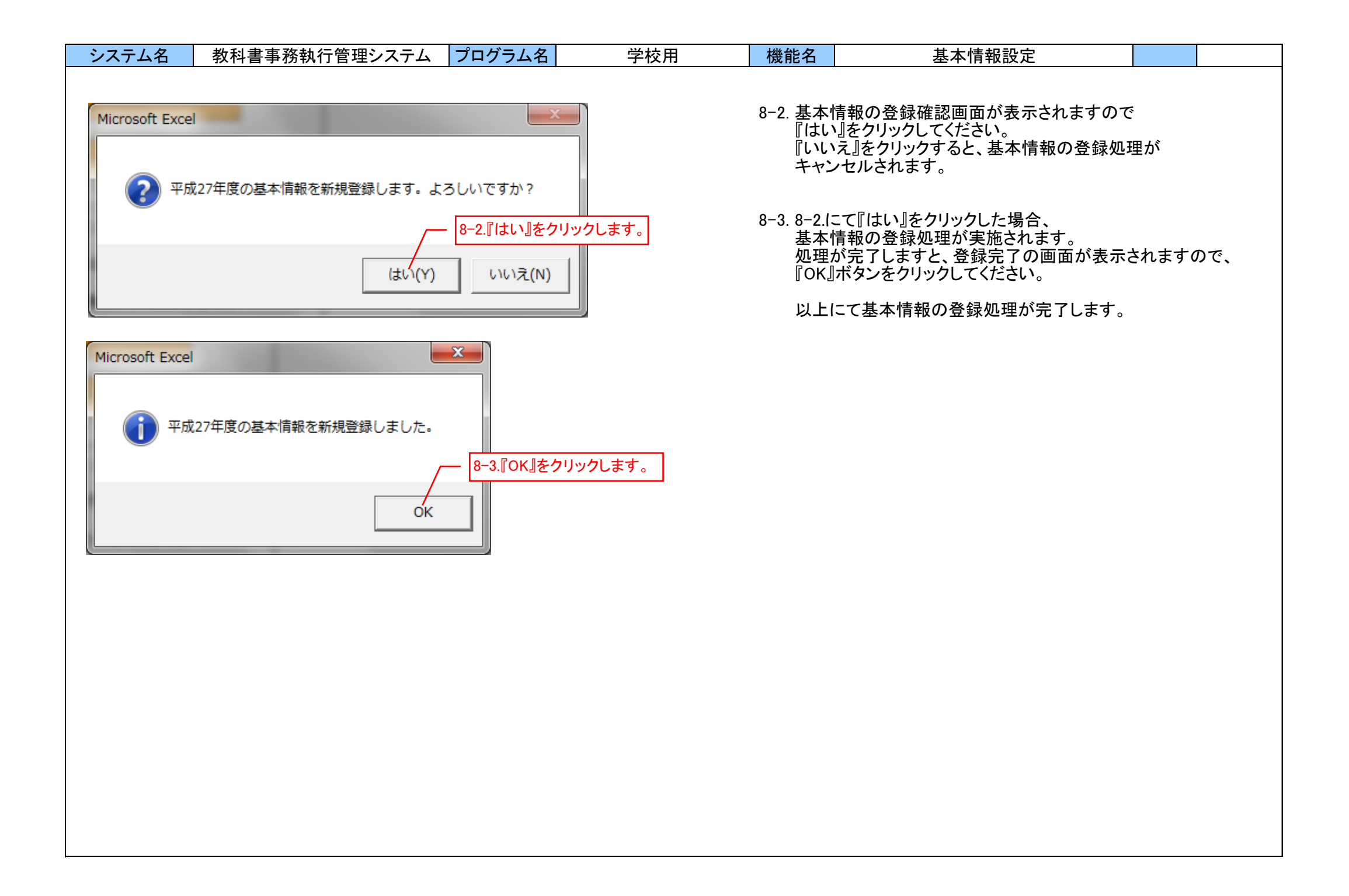

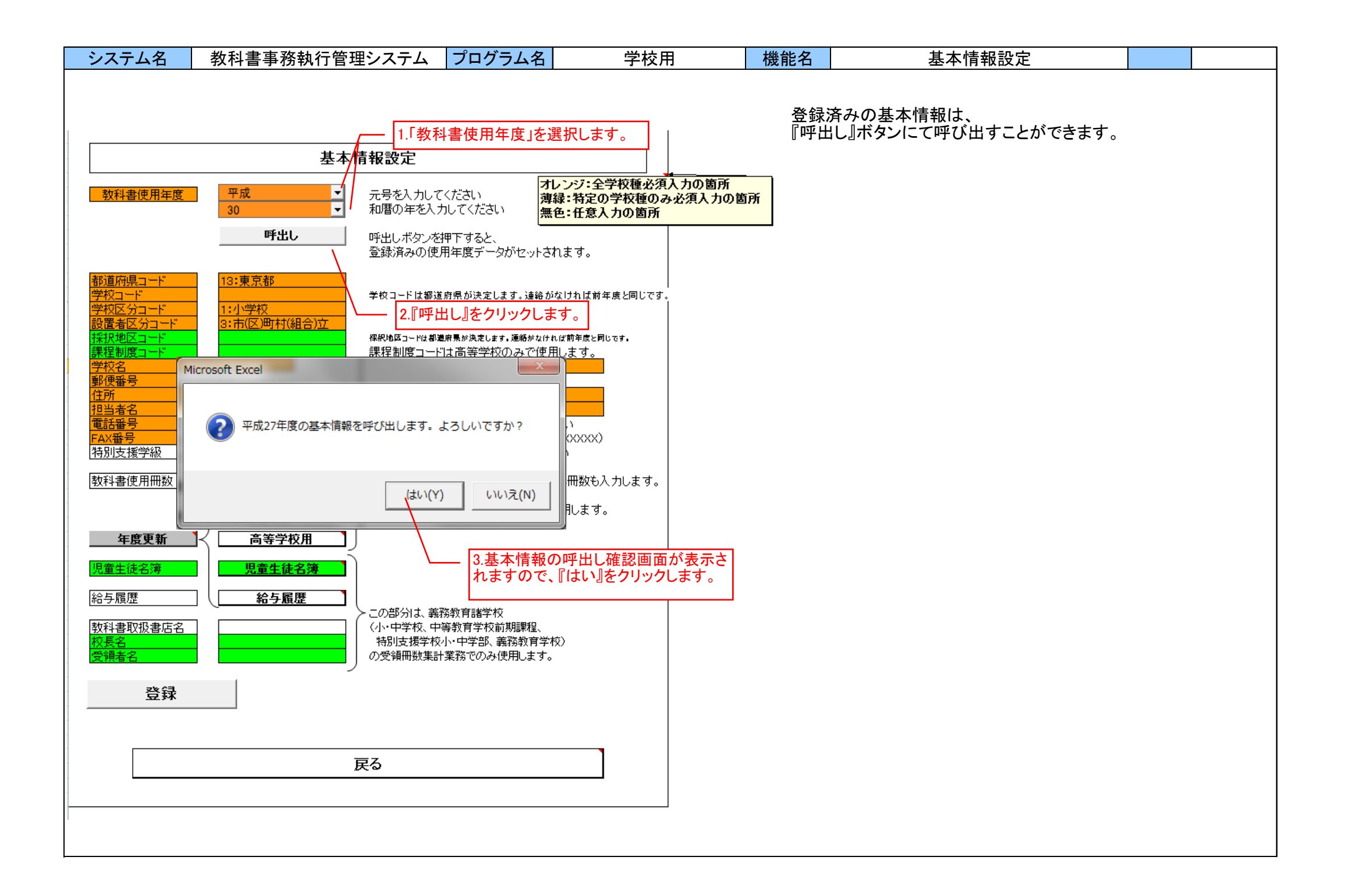

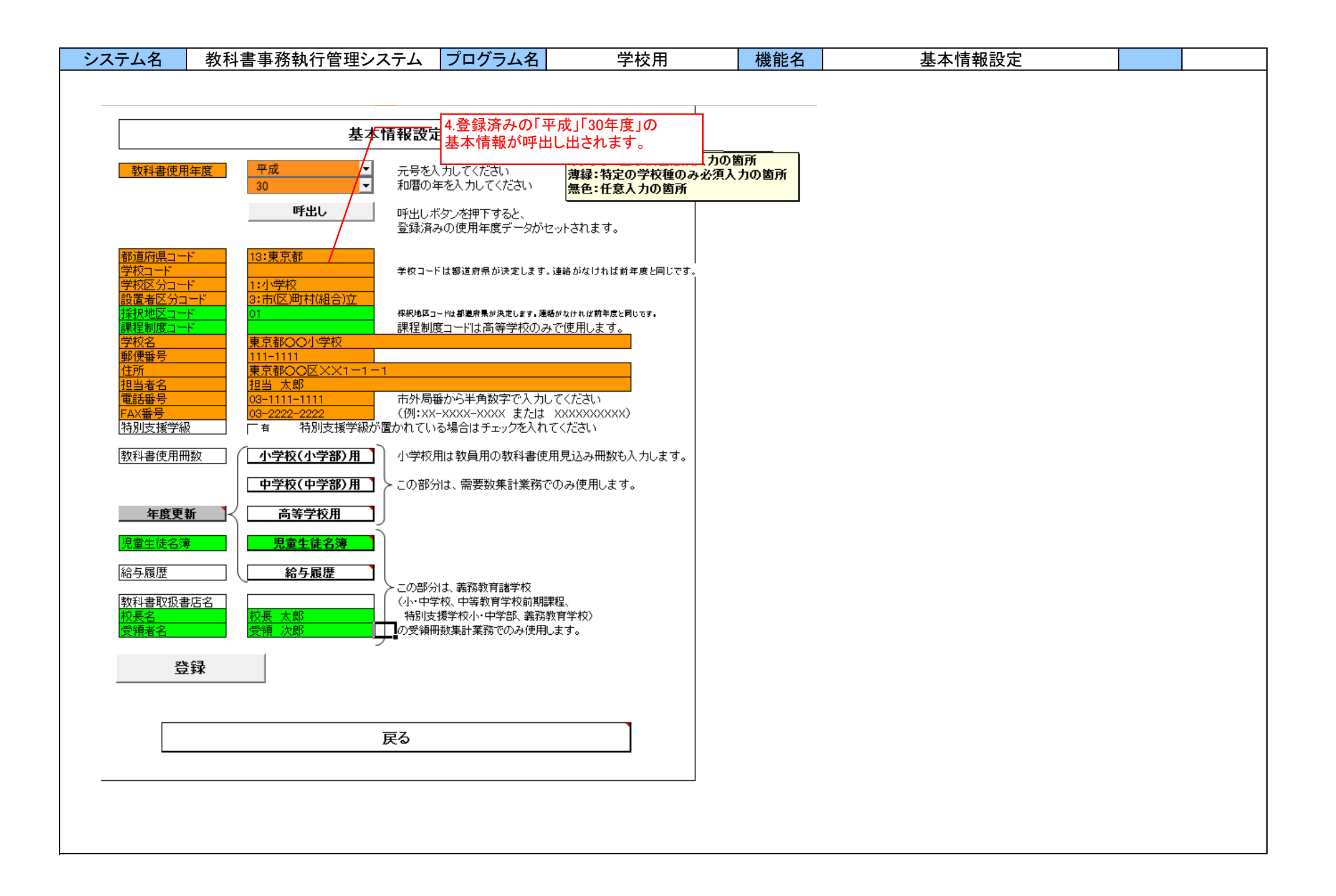

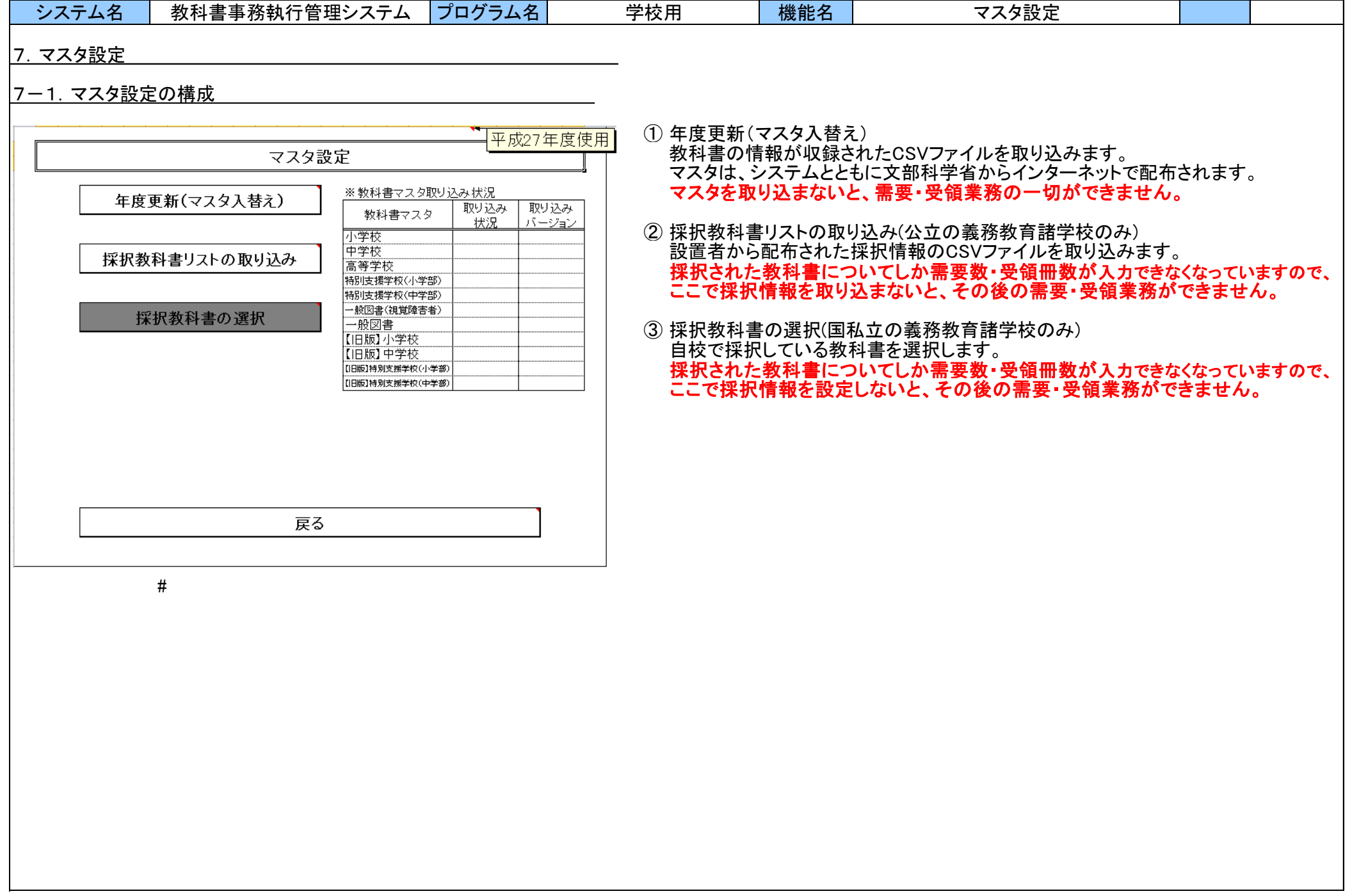

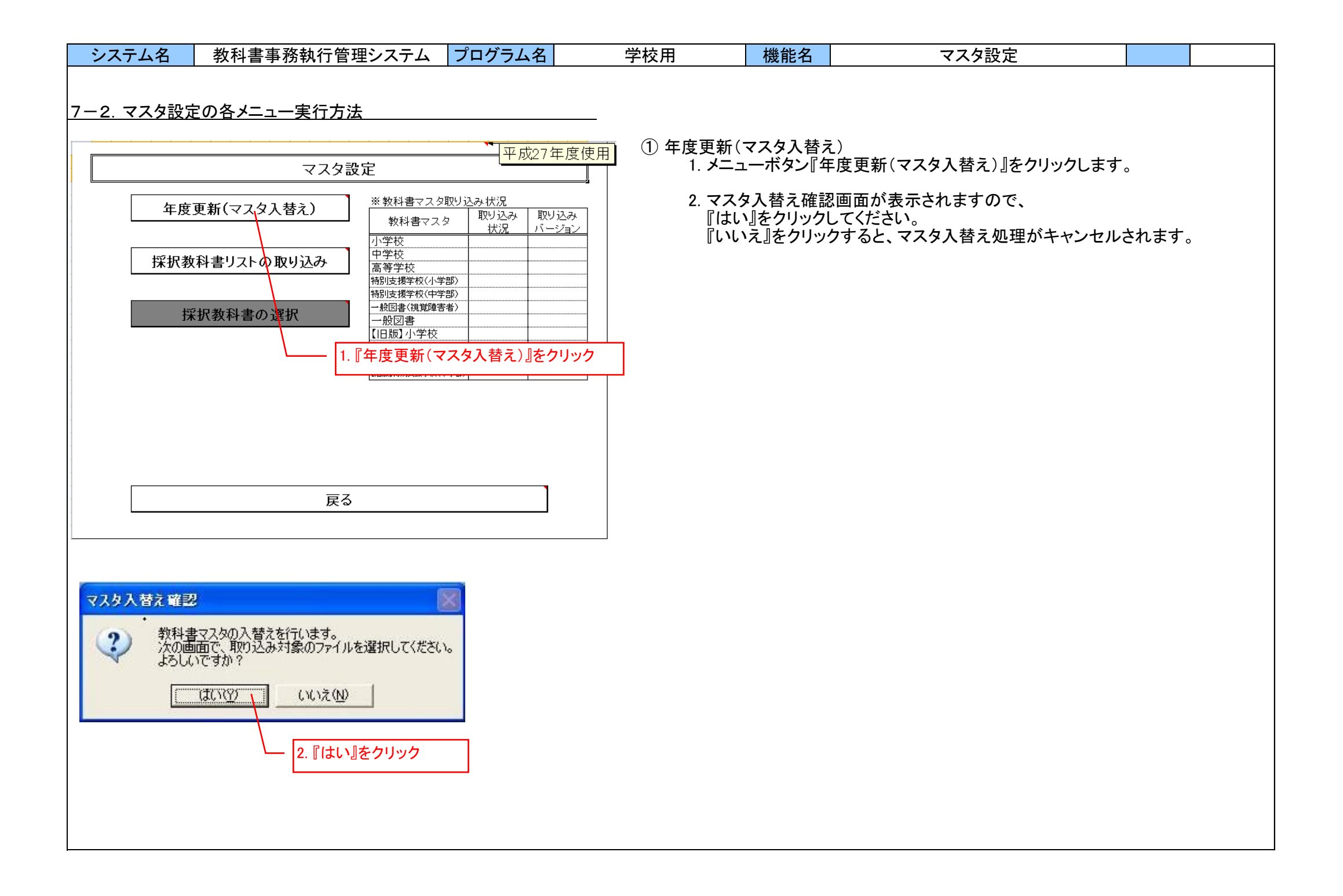

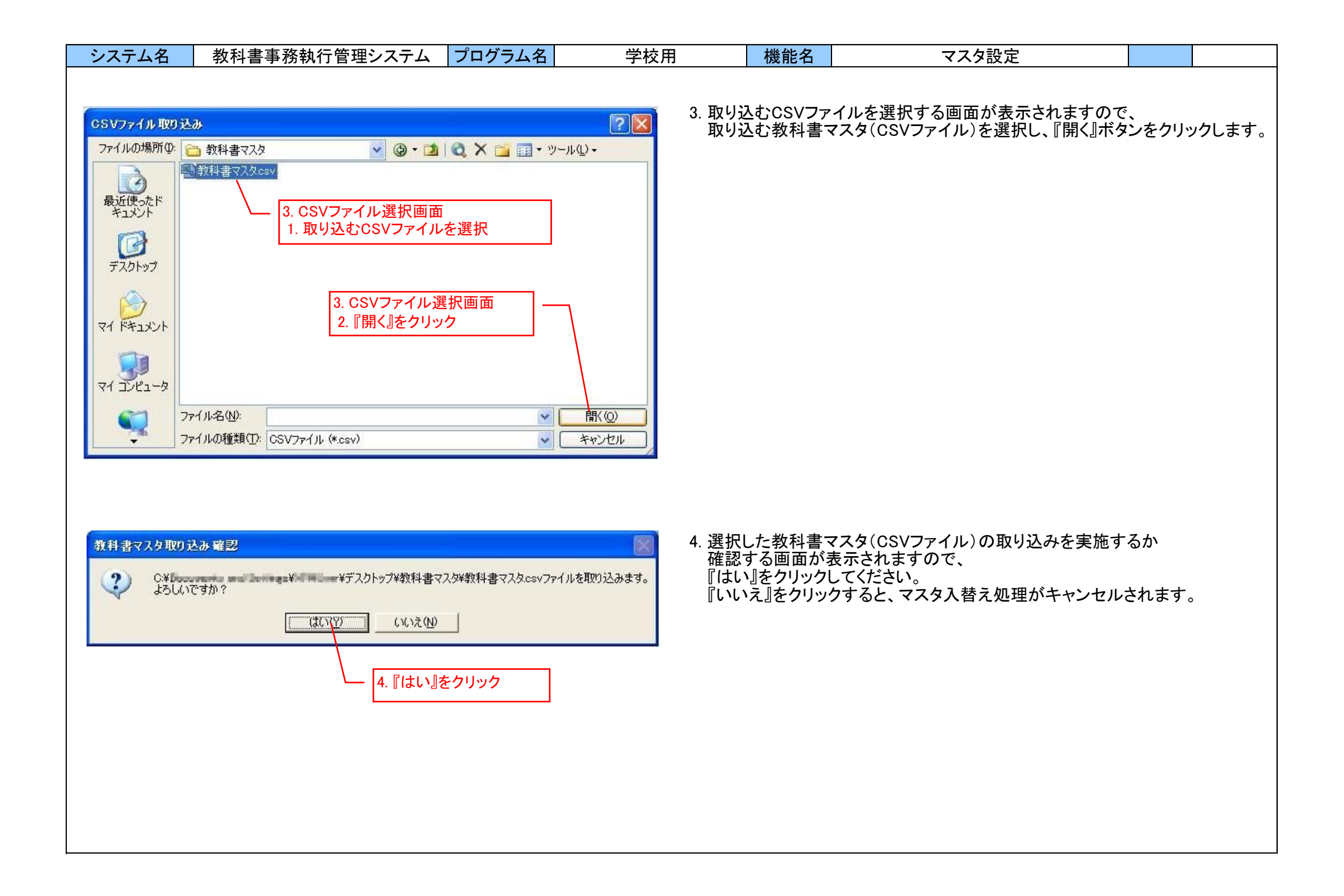

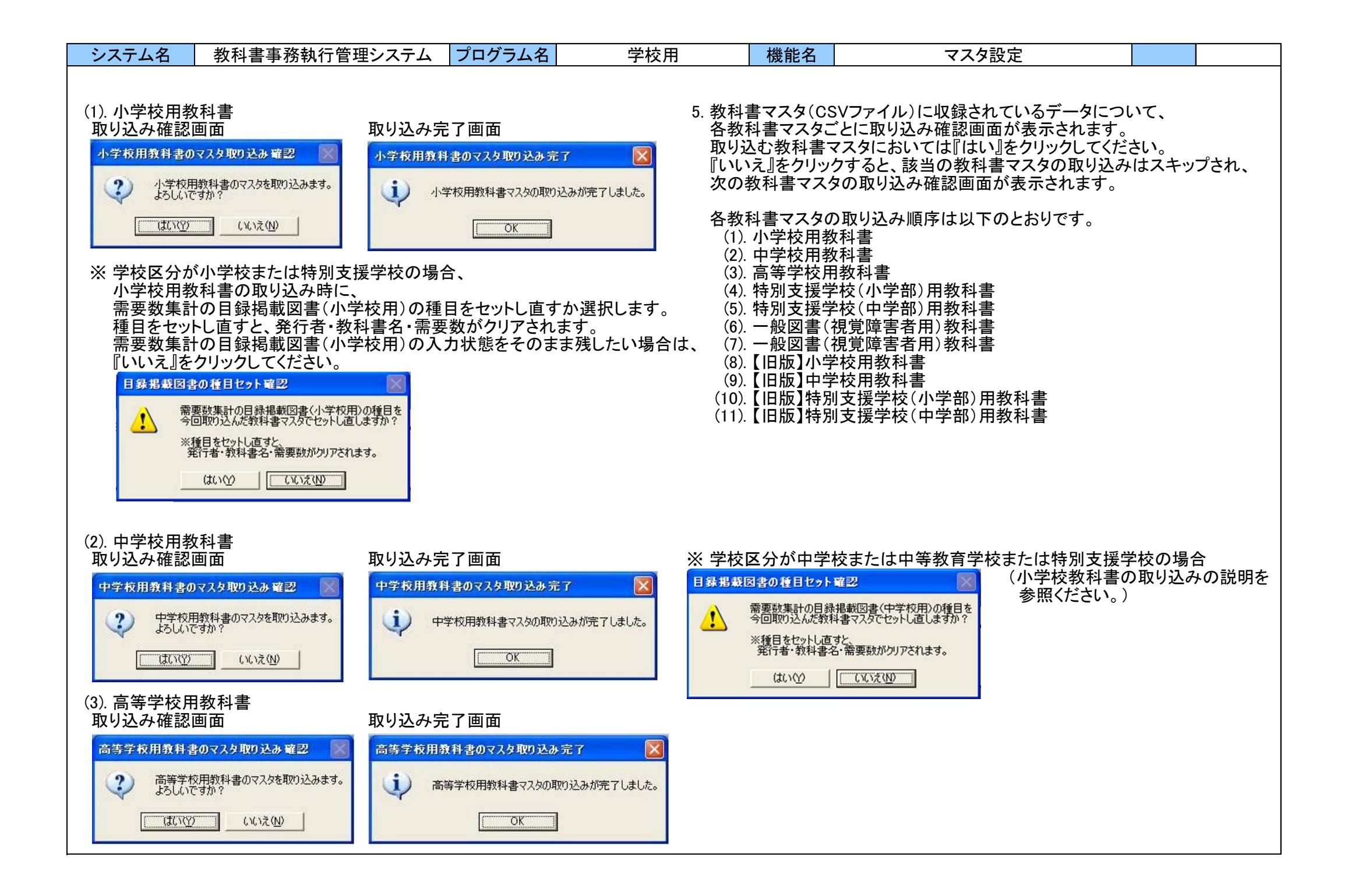

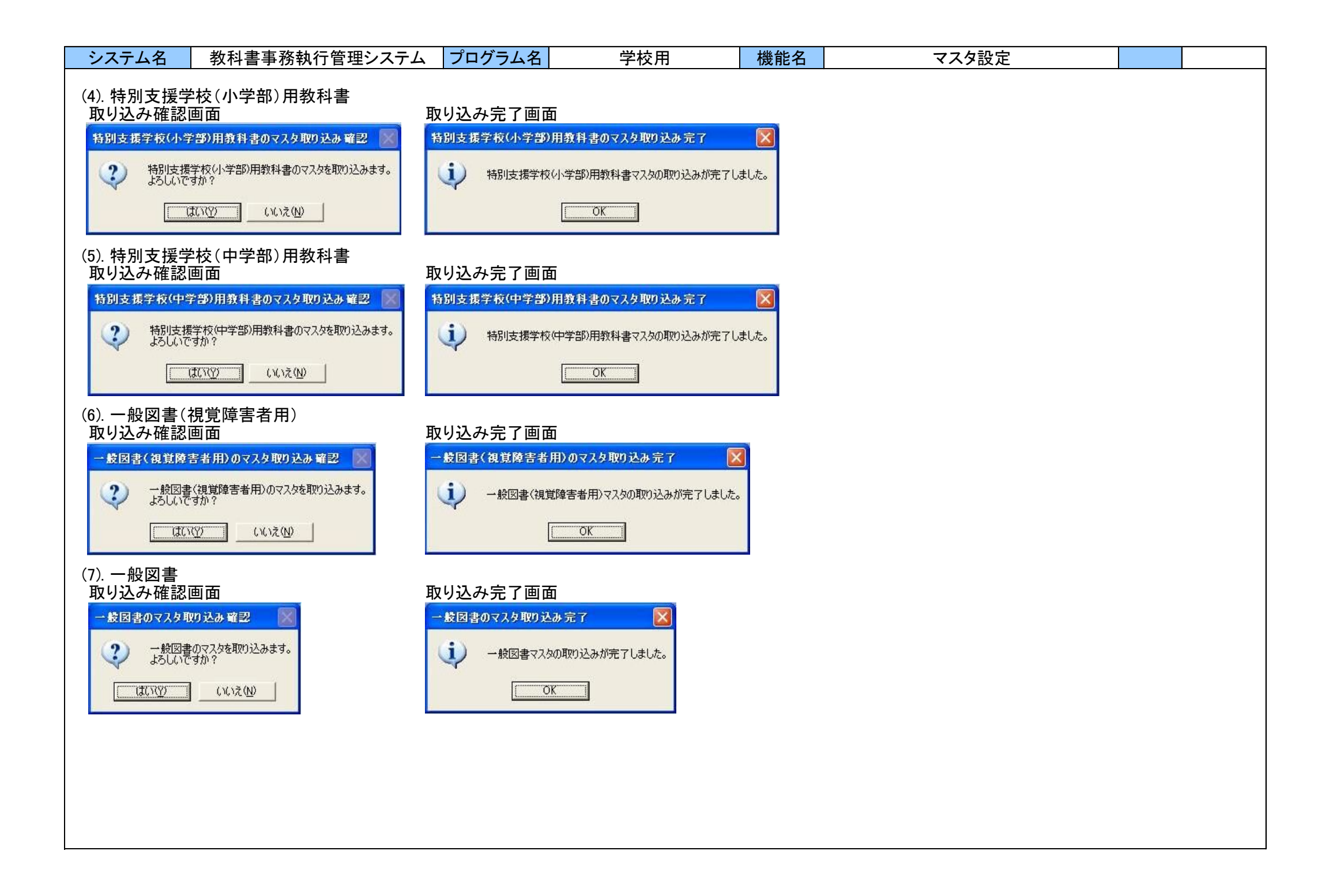

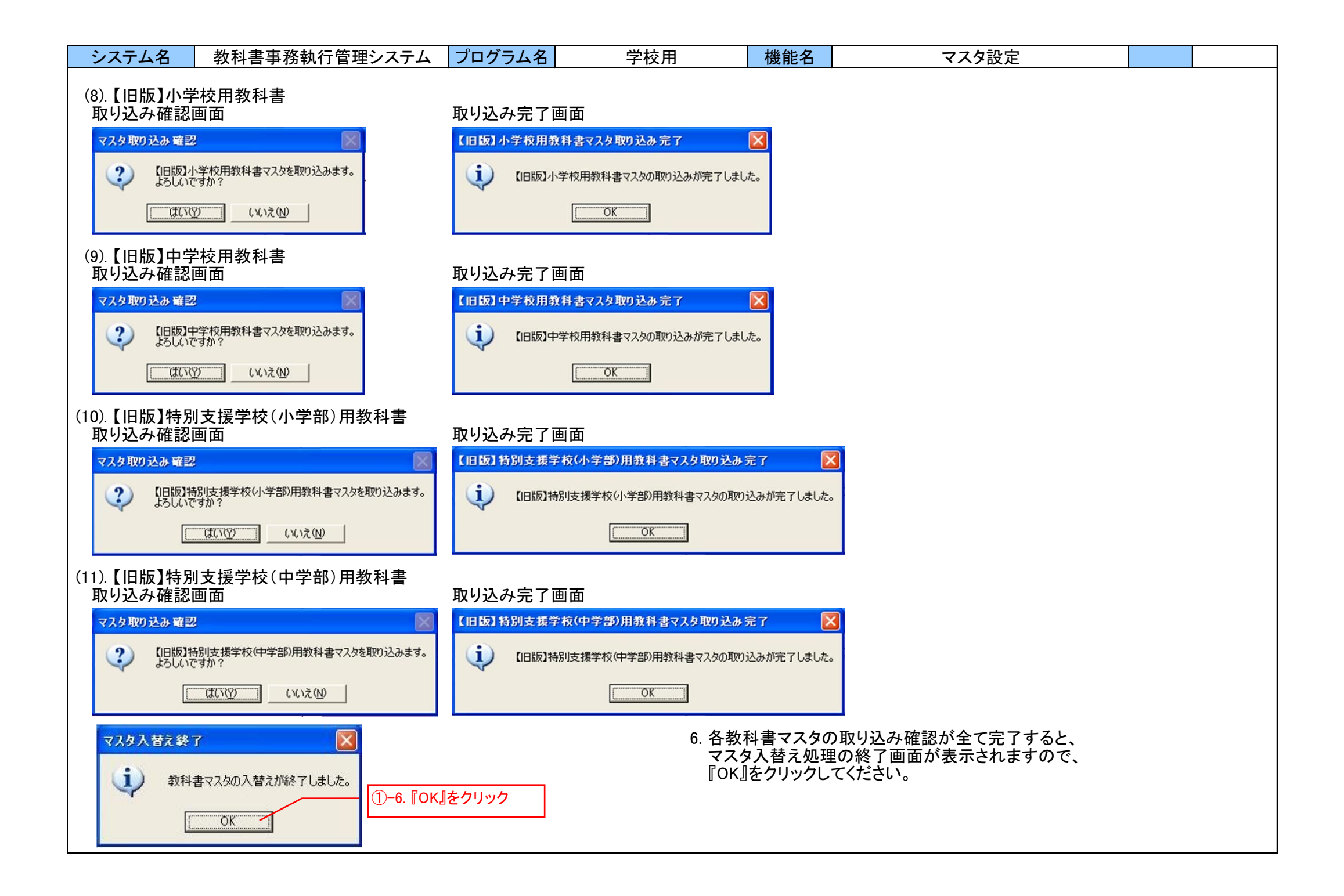

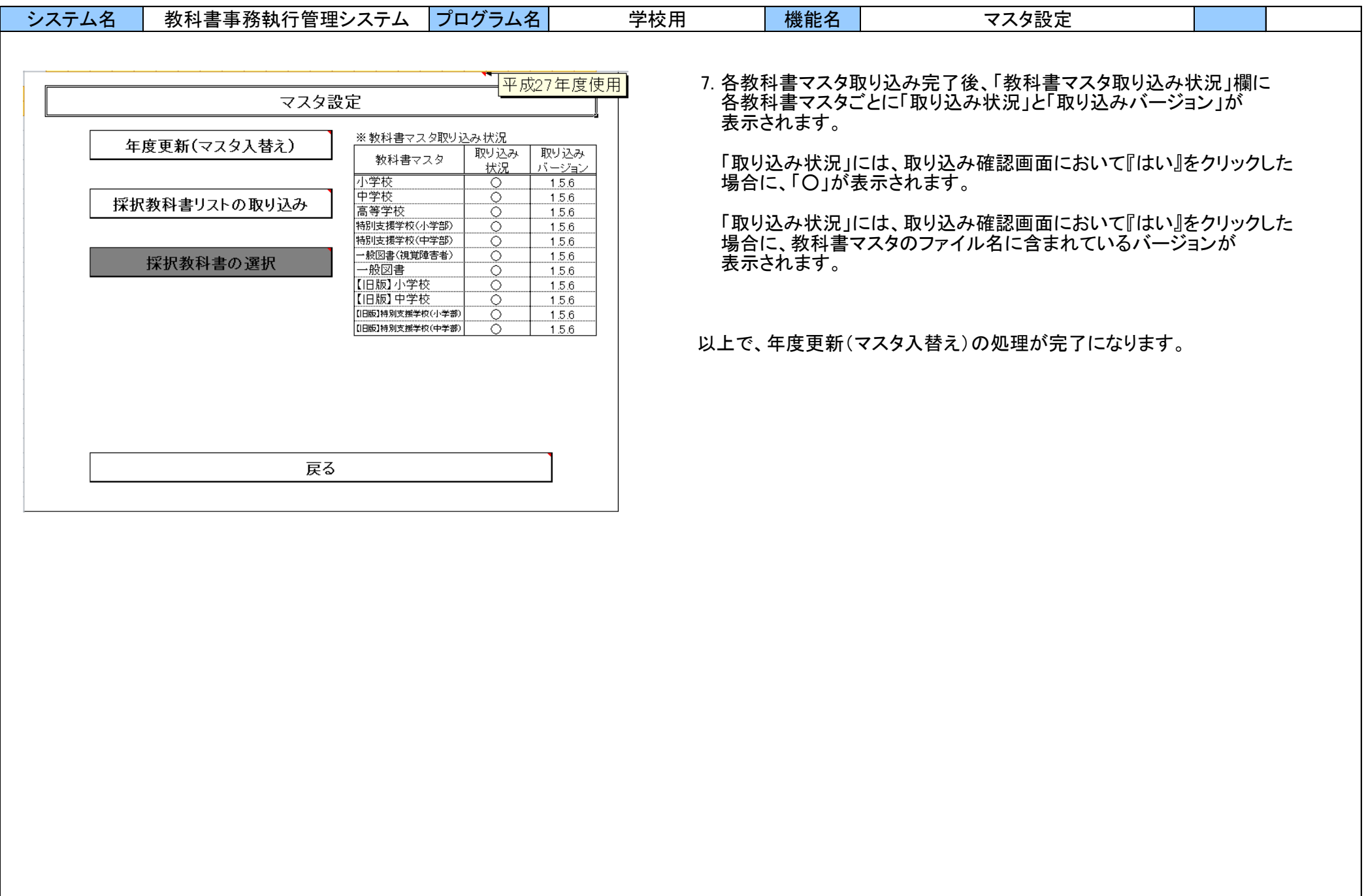

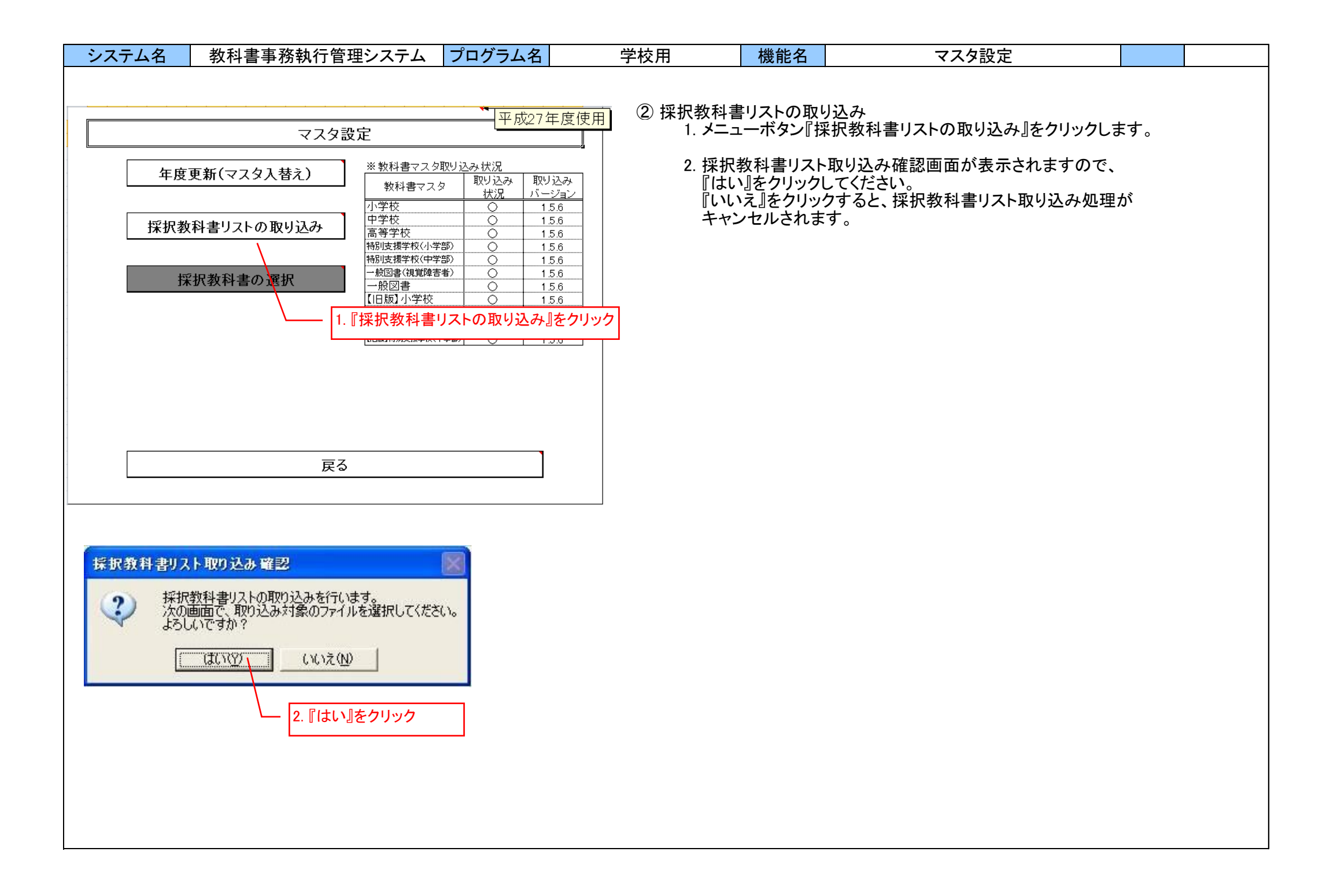

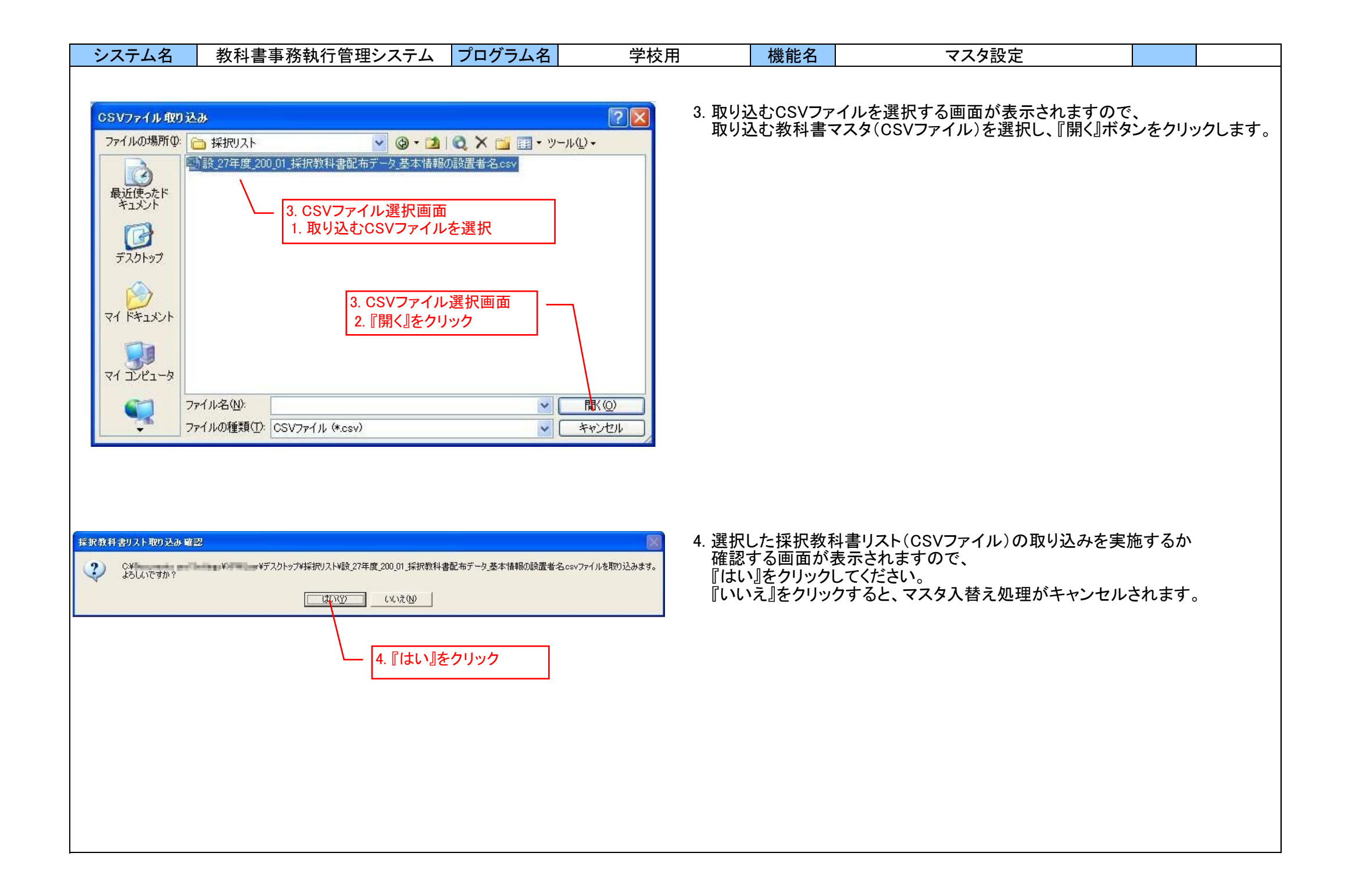

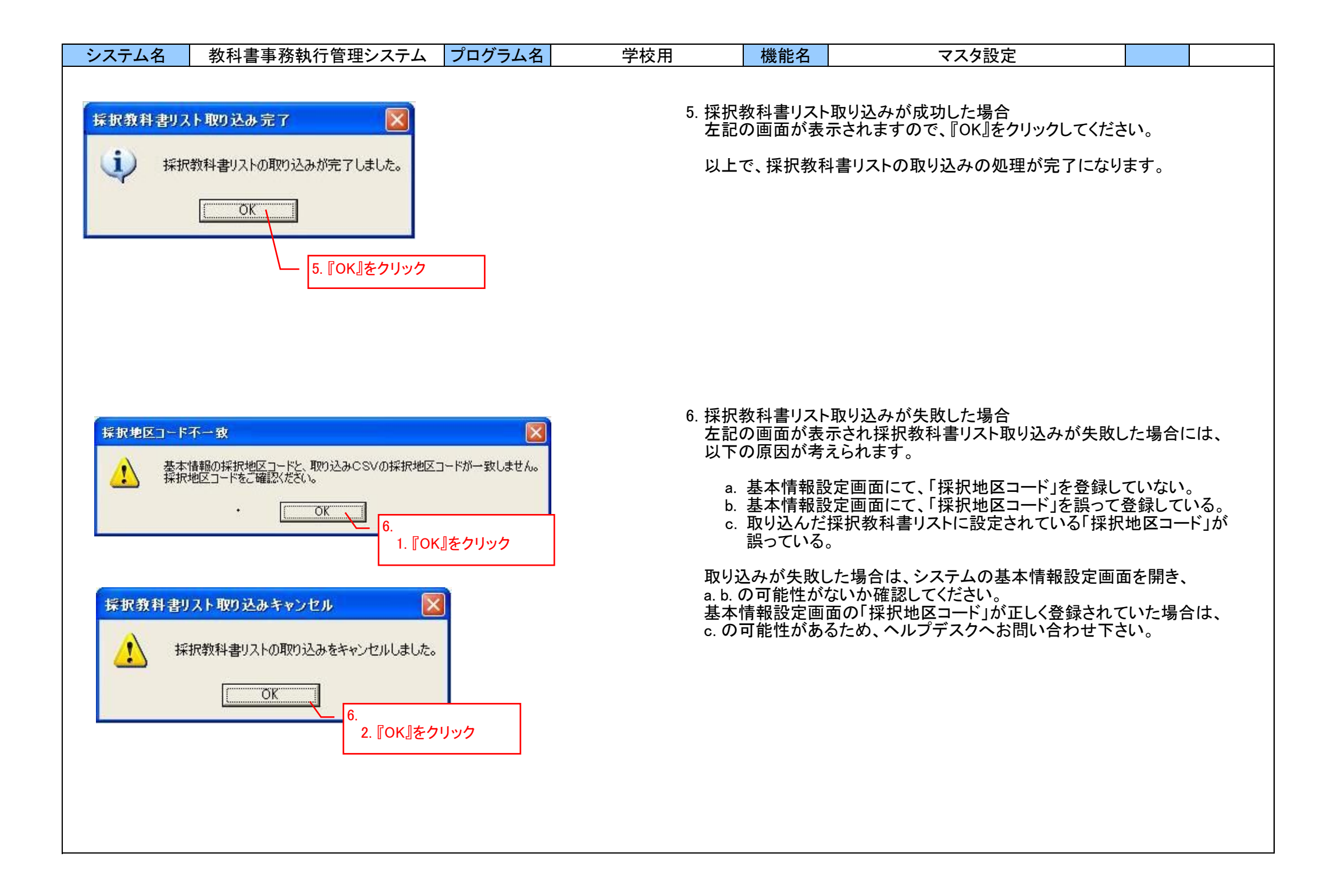

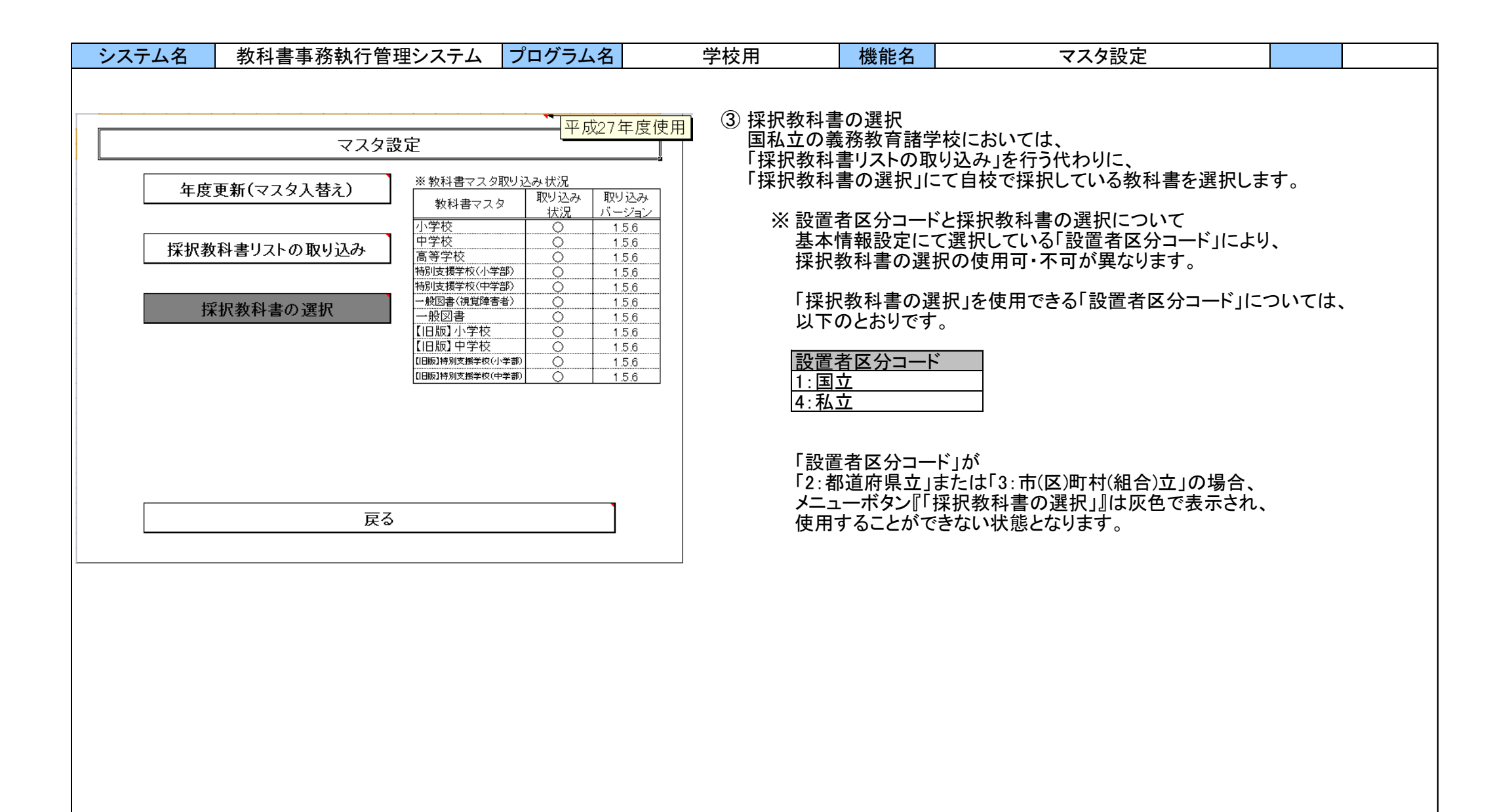

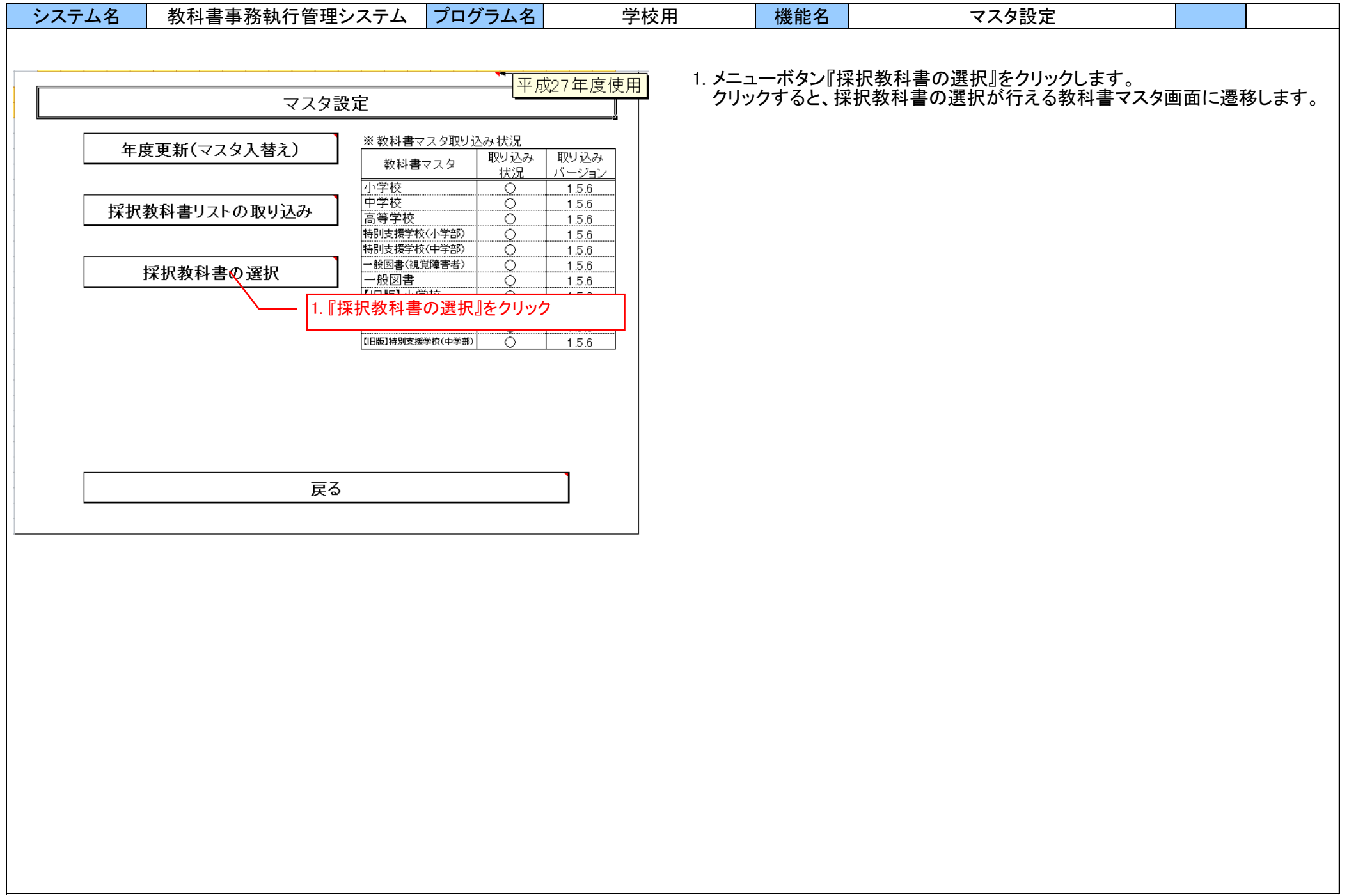

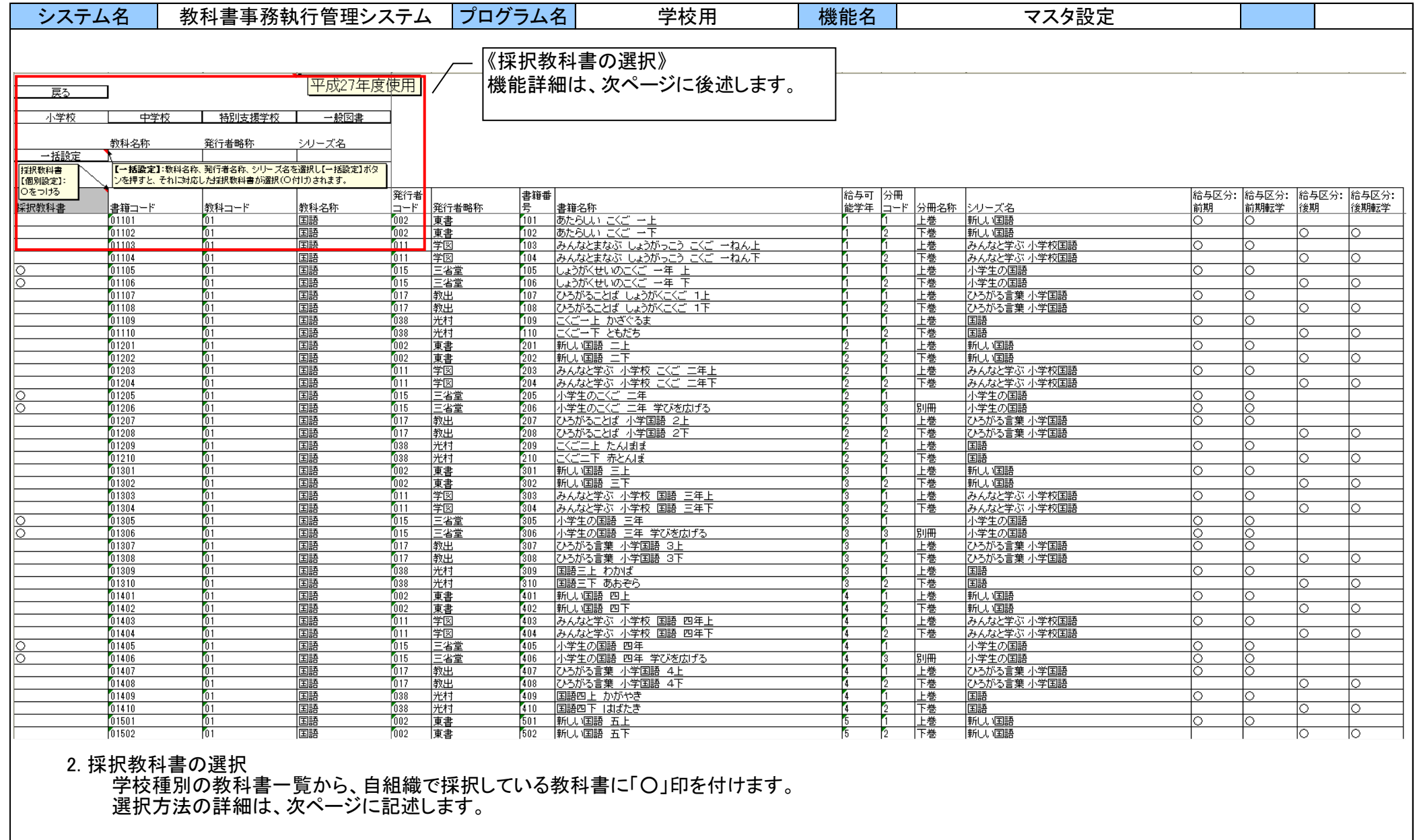

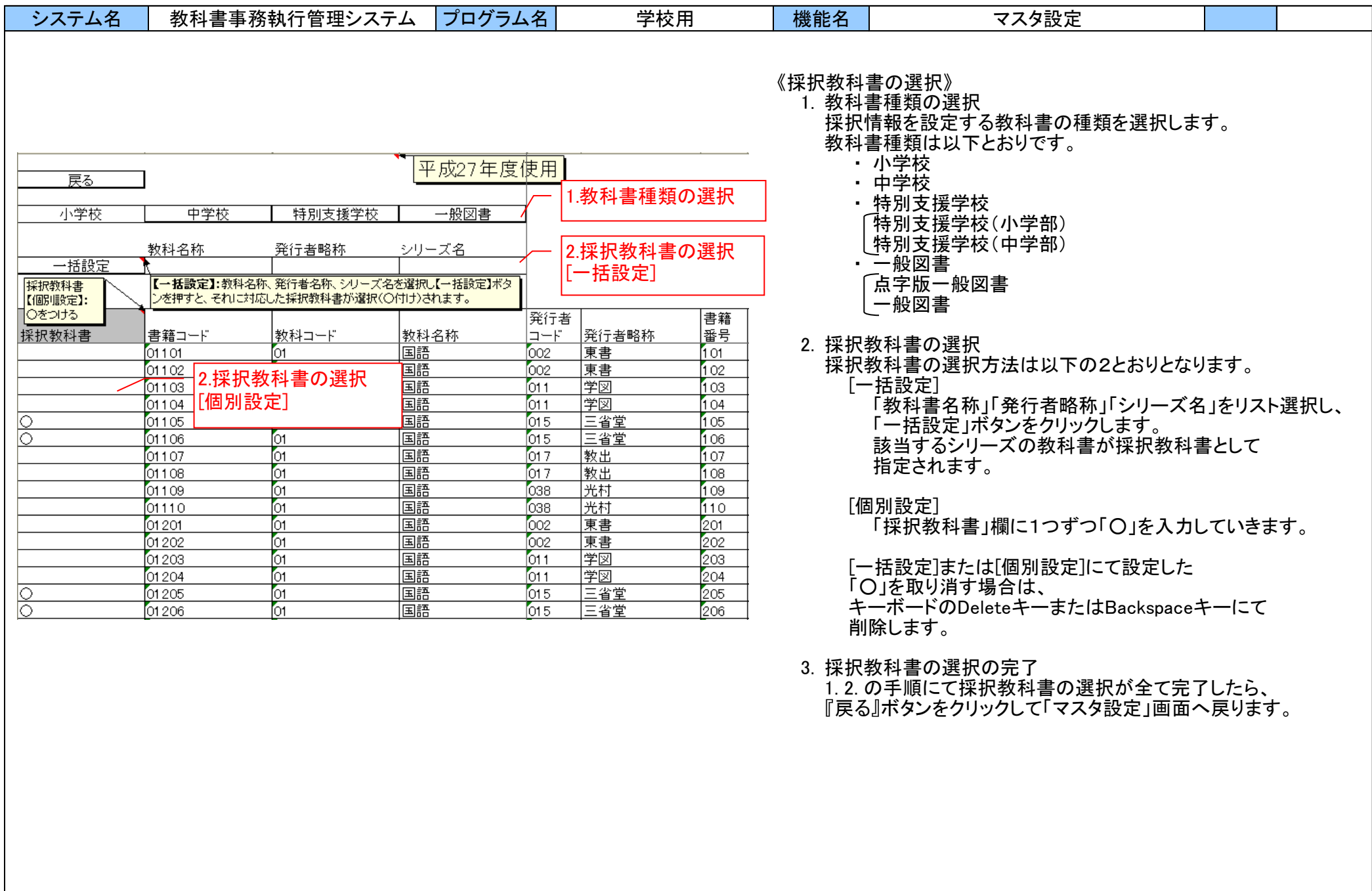

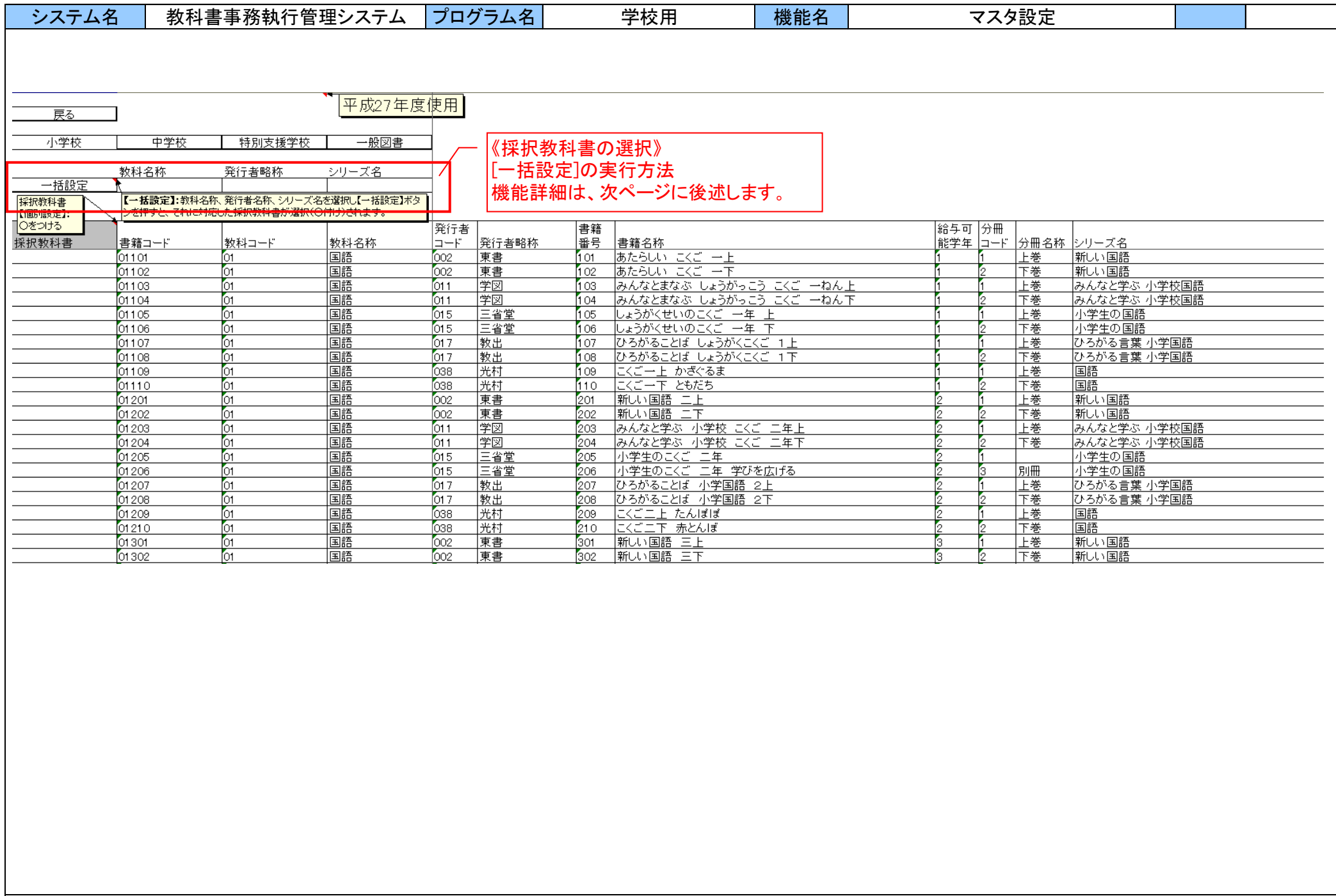

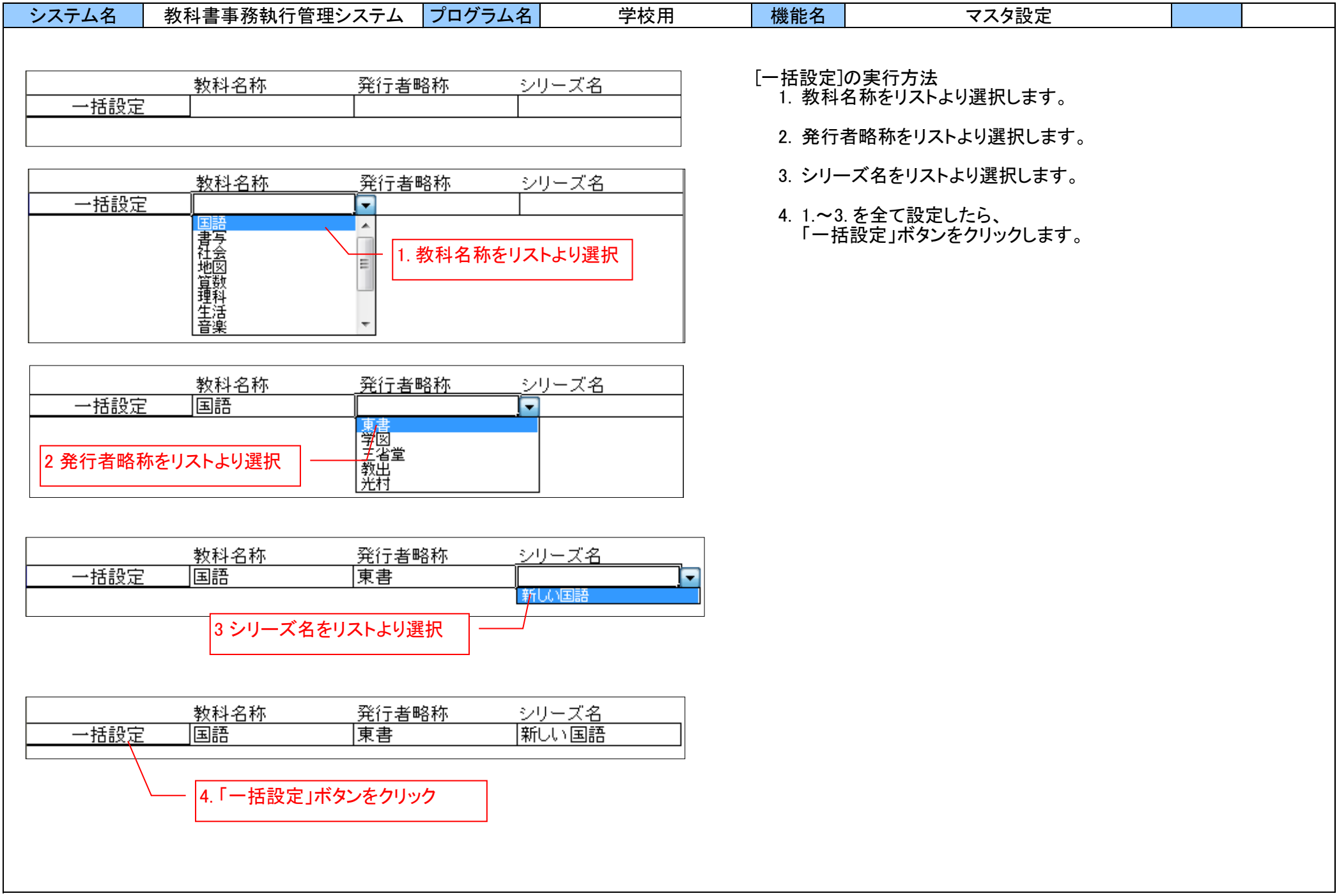

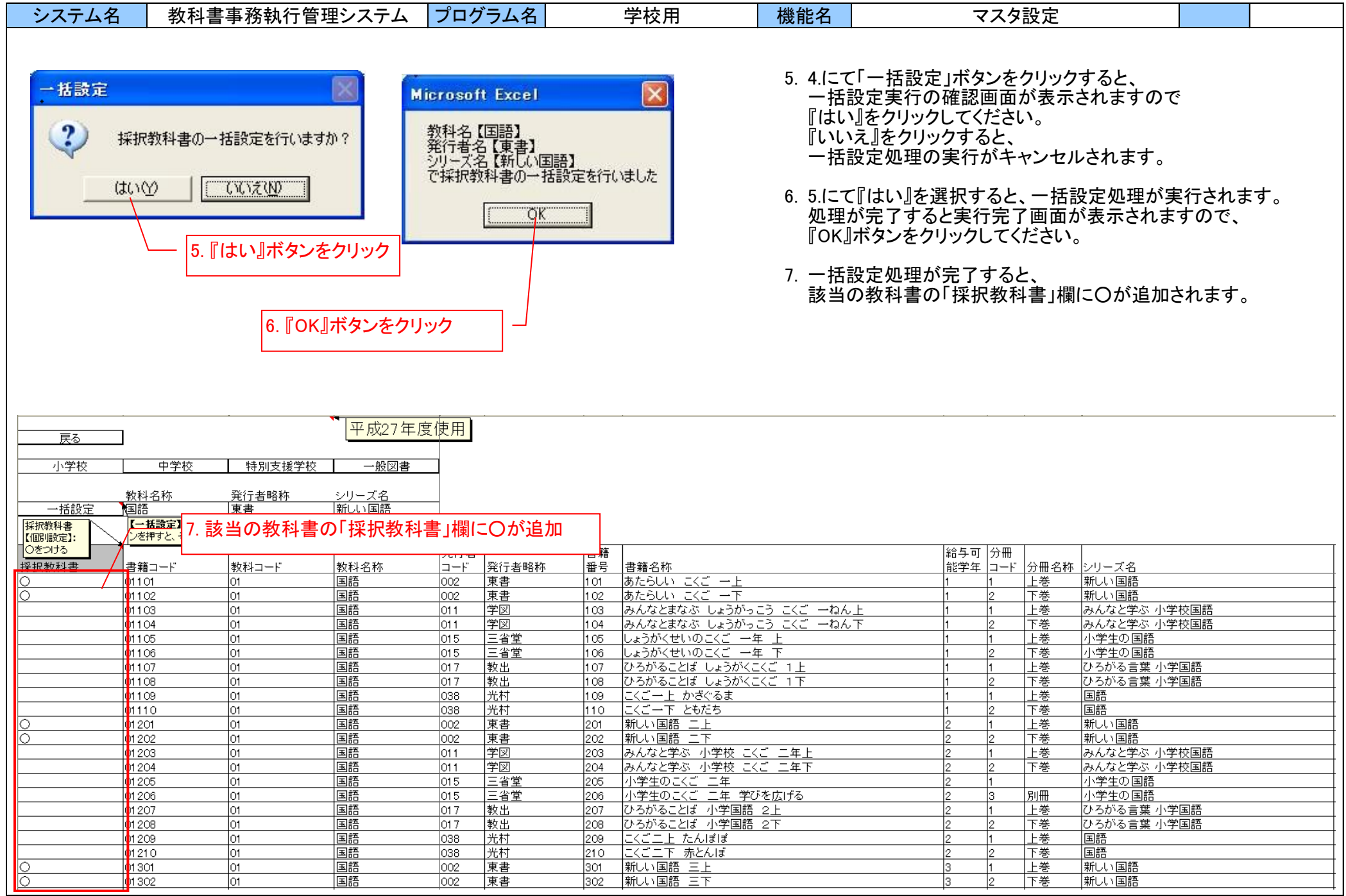

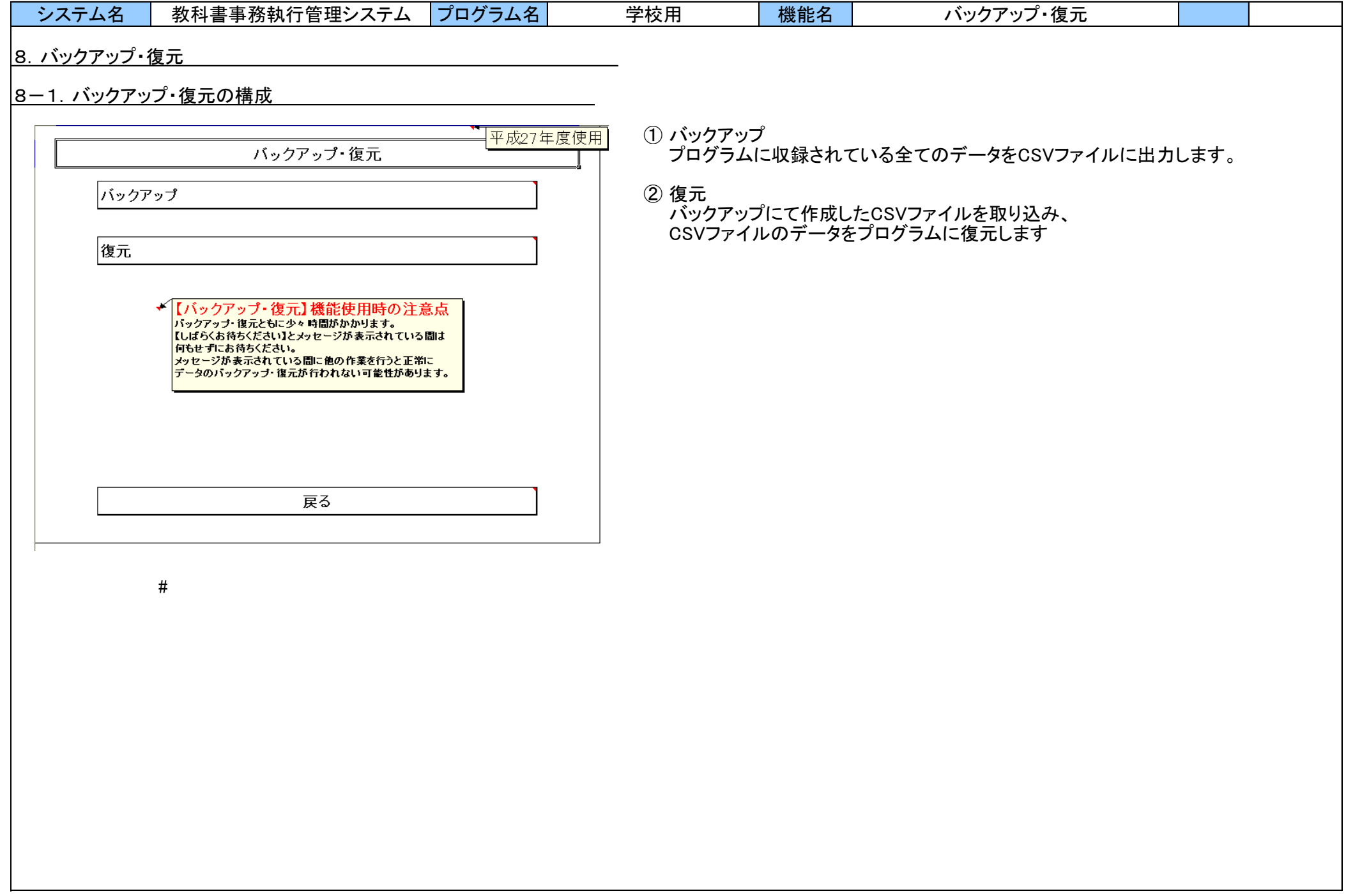

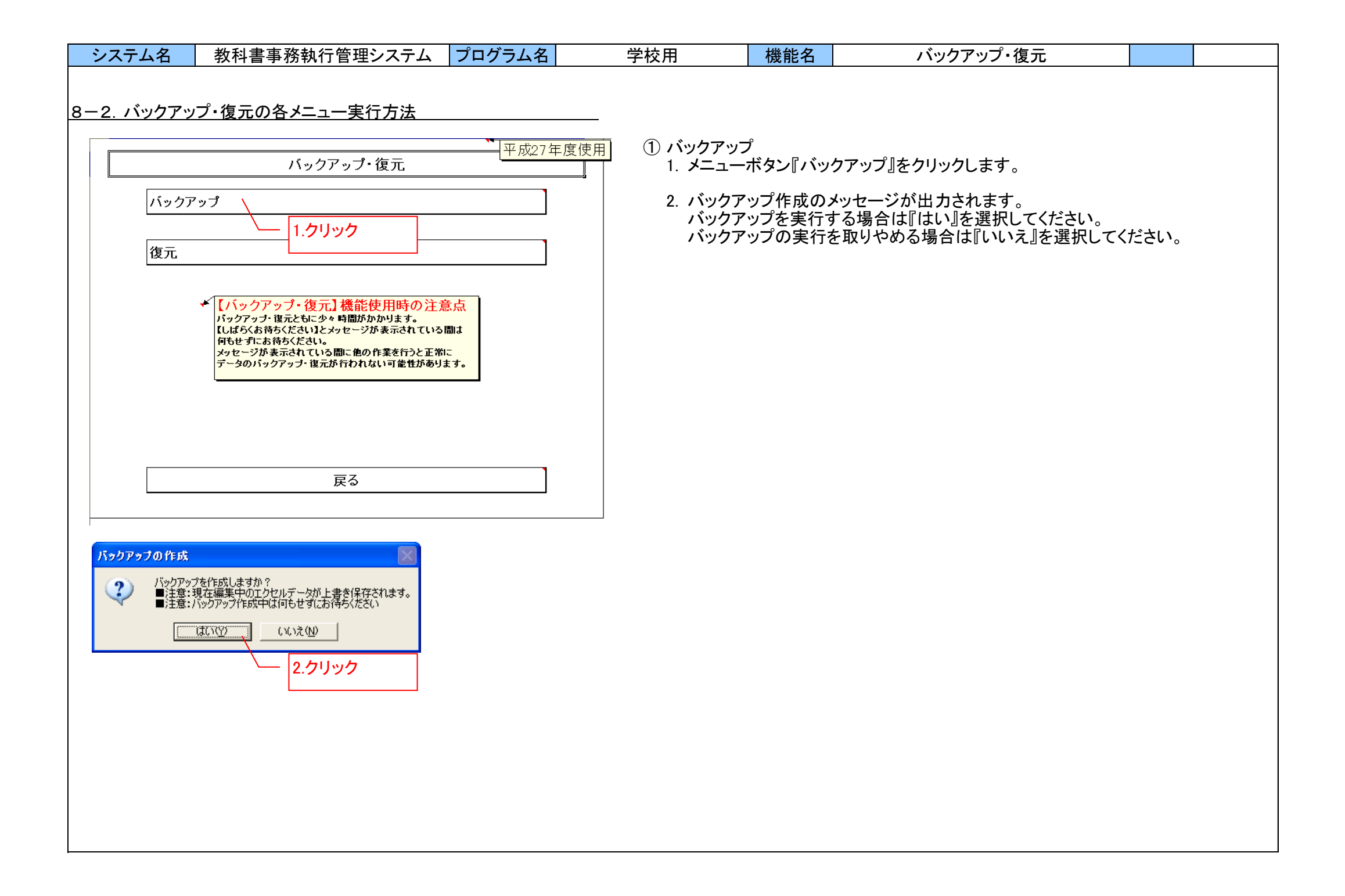

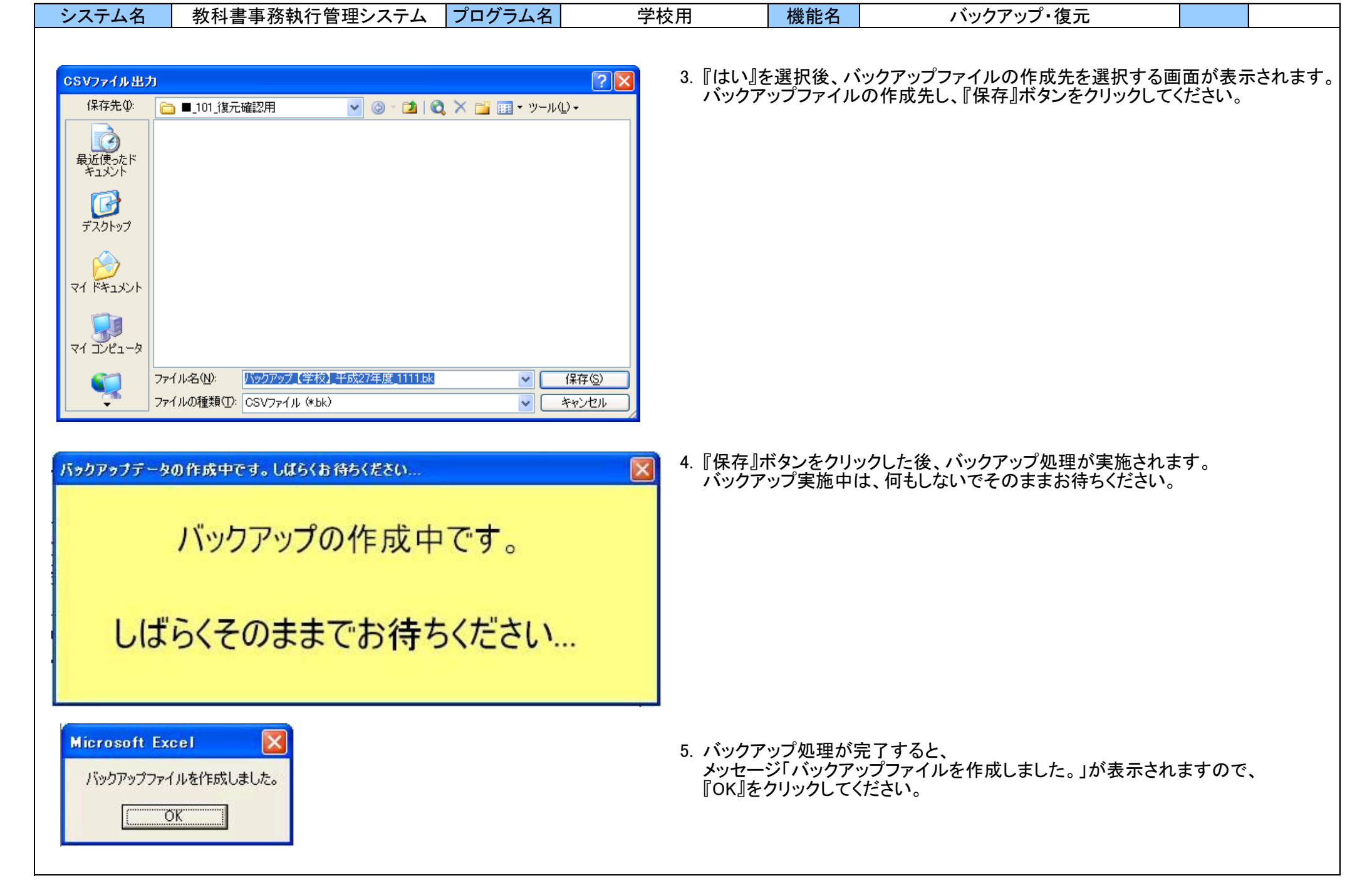

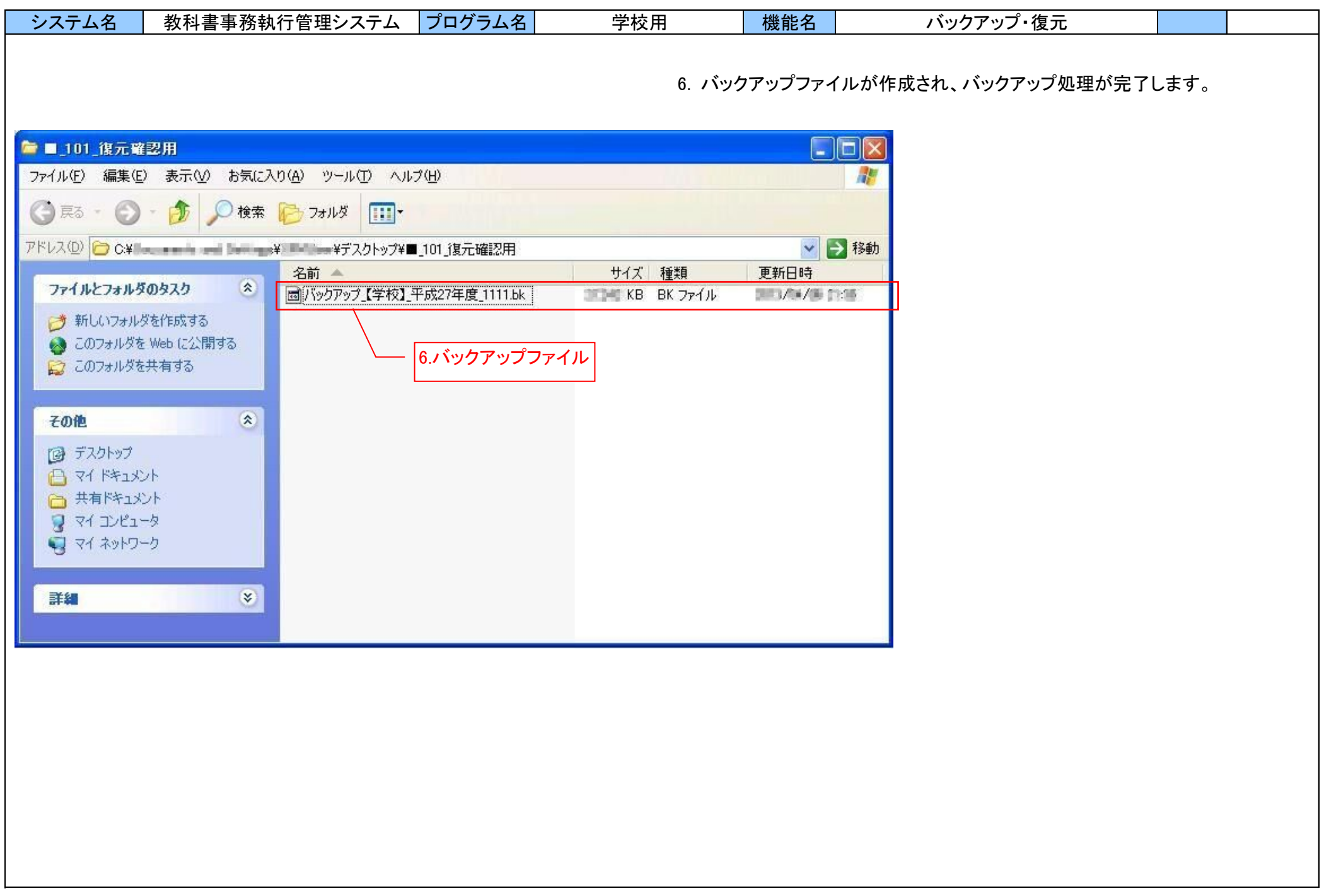
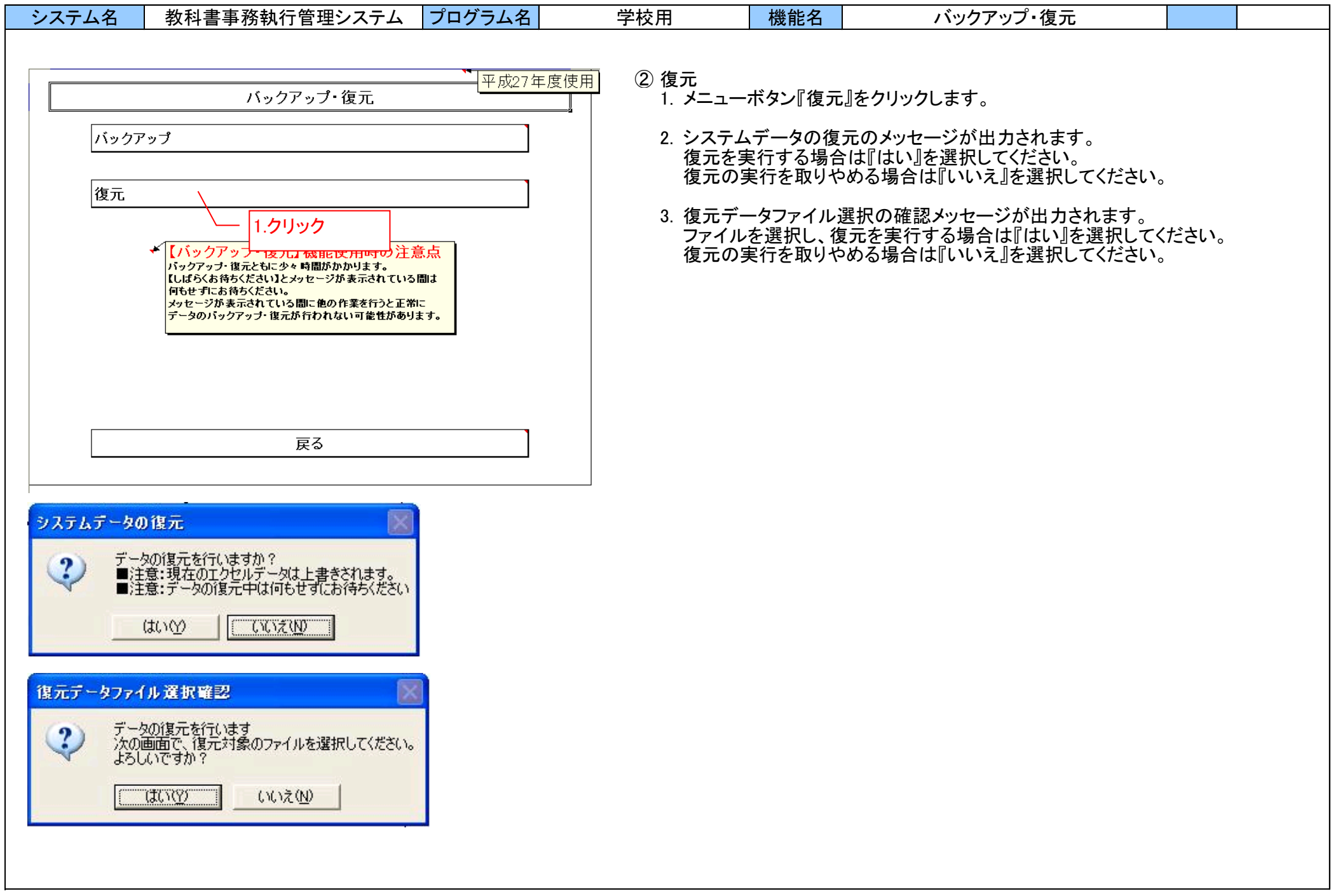

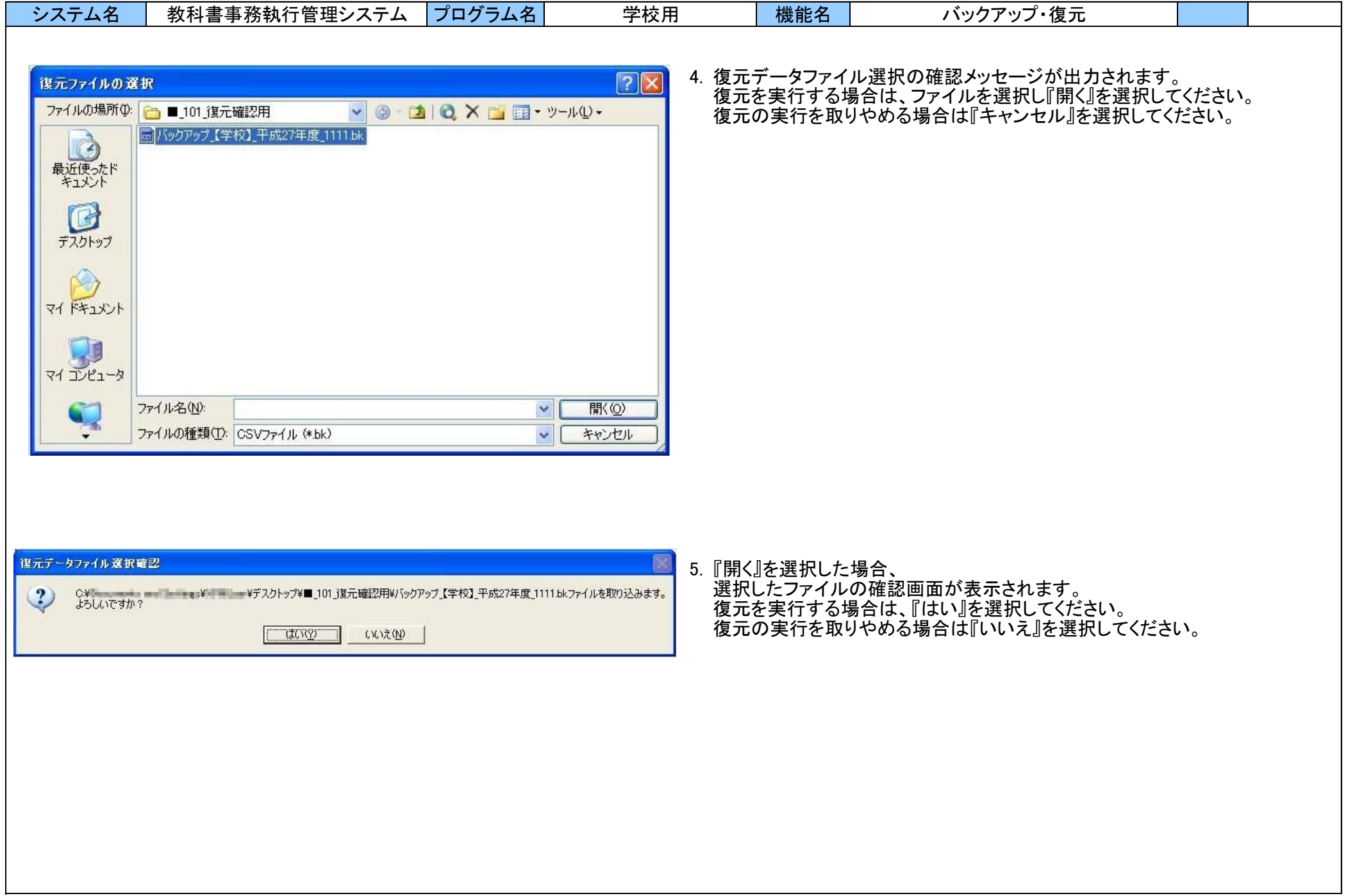

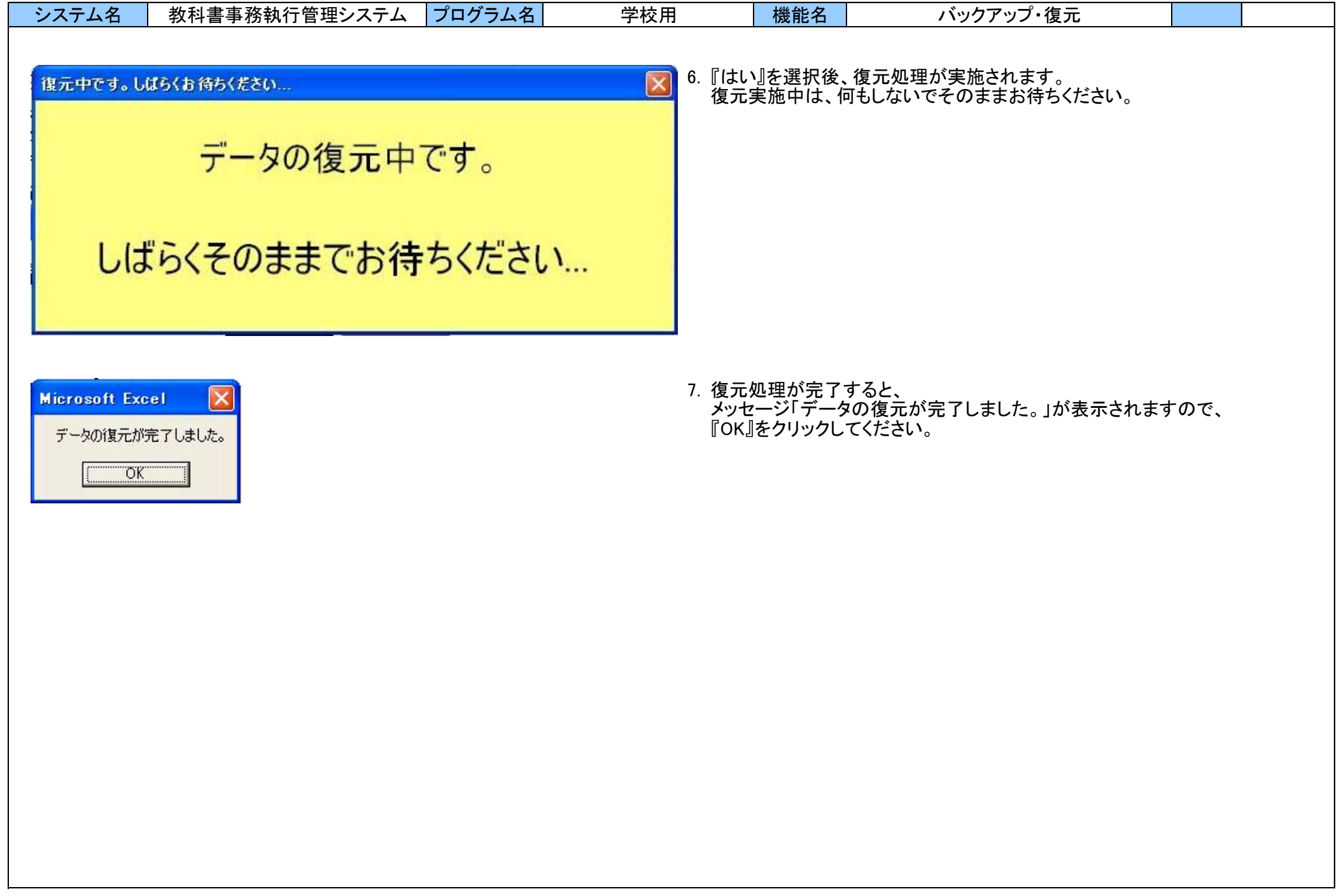

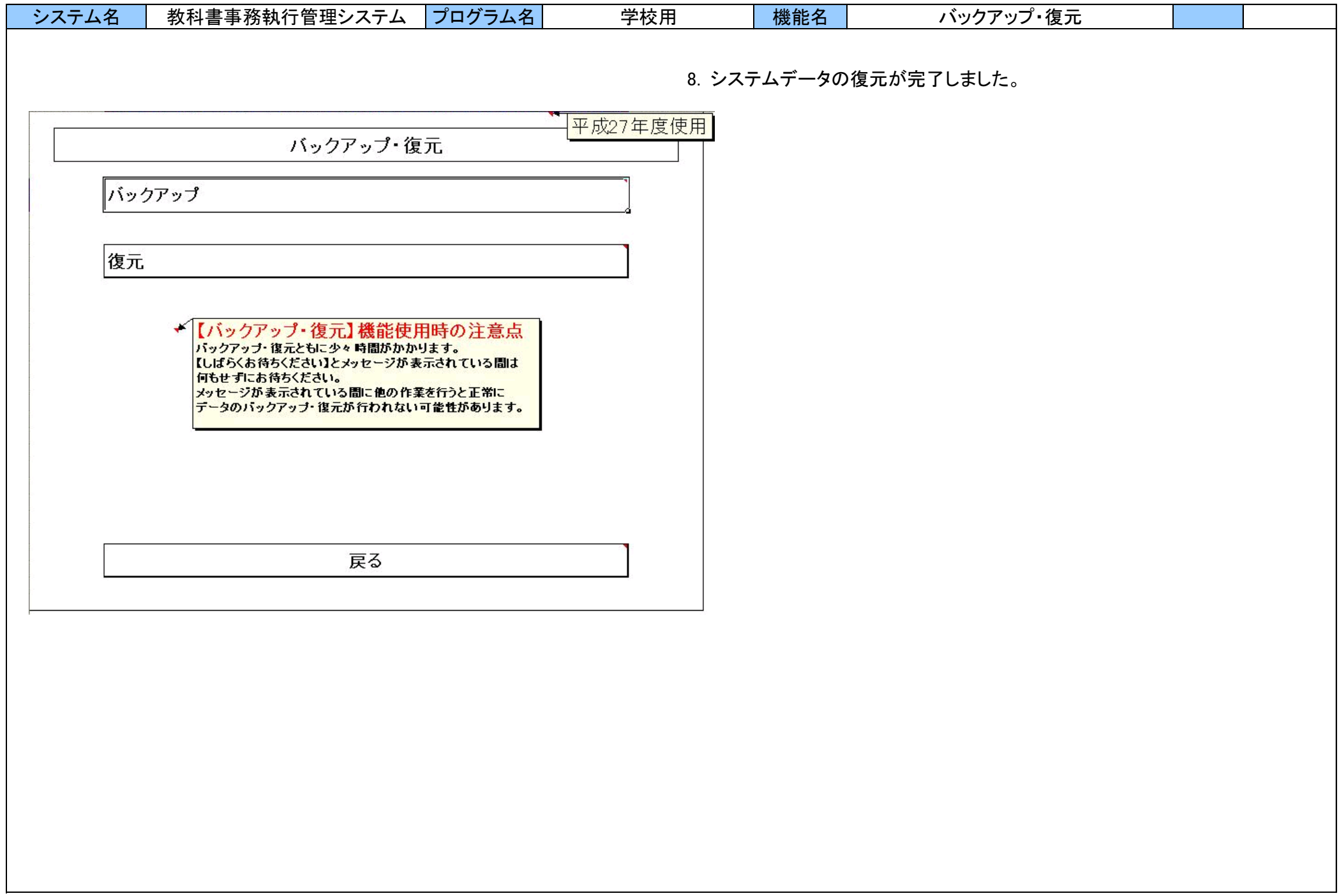

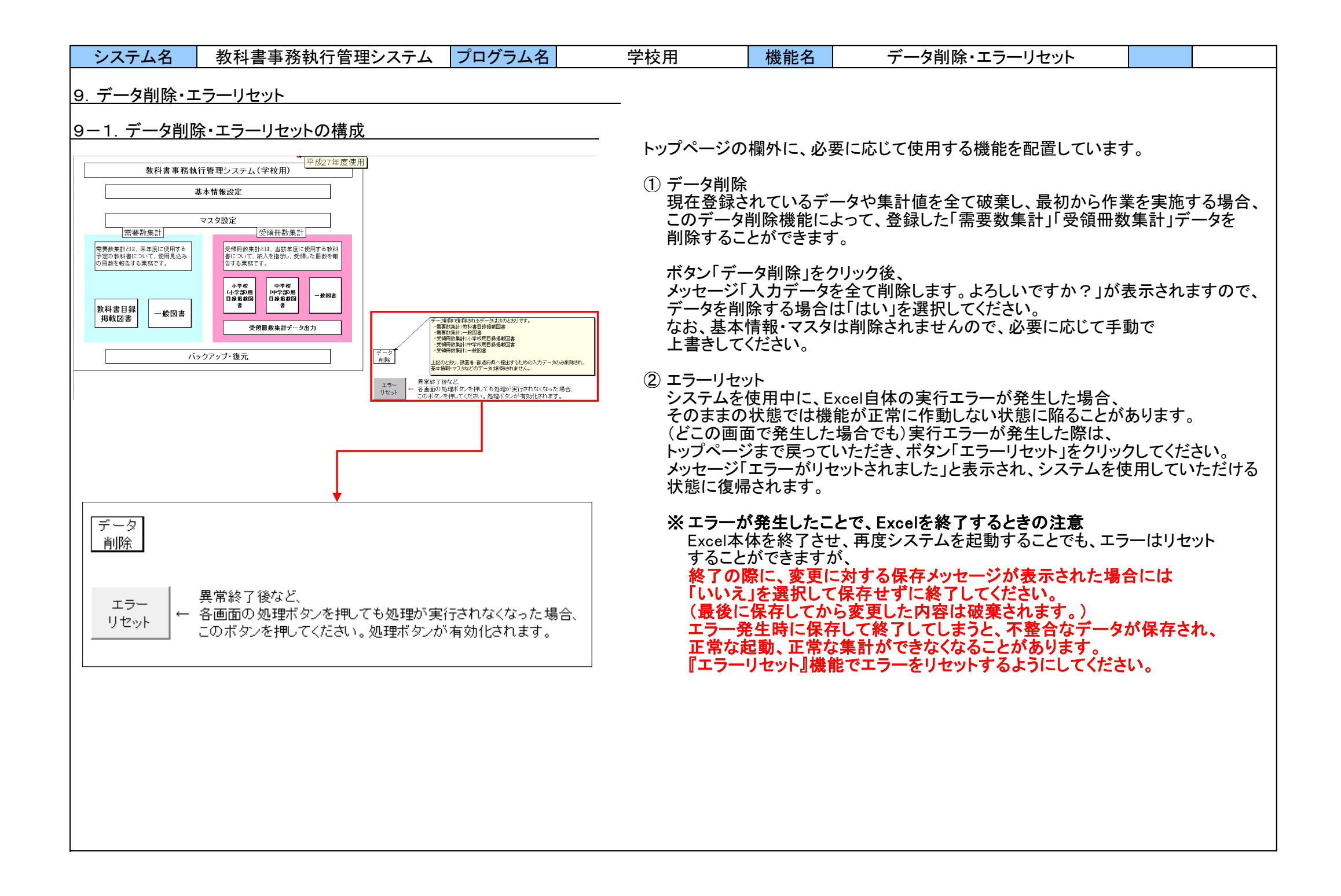

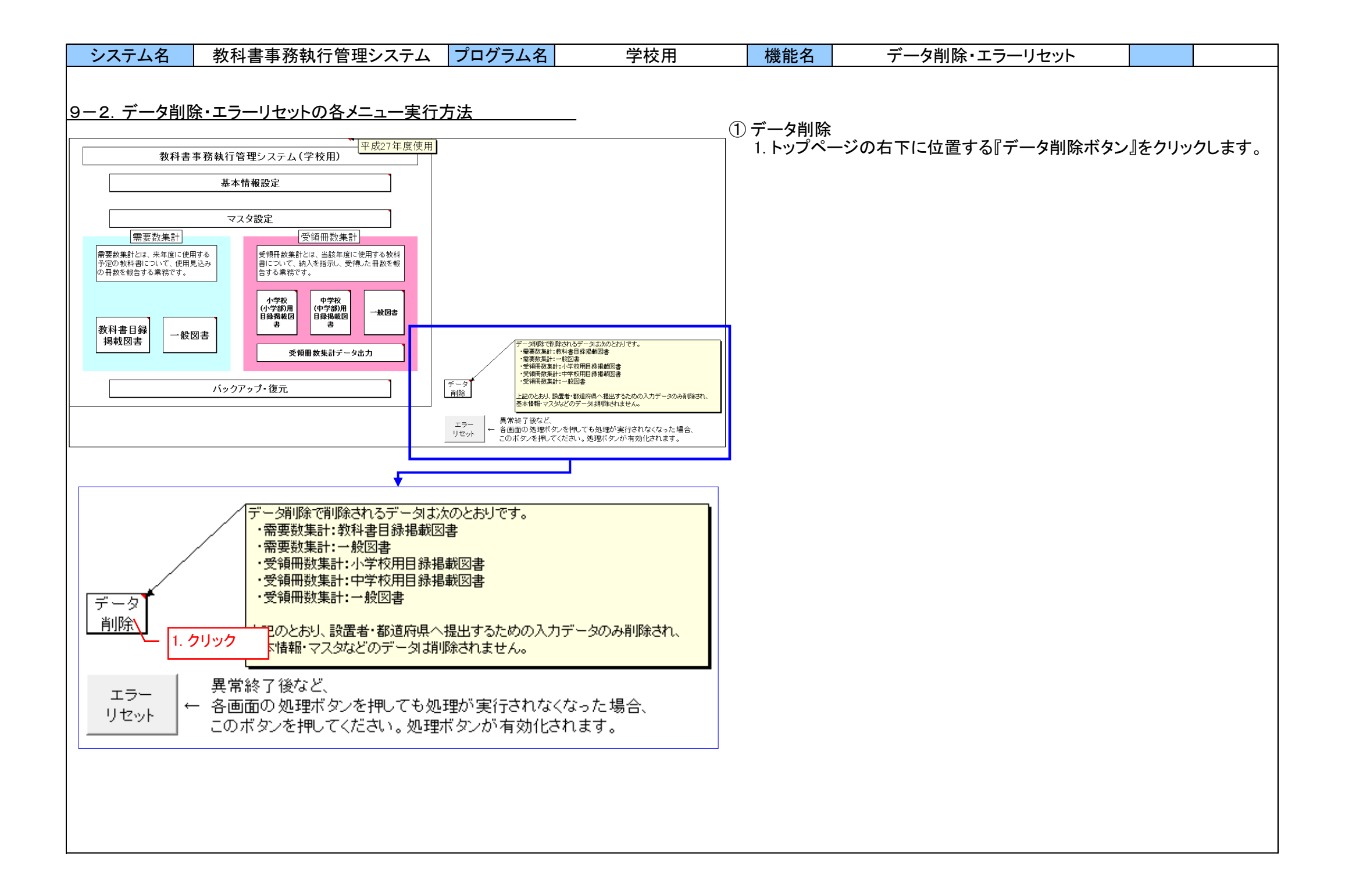

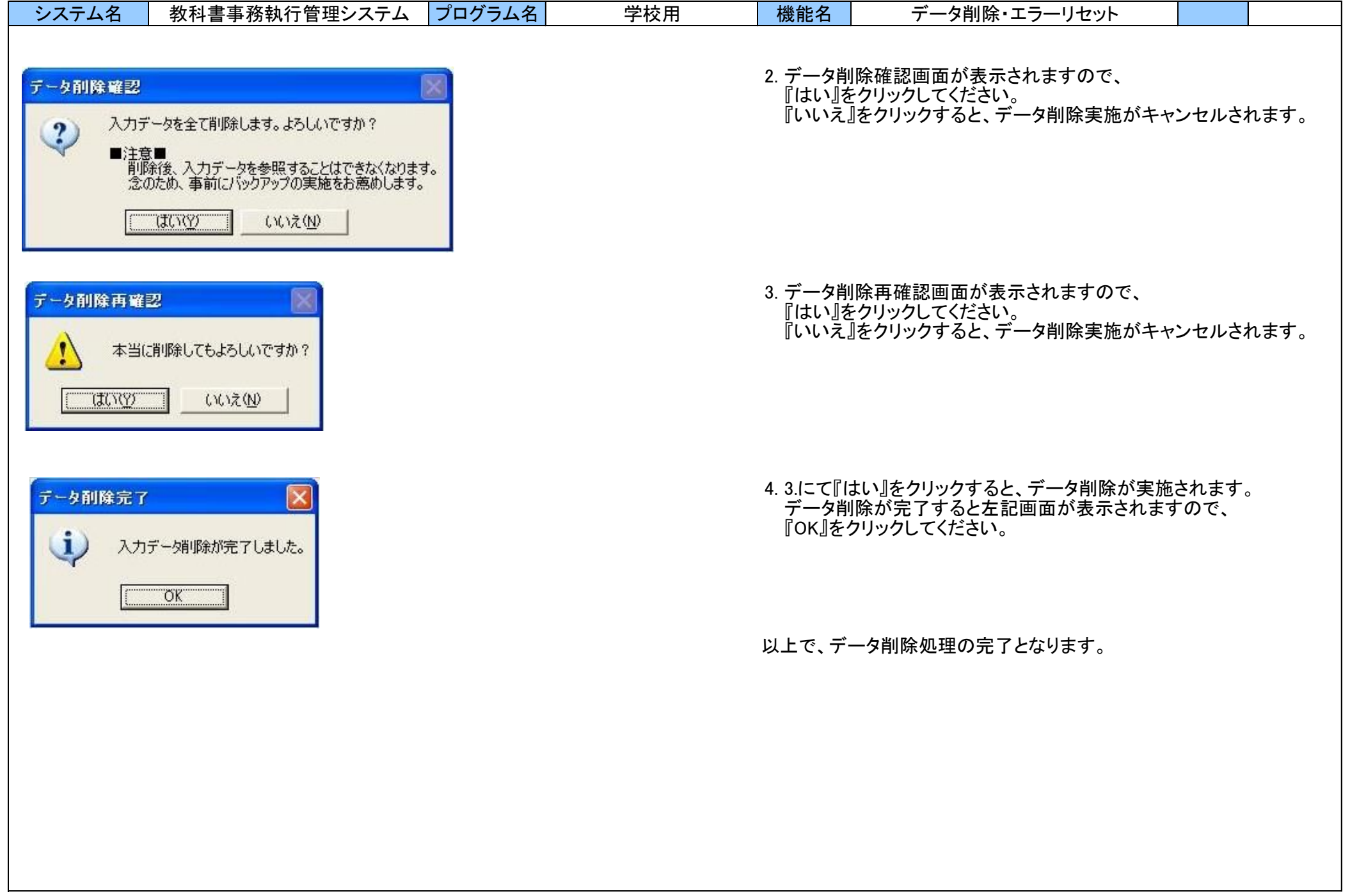

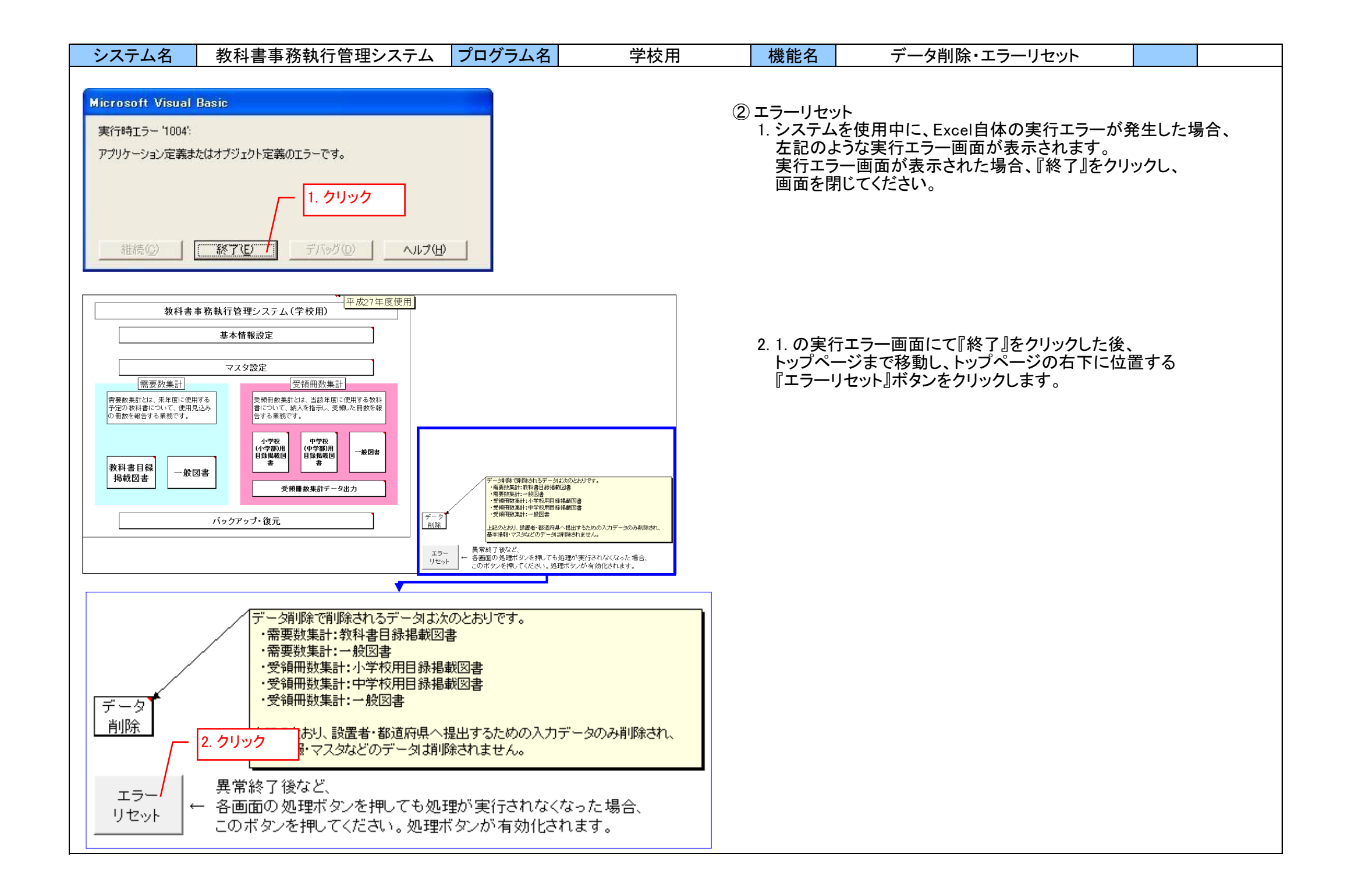

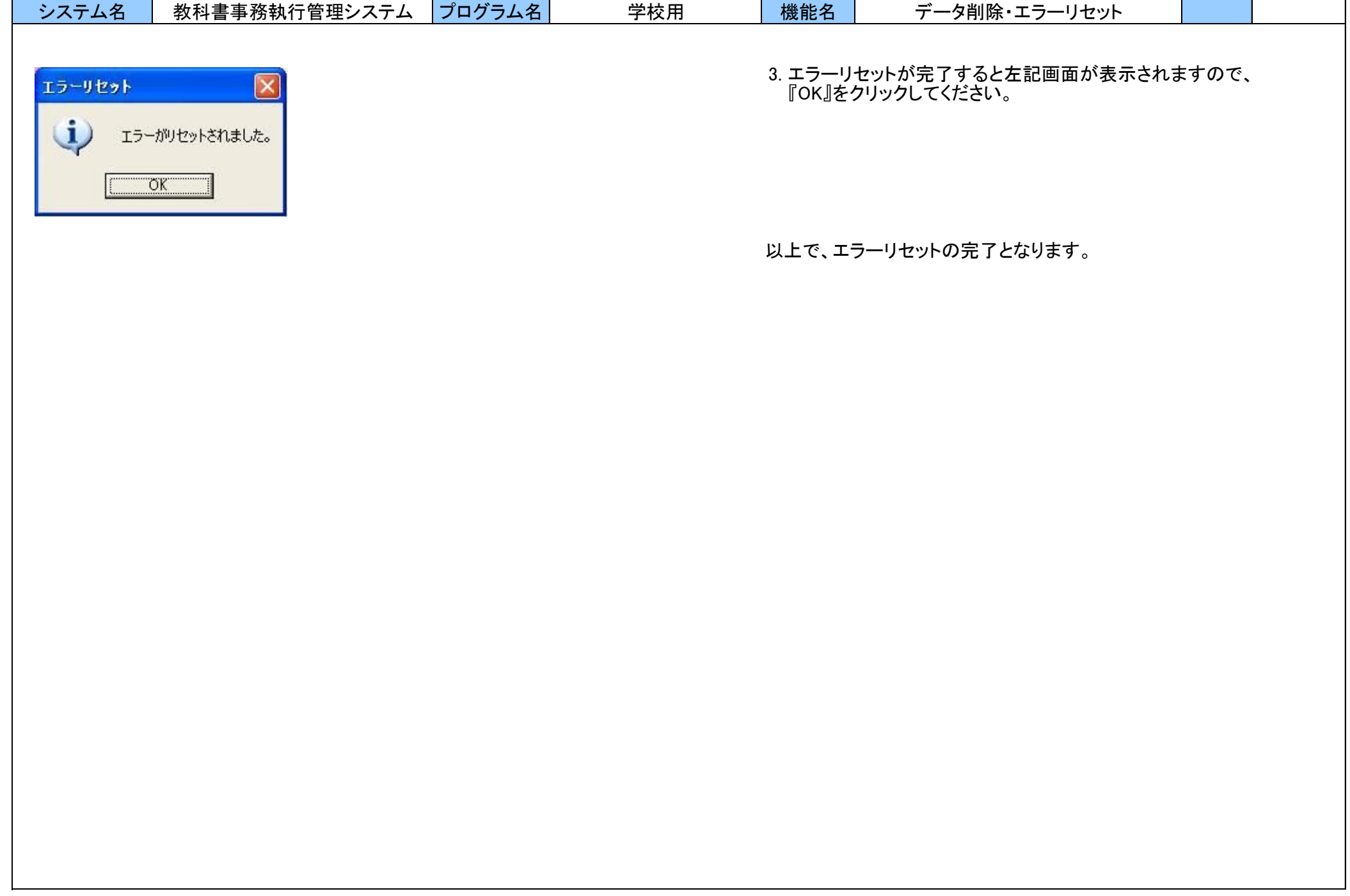

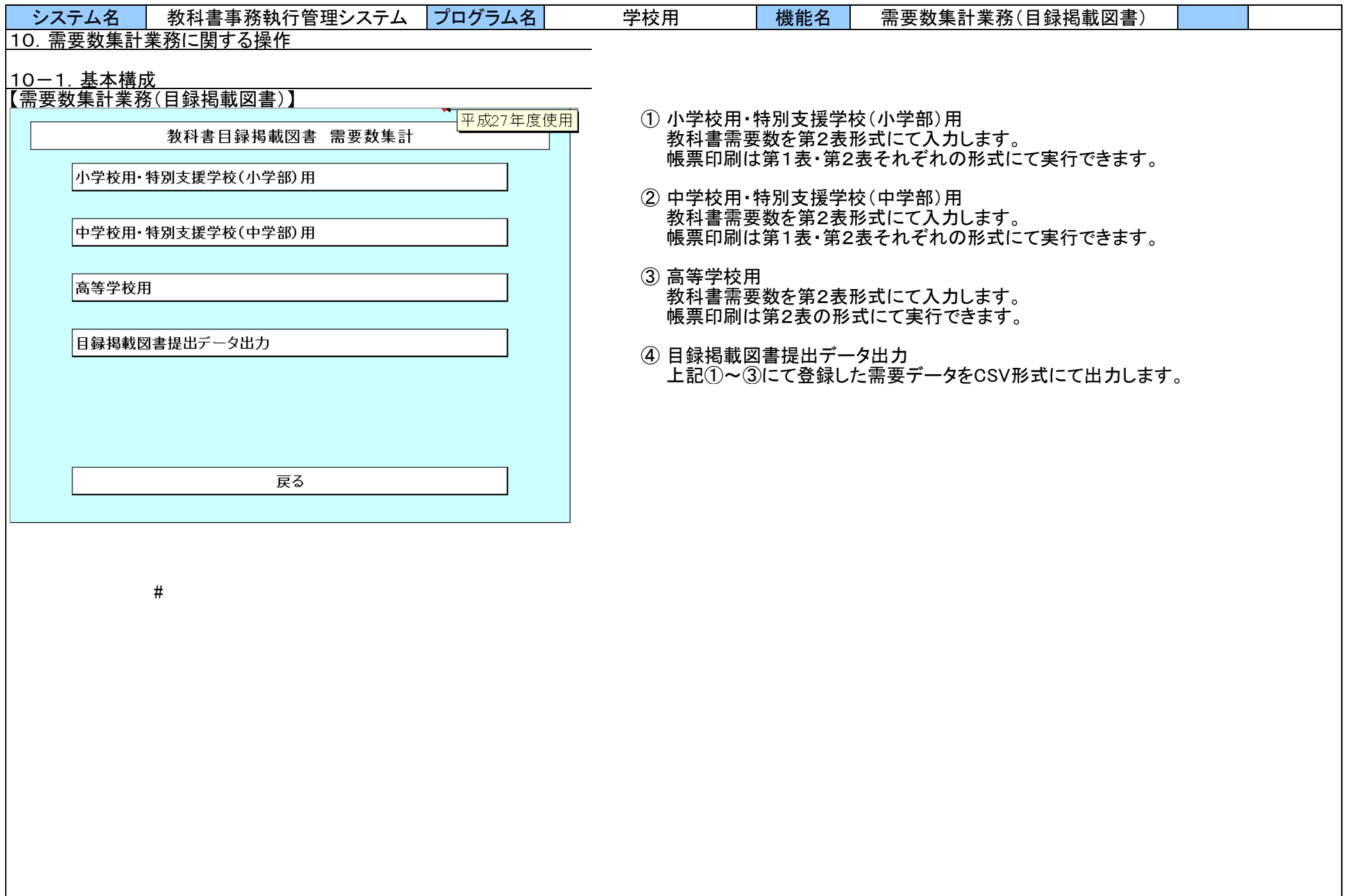

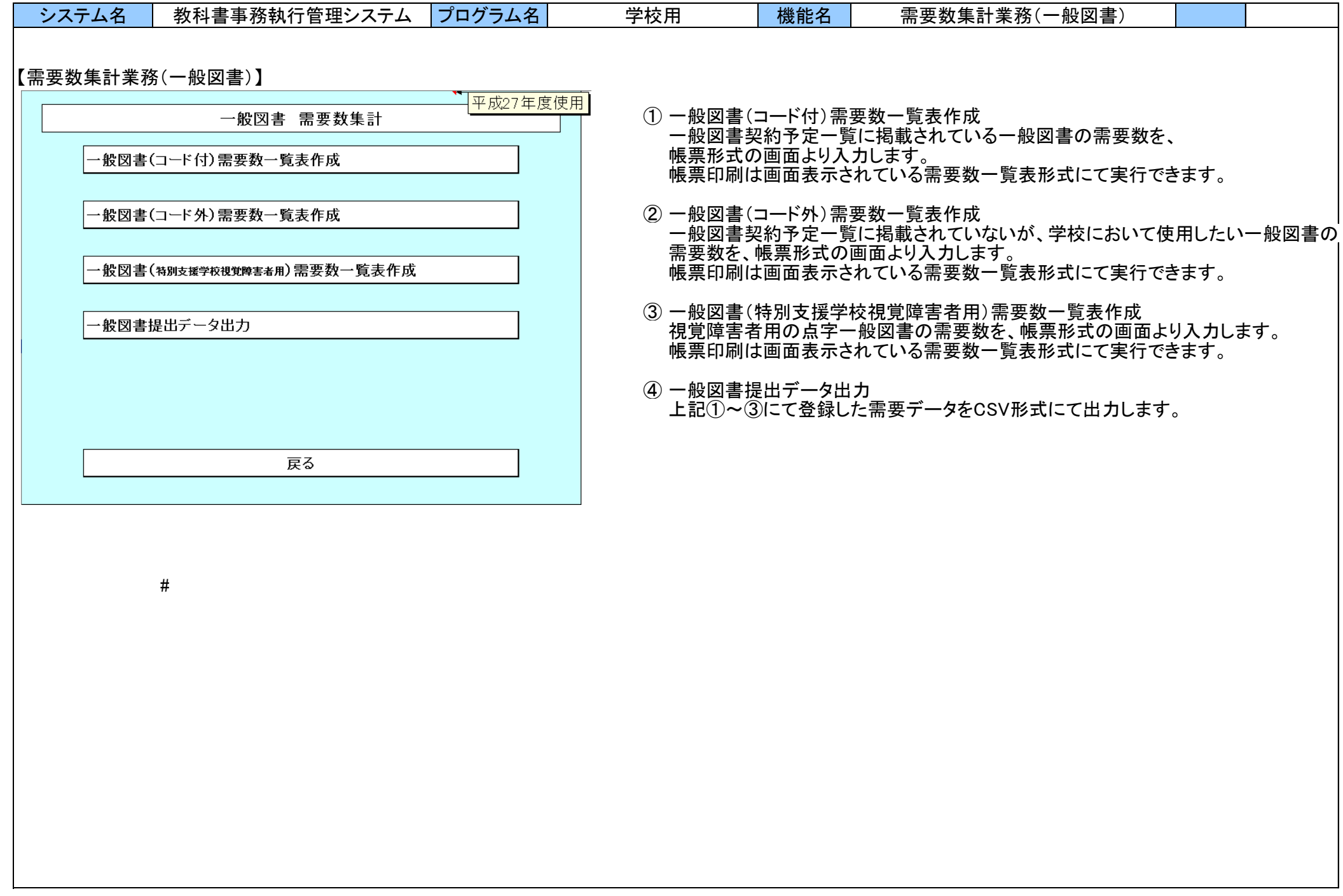

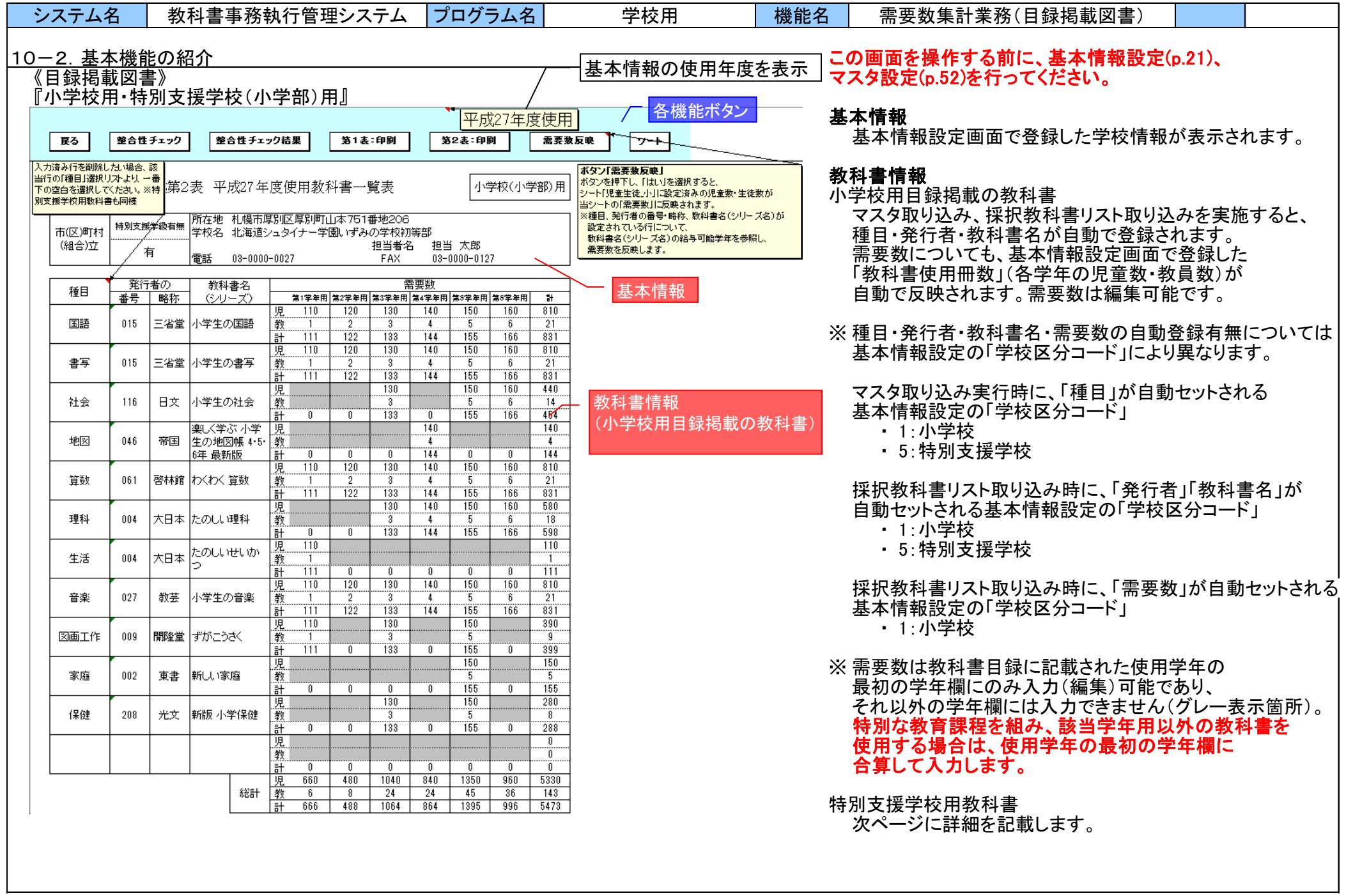

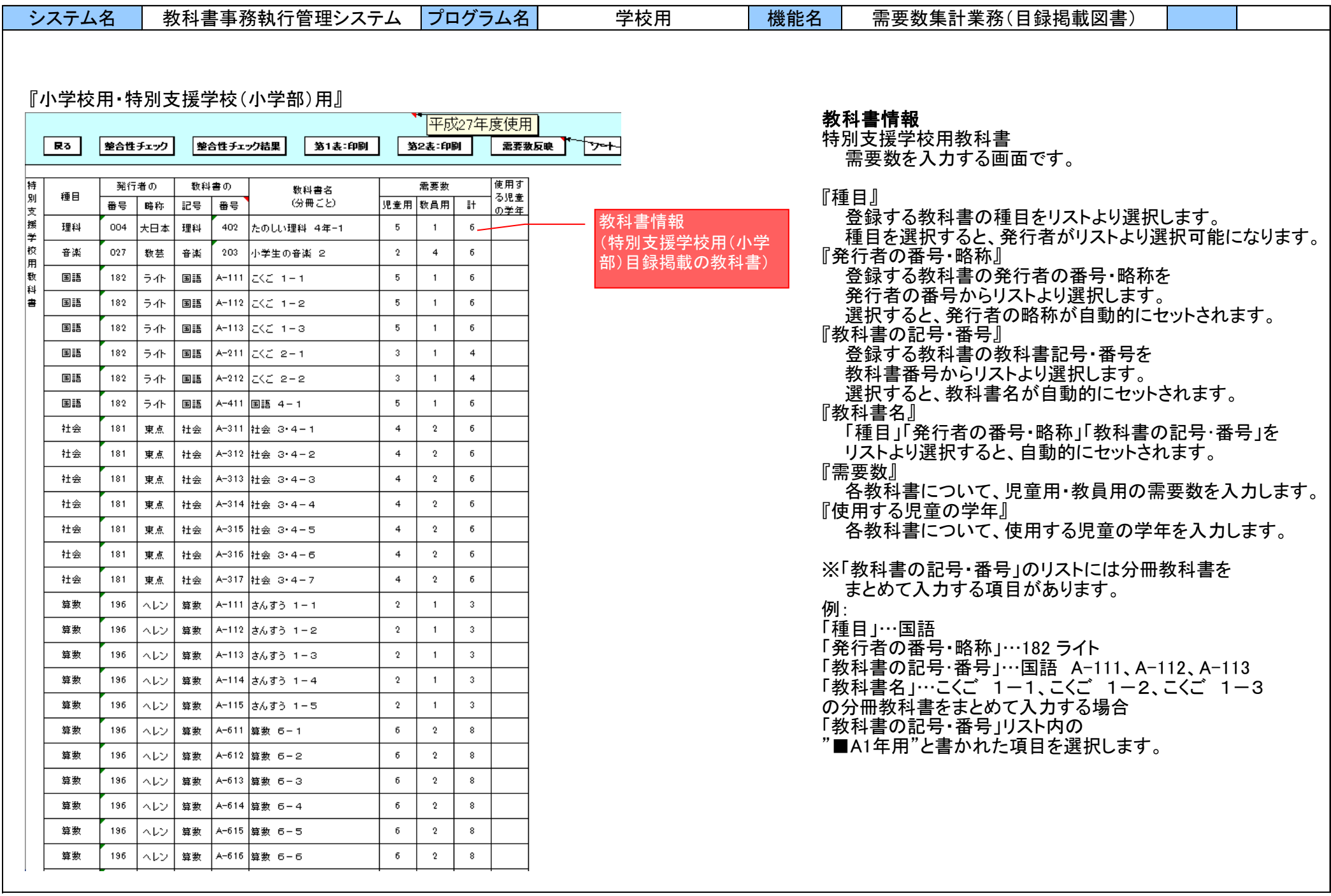

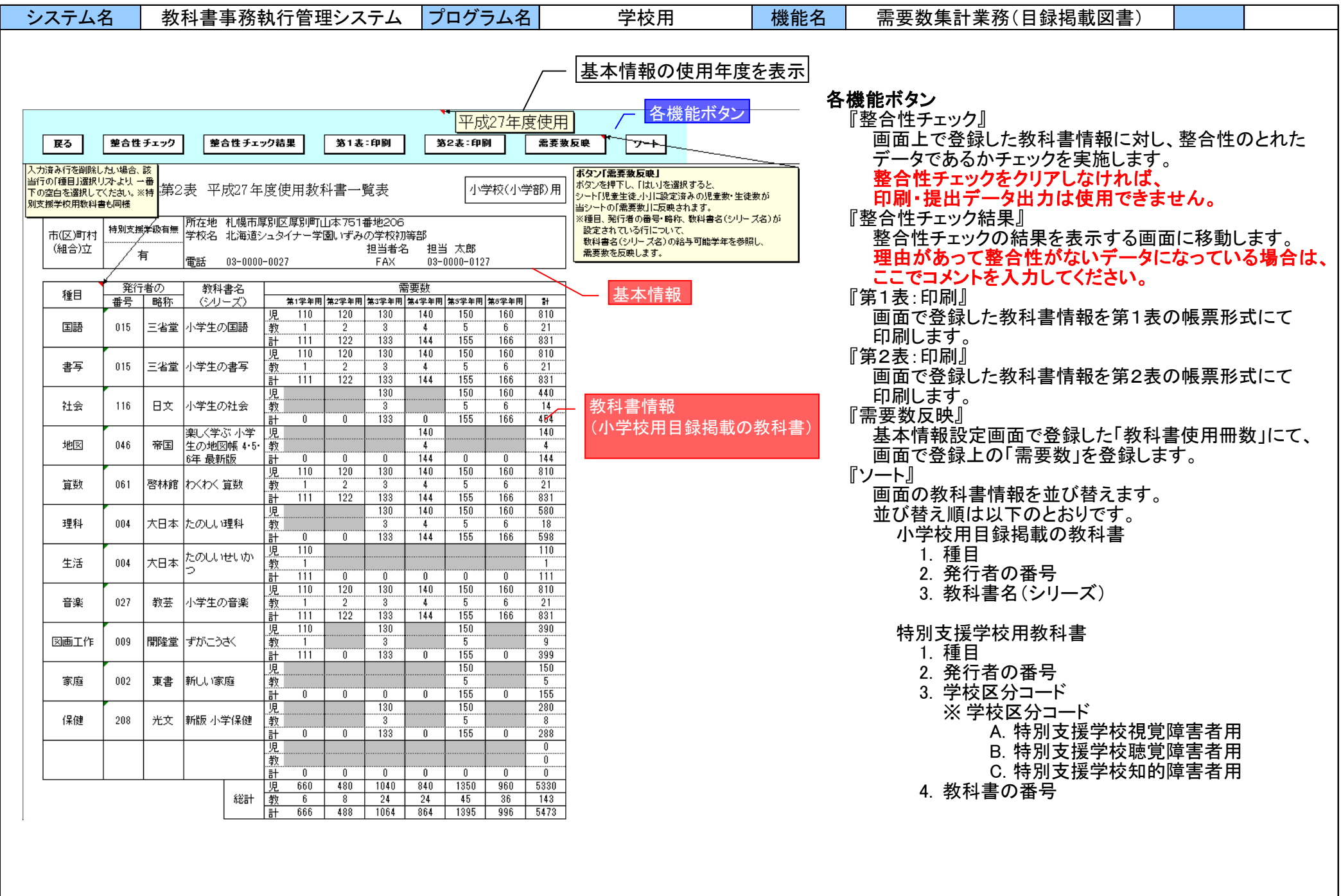

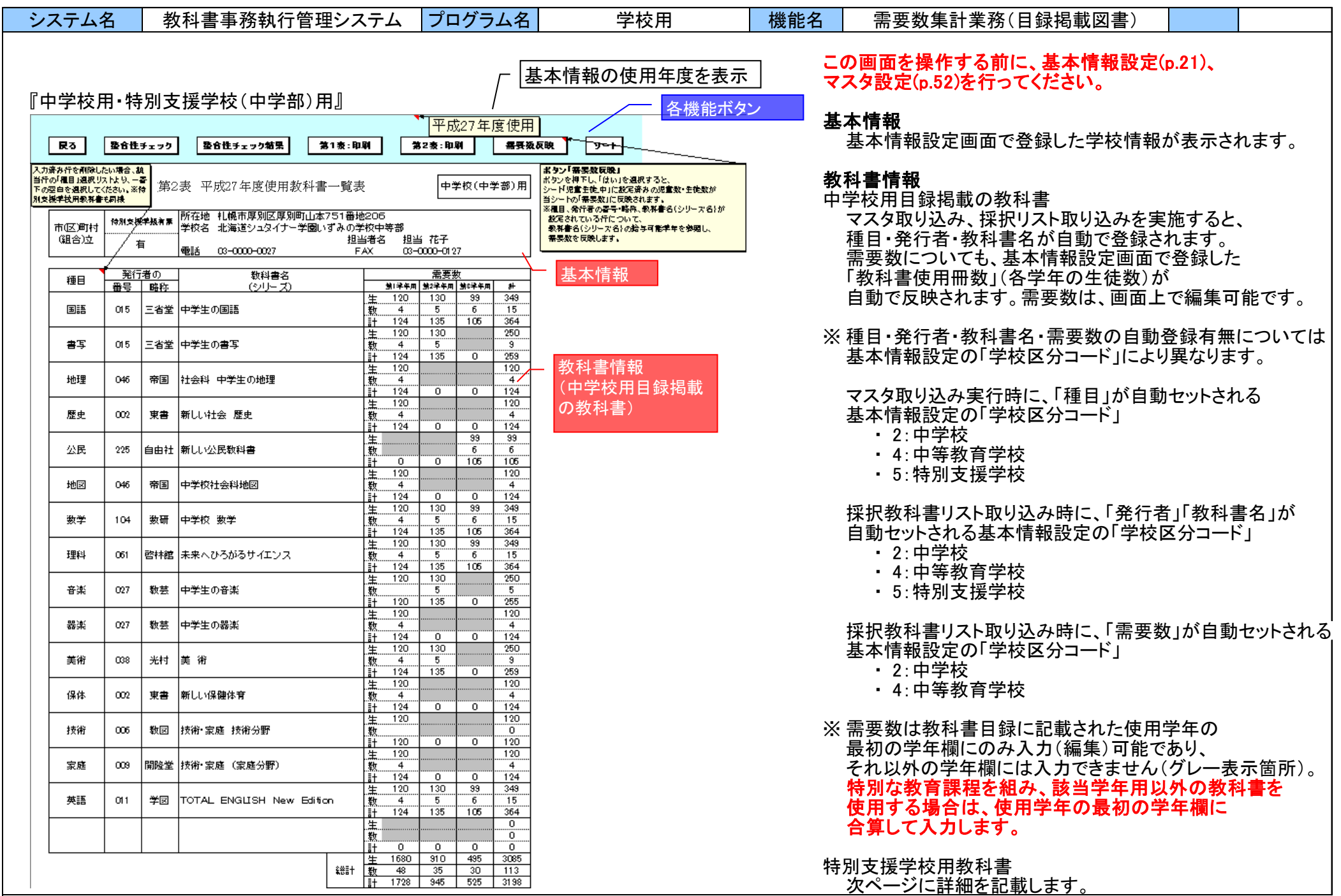

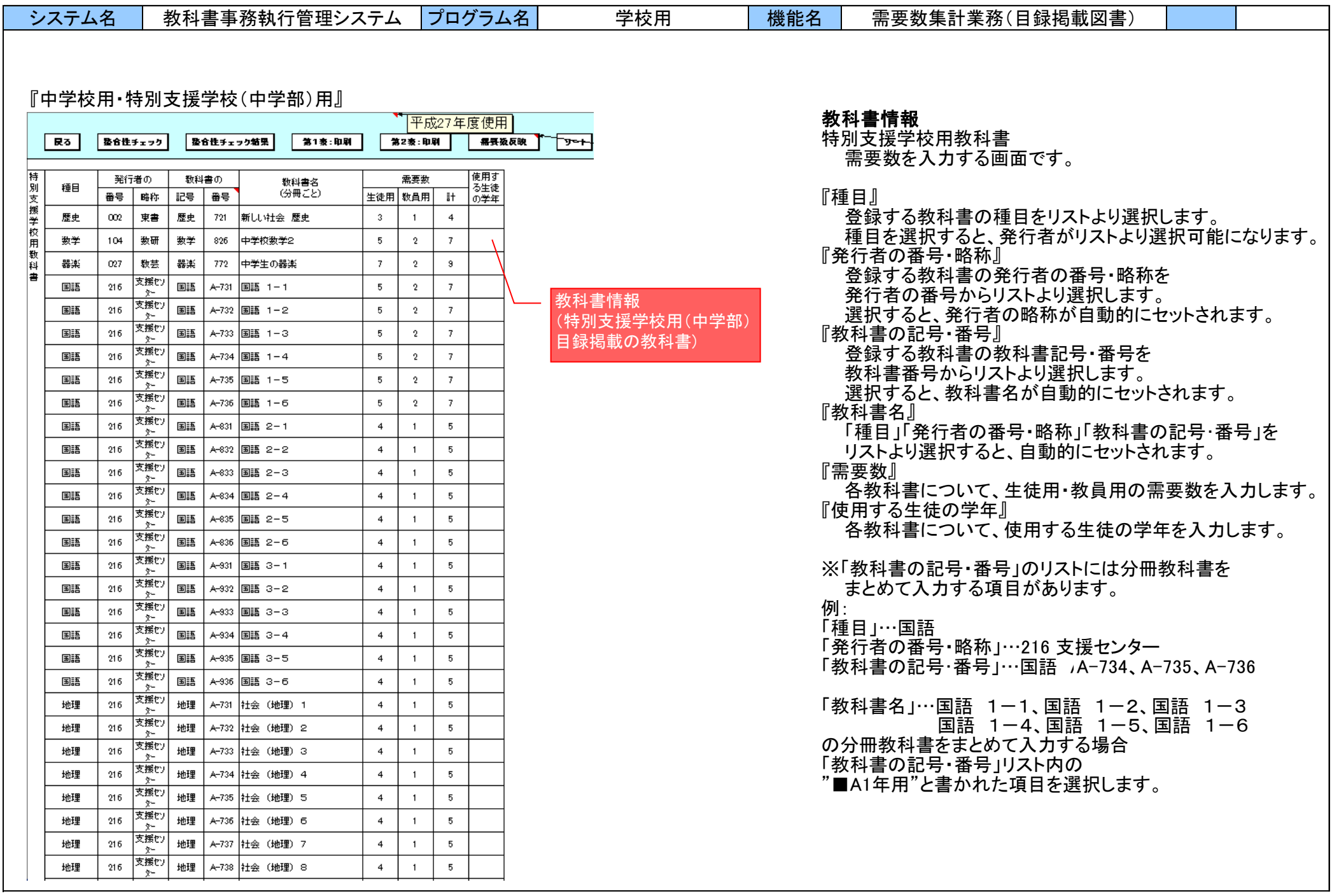

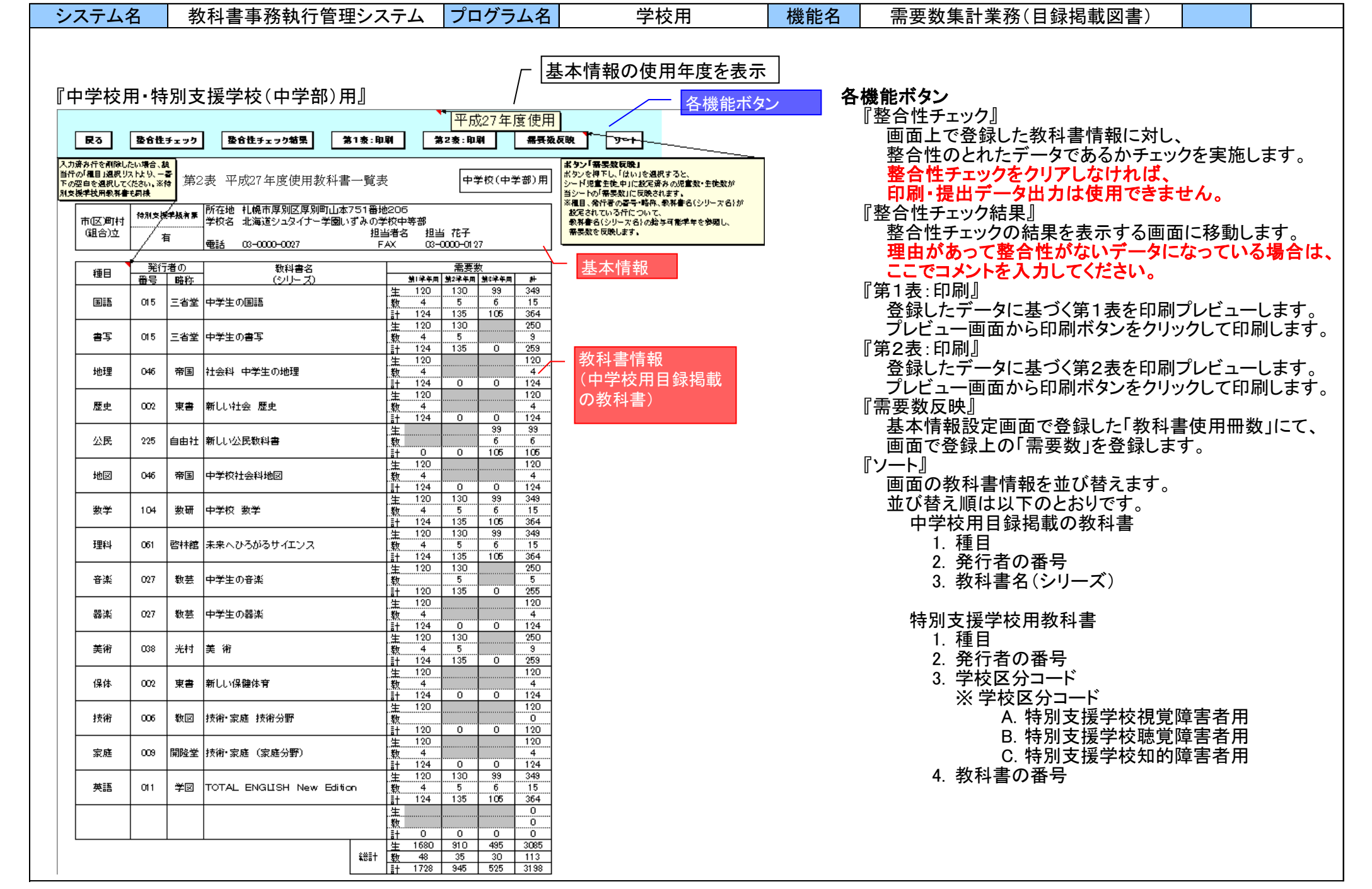

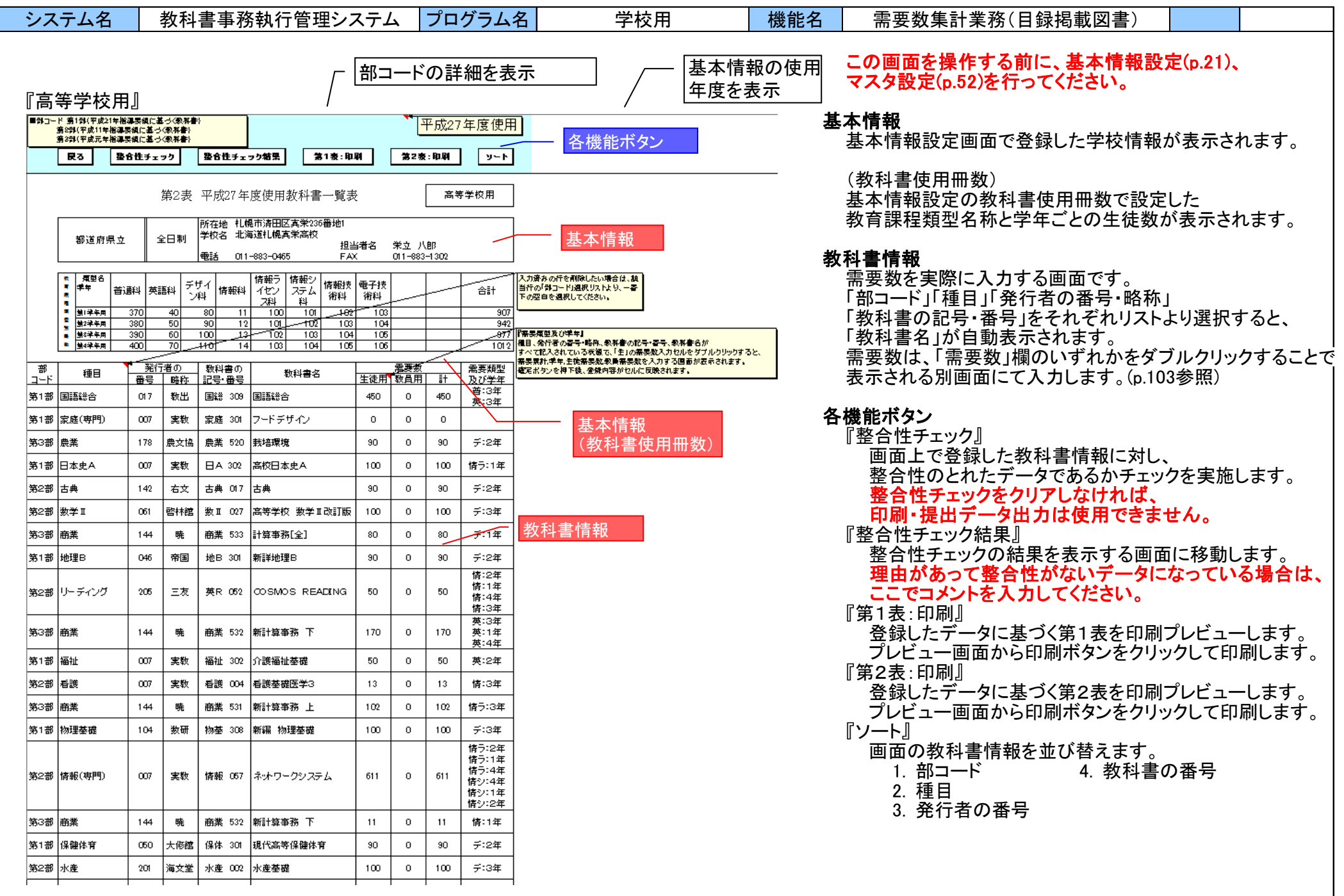

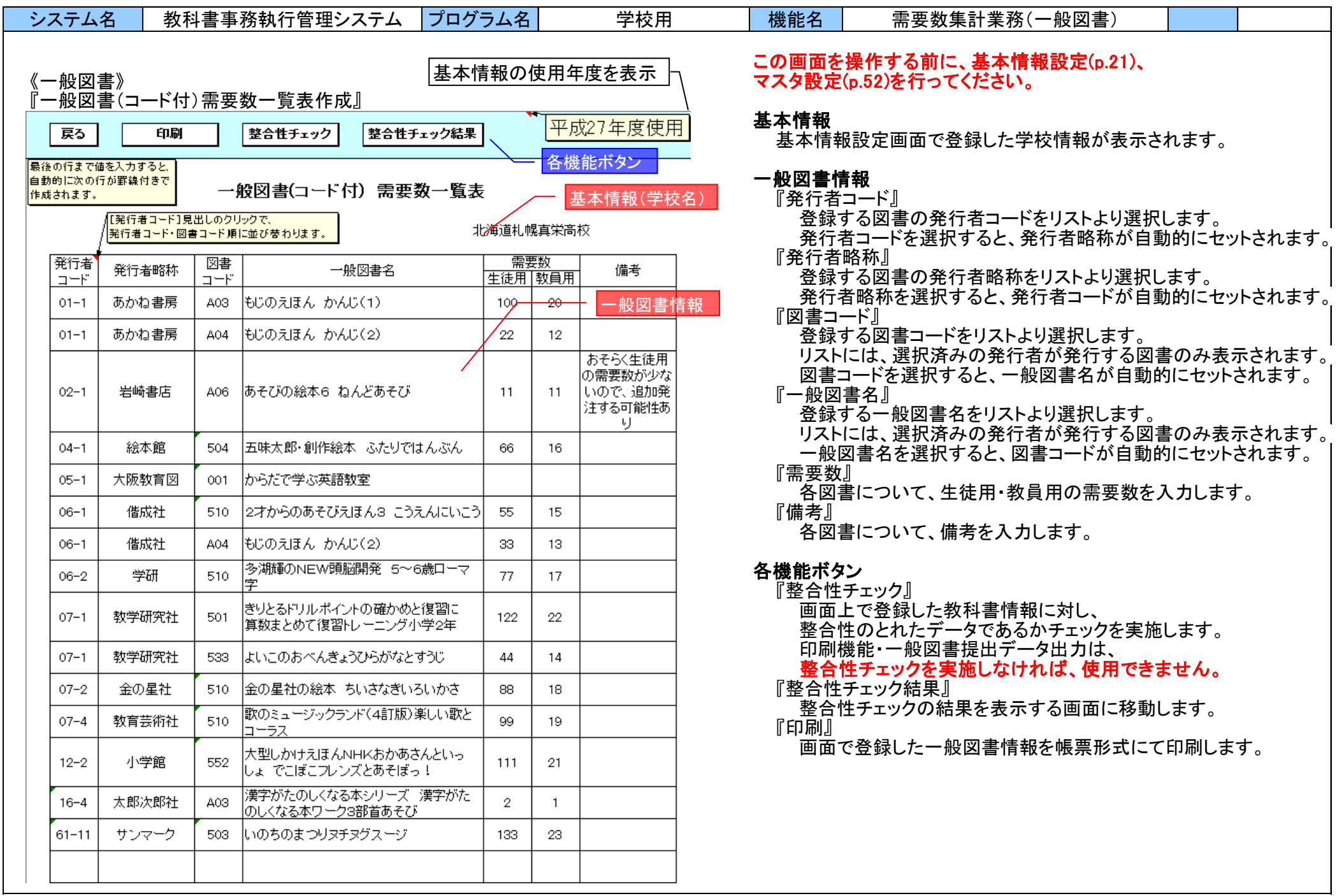

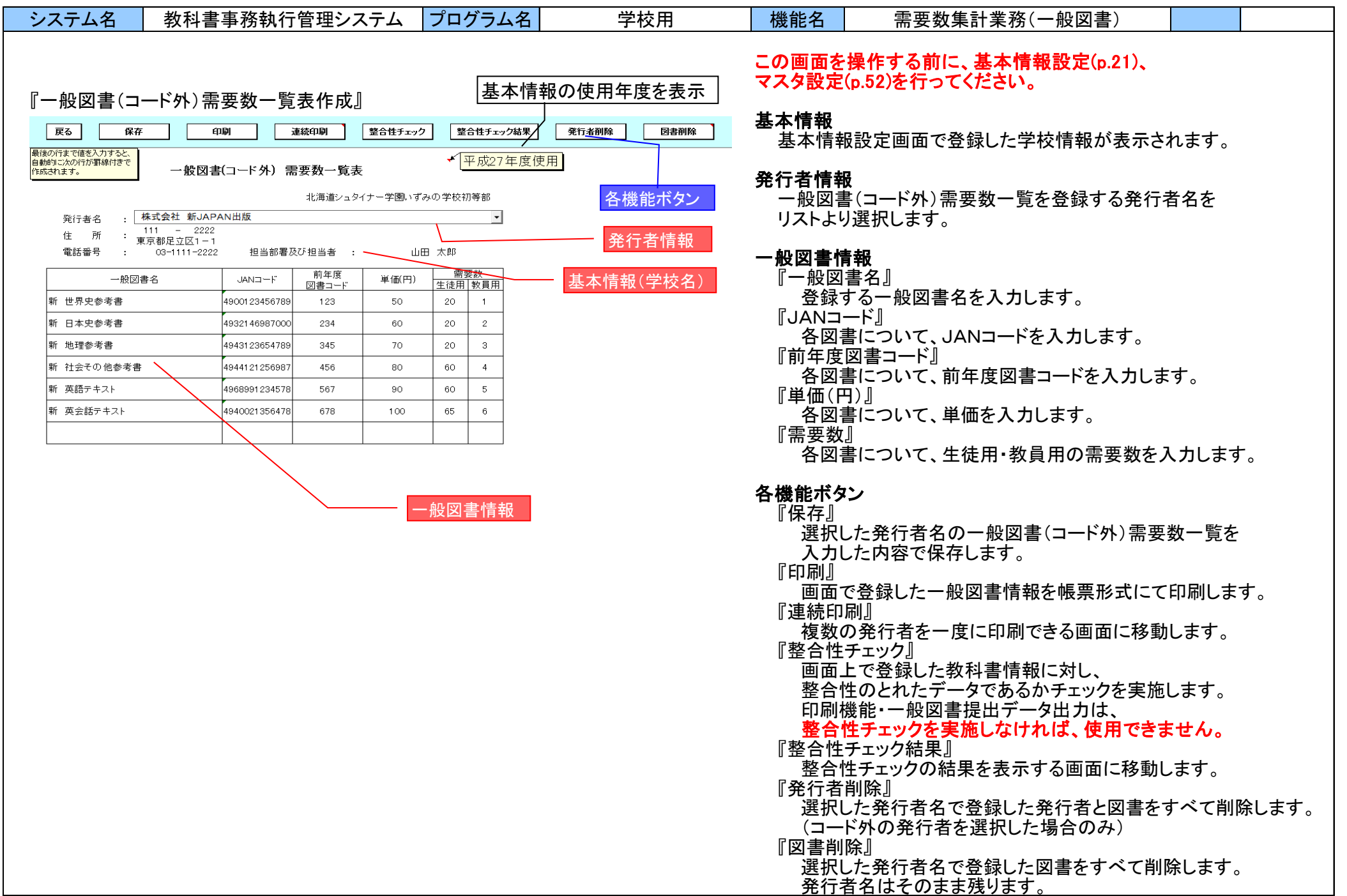

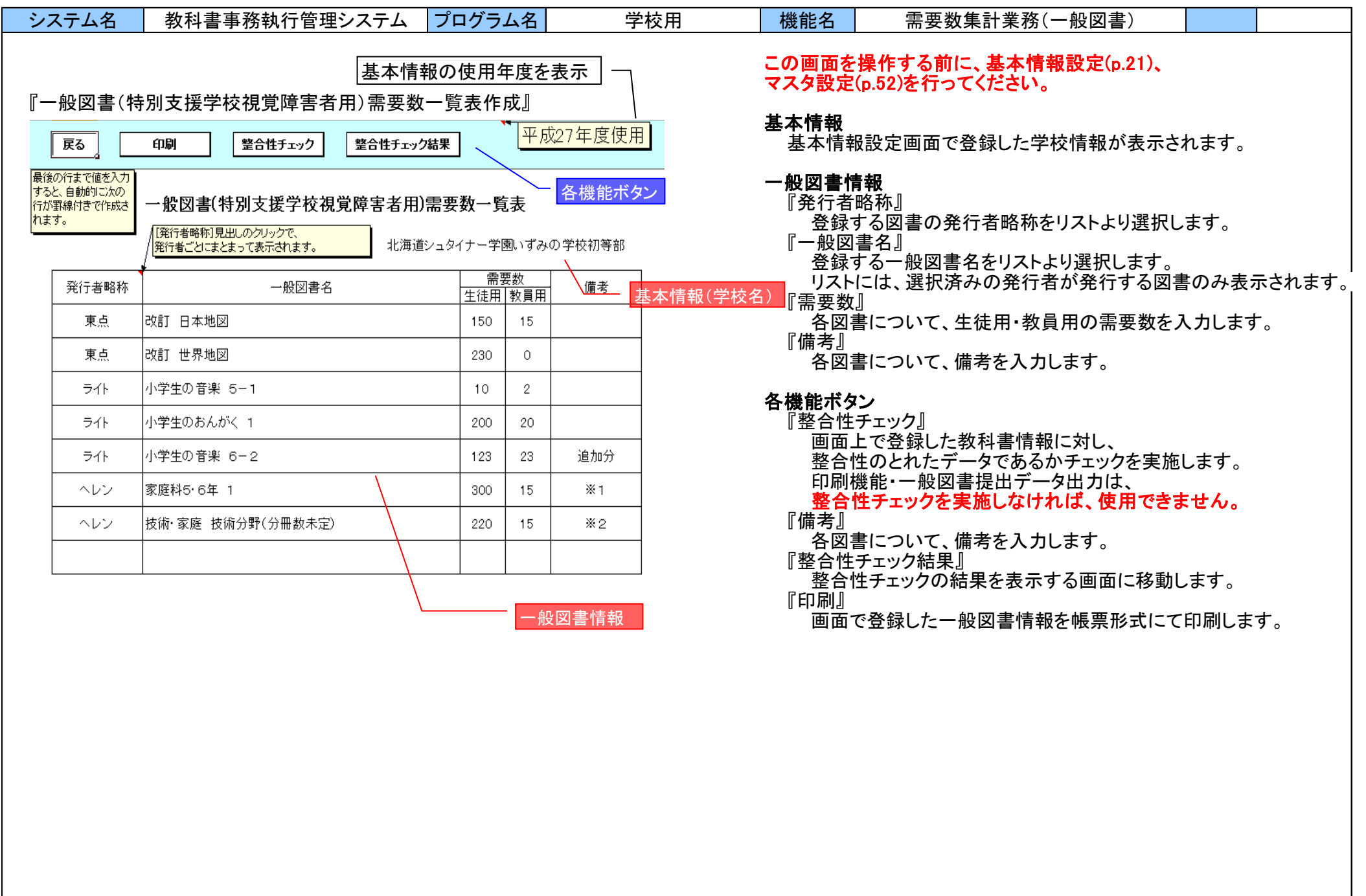

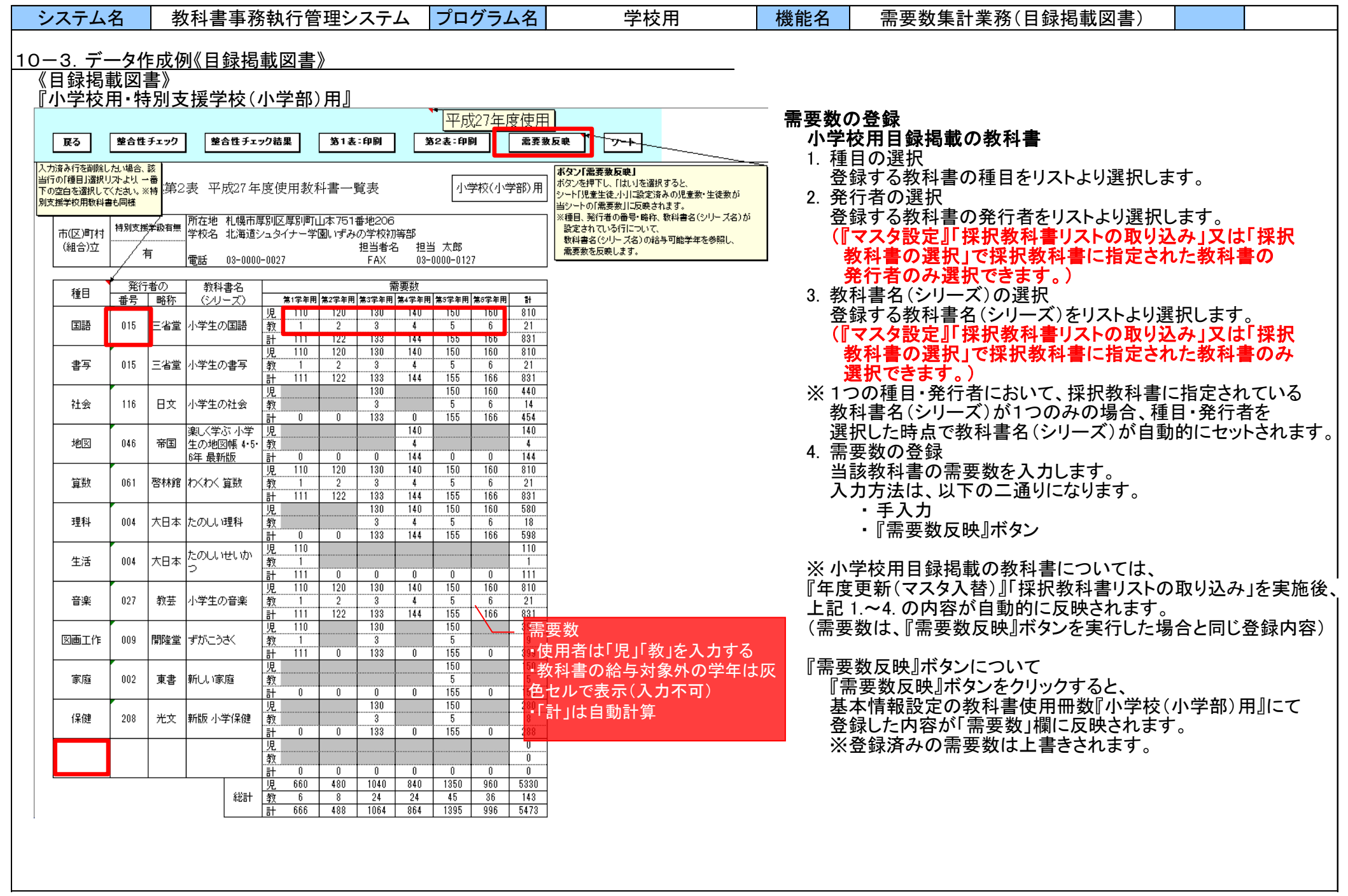

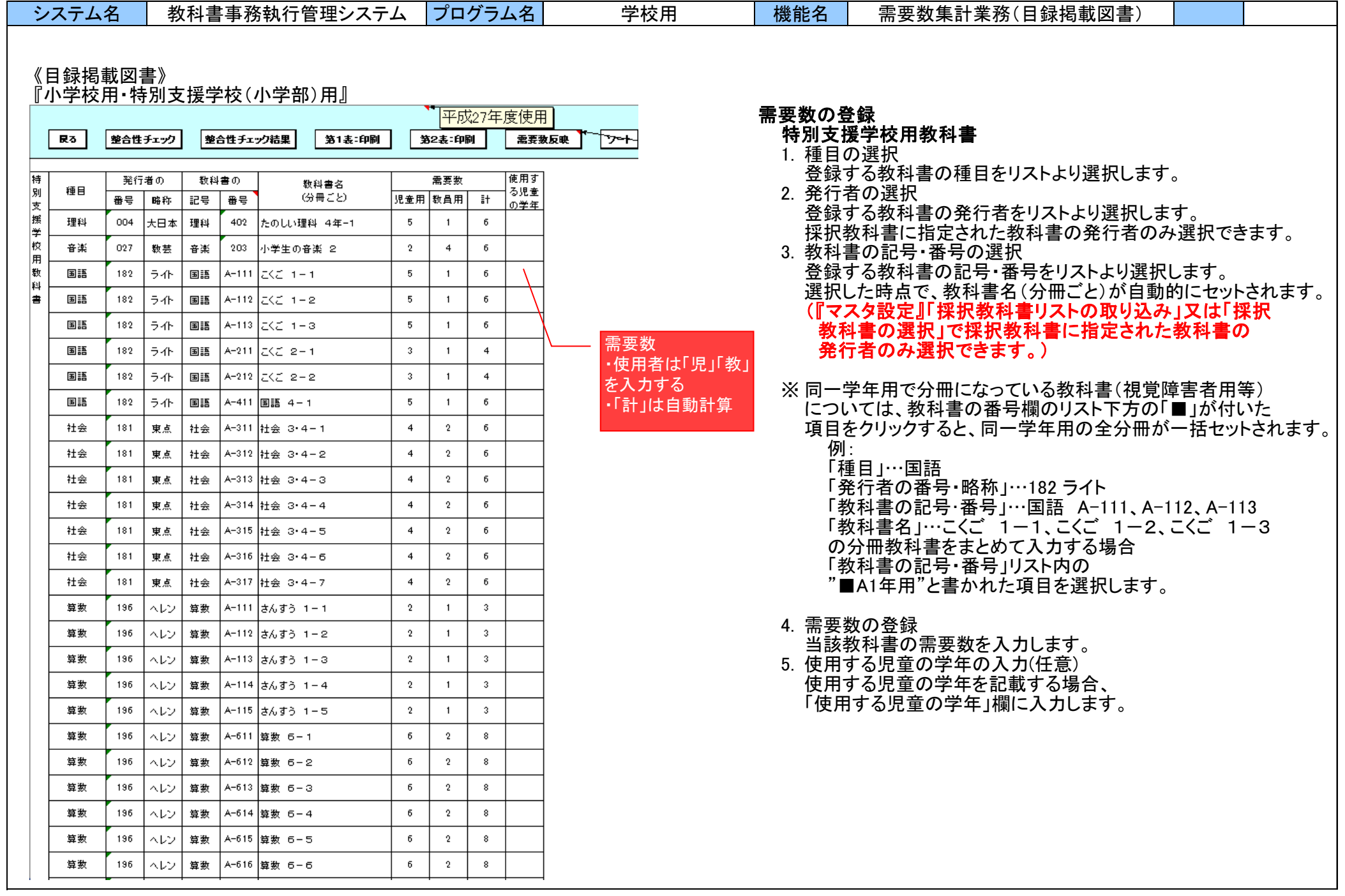

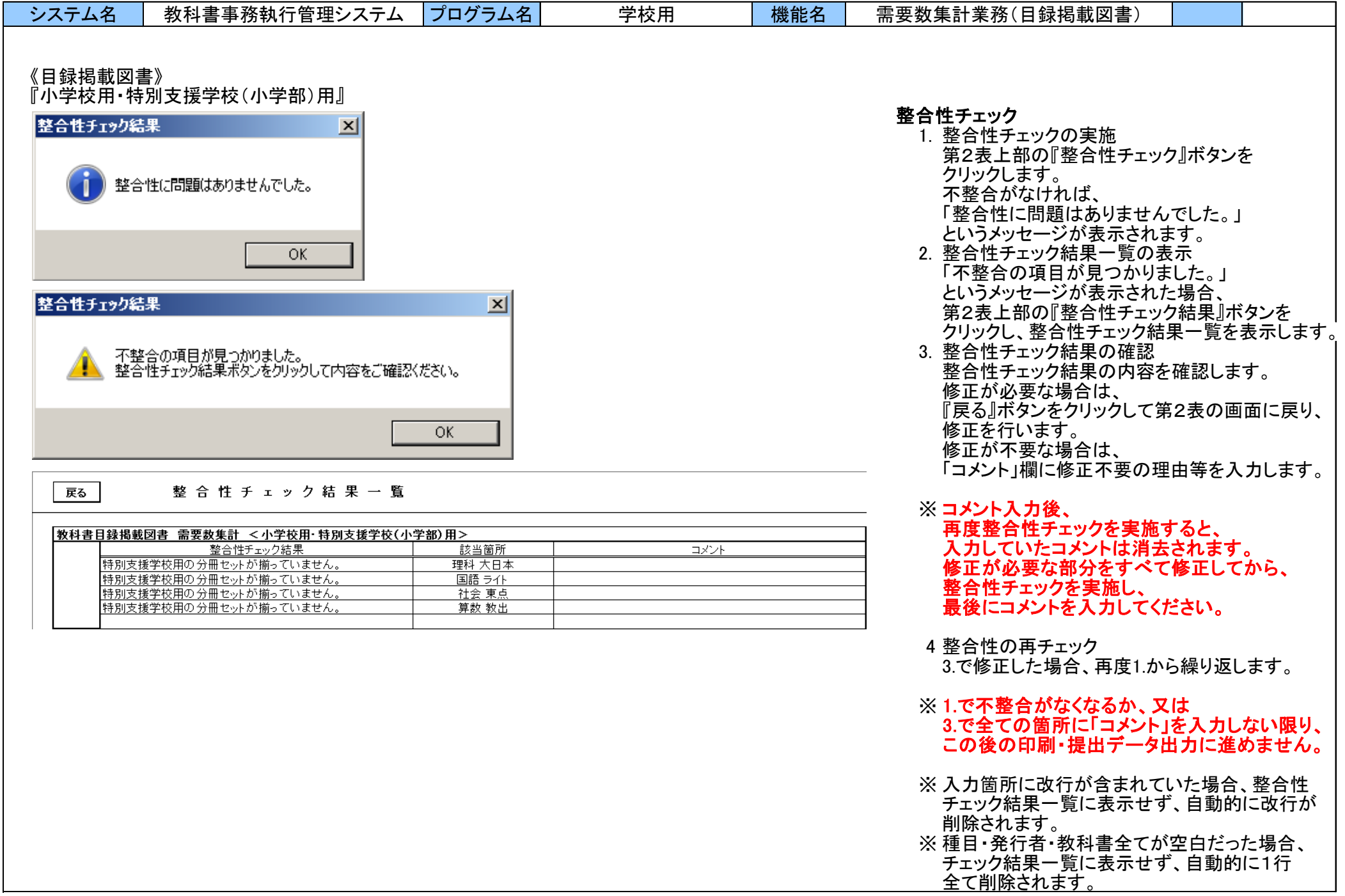

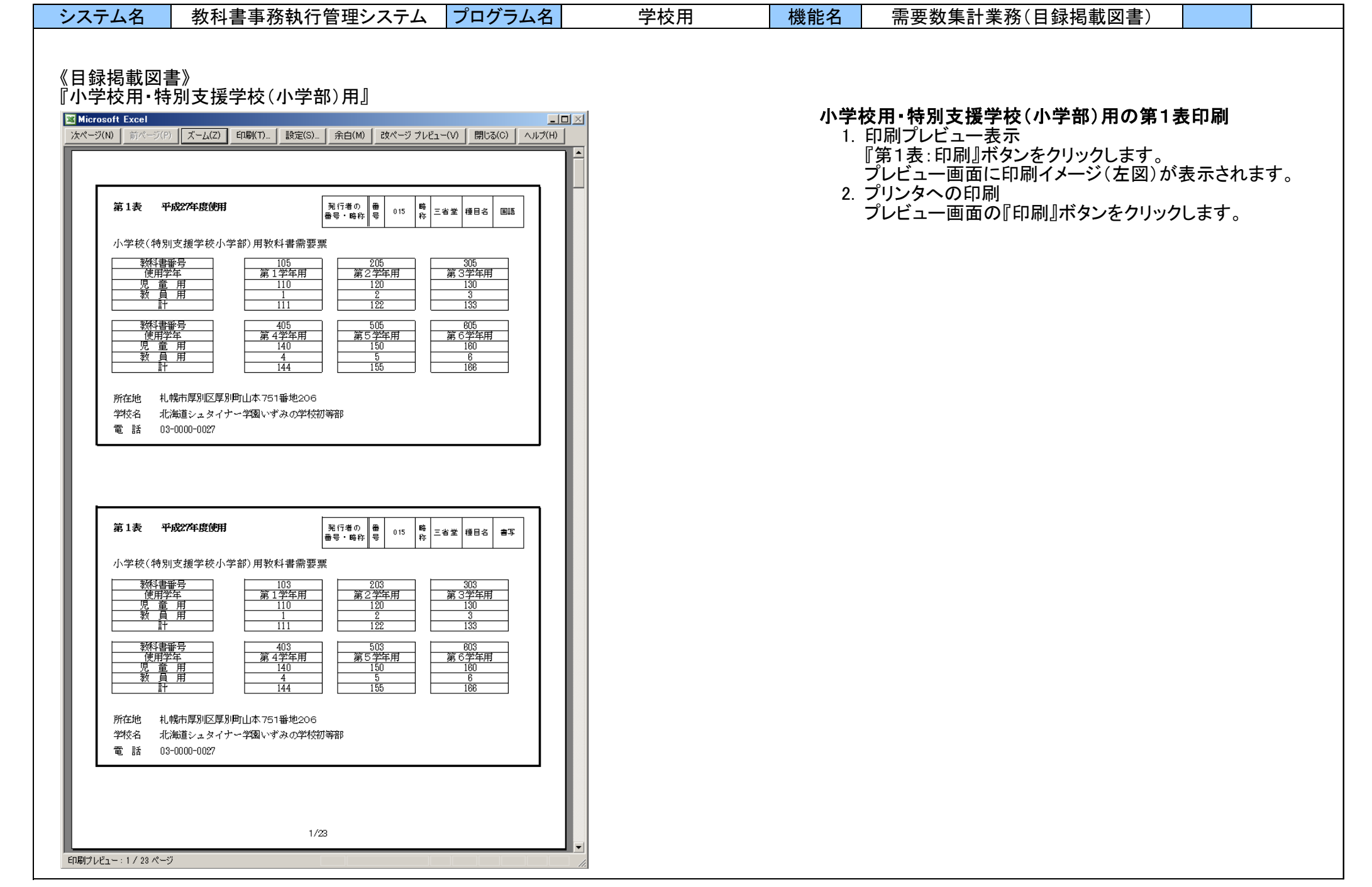

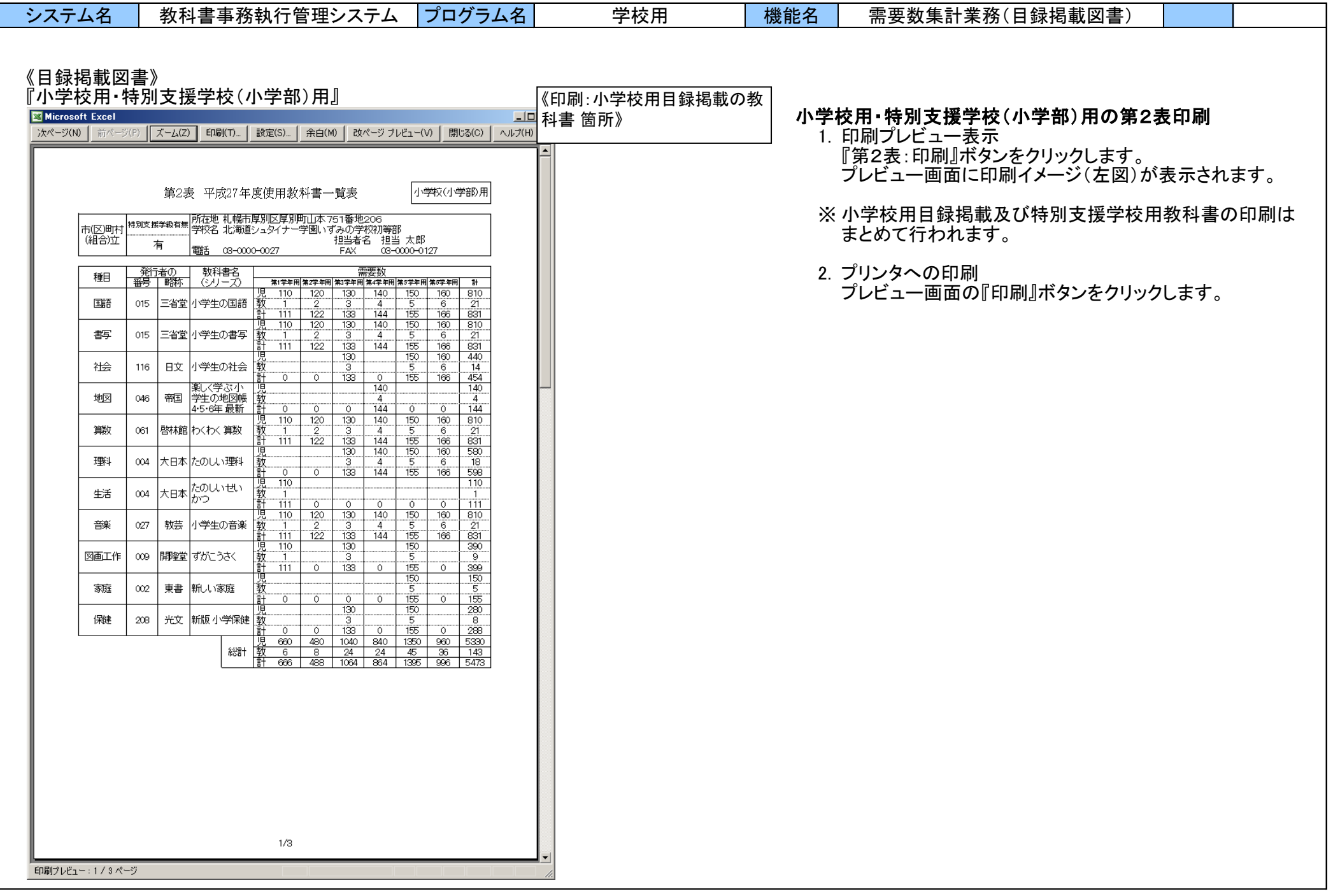

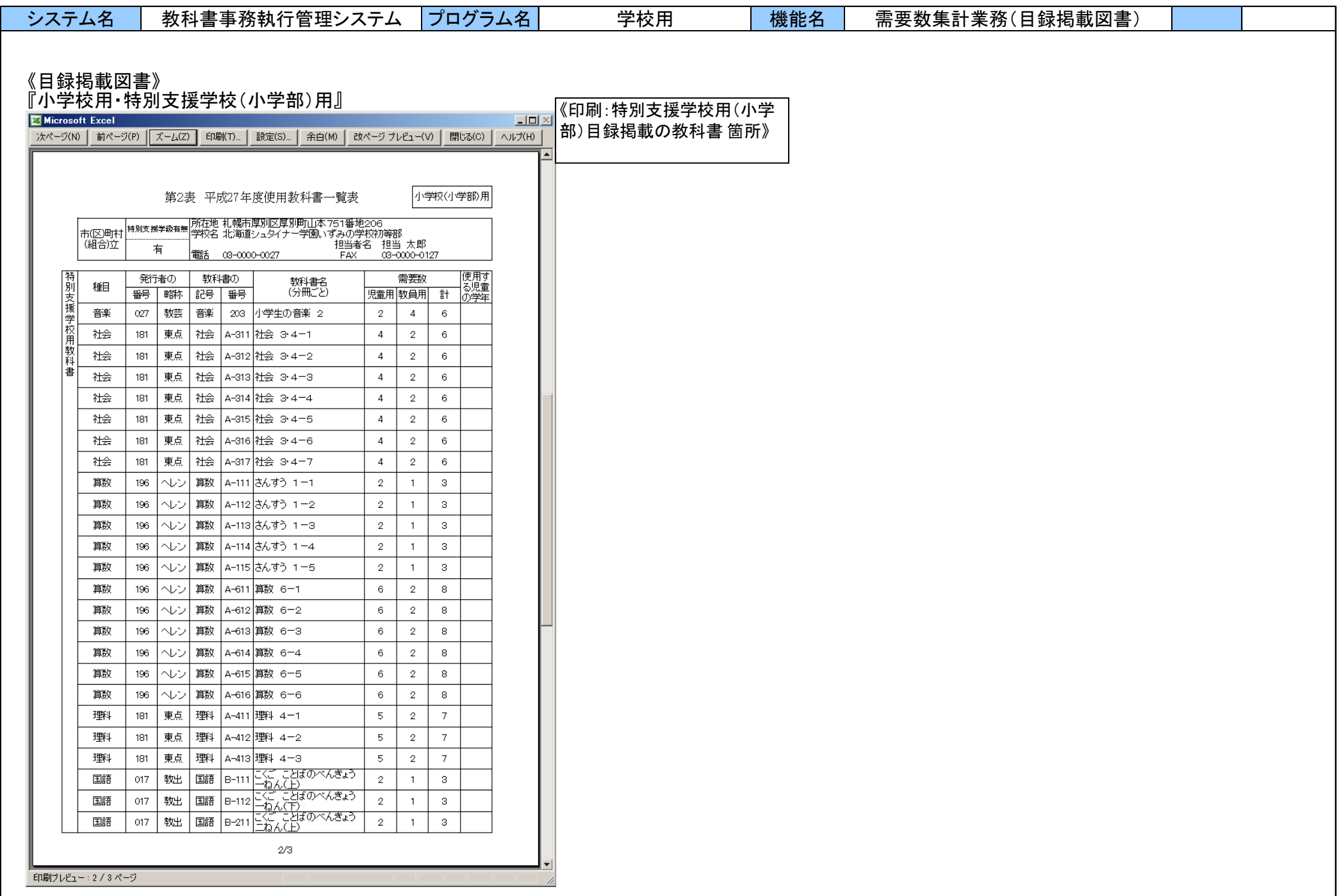

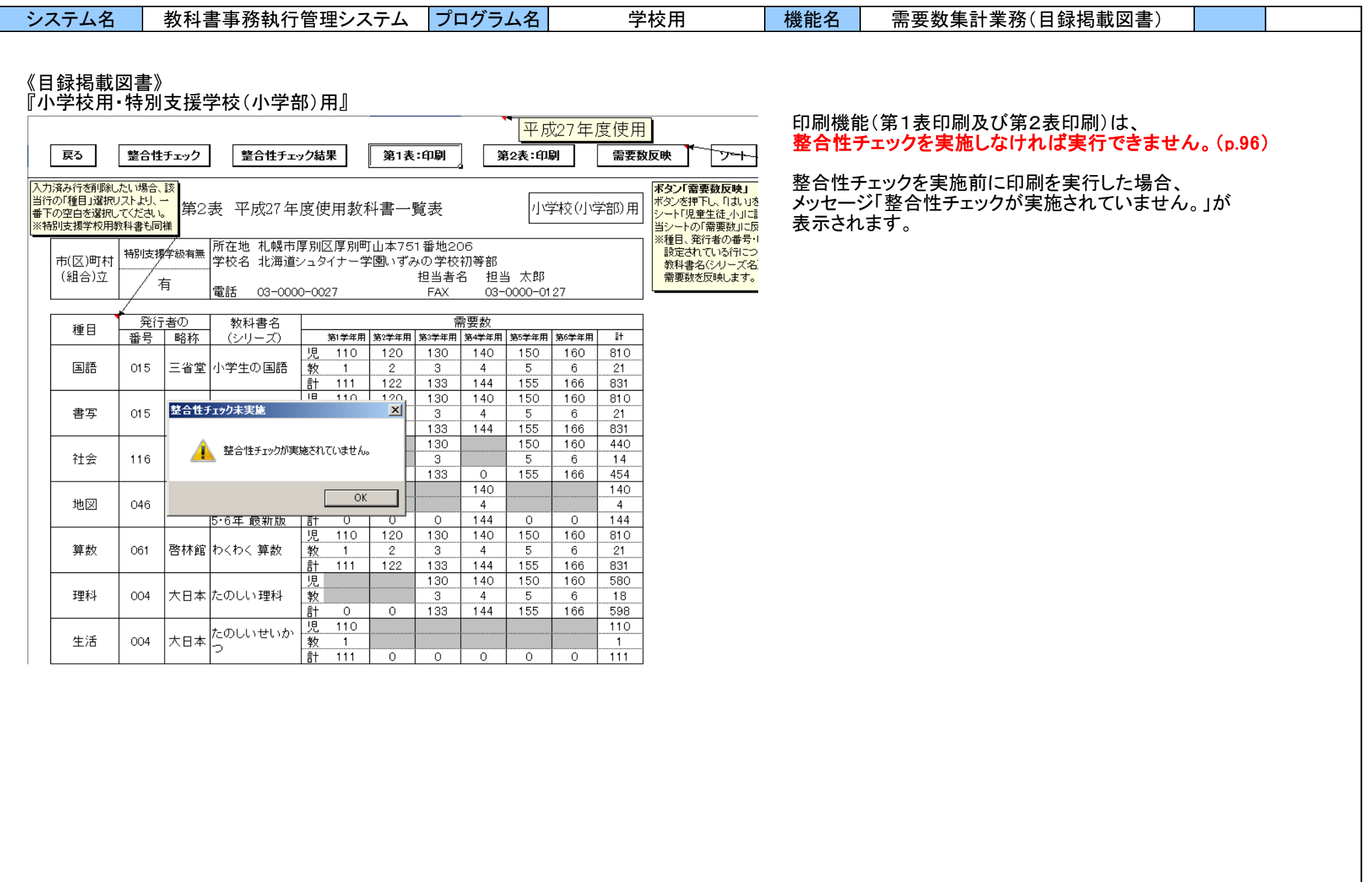

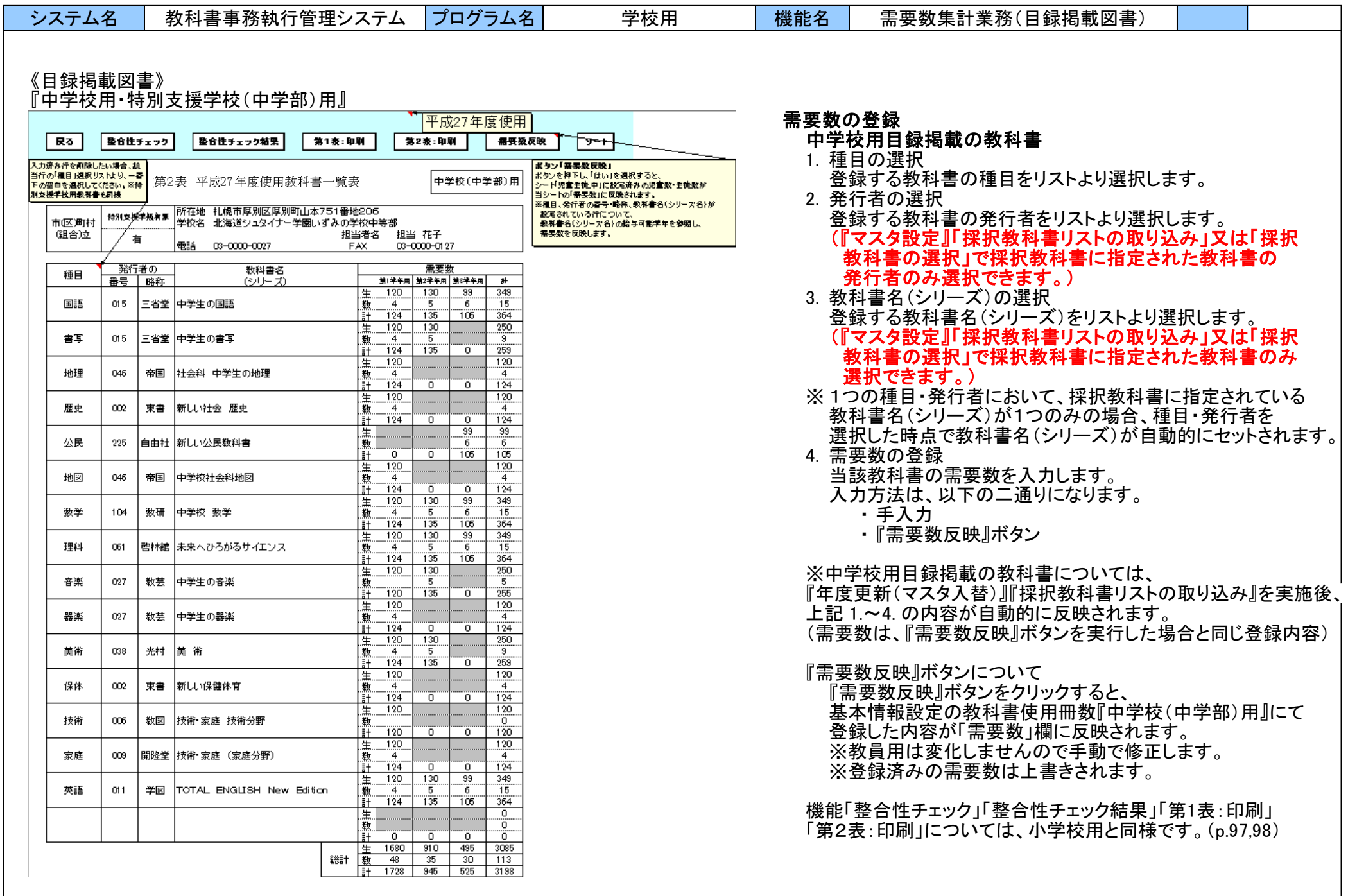

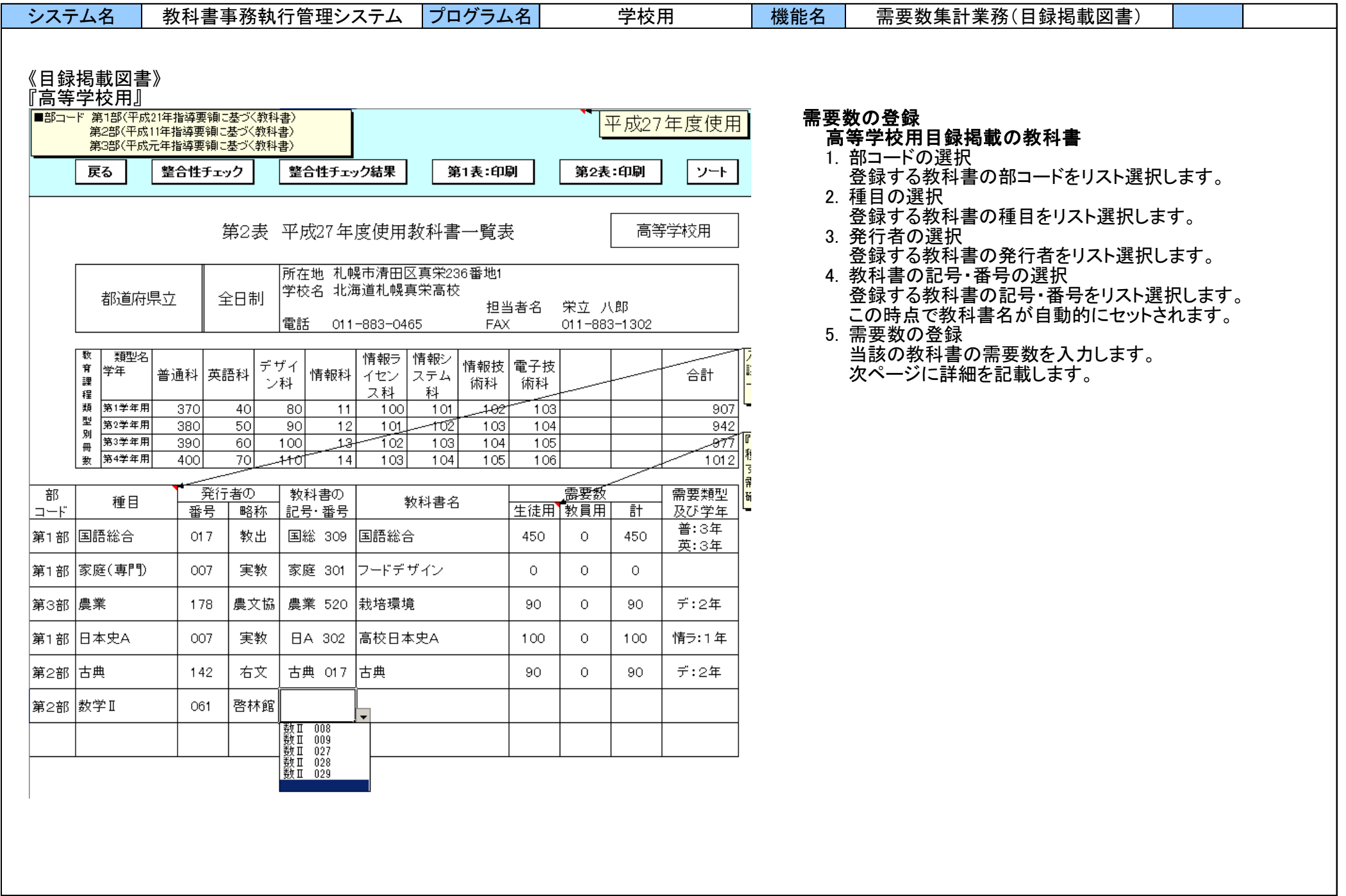

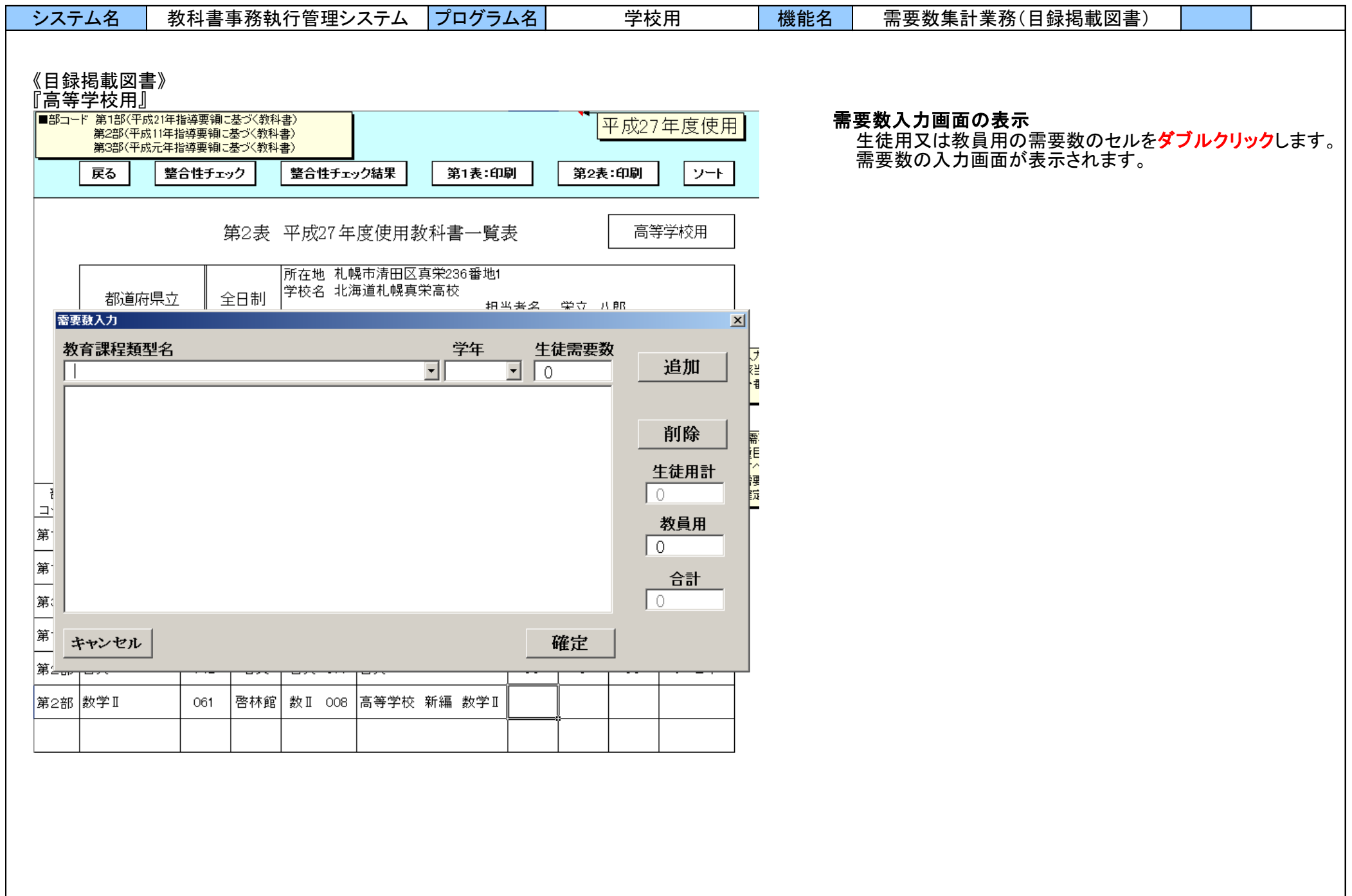

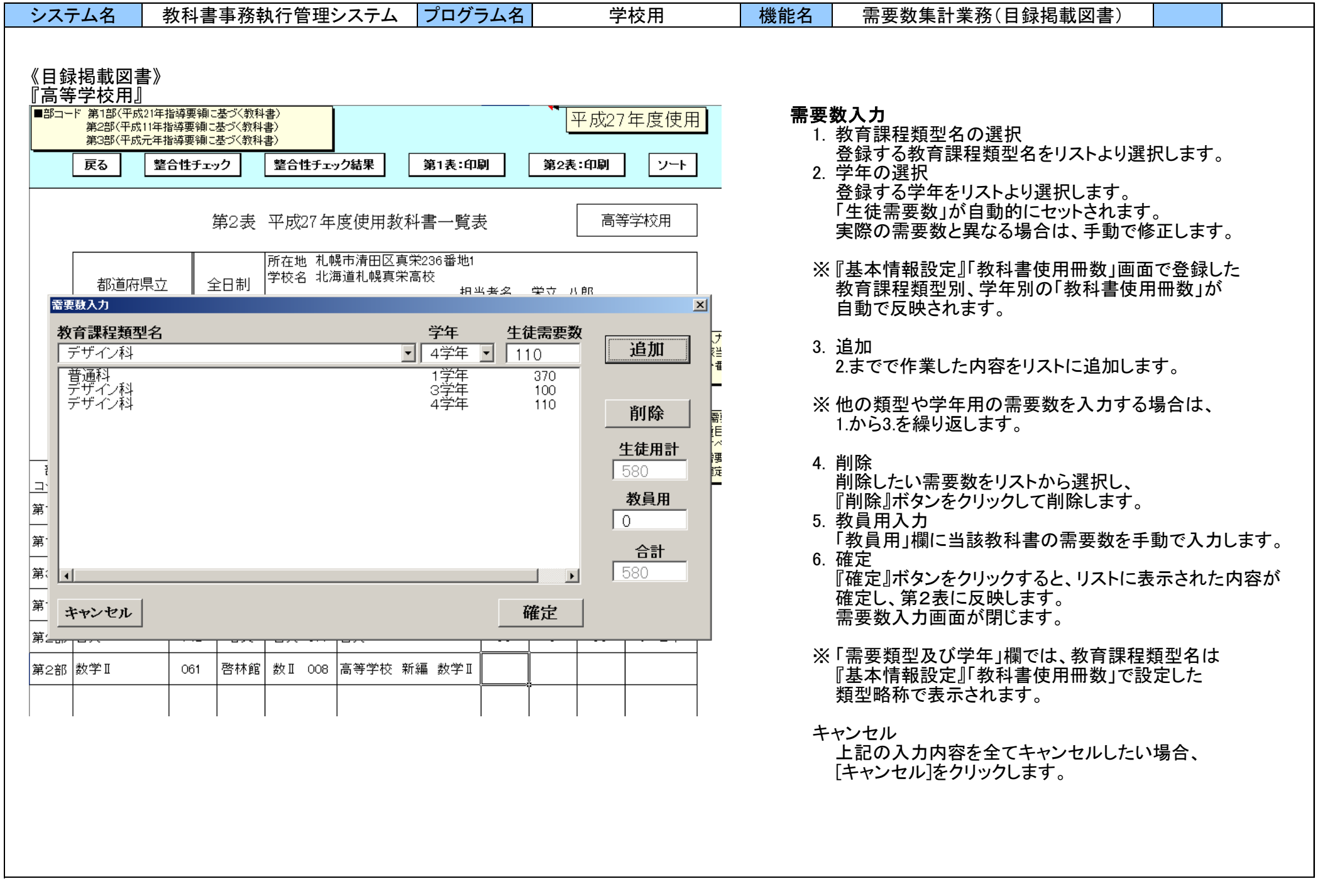

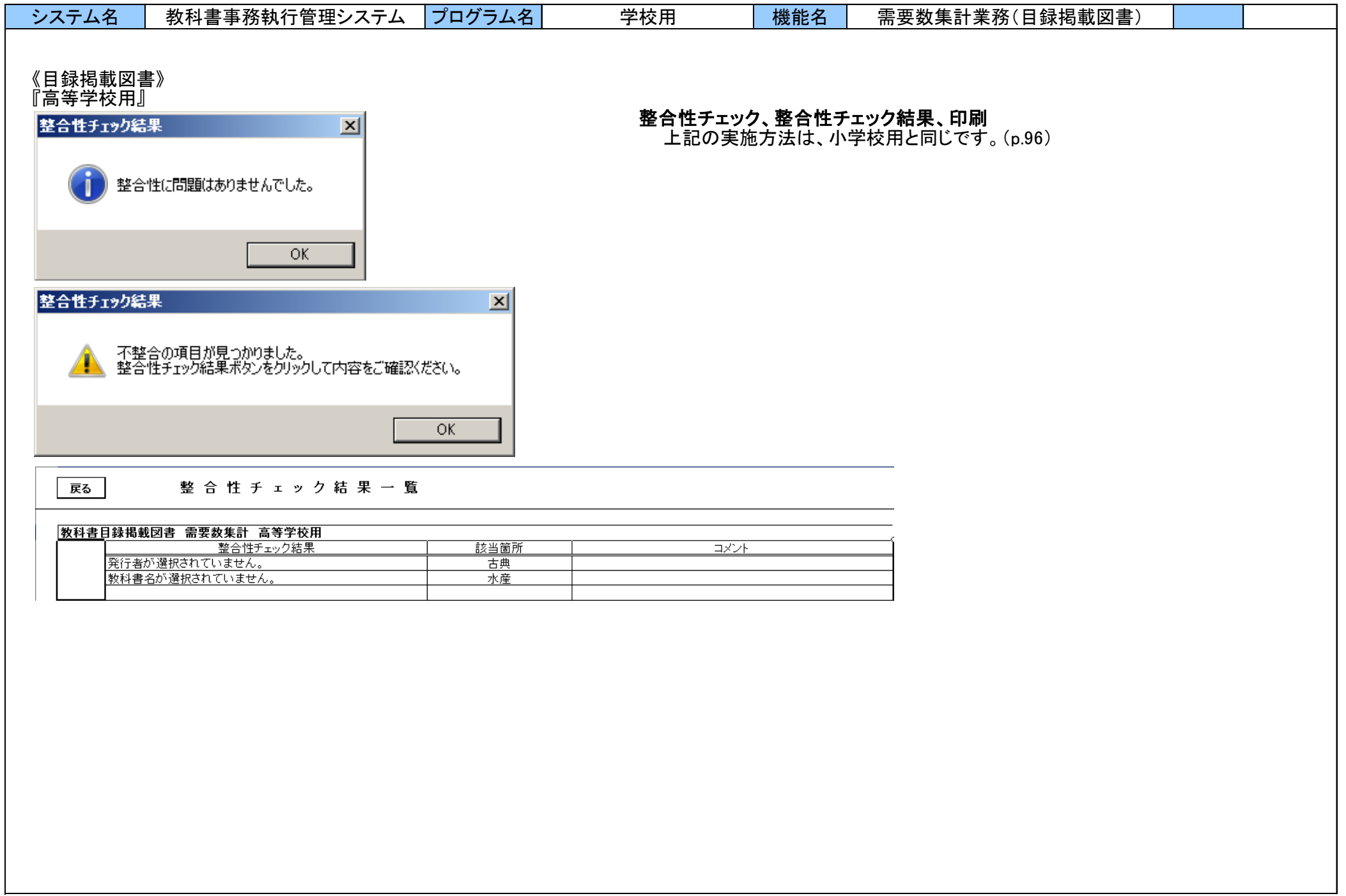

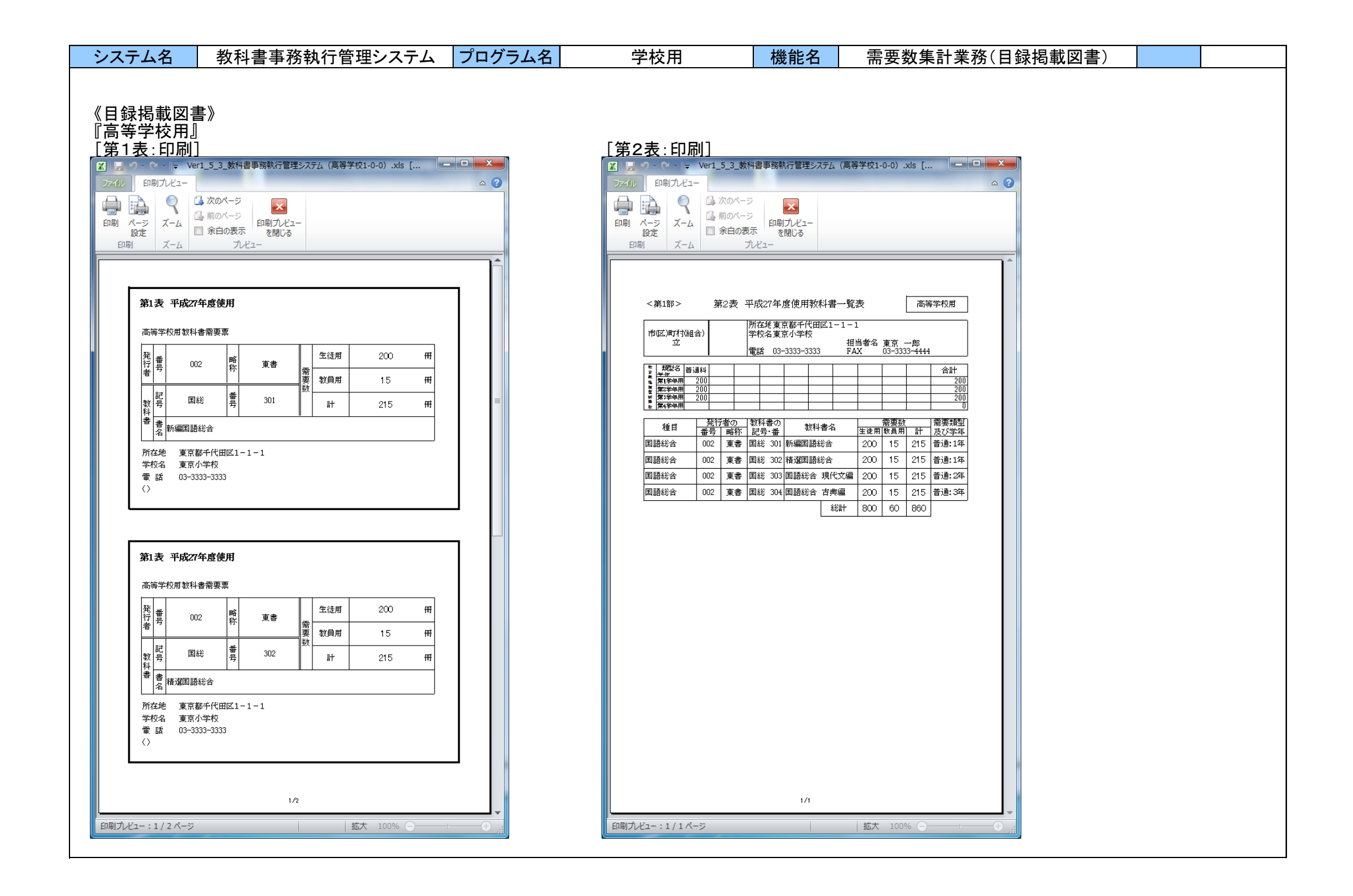

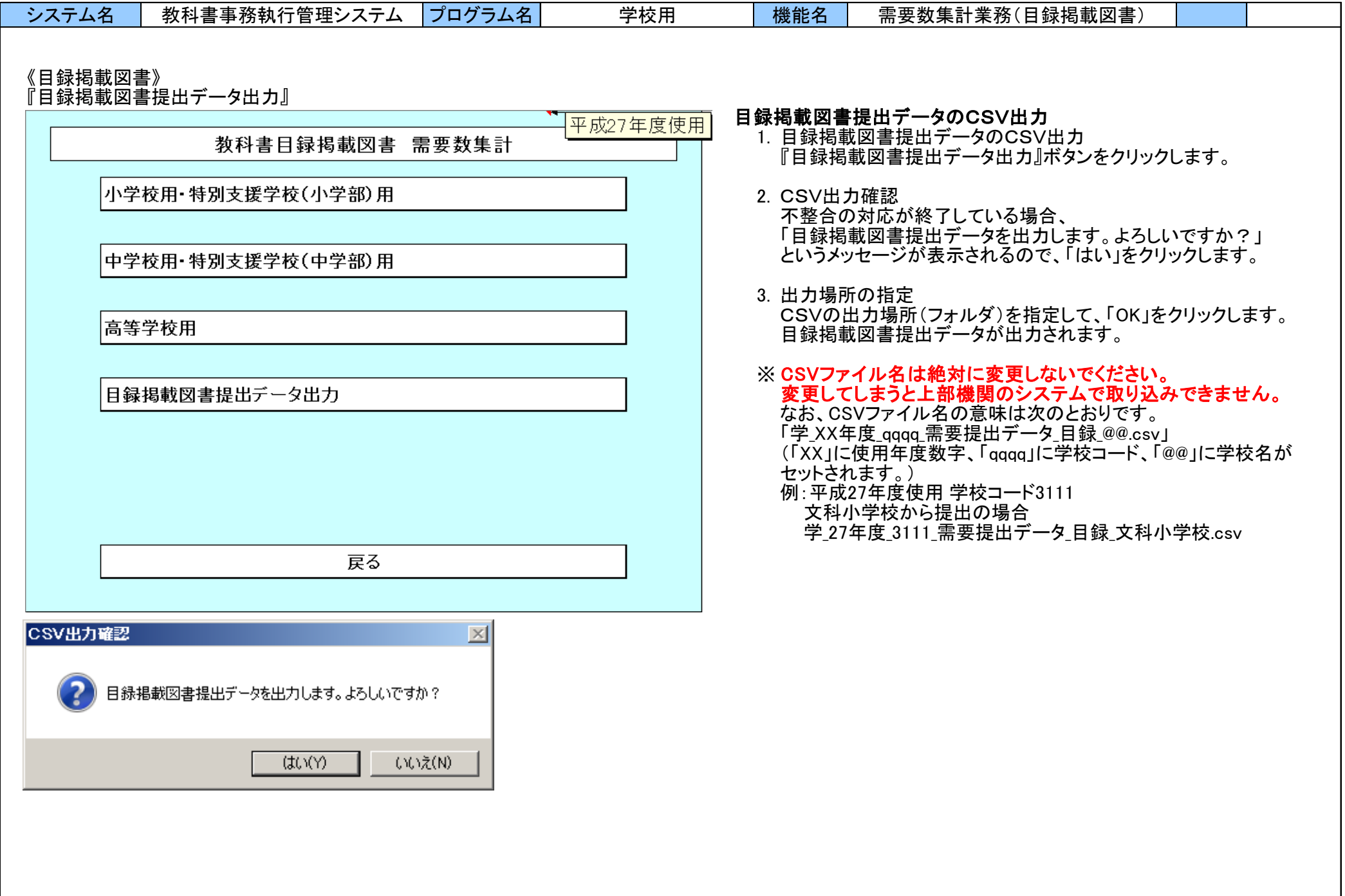

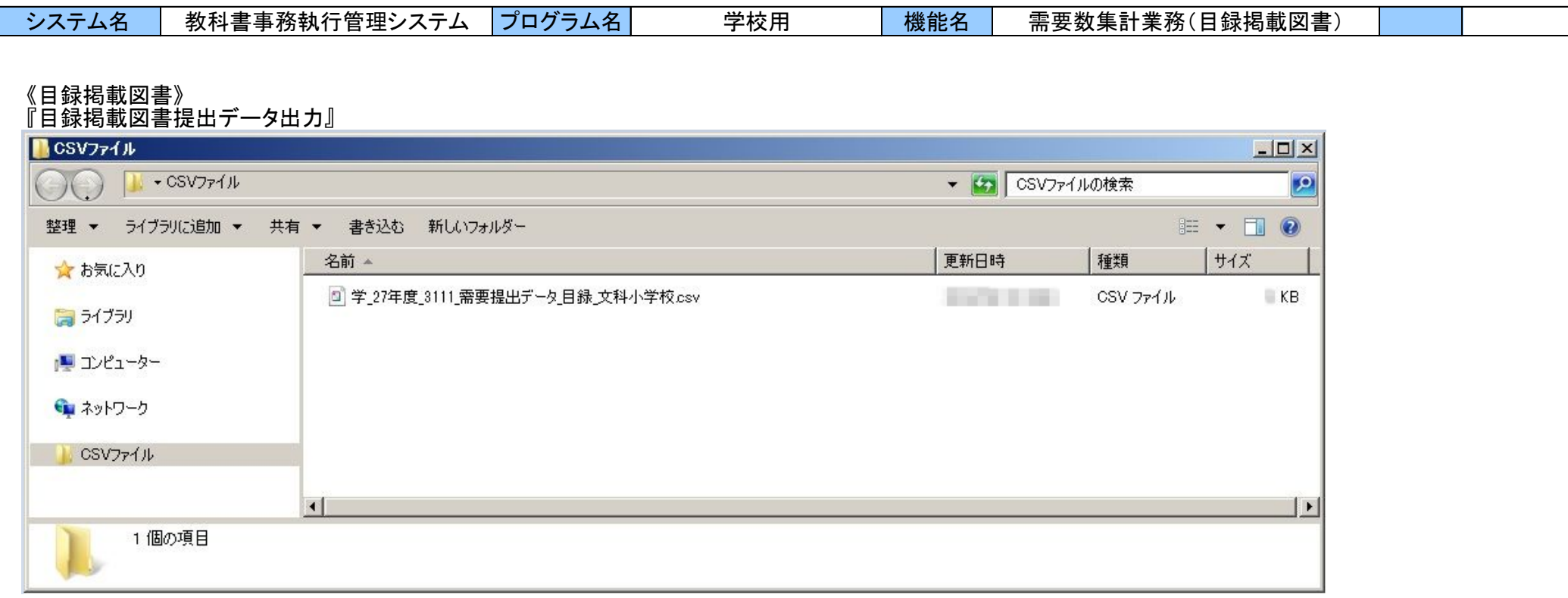

※ 指定した出力場所(フォルダ)に、CSVファイルが出力されます。
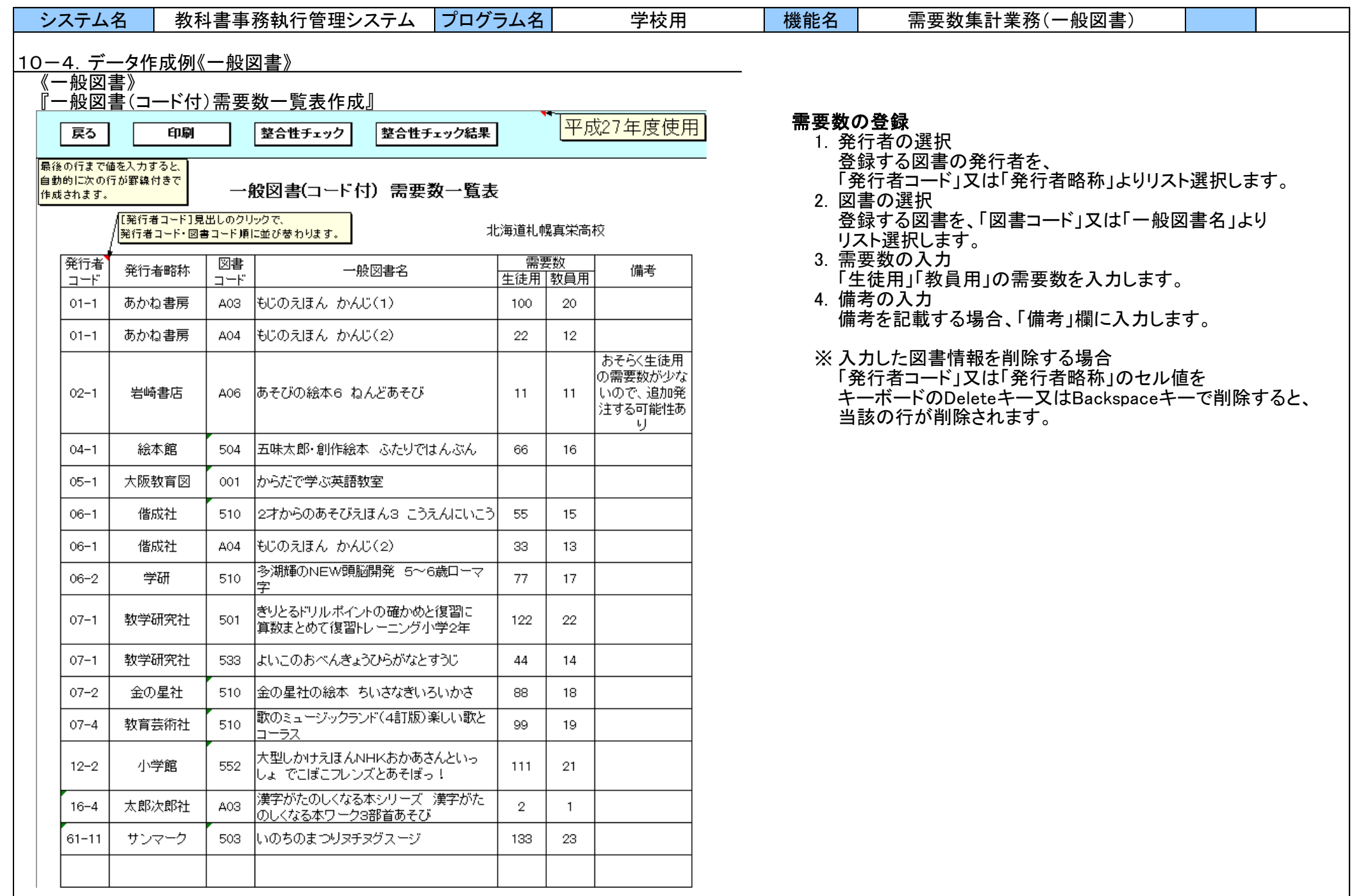

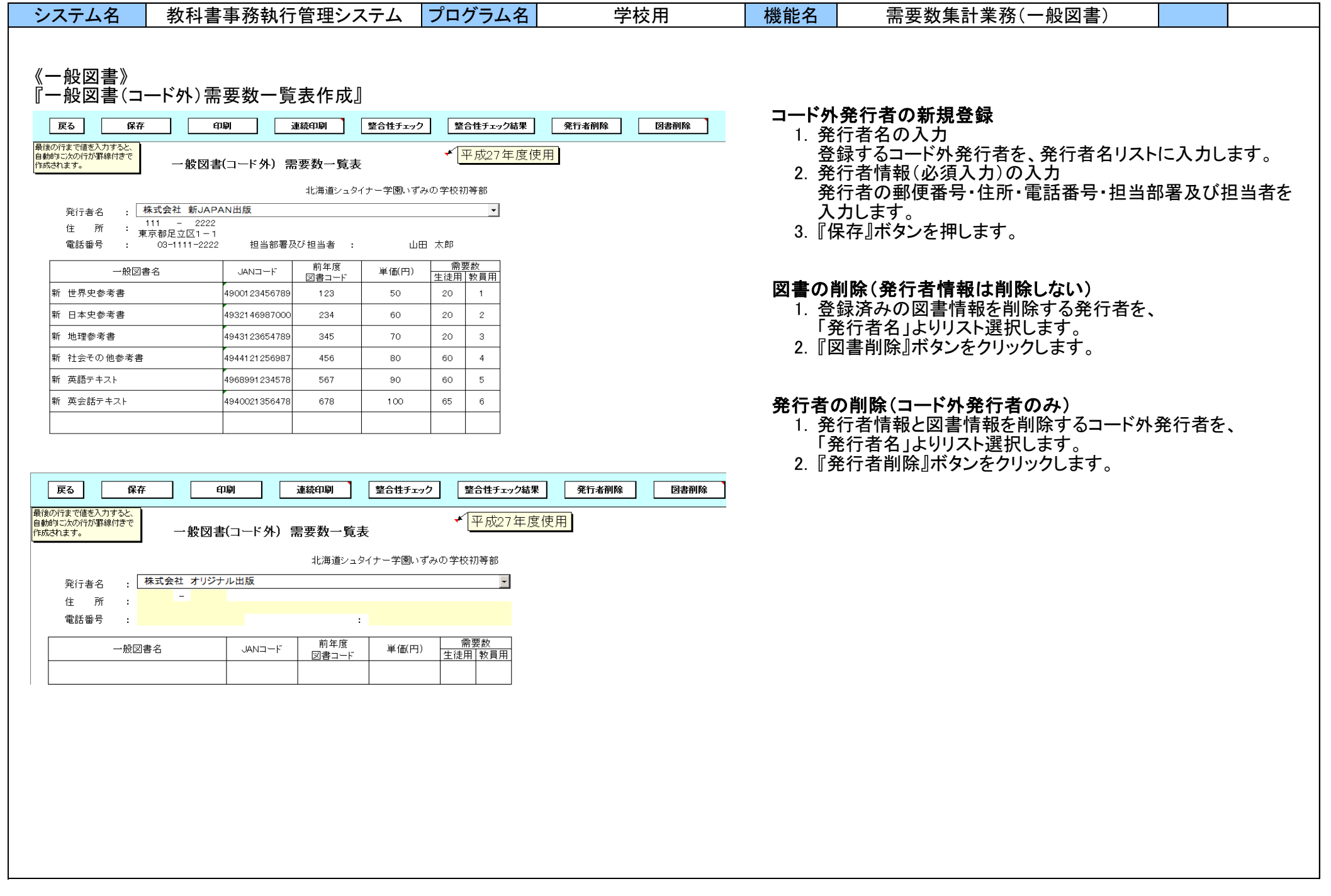

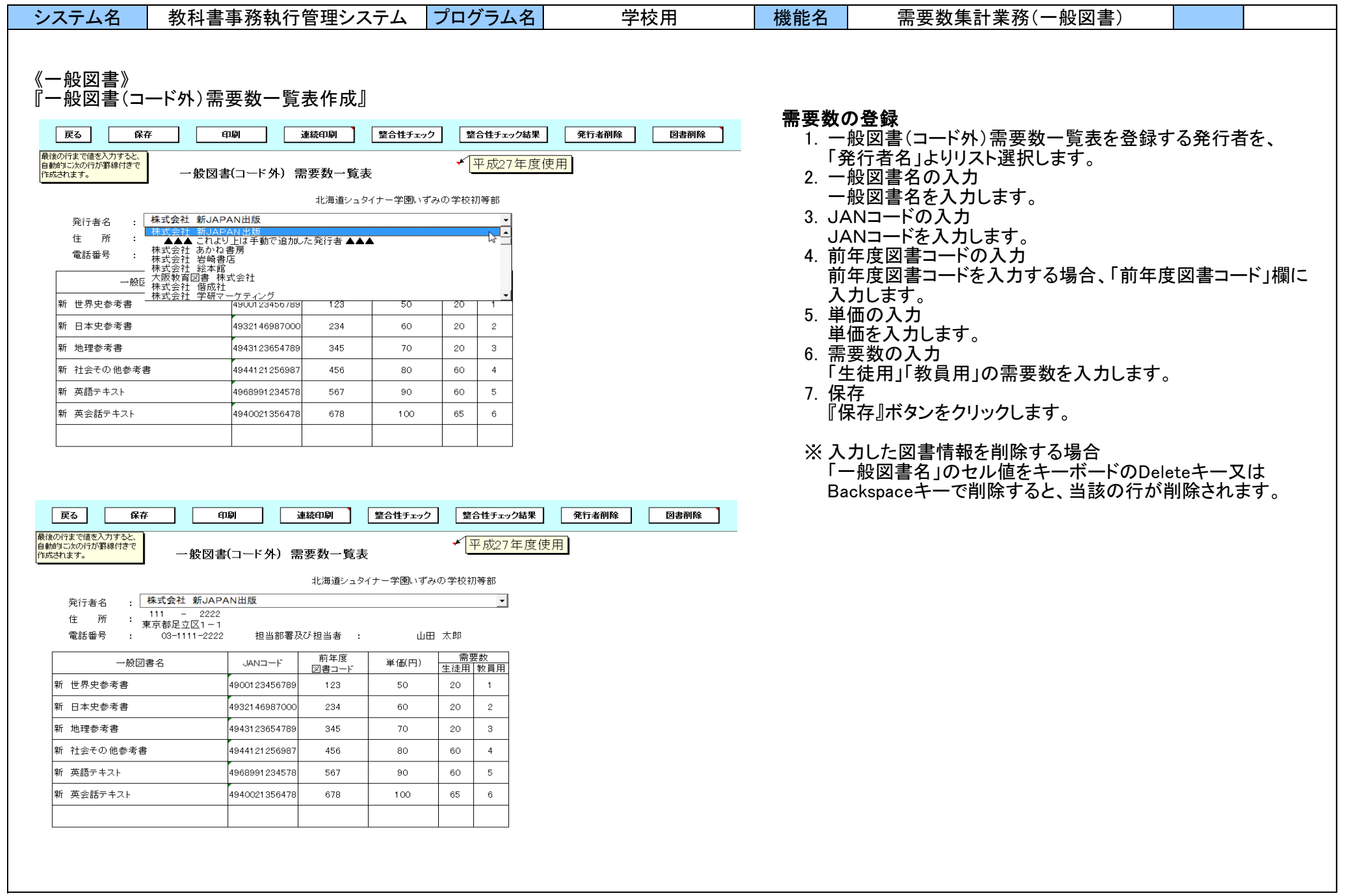

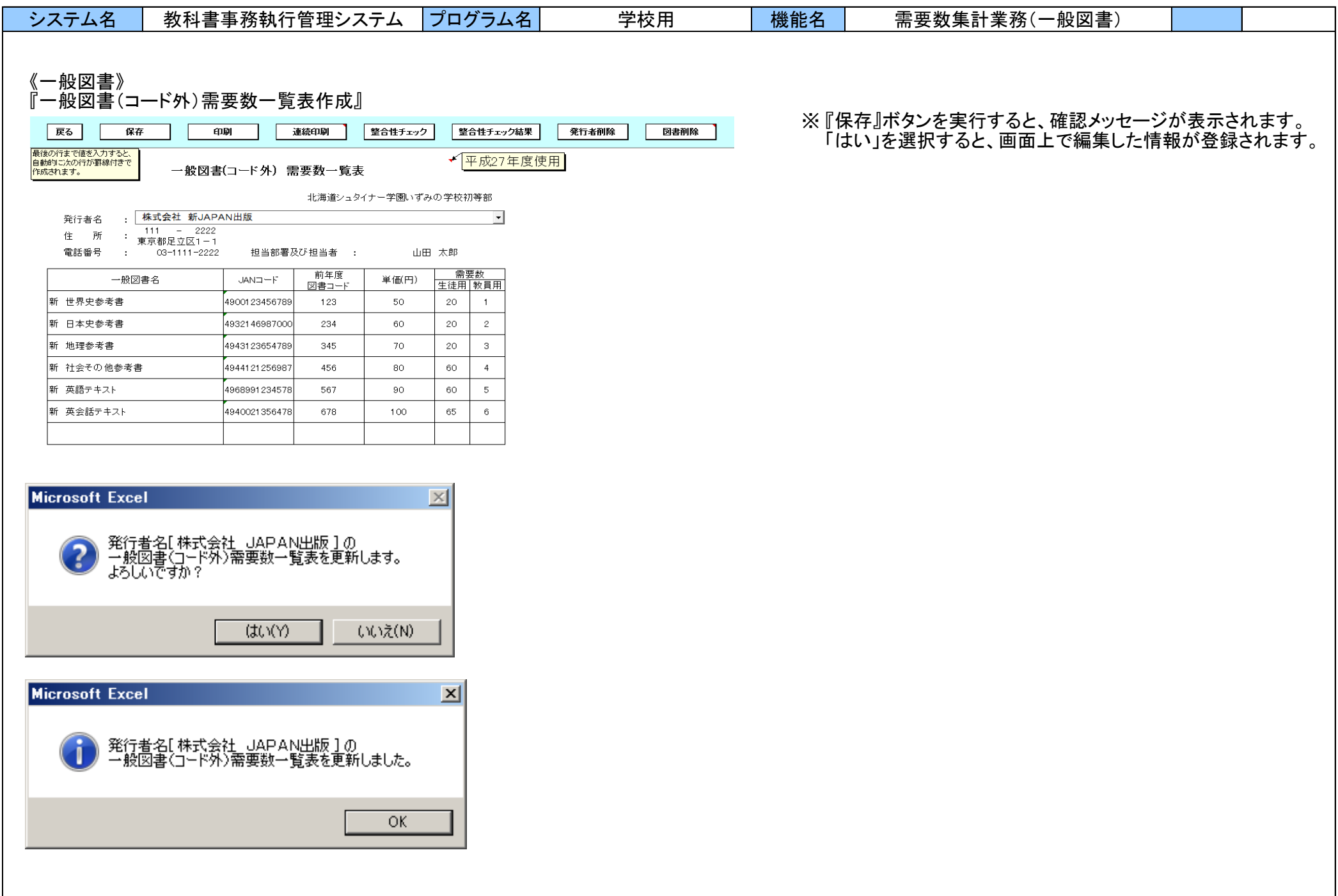

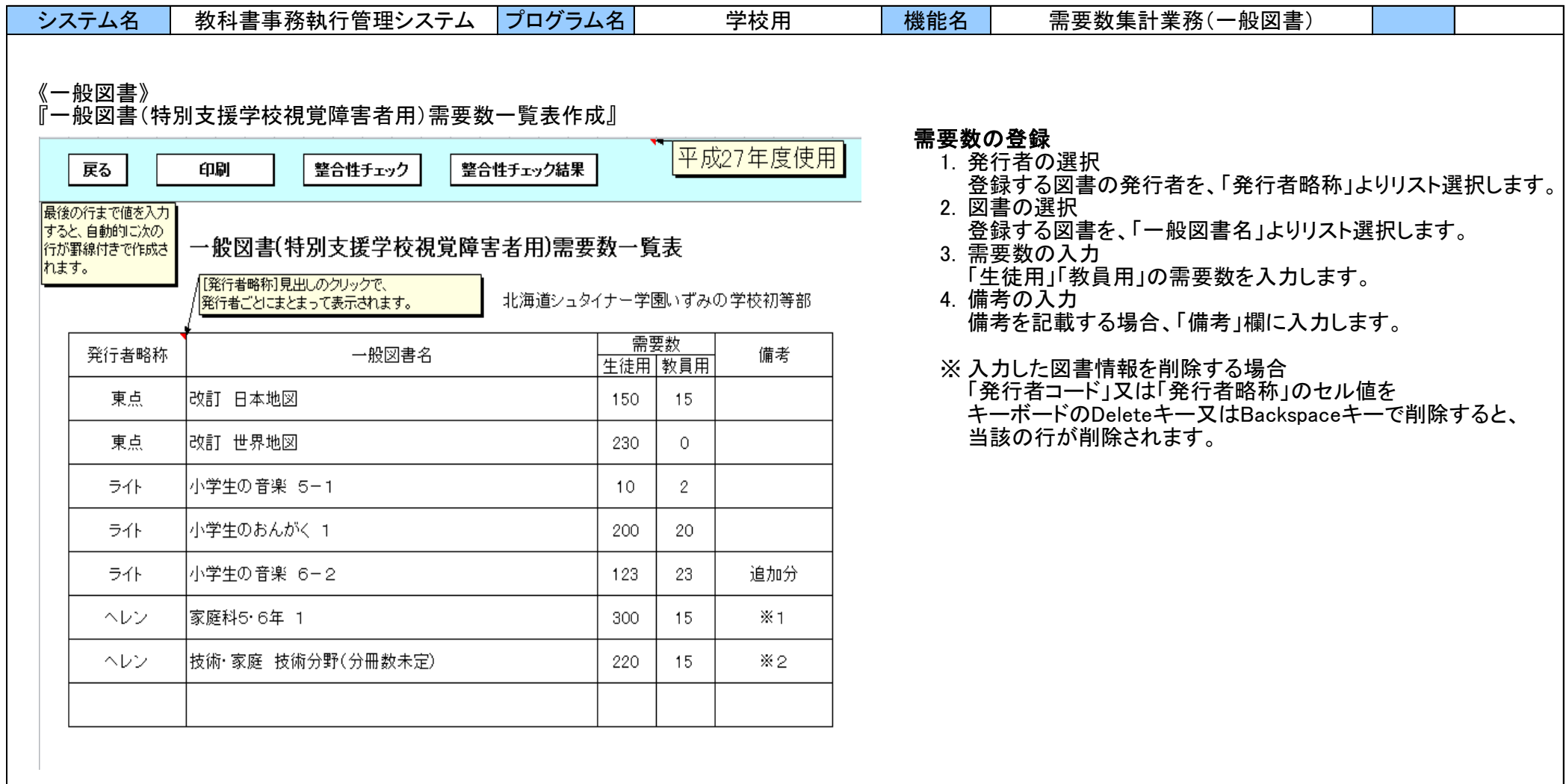

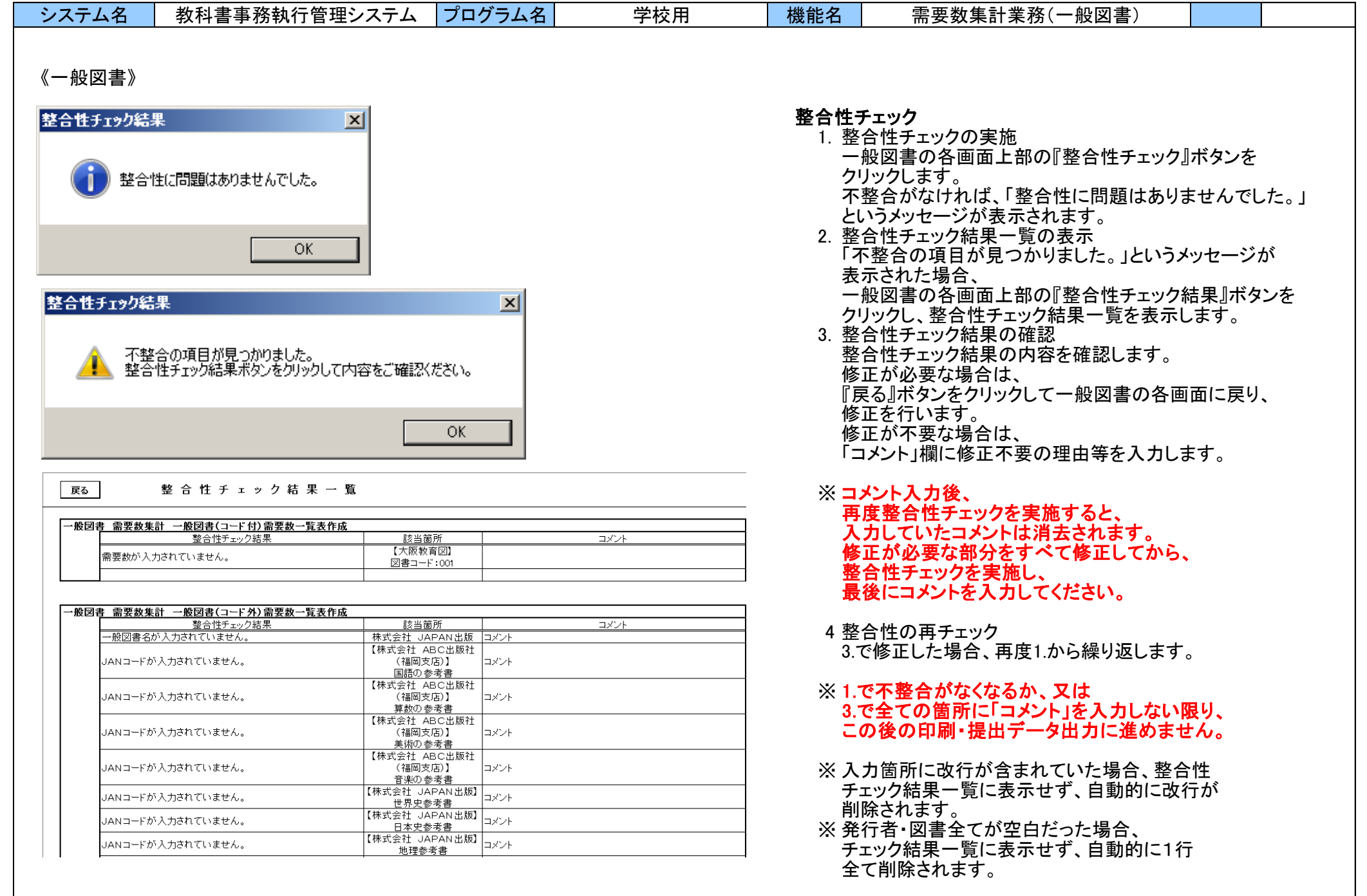

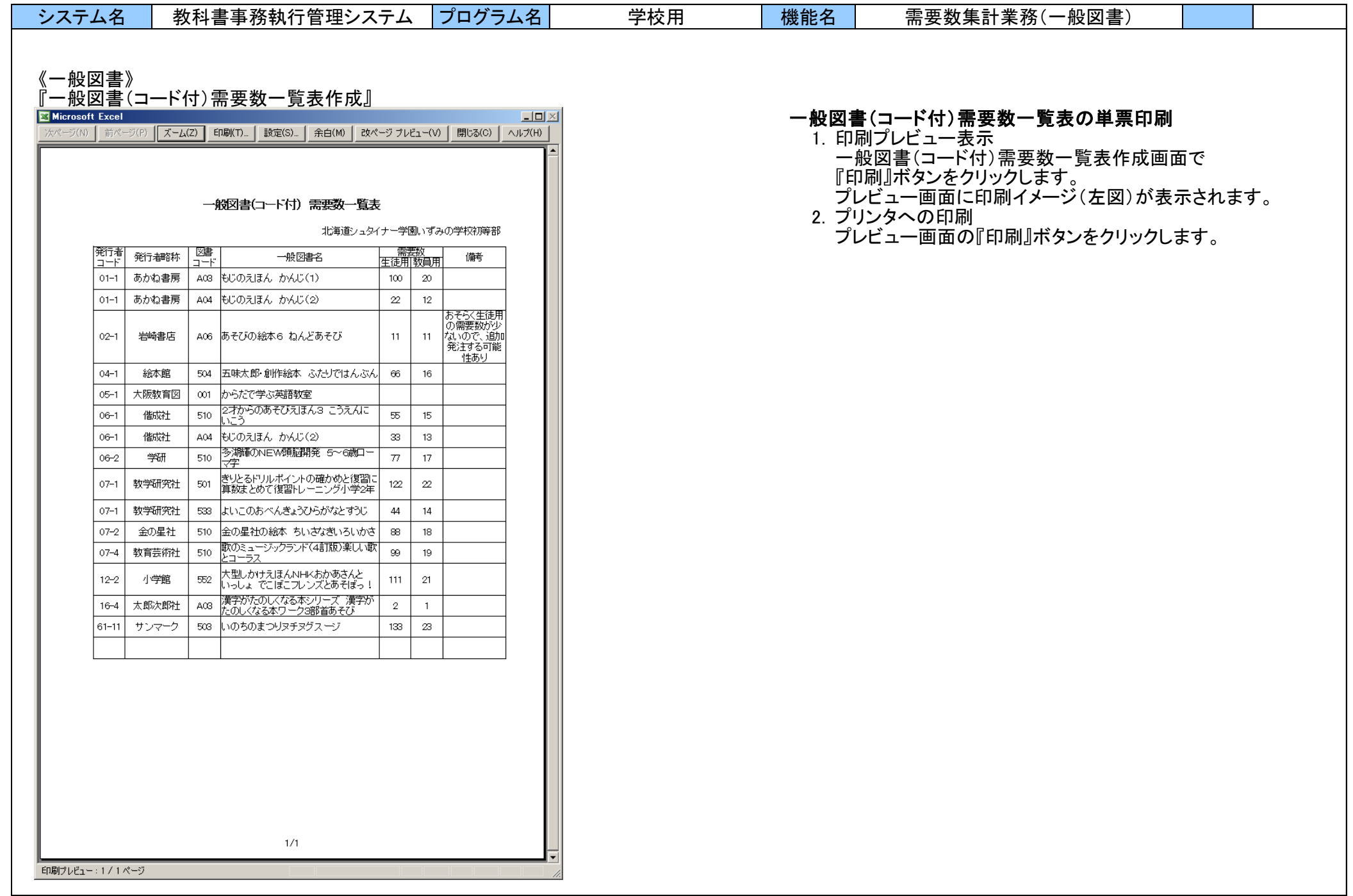

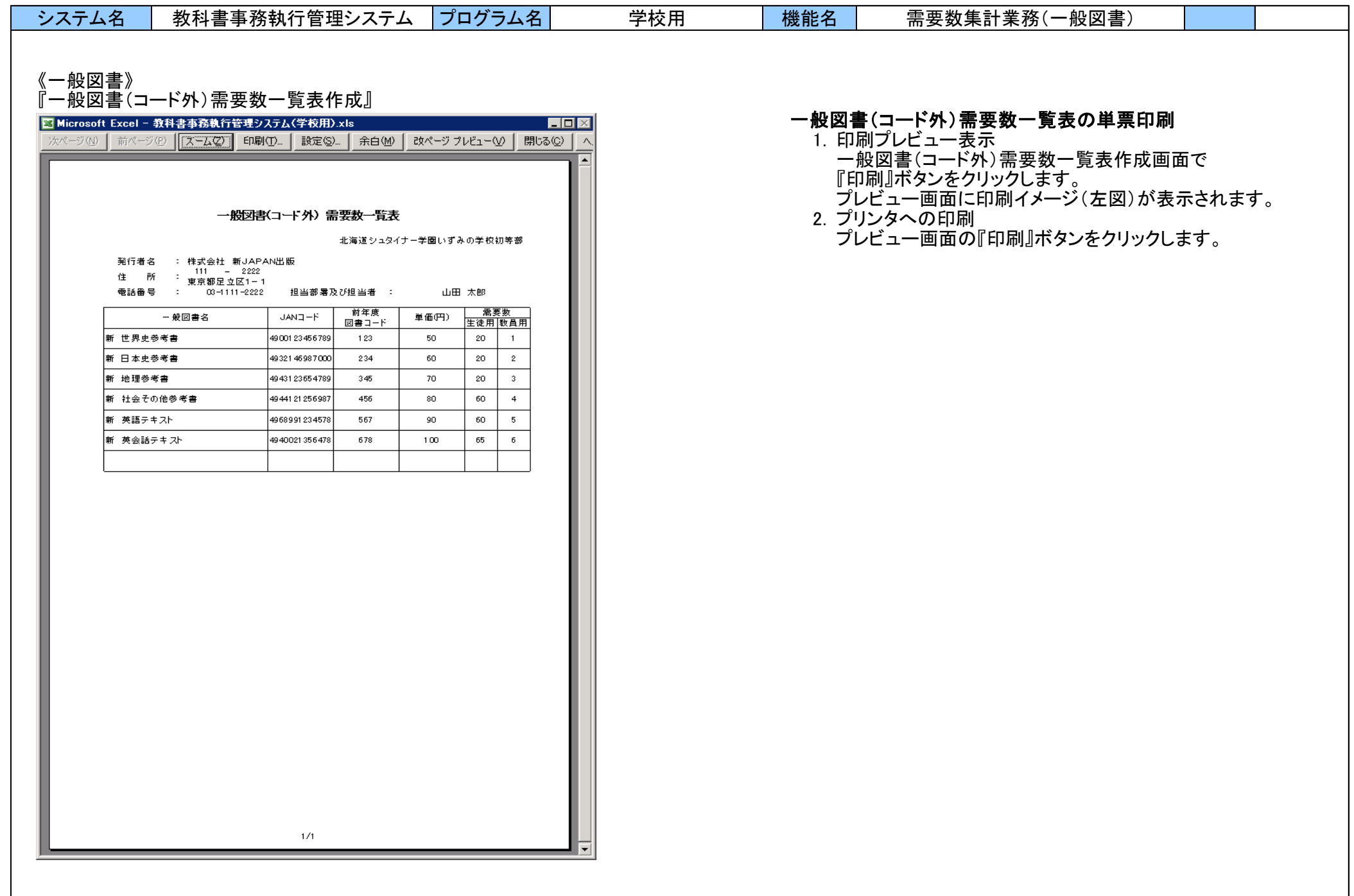

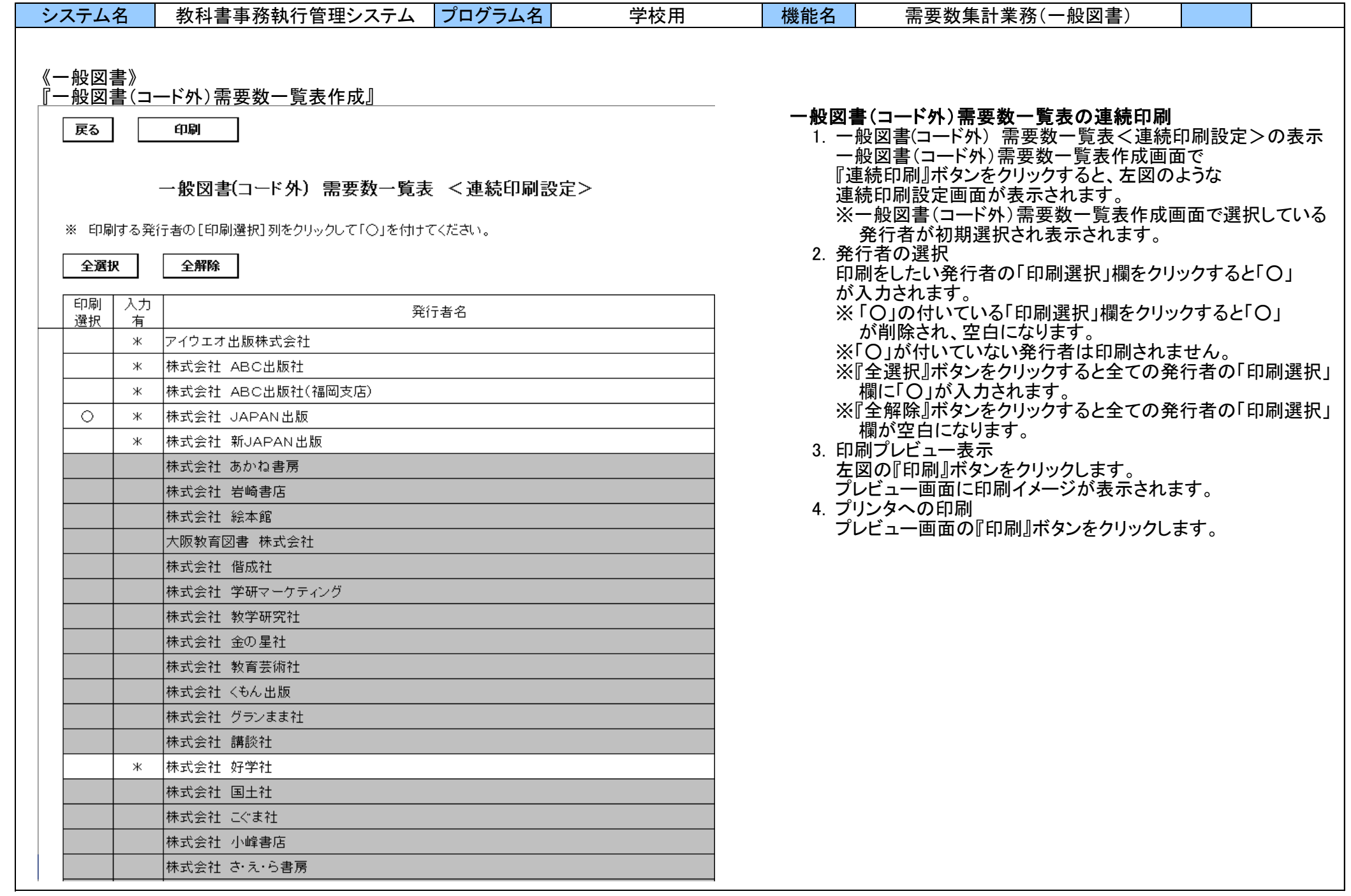

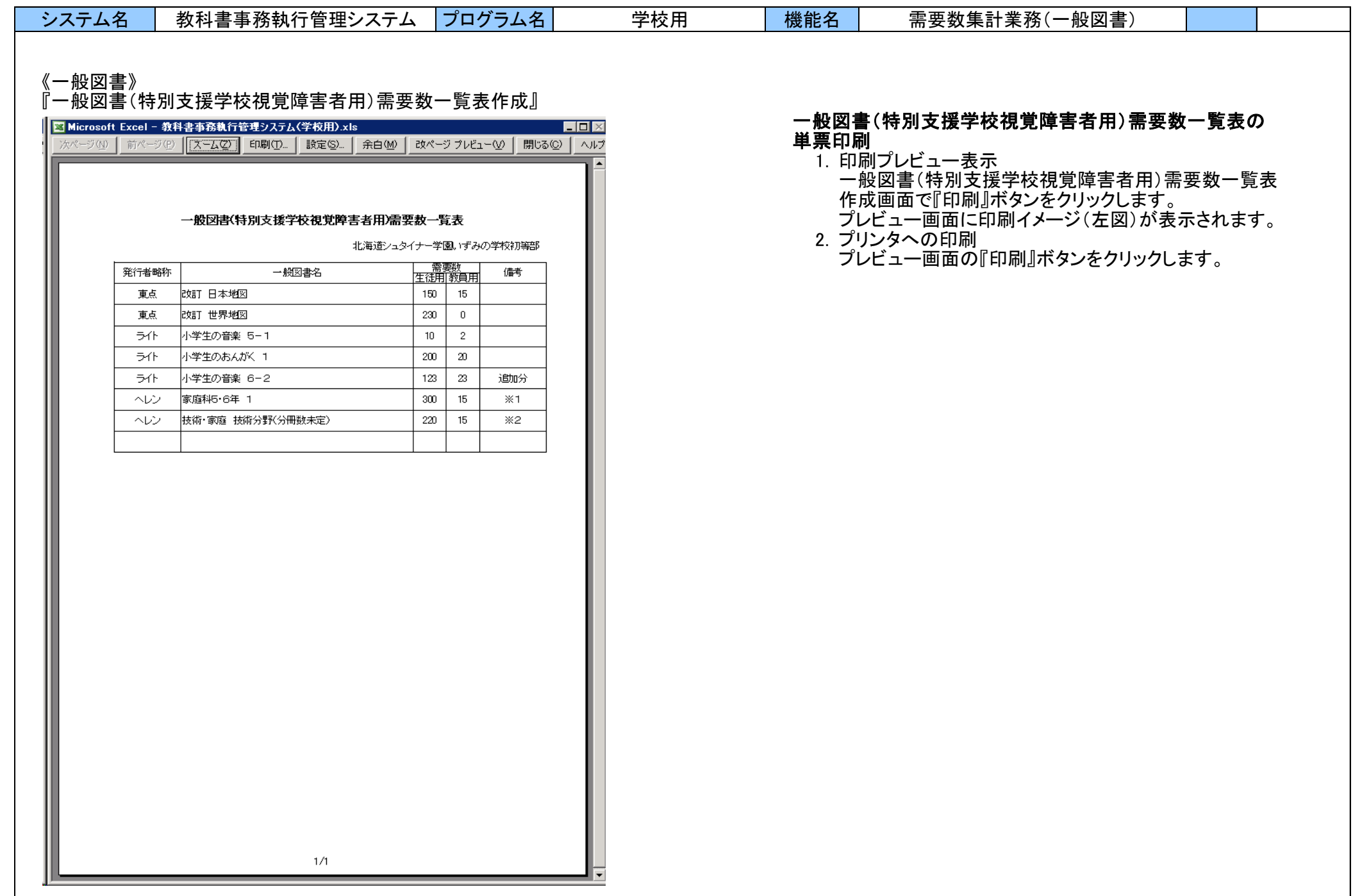

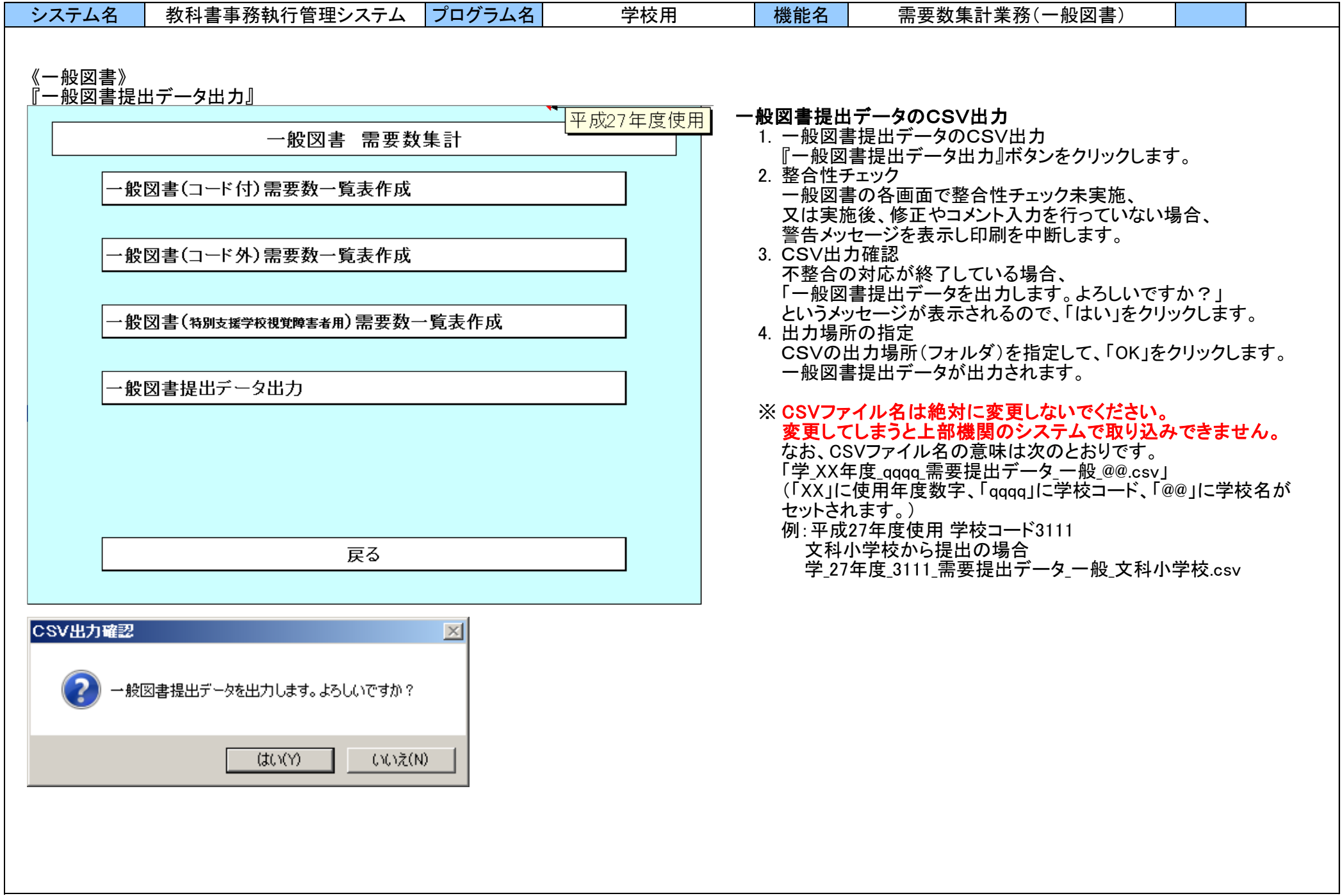

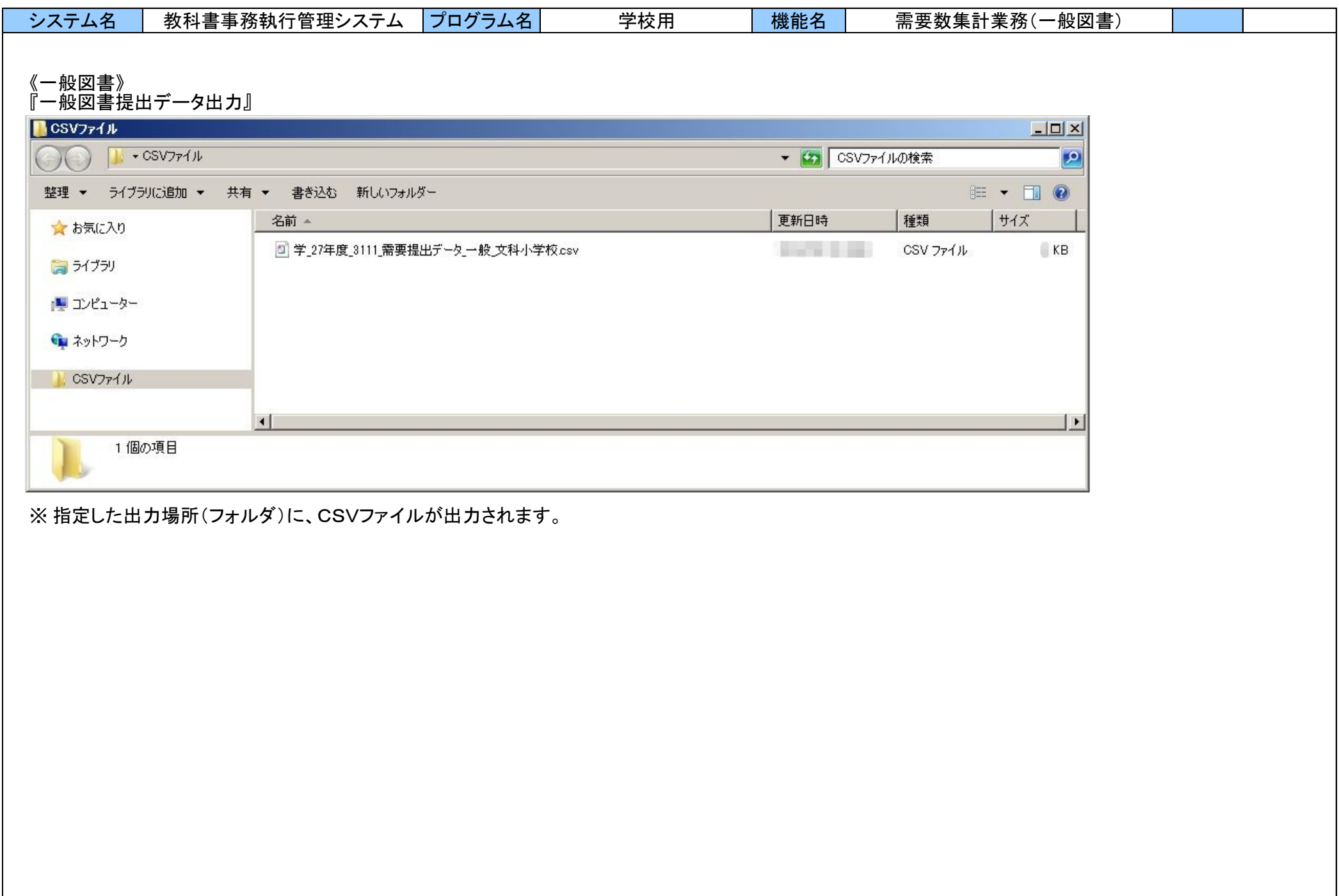

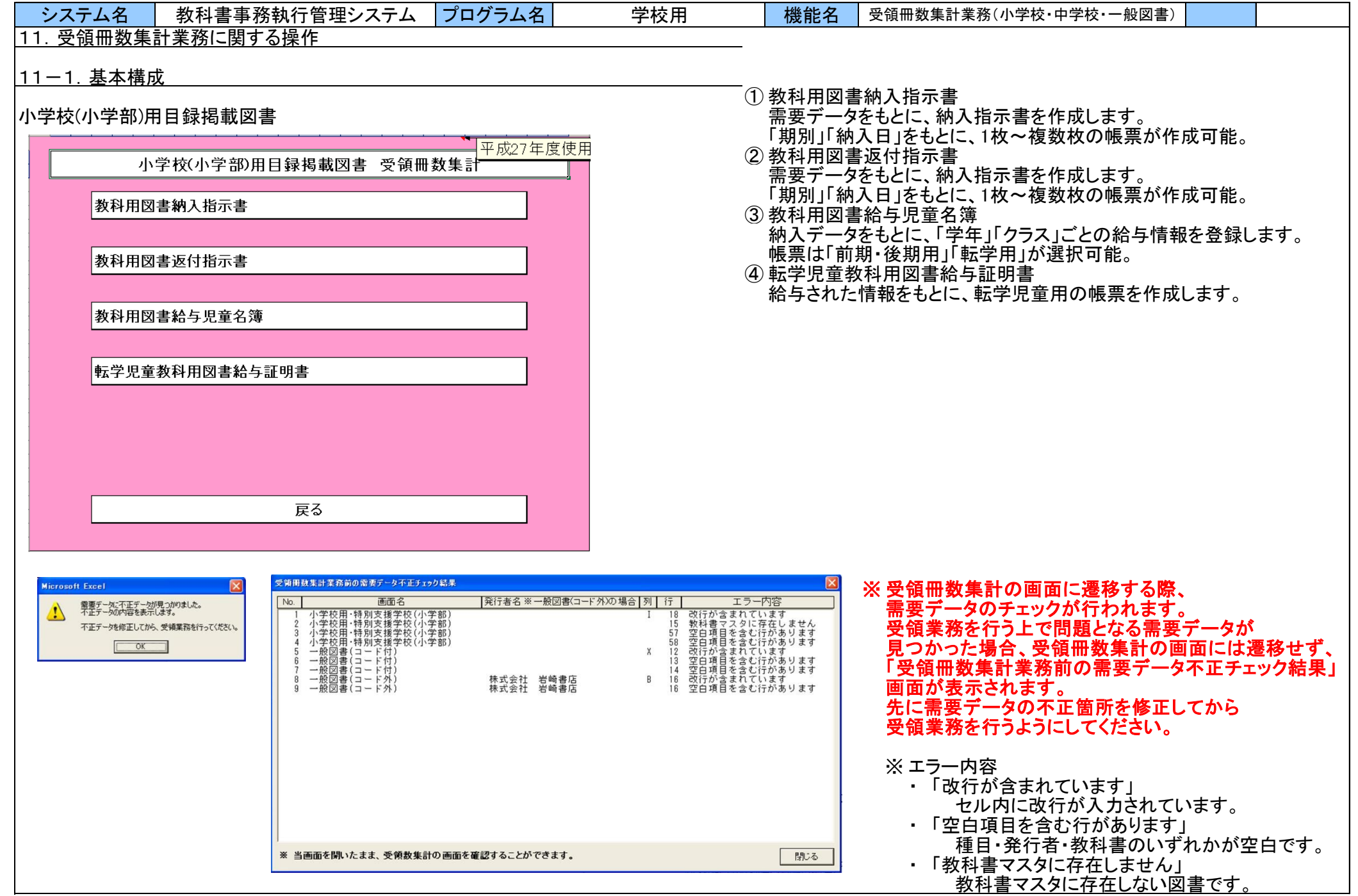

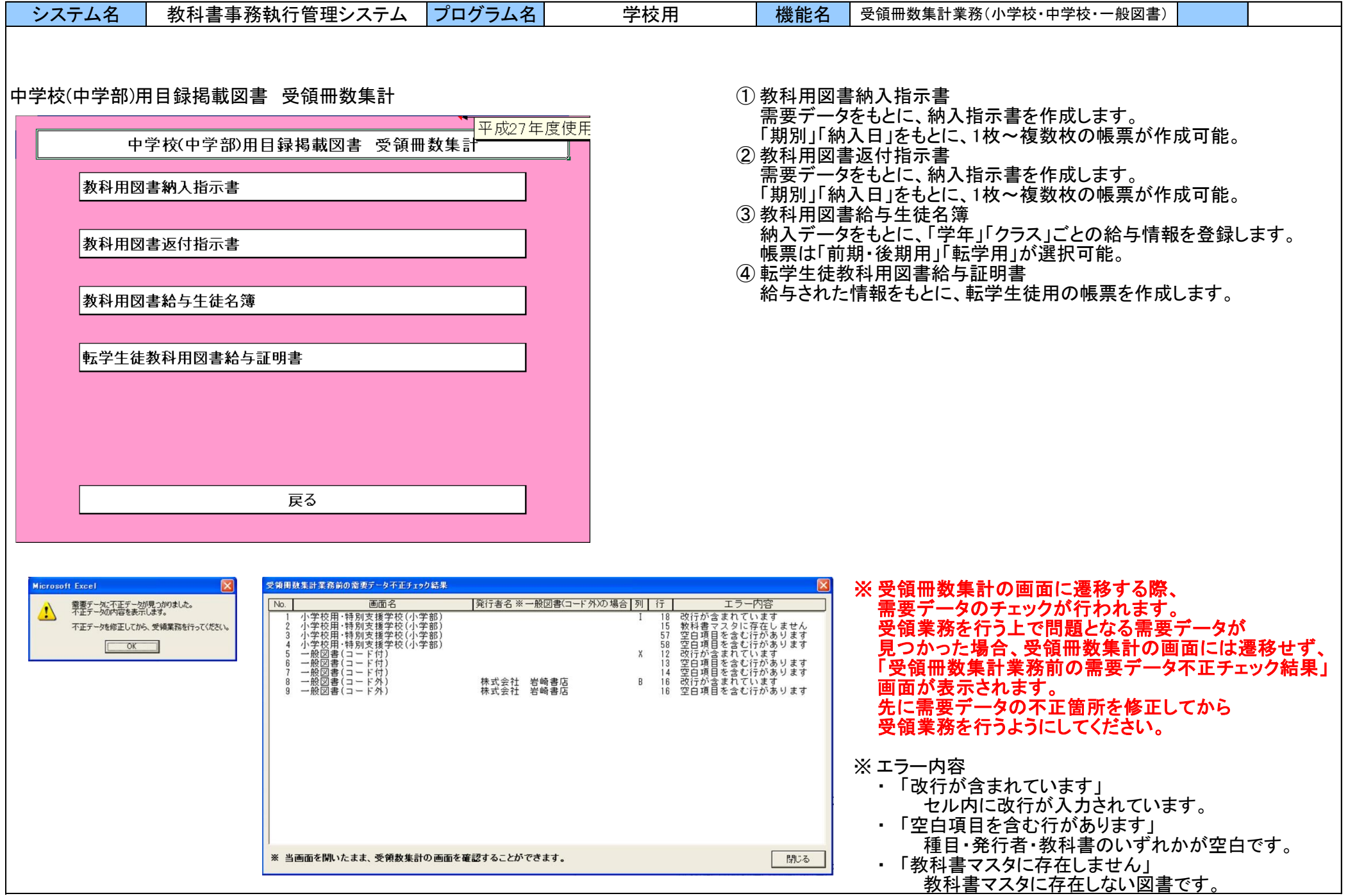

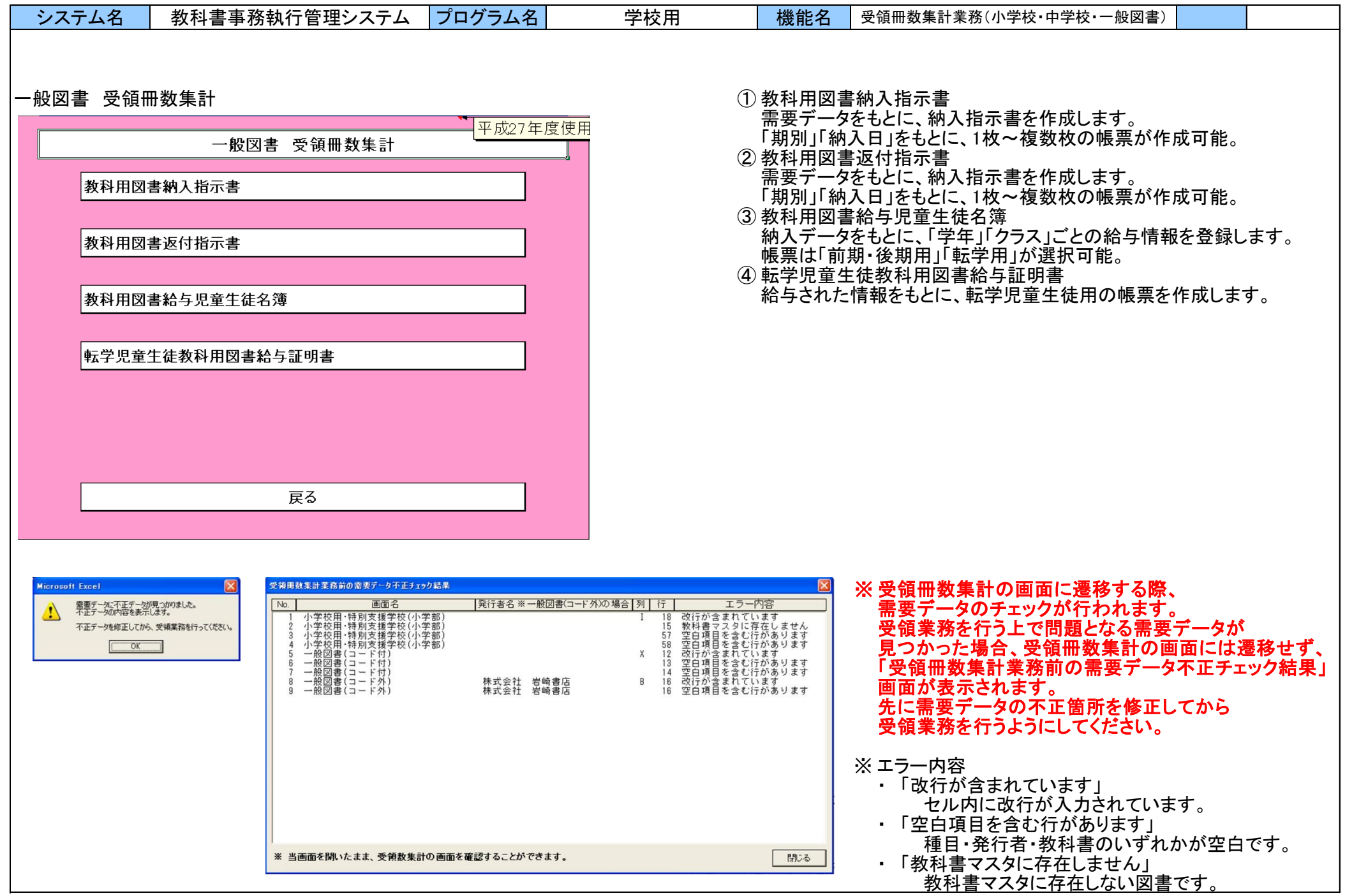

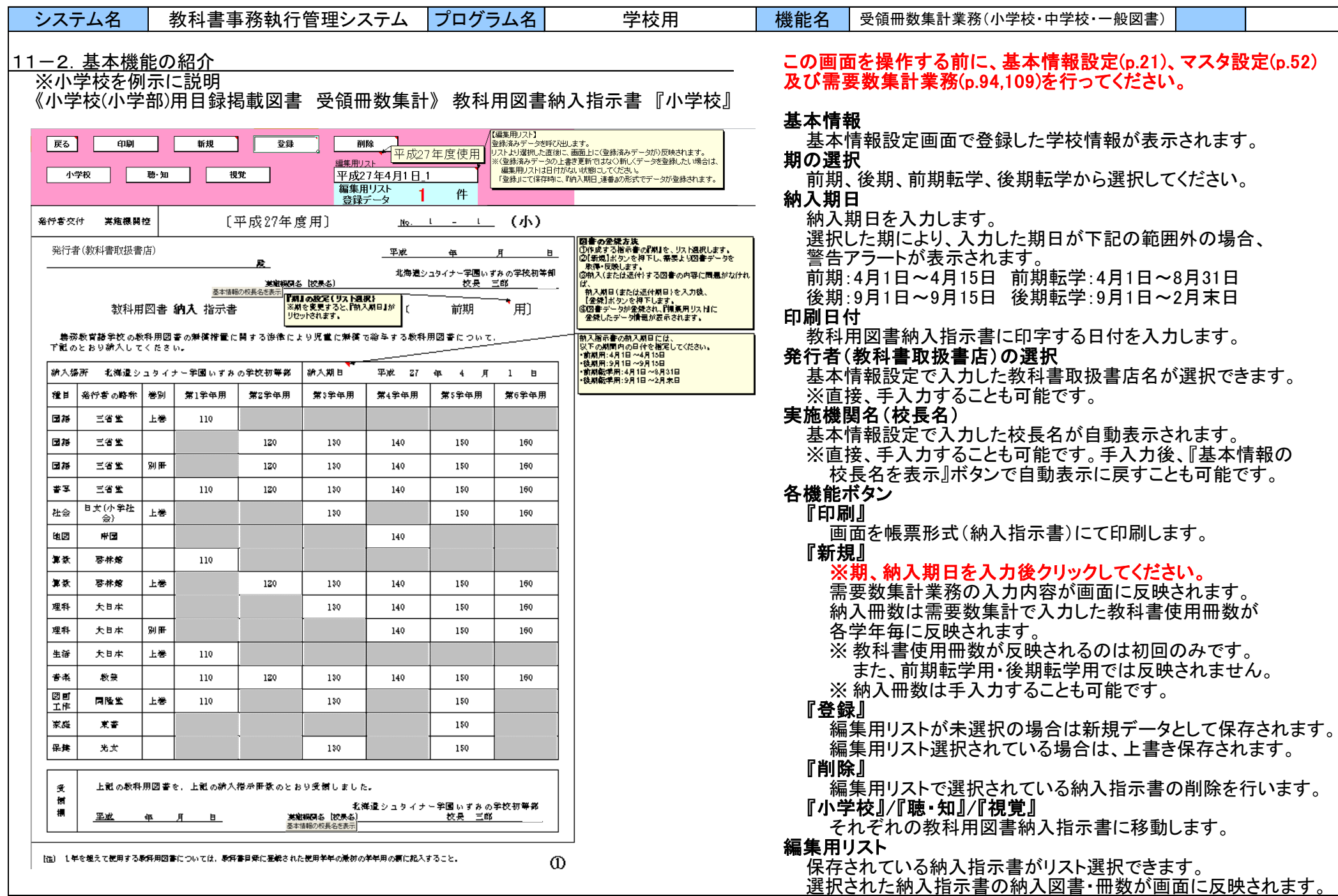

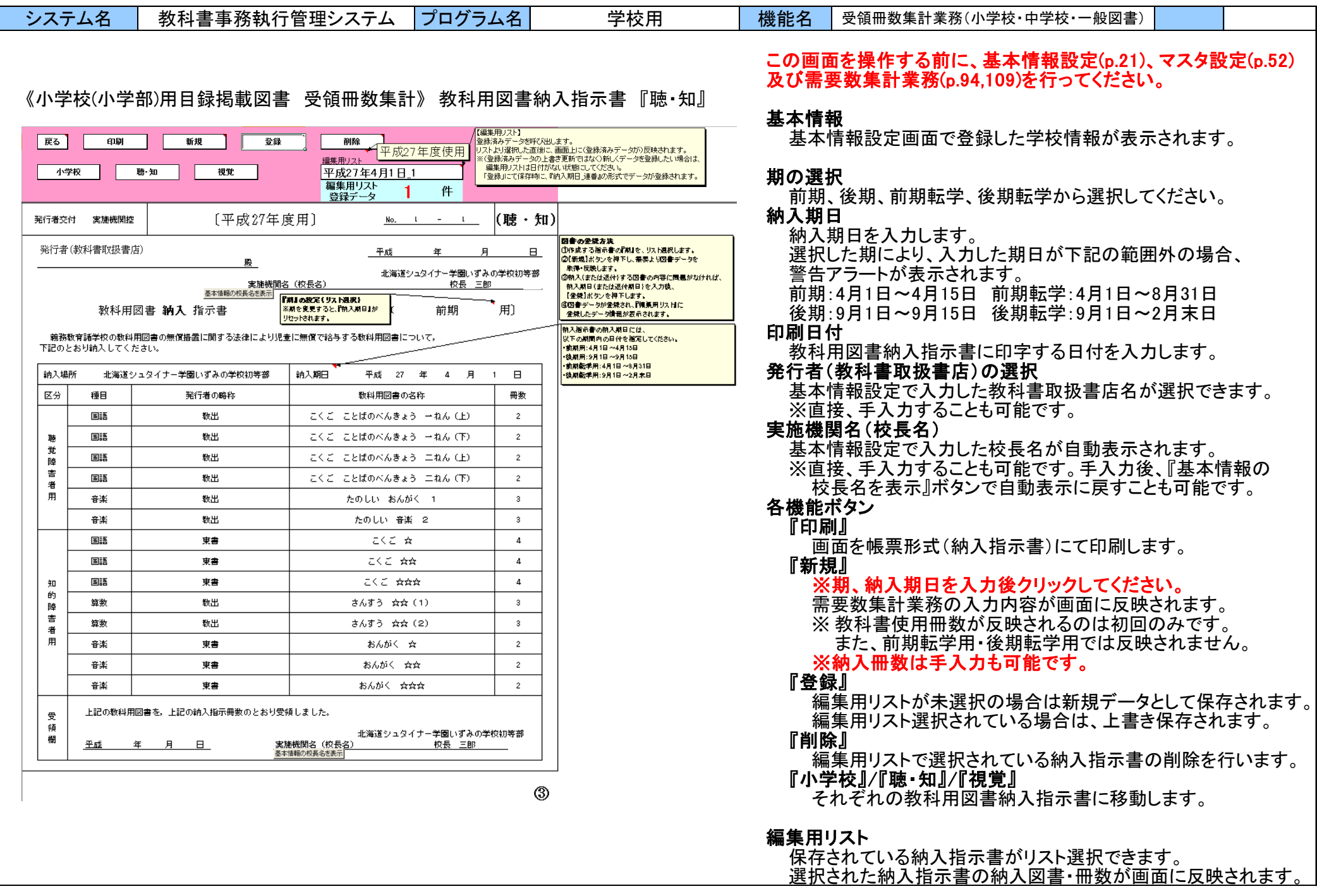

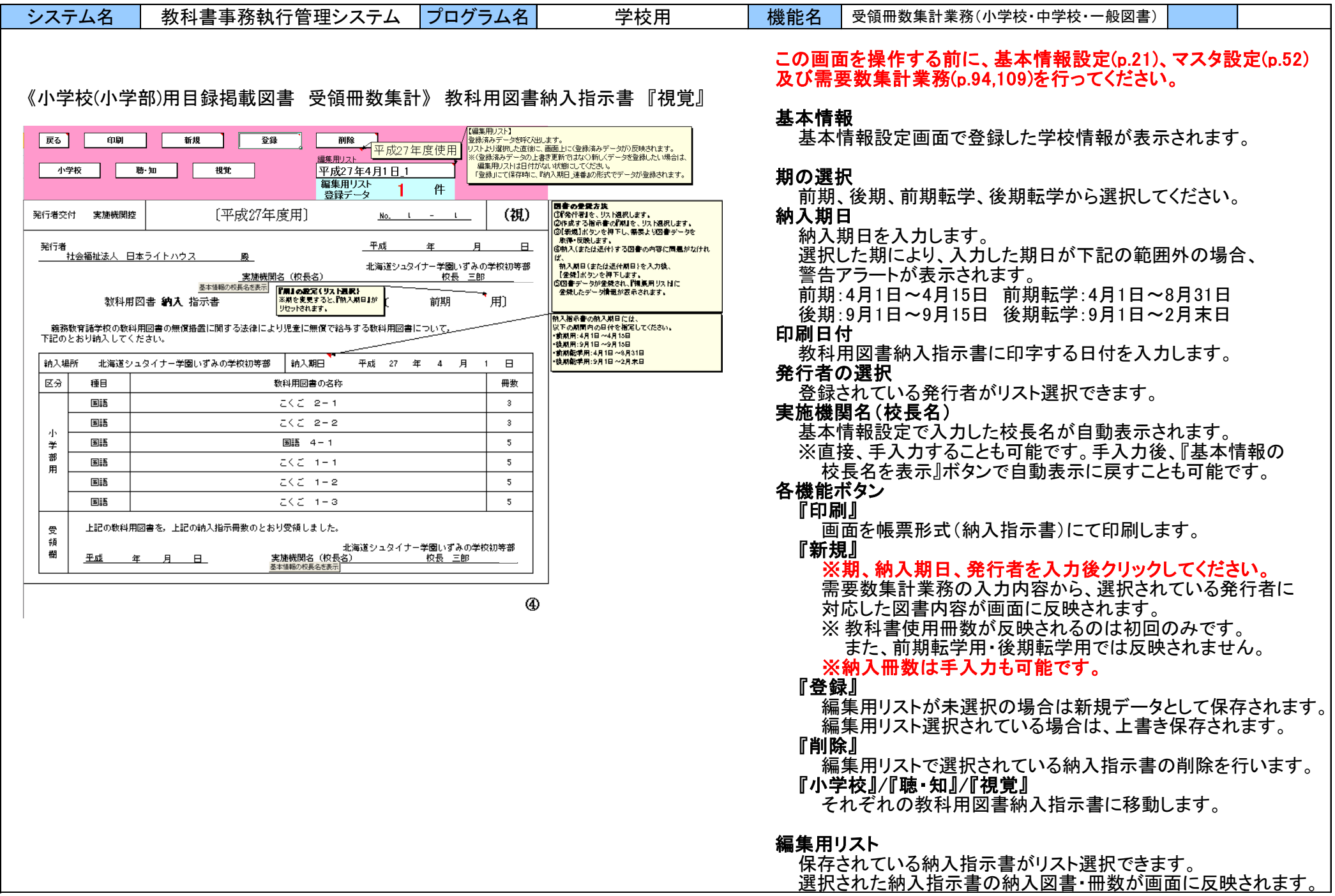

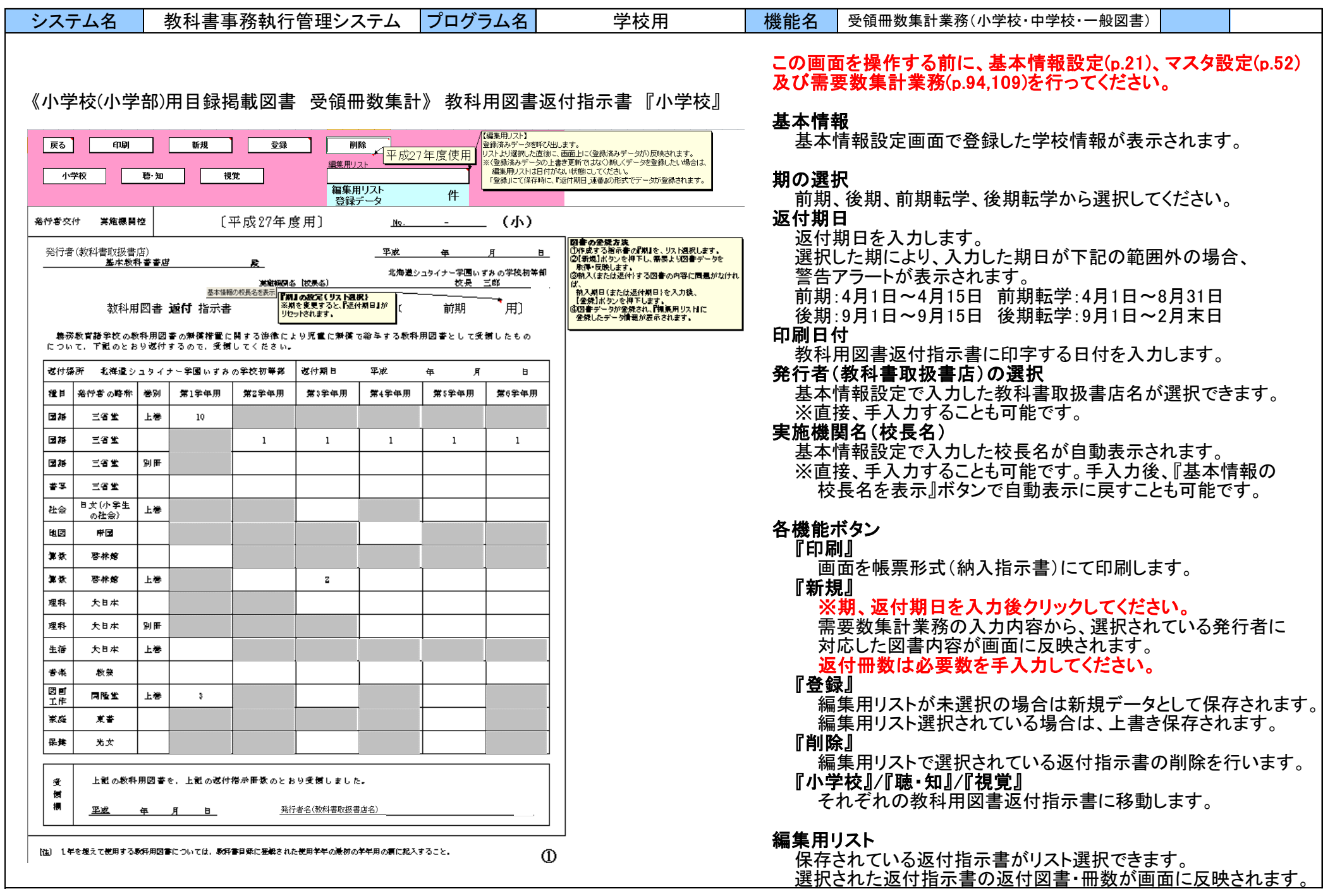

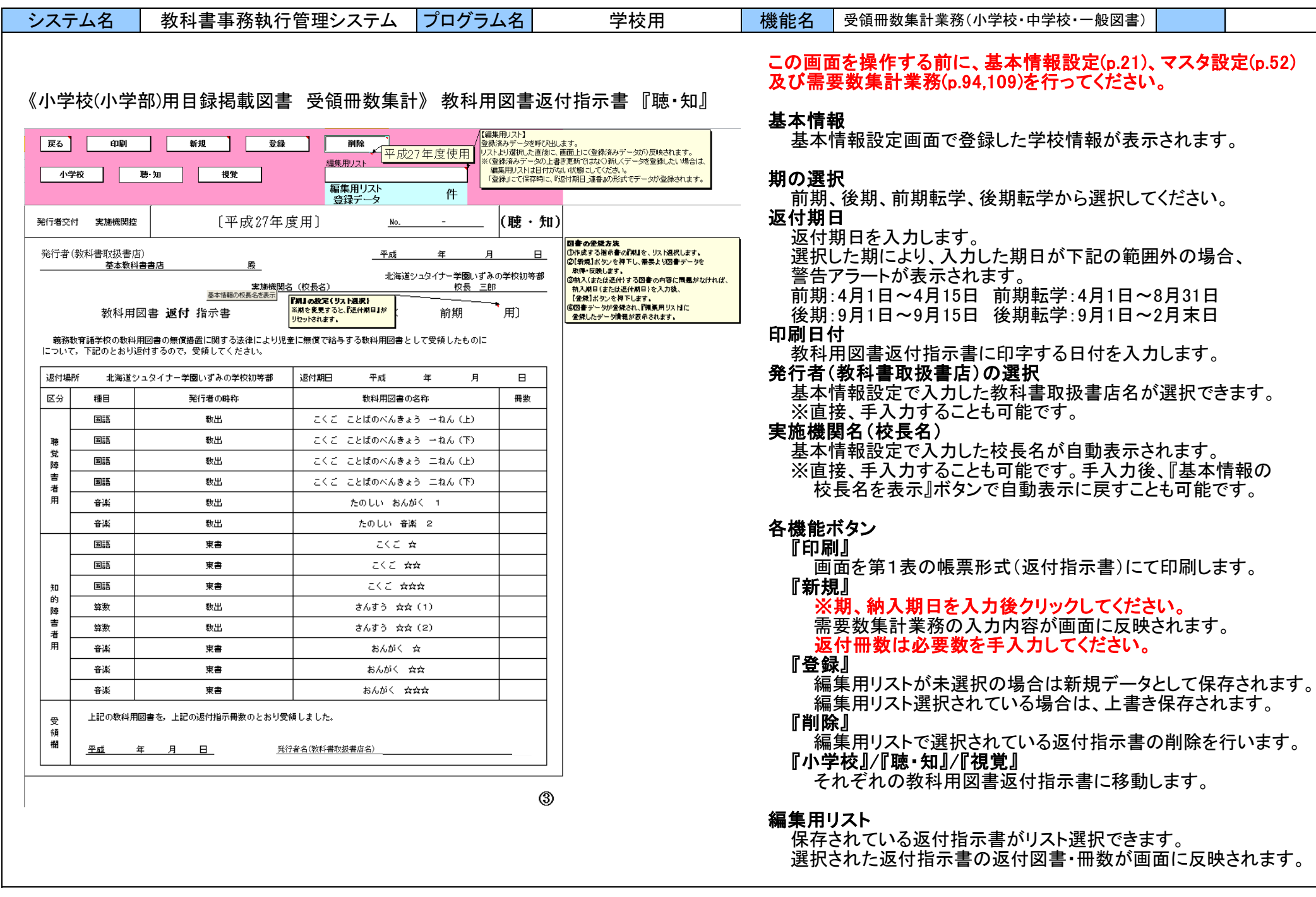

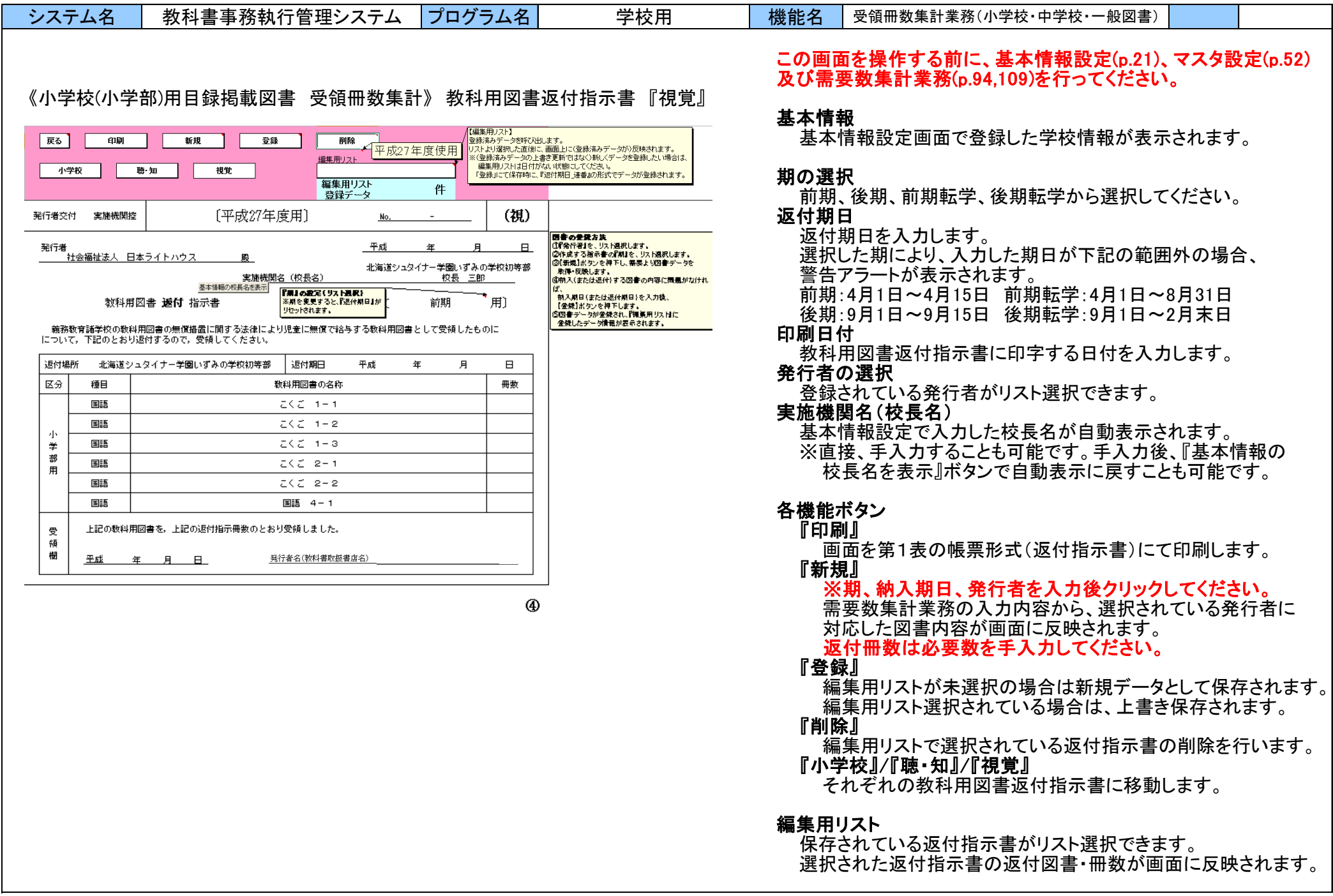

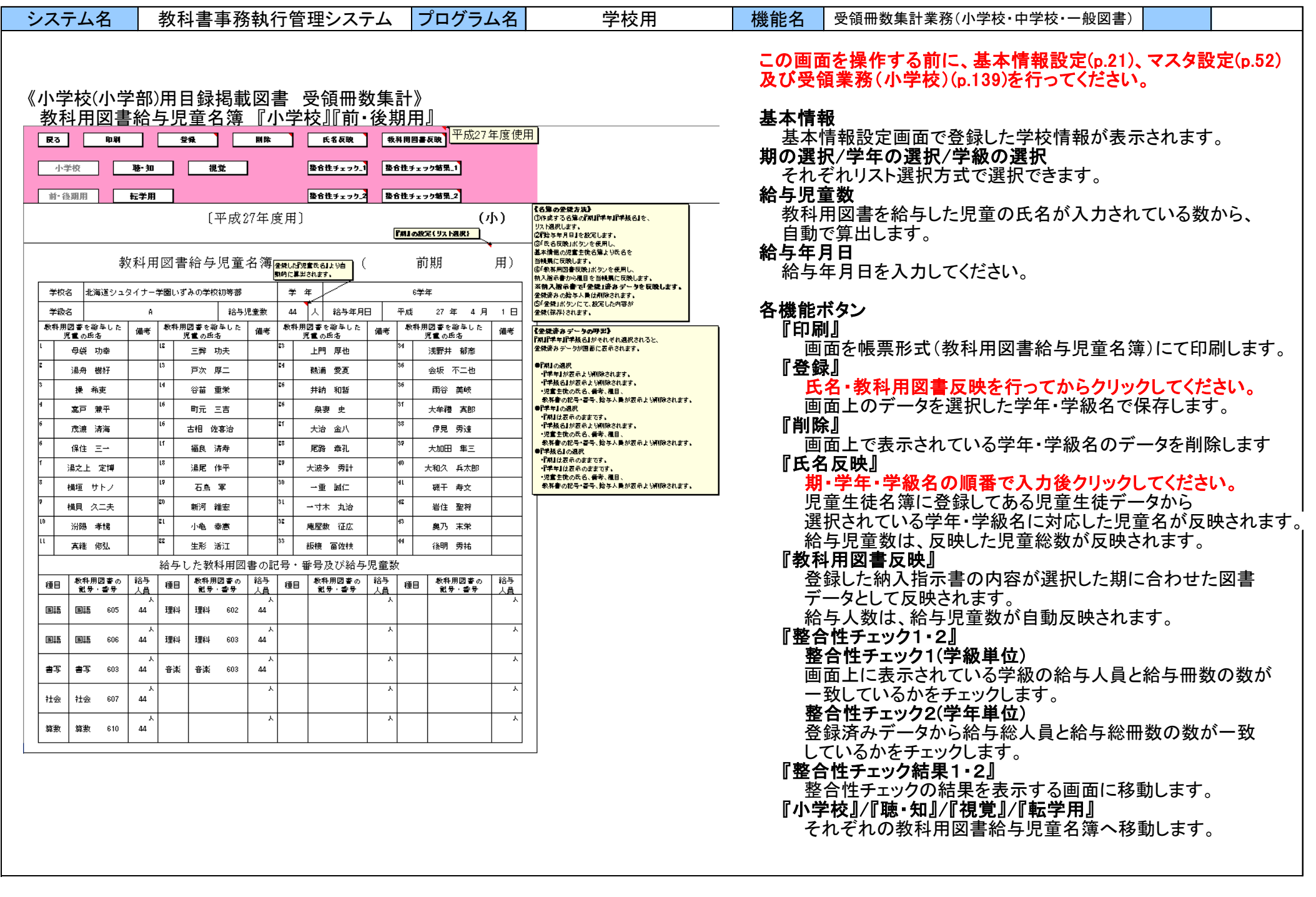

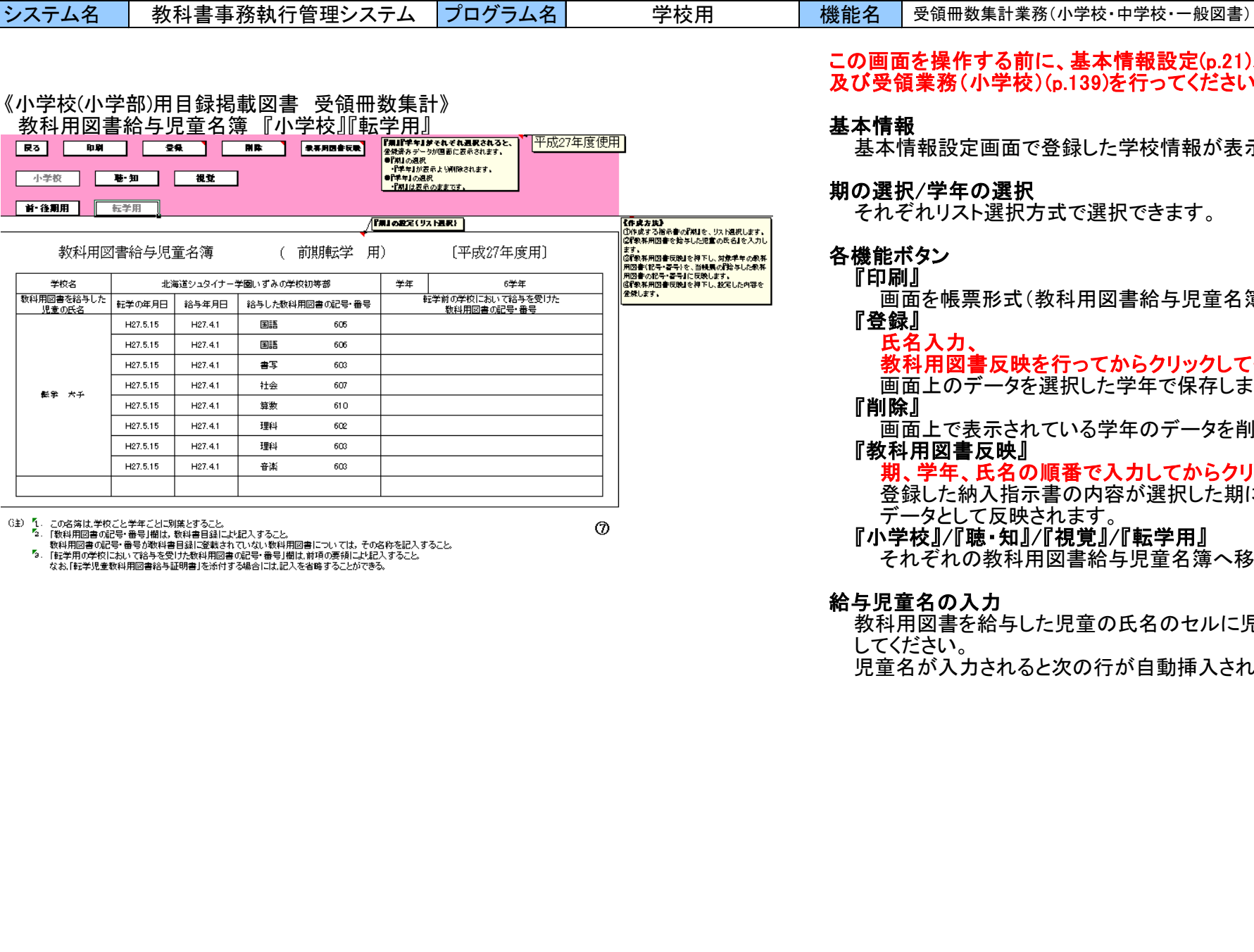

## この画面を操作する前に、基本情報設定(p.21)、マスタ設定(p.52) 及び受領業務(小学校)(p.139)を行ってください。

基本情報設定画面で登録した学校情報が表示されます。

# 期の選択/学年の選択

れリスト選択方式で選択できます。

## タン

画面を帳票形式(教科用図書給与児童名簿)にて印刷します。

### 教科用図書反映を行ってからクリックしてください。

画面上のデータを選択した学年で保存します。

画面上で表示されている学年のデータを削除します

## **用図書反映』**

期、学年、氏名の順番で入力してからクリックしてください。 登録した納入指示書の内容が選択した期に合わせた図書 データとして反映されます。

### ※』/『聴・知』/『視覚』/『転学用』 。<br>*ぞれの教科用図書給与児童名簿へ移*動します。

### 名の入力

図書を給与した児童の氏名のセルに児童名を手入力 してください。 が入力されると次の行が自動挿入されます。

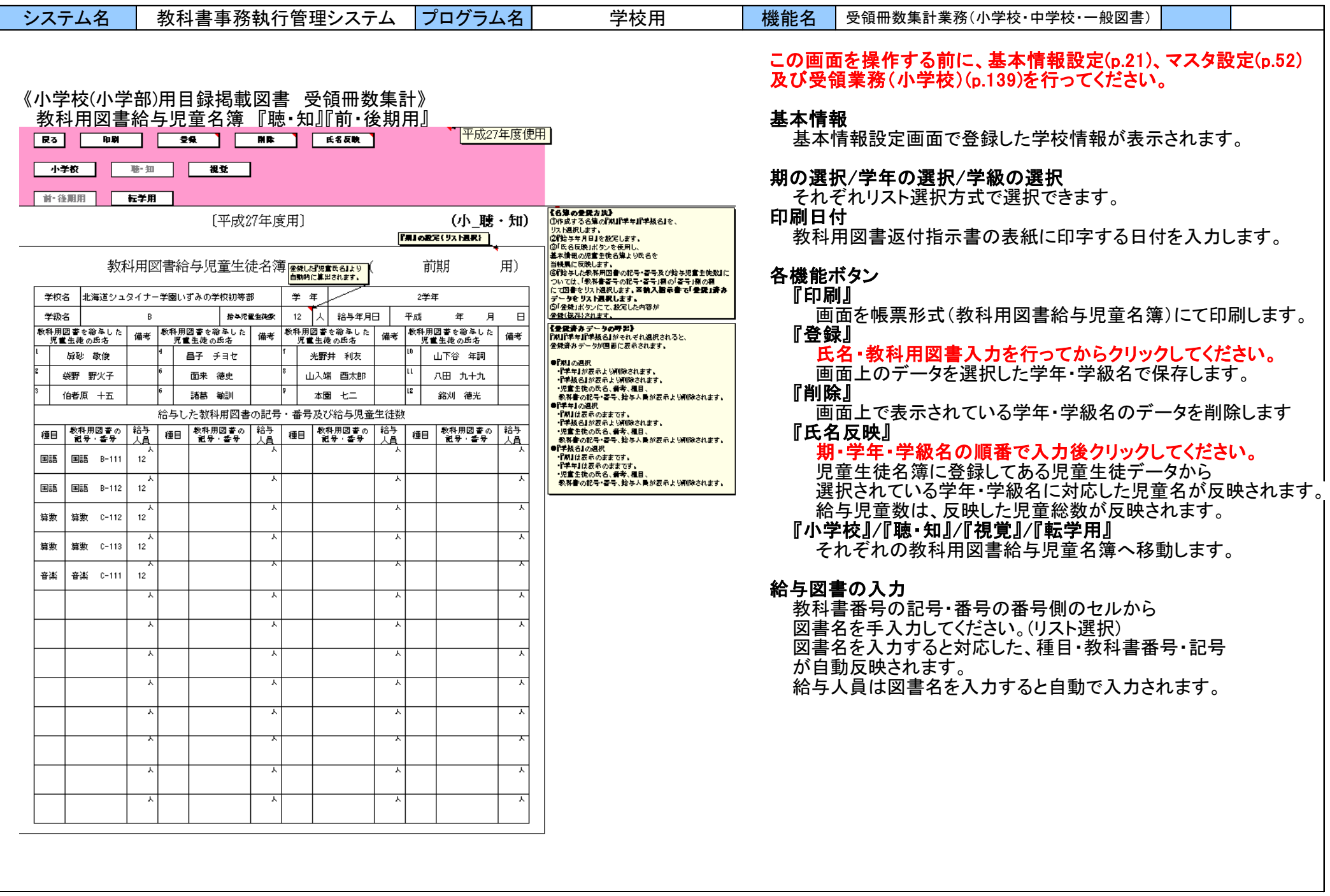

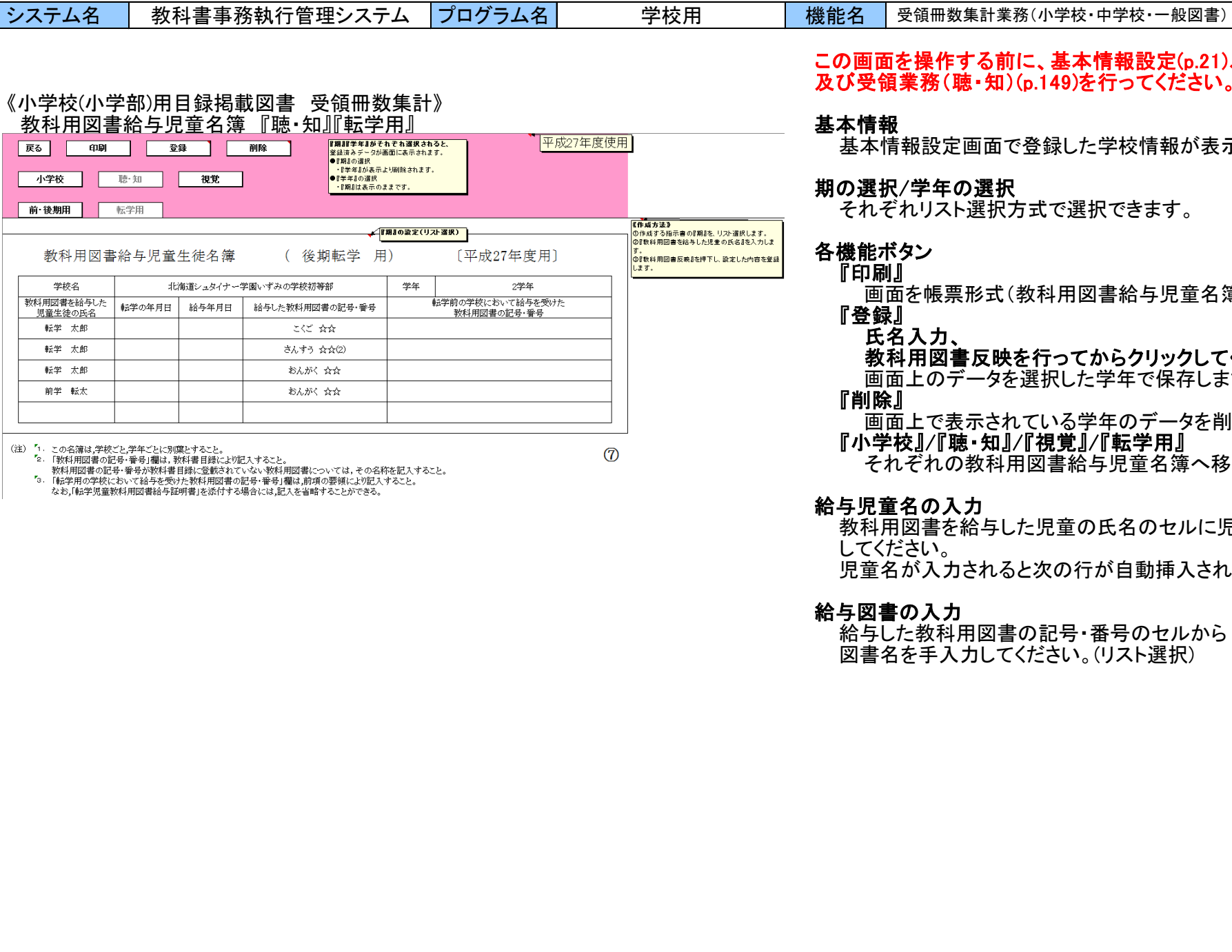

## この画面を操作する前に、基本情報設定(p.21)、マスタ設定(p.52) 及び受領業務(聴・知)(p.149)を行ってください。

基本情報設定画面で登録した学校情報が表示されます。

# の選択

ト選択方式で選択できます。

画面を帳票形式(教科用図書給与児童名簿)にて印刷します。

教科用図書反映を行ってからクリックしてください。 画面上のデータを選択した学年で保存します。

画面上で表示されている学年のデータを削除します 『小学校』/『聴・知』/『視覚』/『転学用』 それぞれの教科用図書給与児童名簿へ移動します。

## 給与児童名の入力

。<br>F給与した児童の氏名のセルに児童名を手入力 1されると次の行が自動挿入されます。

## 給与図書の入力

ア用図書の記号・番号のセルから 図書名を手入力してください。(リスト選択)

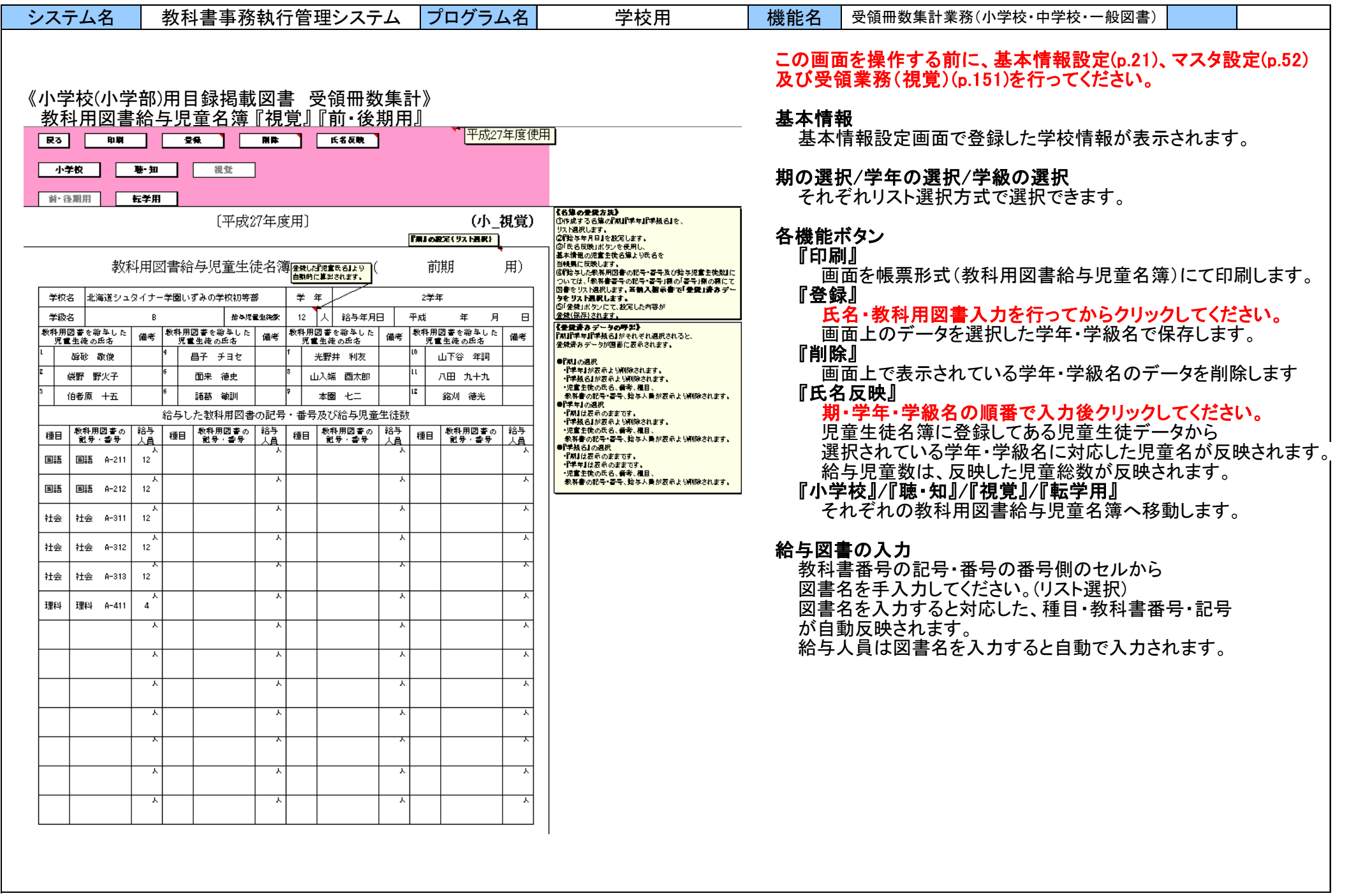

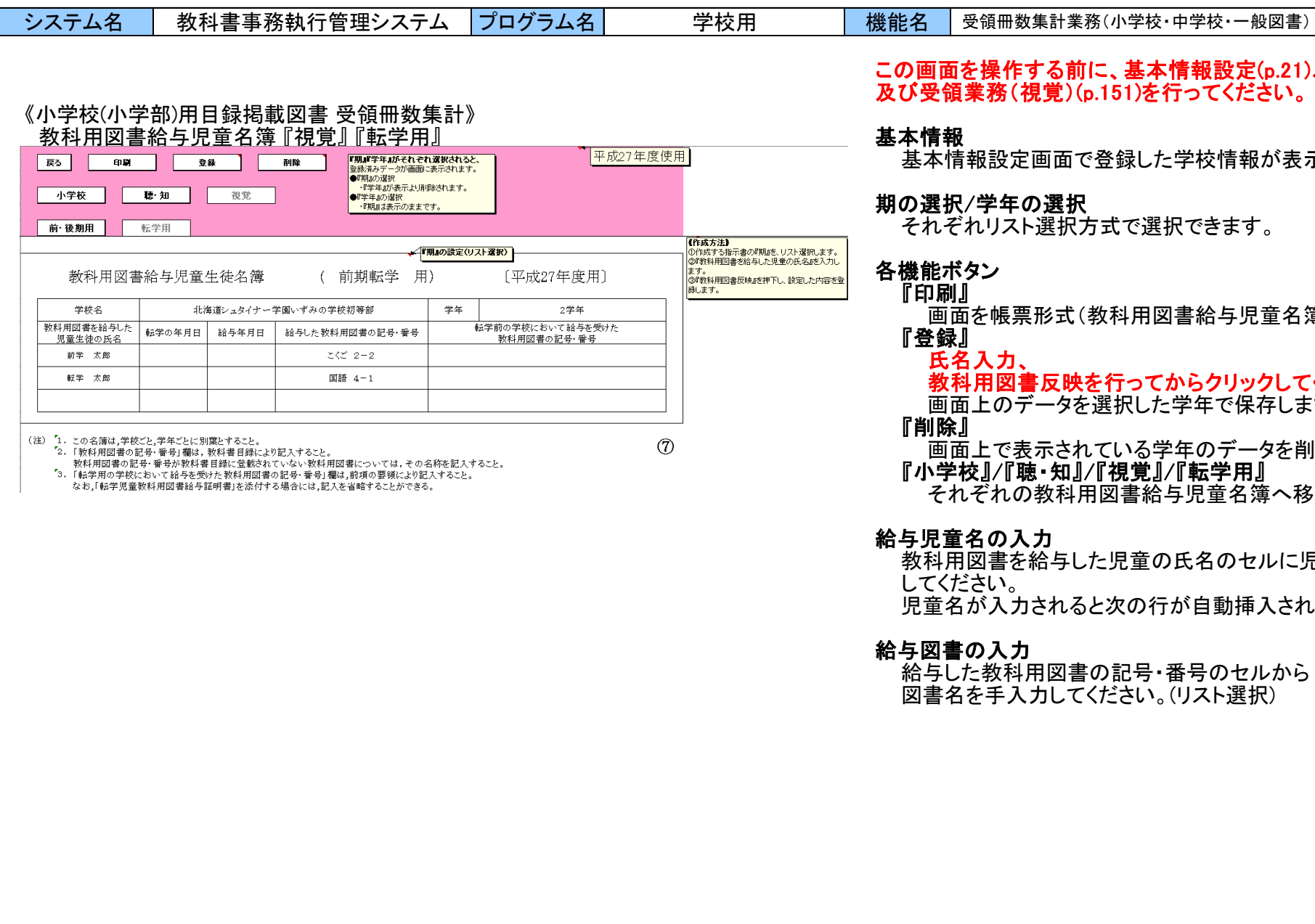

## この画面を操作する前に、基本情報設定(p.21)、マスタ設定(p.52) 及び受領業務(視覚)(p.151)を行ってください。

で登録した学校情報が表示されます。

、<br>!方式で選択できます。

(教科用図書給与児童名簿)にて印刷します。

教科用図書反映を行ってからクリックしてください。

を選択した学年で保存します。

れている学年のデータを削除します **』/『視覚』/『転学用』** - 用図書給与児童名簿へ移動します。

した児童の氏名のセルに児童名を手入力 ると次の行が自動挿入されます。

書の記号・番号のセルから -<br>てください。(リスト選択)

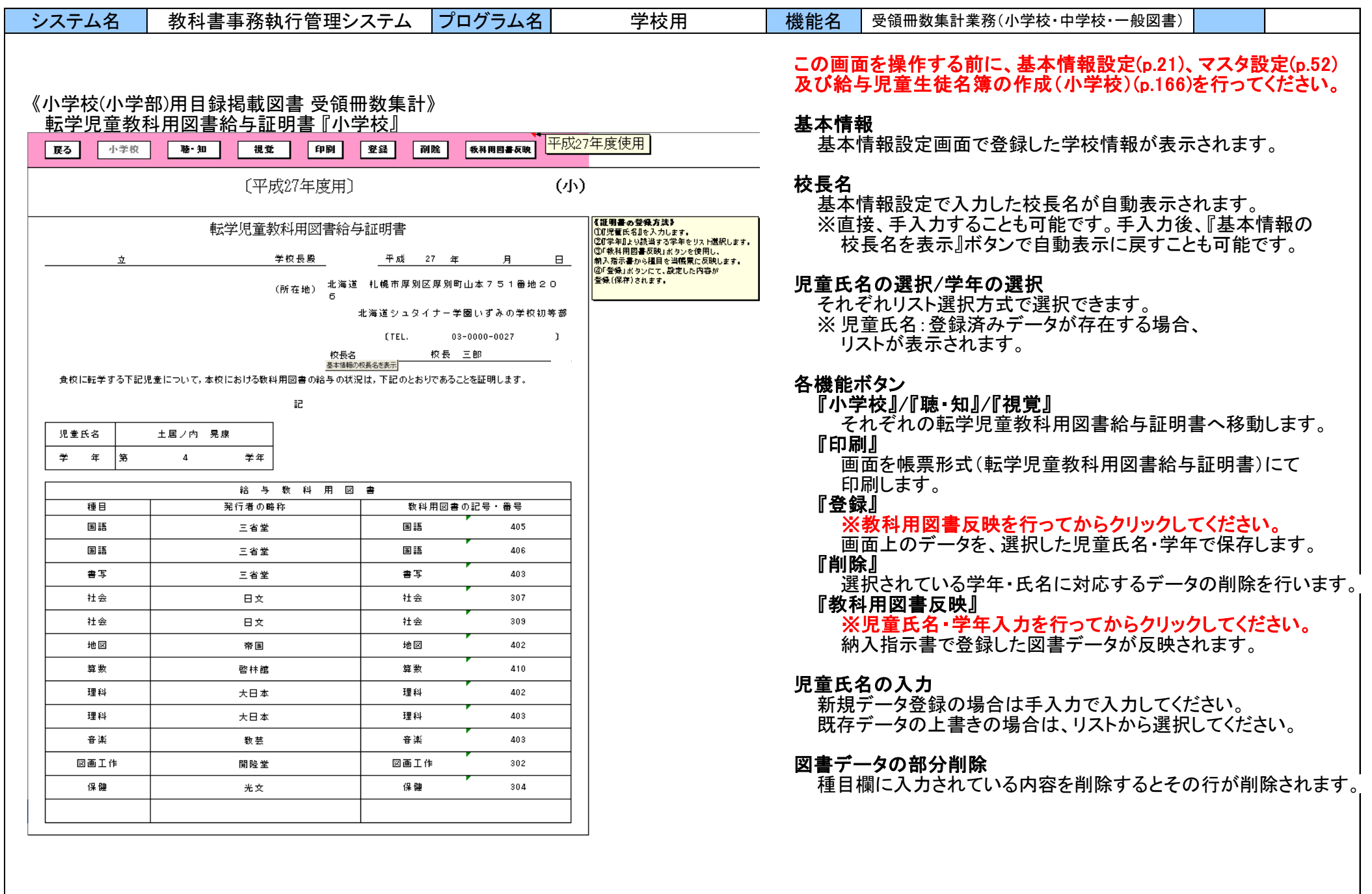

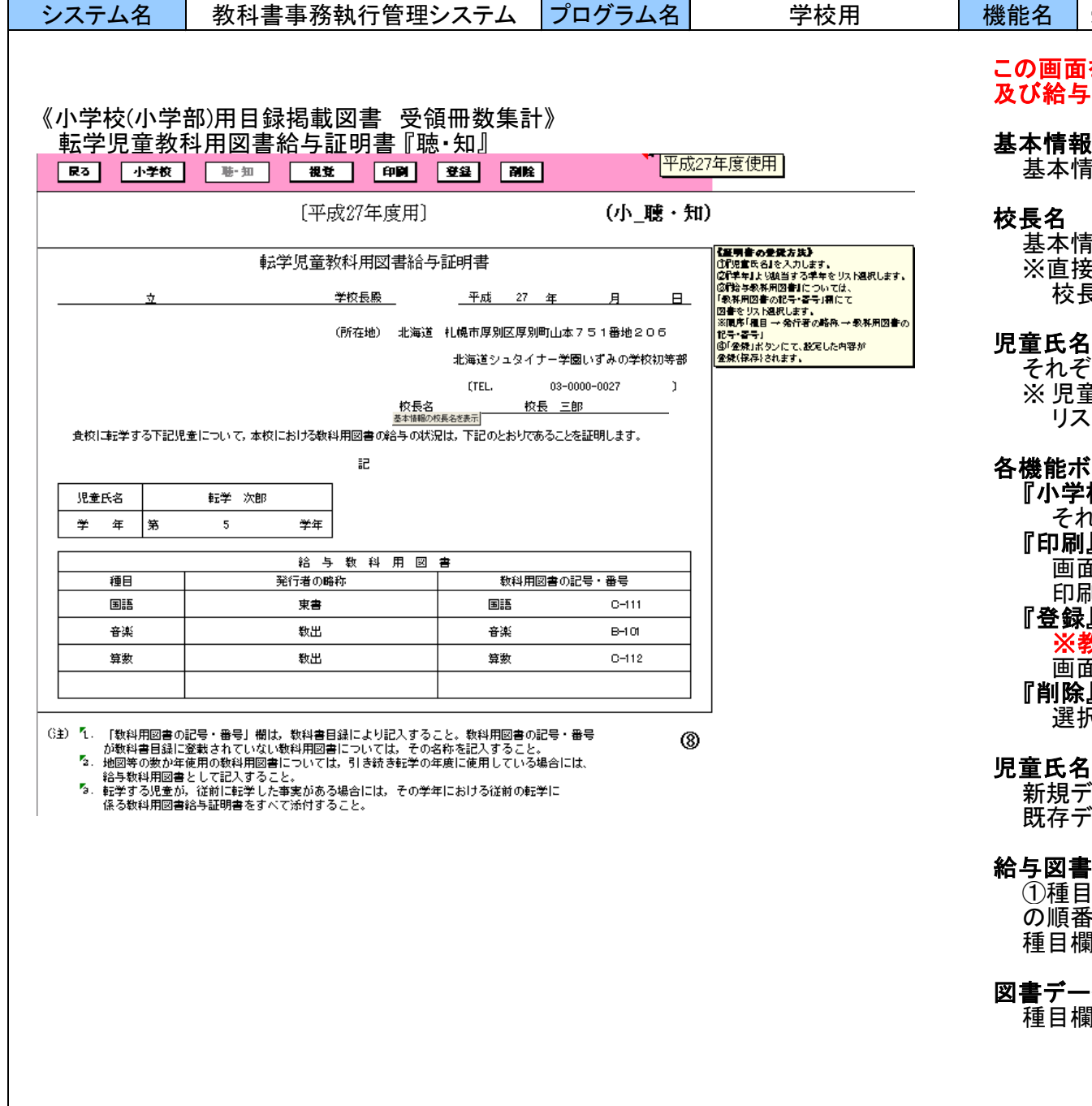

## この画面を操作する前に、基本情報設定(p.21)、マスタ設定(p.52) 及び給与児童生徒名簿の作成(聴・知)(p.166)を行ってください。

基本情報設定画面で登録した学校情報が表示されます。

#### 校長名

基本情報設定で入力した校長名が自動表示されます。 ※直接、手入力することも可能です。手入力後、『基本情報の 校長名を表示』ボタンで自動表示に戻すことも可能です。

### 児童氏名の選択/学年の選択

それぞれリスト選択方式で選択できます。 ※ 児童氏名:登録済みデータが存在する場合、 リストが表示されます。

機能名 | 受領冊数集計業務(小学校・中学校・一般図書)

# 各機能ボタン

## 『小学校』/『聴・知』/『視覚』

それぞれの転学児童教科用図書給与証明書へ移動します。 『印刷』

画面を帳票形式(転学児童教科用図書給与証明書)にて 印刷します。

#### 『登録』

### ※教科用図書反映を行ってからクリックしてください。

画面上のデータを、選択した児童氏名・学年で保存します。 『削除』

選択されている学年・氏名に対応するデータの削除を行います。

#### 児童氏名の入力

新規データ登録の場合は手入力で入力してください。 既存データの上書きの場合は、リストから選択してください。

### 給与図書の入力

①種目②発行者の略称③教科用図書の記号・番号 の順番で入力してください。(リスト選択形式) 種目欄を入力すると次の行が挿入されます。

### 図書データの部分削除

種目欄に入力されている内容を削除するとその行が削除されます。

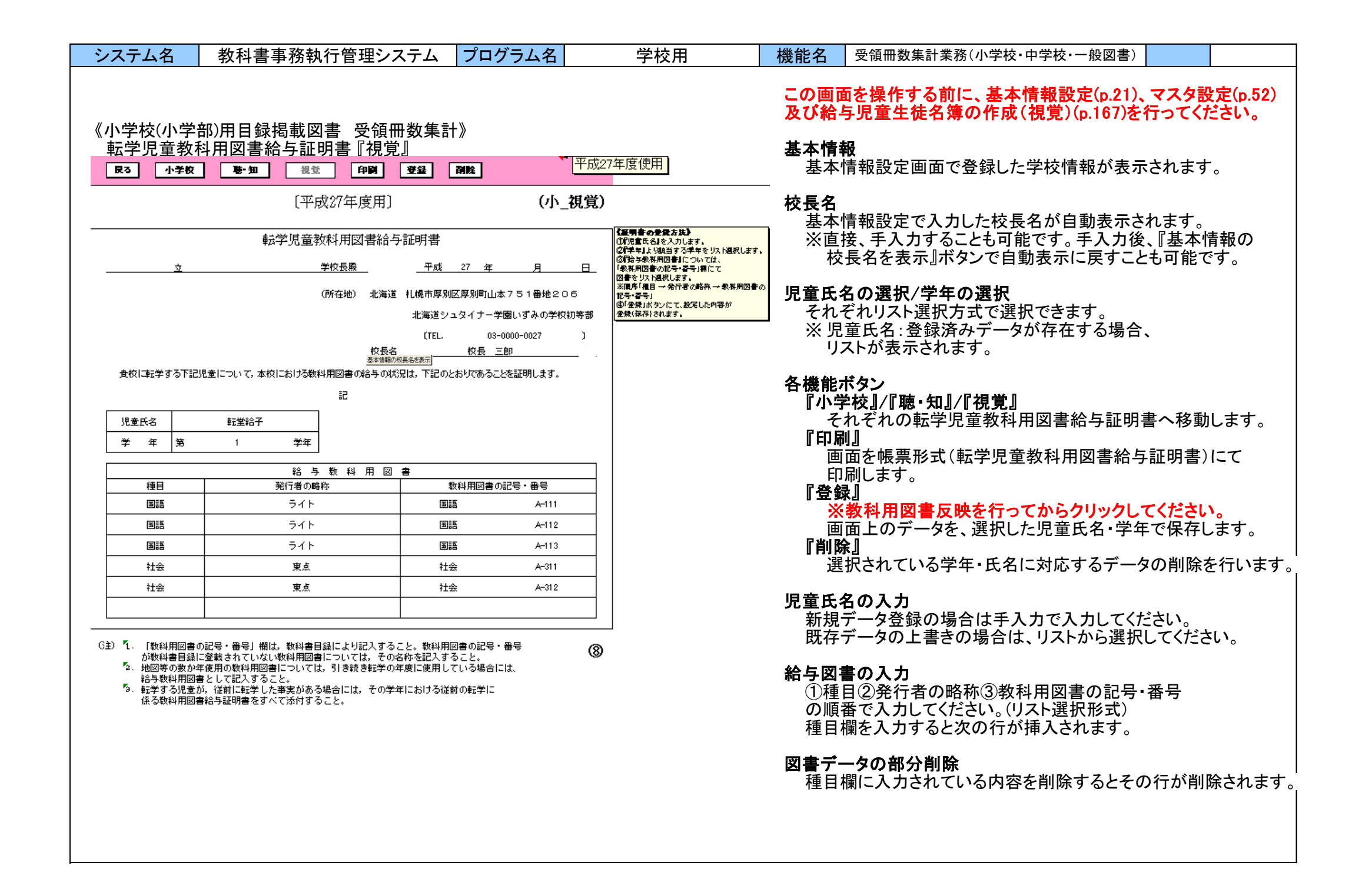

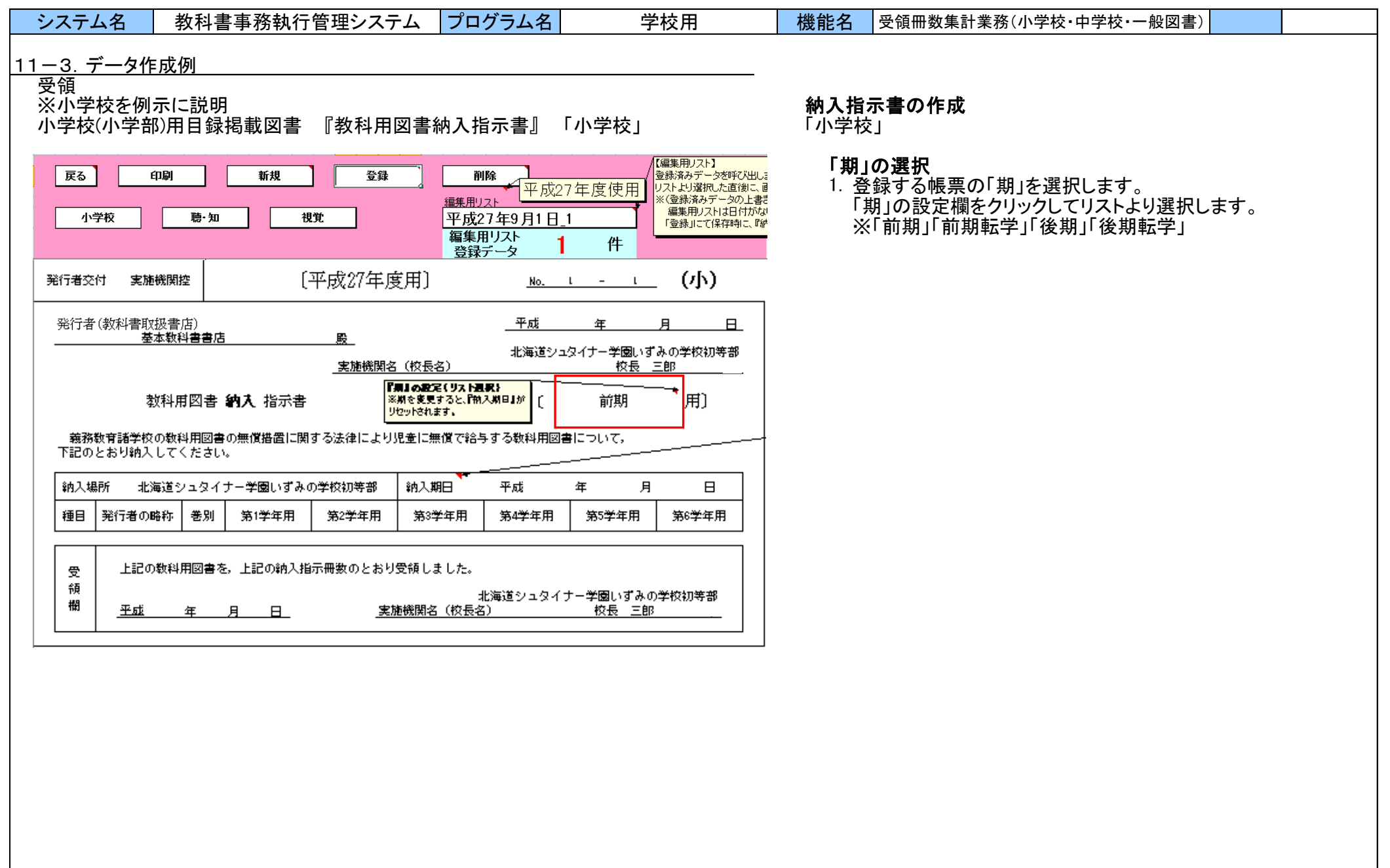

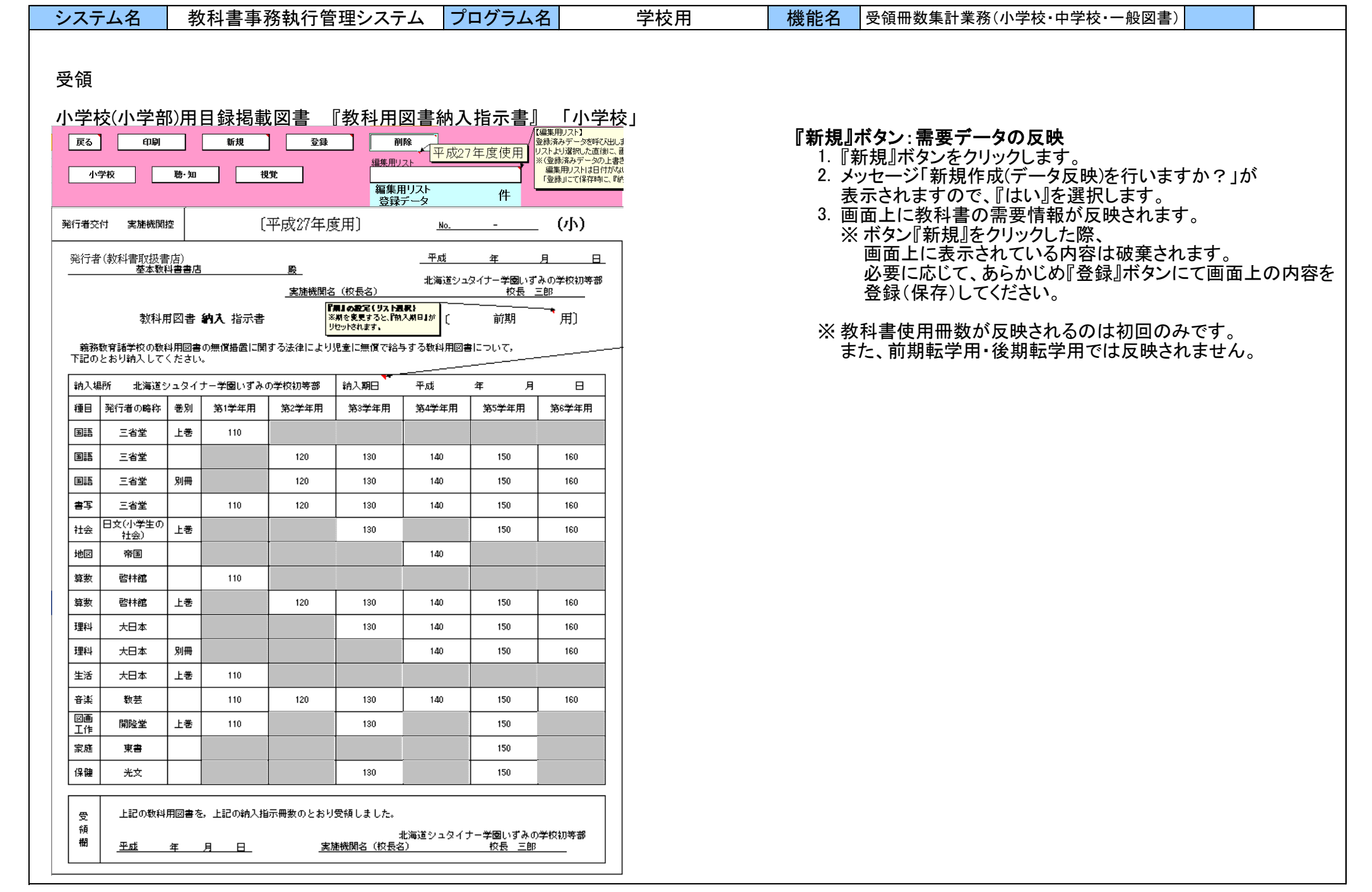

#### システム名 教科書事務執行管理システム プログラム名 学校用 機能名 受領冊数集計業務(小学校・中学校・一般図書) 受領 小学校(小学部)用目録掲載図書 『教科用図書納入指示書』 「小学校」 (小学校の前期用の場合)『下巻入力』ボタン:下巻の追加 |wi2i音 / ニンクリュット(\*)|<br>| 登録したデータ情報が表: 教科用図書 納入 指示書 ※期を変更する<mark>と、『納入期日』が</mark> [ 用) 前期 ※ 小学校の前期用で、上下巻ある教科用図書を、 |<br>|納入指示書の納入期日には 上巻とともに下巻も同時に入力する場合 昭八指示書の紹八期日には<br>以下の期間内の日付を指定<br>・前期用:4月1日~4月15日<br>・後期用:9月1日~9月15日 義務教育諸学校の教科用図書の無償措置に関する法律により児童に無償で給与する教科用図書について。 下記のとおり納入してください。 1. 上巻の行にある『下巻入力』ボタンをクリックします。 - 該第553年<br>- 前期転学用: 4月1日〜8月<br>- 後期転学用: 9月1日〜2月 2. メッセージ「下巻入力行を作成しますか?」が 納入場所 納入期日 平成 26 年 4 月 1 日 学校1111 表示されますので、『はい』をクリックします。 │ 種目 │ 発行者の略称 │ 巻別 第1学年用 第2学年用 第3学年用 第4学年用 第5学年用 第6学年用 旧版入力 3. 上巻の次の行に下巻の行が挿入され、種目・発行者の略称・ 国語 東書 上巻 100 101 102 103 104 105 巻別(「下巻」)が表示されます。 書写 東書 100 101 102 103 104 105 4. 誤って下巻の行を挿入した場合、『行削除』ボタンをクリック します。 社会 教出 上巻 102 104 105 下巻入力 地図 帝国 103 算数 教出 100 算数 教出 上巻 101 102 103 104 105 理科 東書 102 103 104 105 生活 上巻 下巻入力 啓林館 100 -<br>Tの作成 下巻入力行を作成しますか?  $-11000$ いいえ(<u>N</u>) |※期を変更すると、『納入期日』が || [<br>|リセットされます。 教科用図書 納入 指示書 前期 用〕 ■ 登録したデータ情報が表示 ·<br>納入指示書の納入期日には - 義務教育諸学校の教科用図書の無償措置に関する法律により児童に無償で給与する教科用図書について<br>下記のとおり納入してください。 納入場所 学校1111 納入期日 平成 26 年 4 月 1 日 │ 種目 │ 発行者の略称│ 卷別 第1学年用 第2学年用 第3学年用 第4学年用 第5学年用 第6学年用 旧版入力 国語 上巻 東書 105 100 101 102 103 104 書写 100 103 104 105 東書 101 102 社会 教出 上巻 102 104 105

行削除

 $103$ 

103

103

104

104

105

105

社会

地図

算数

算数

理科

下巻

上巻

100

101

102

102

教出

帝国

教出

教出

東書

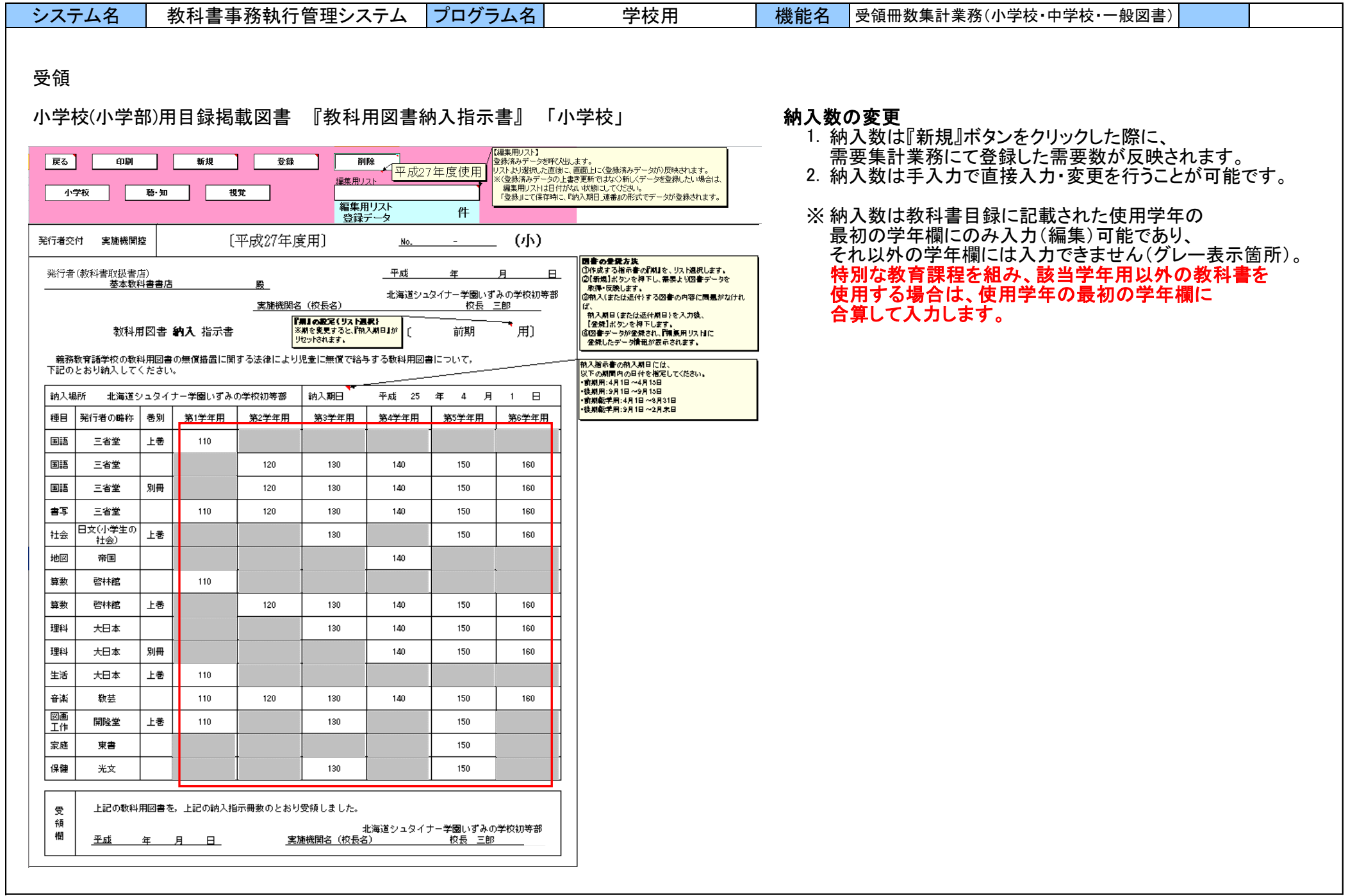

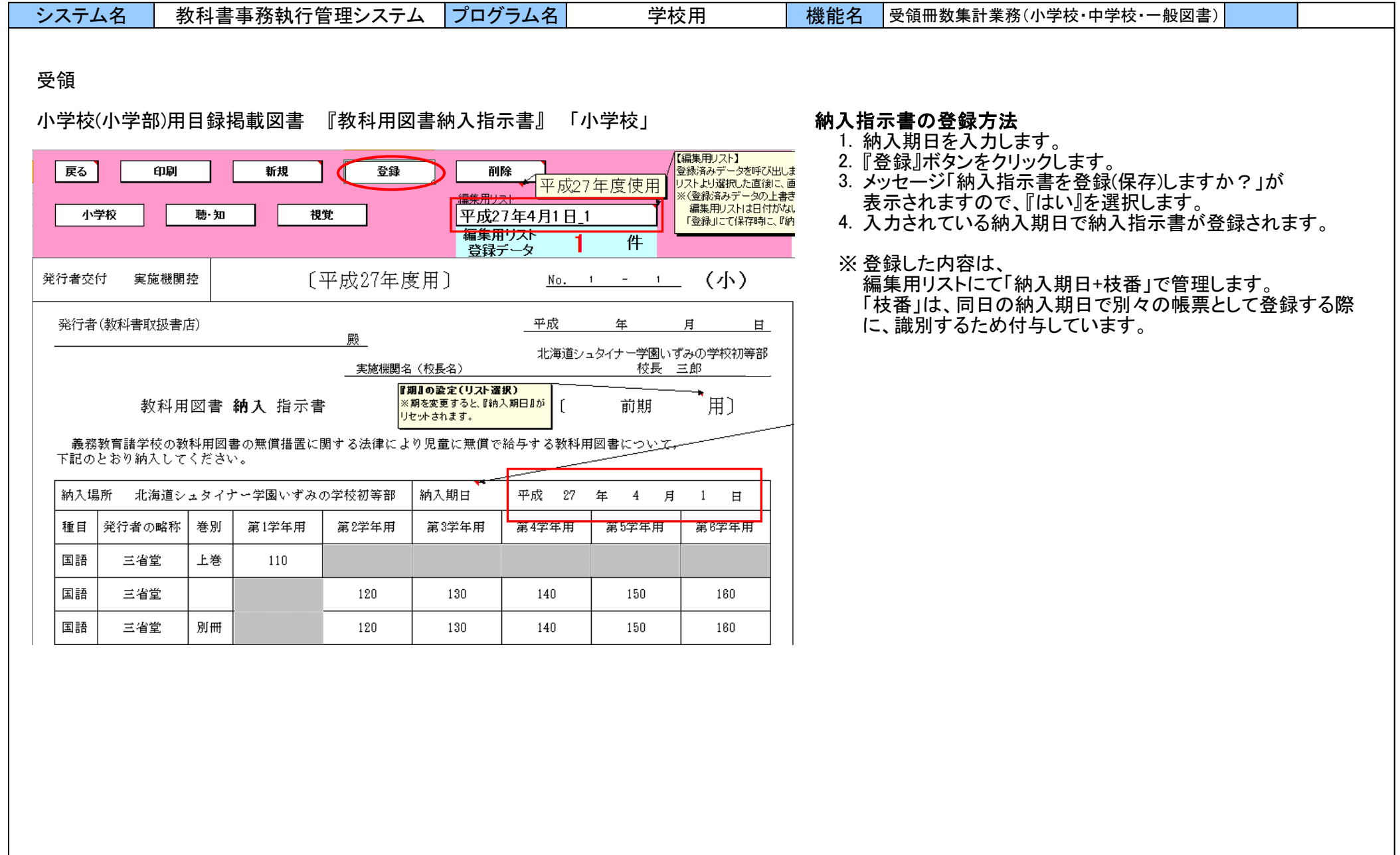

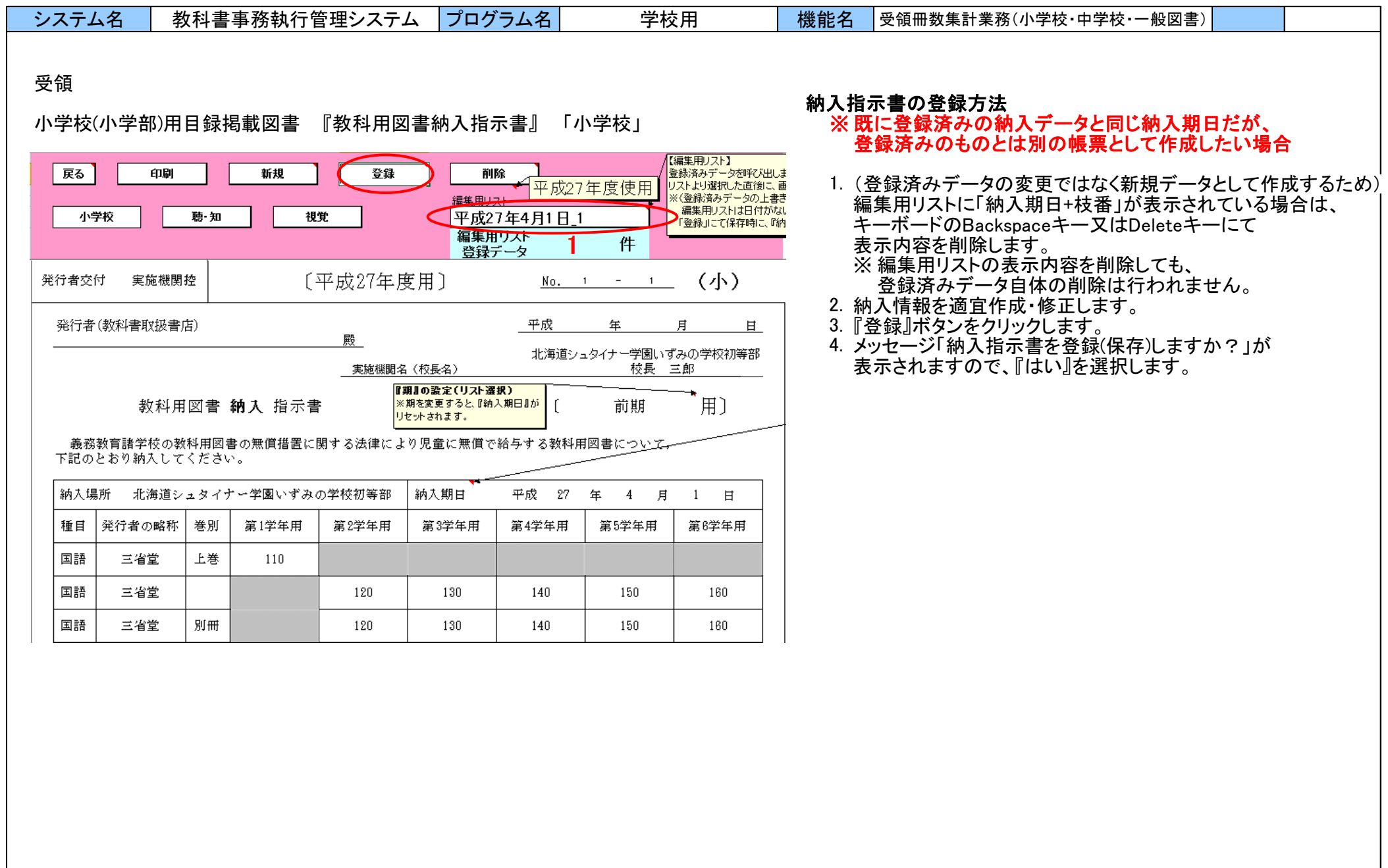
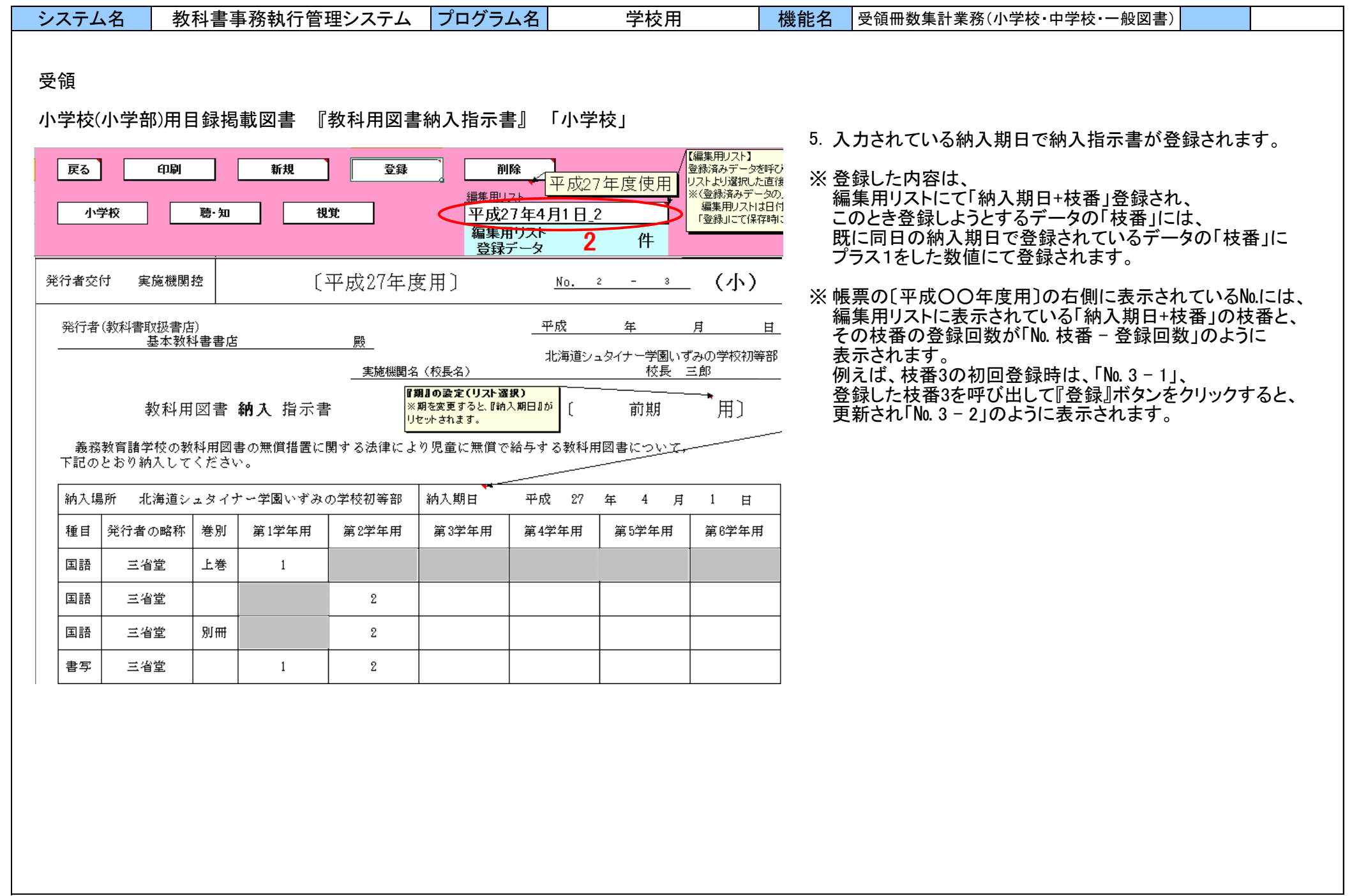

٠

 $\mathbf{r}$ 

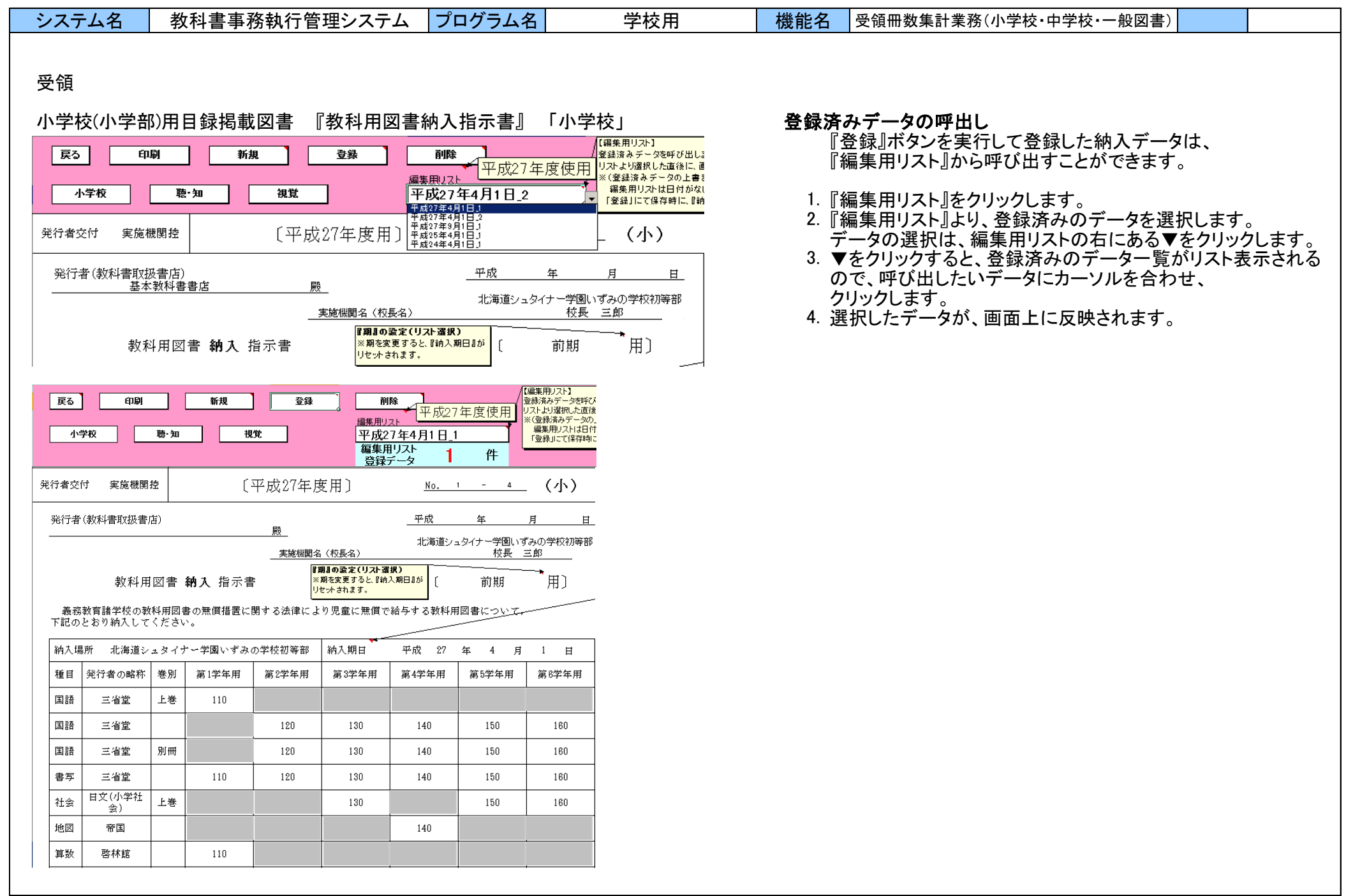

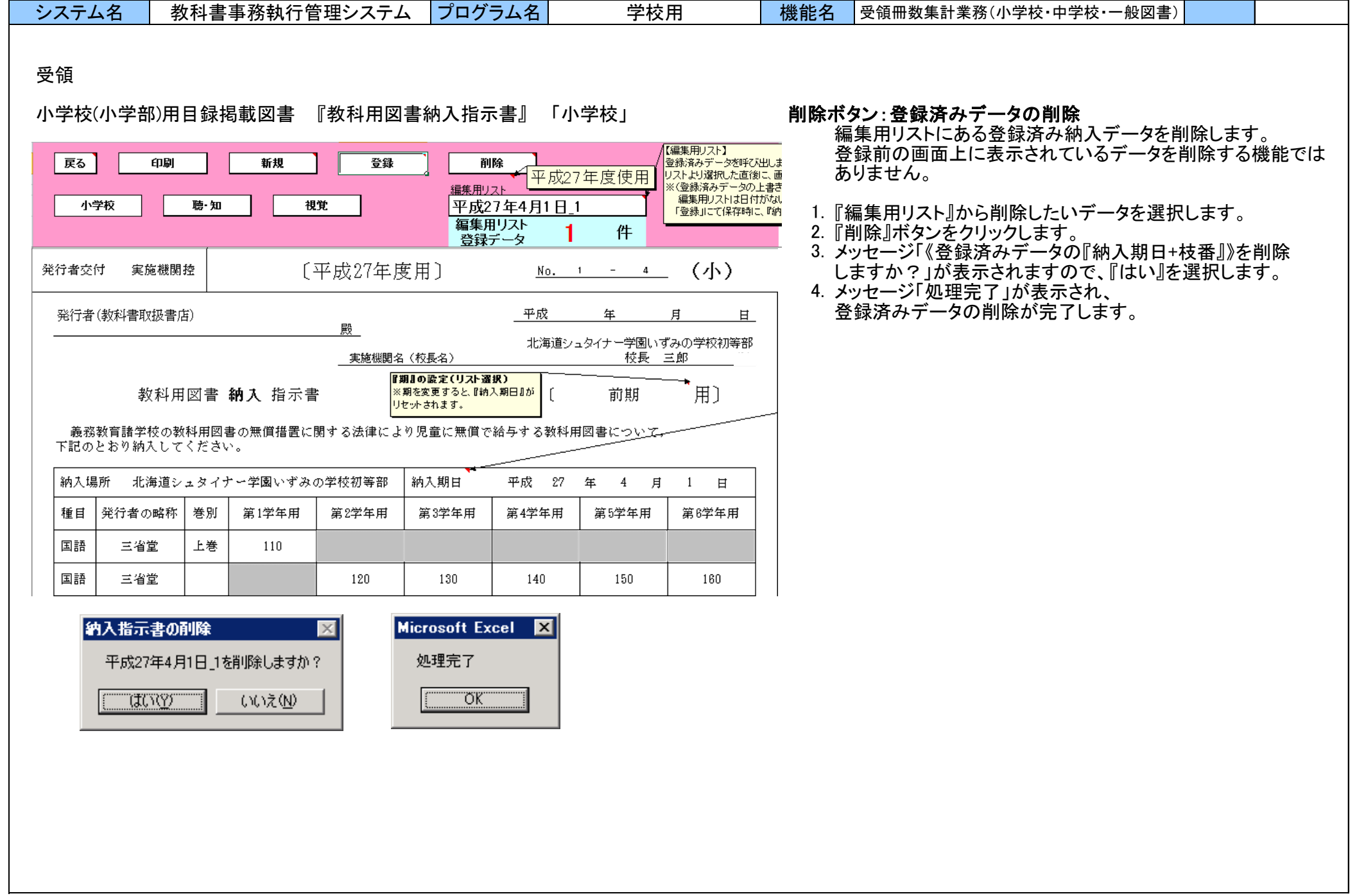

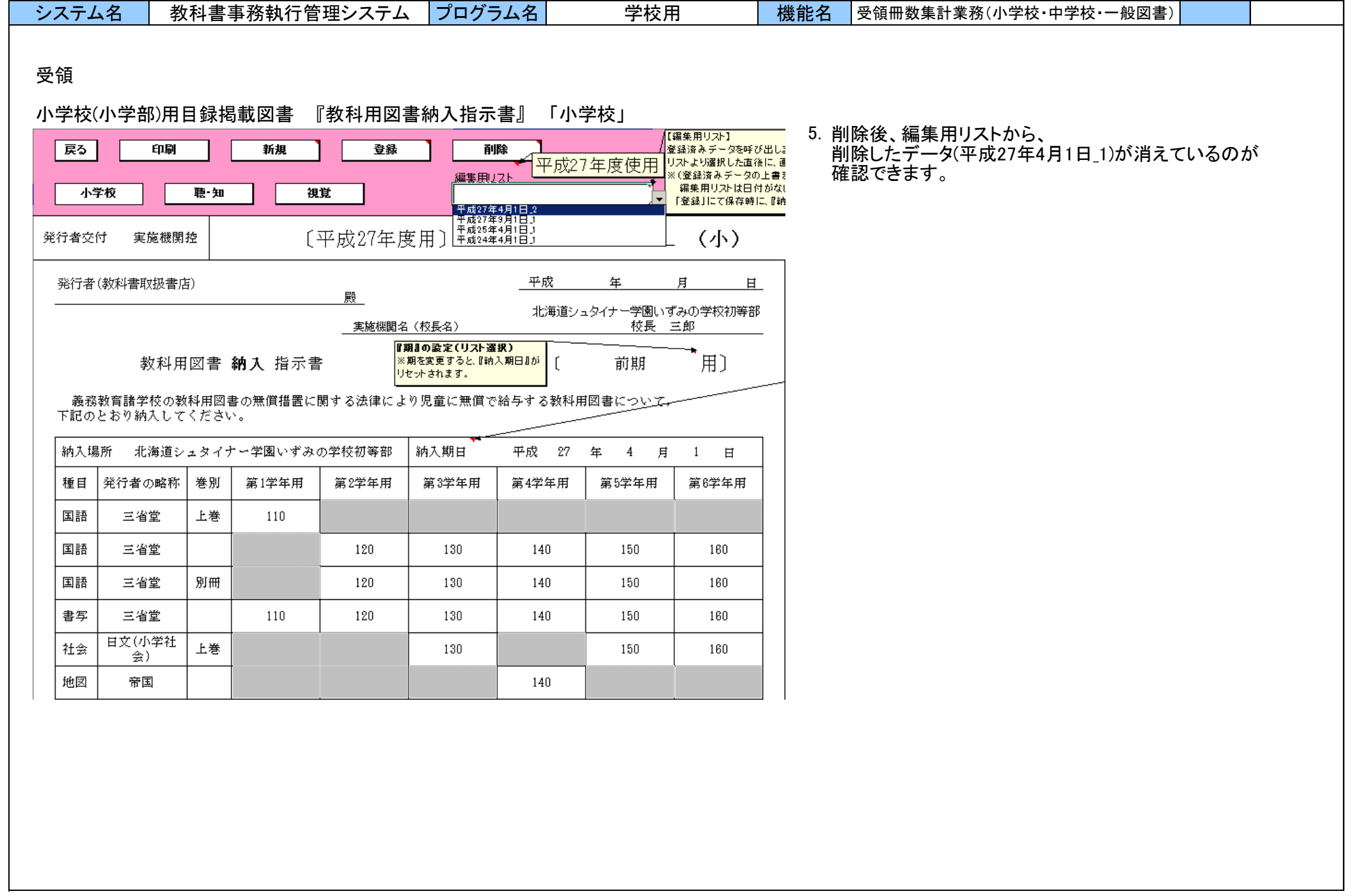

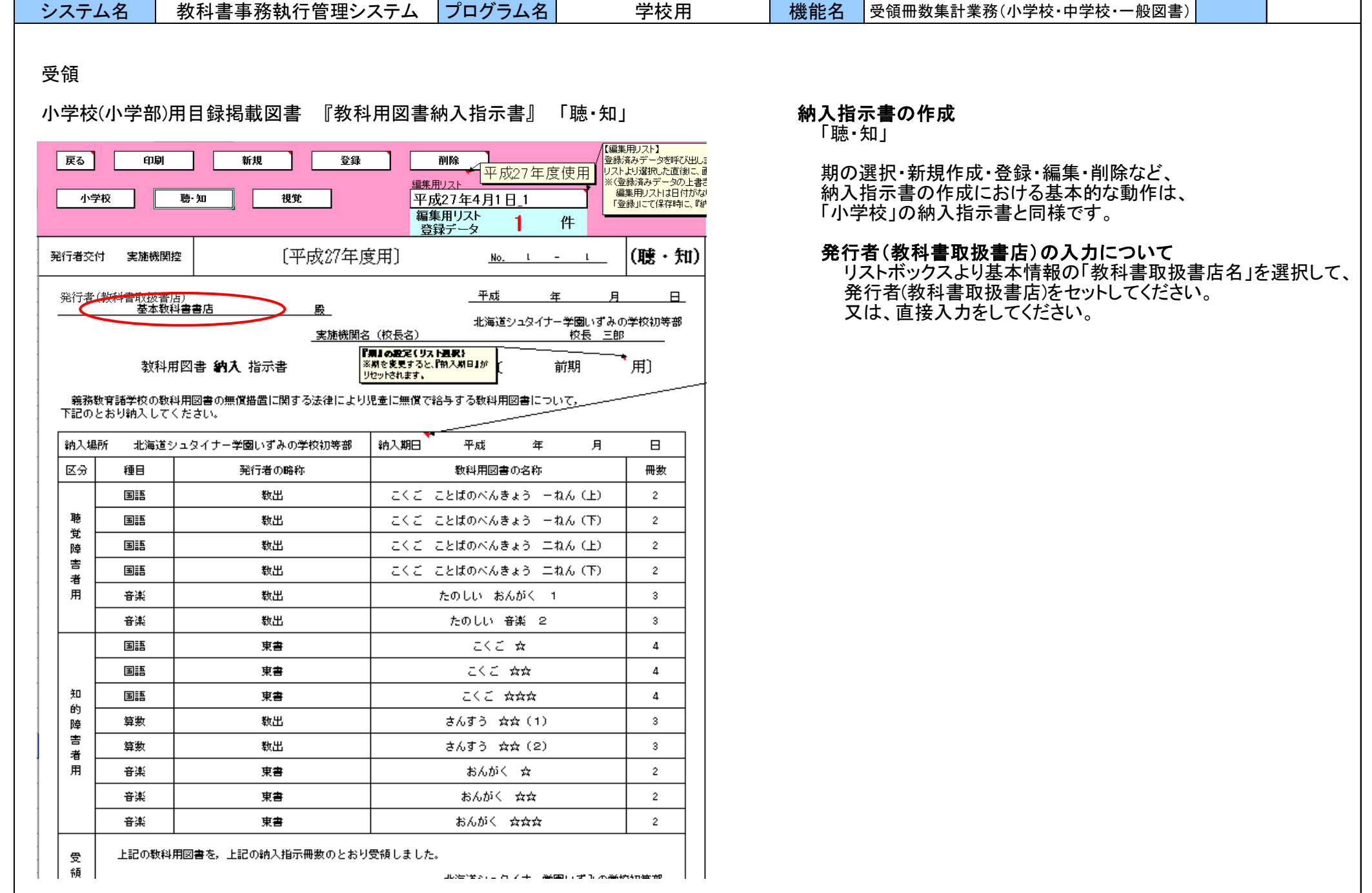

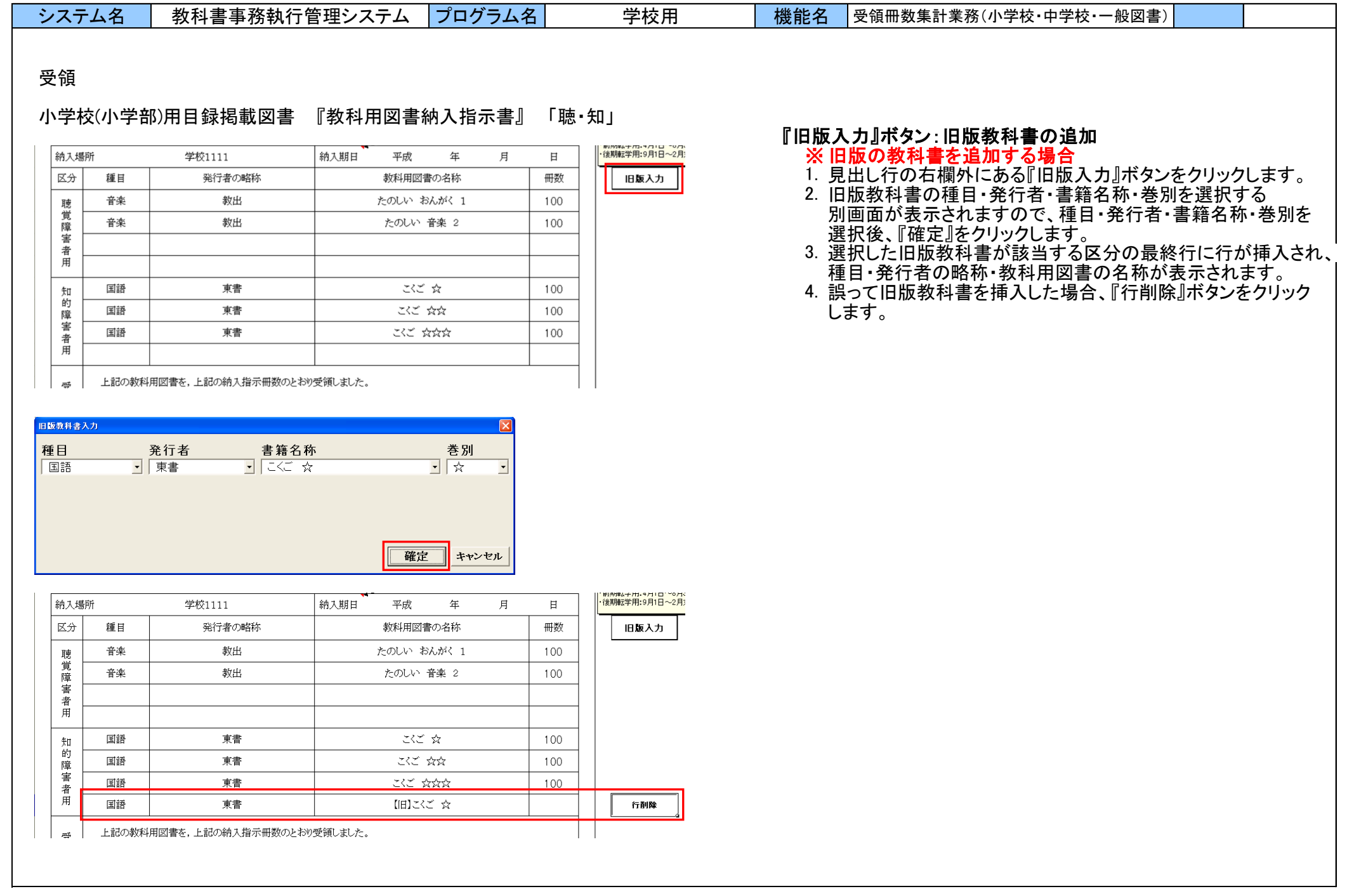

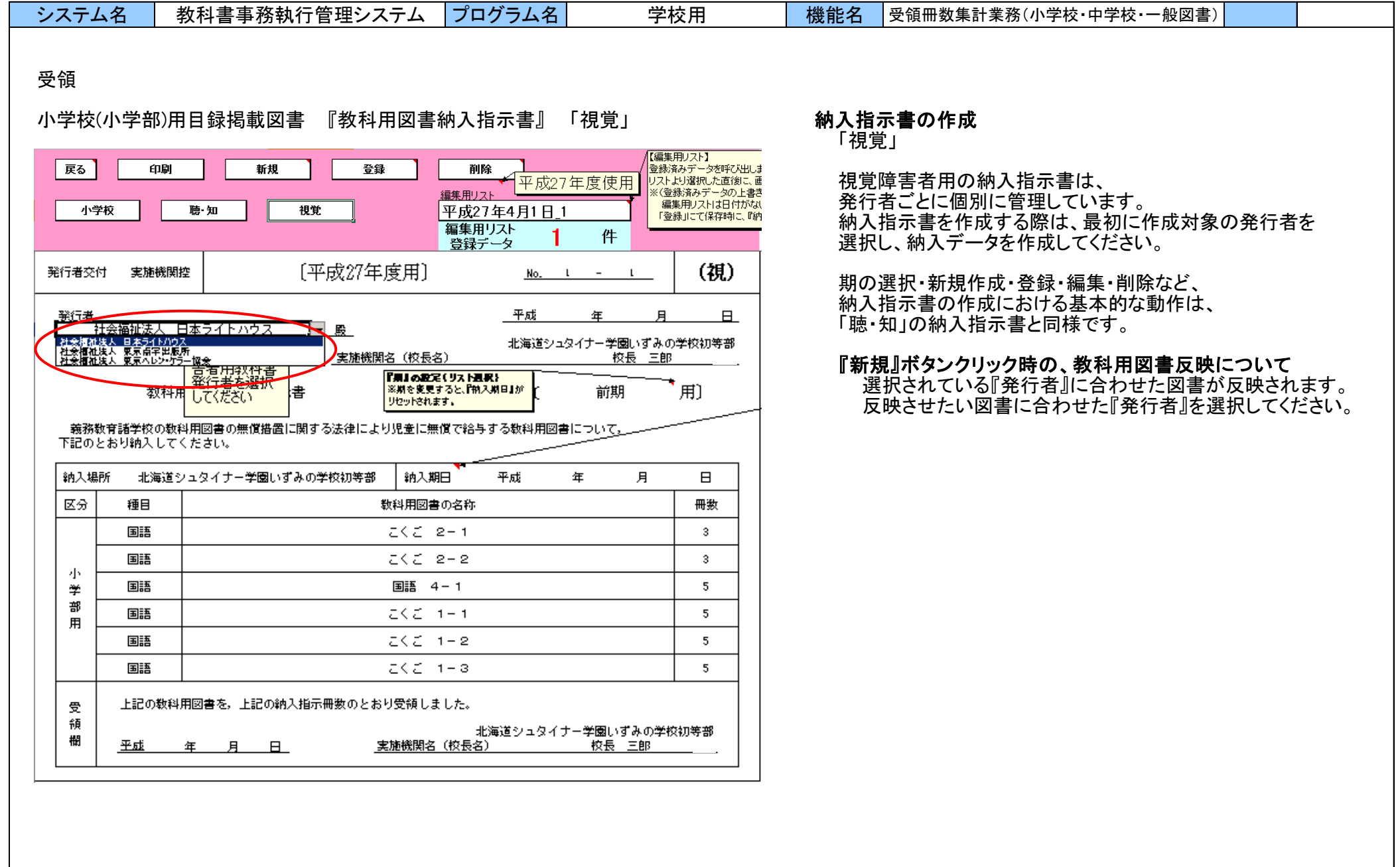

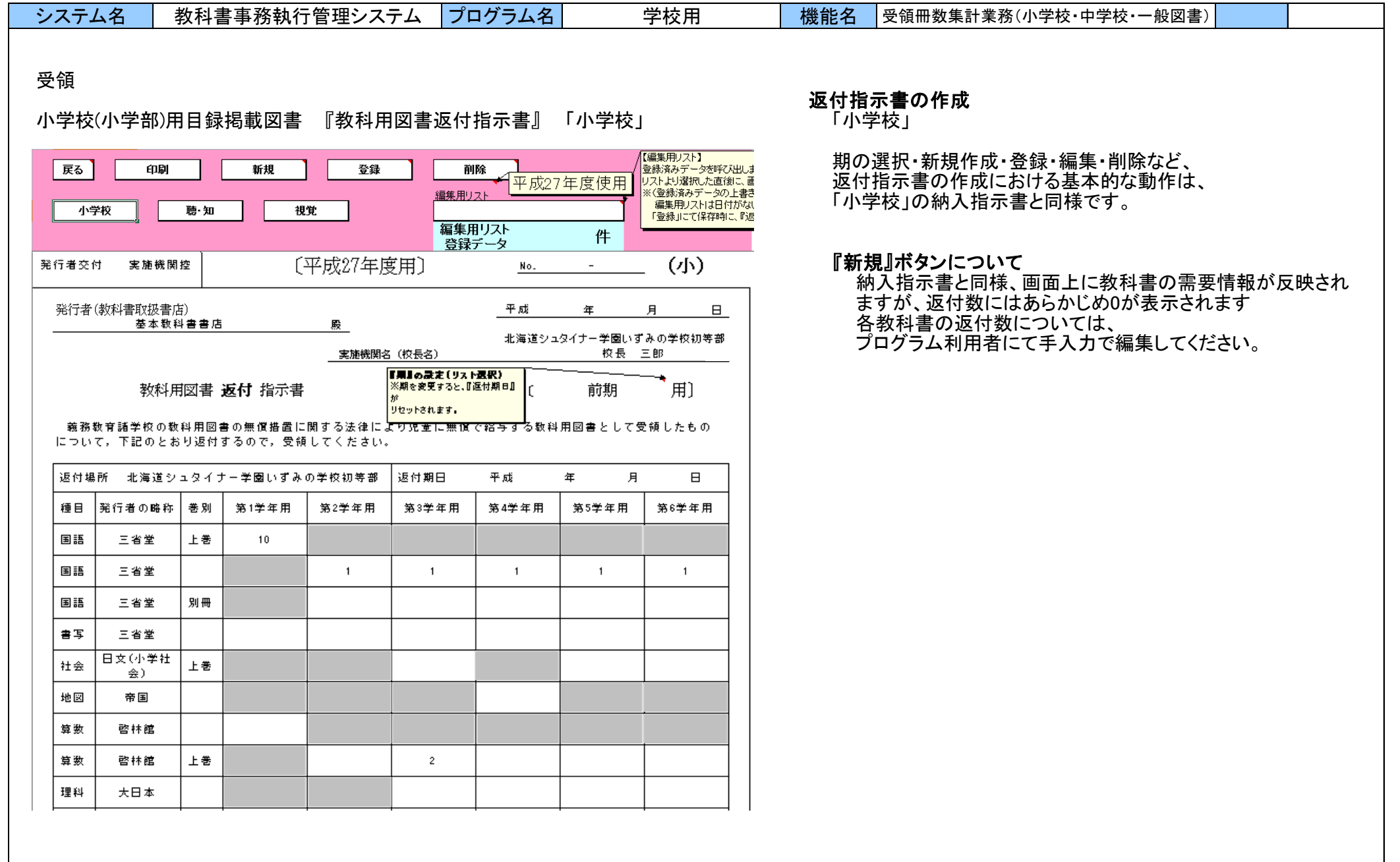

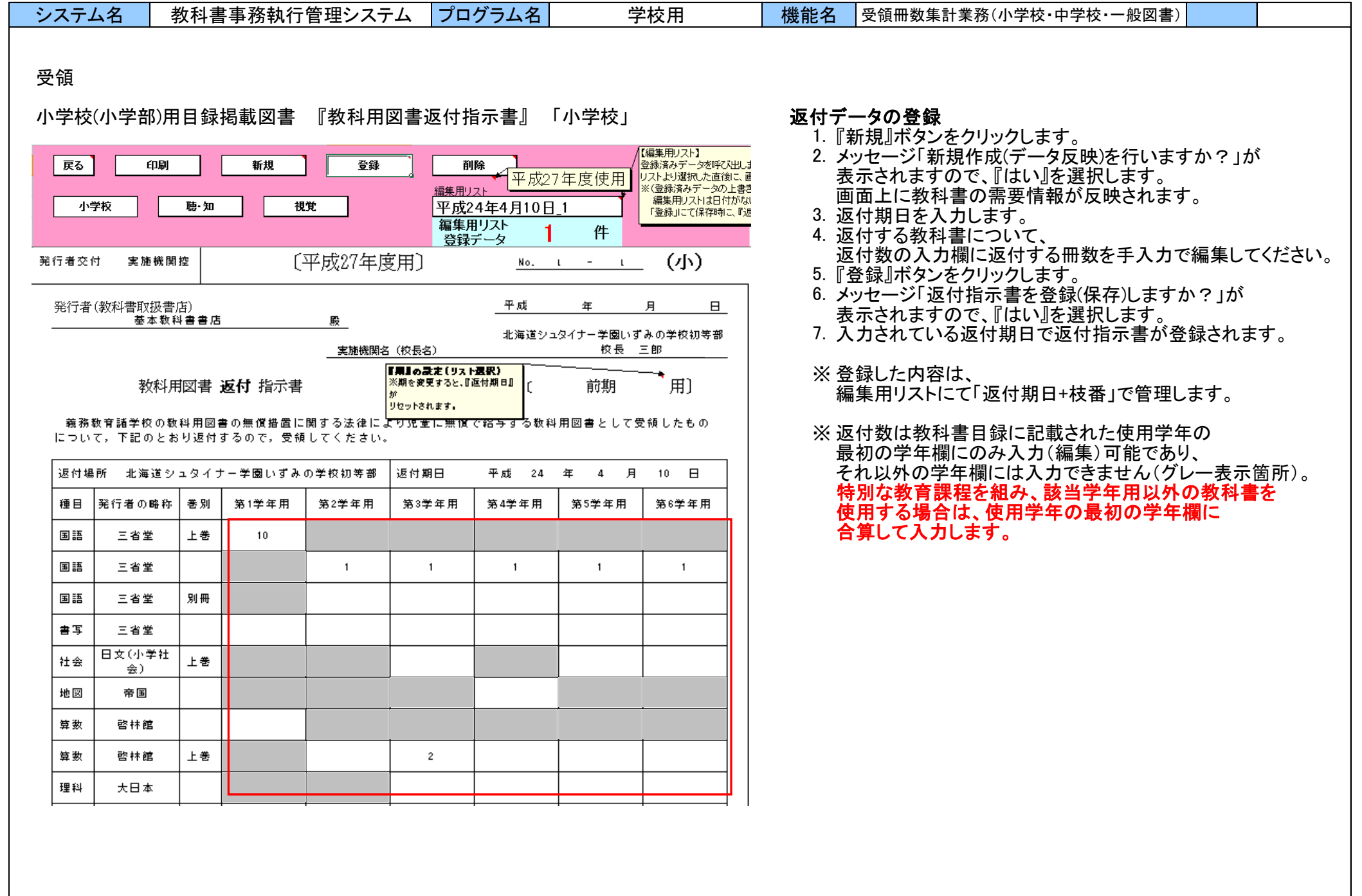

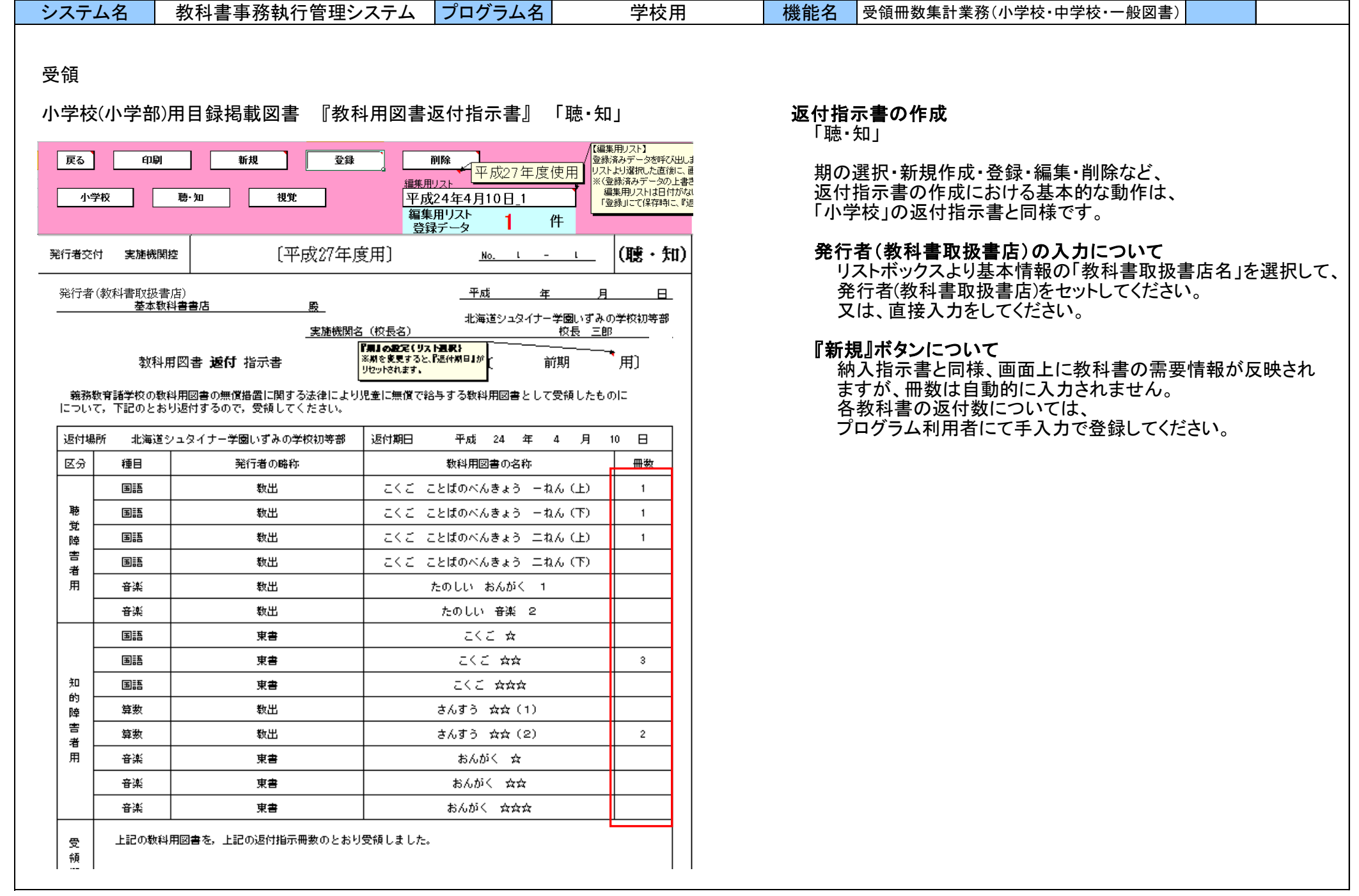

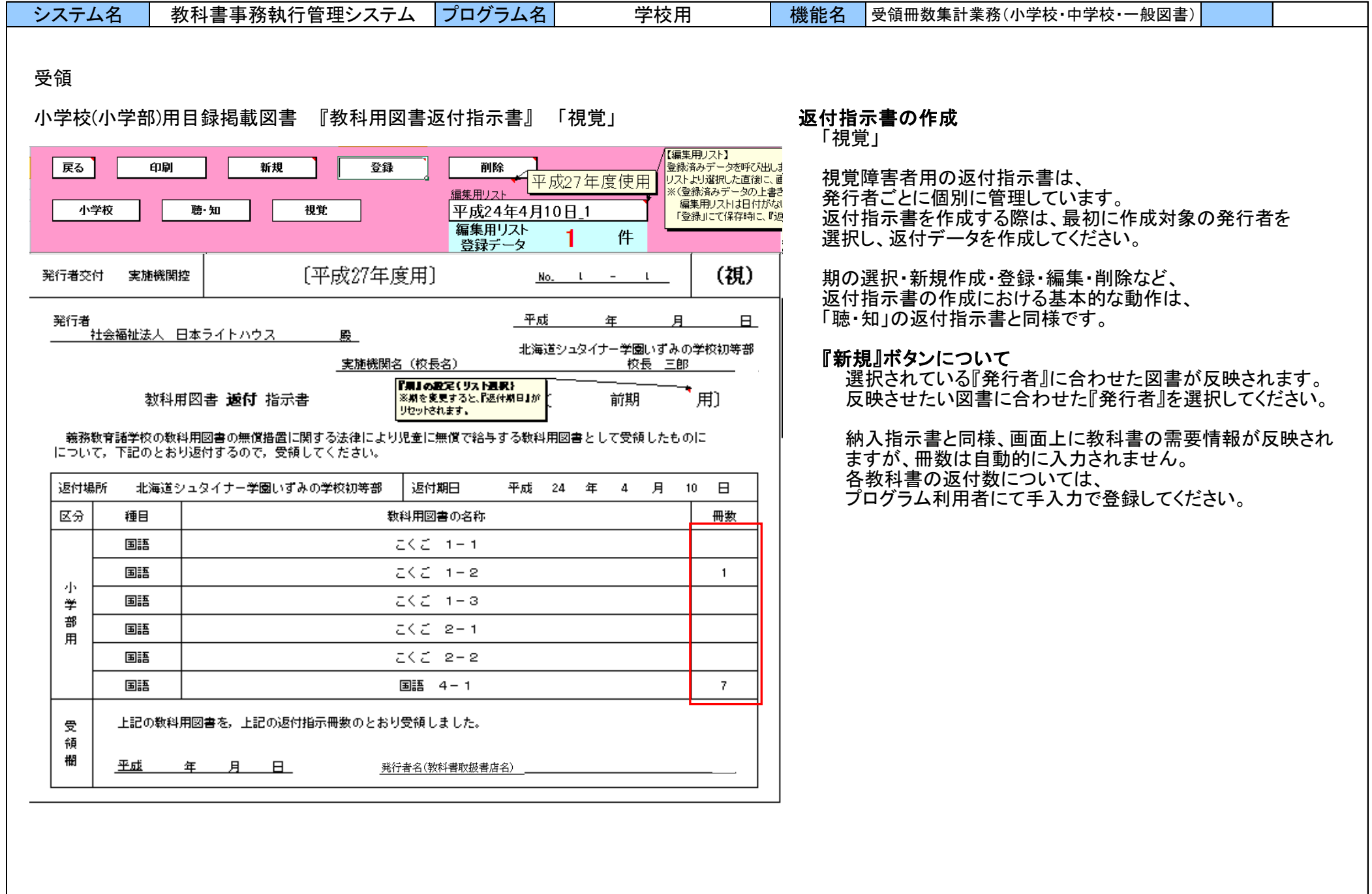

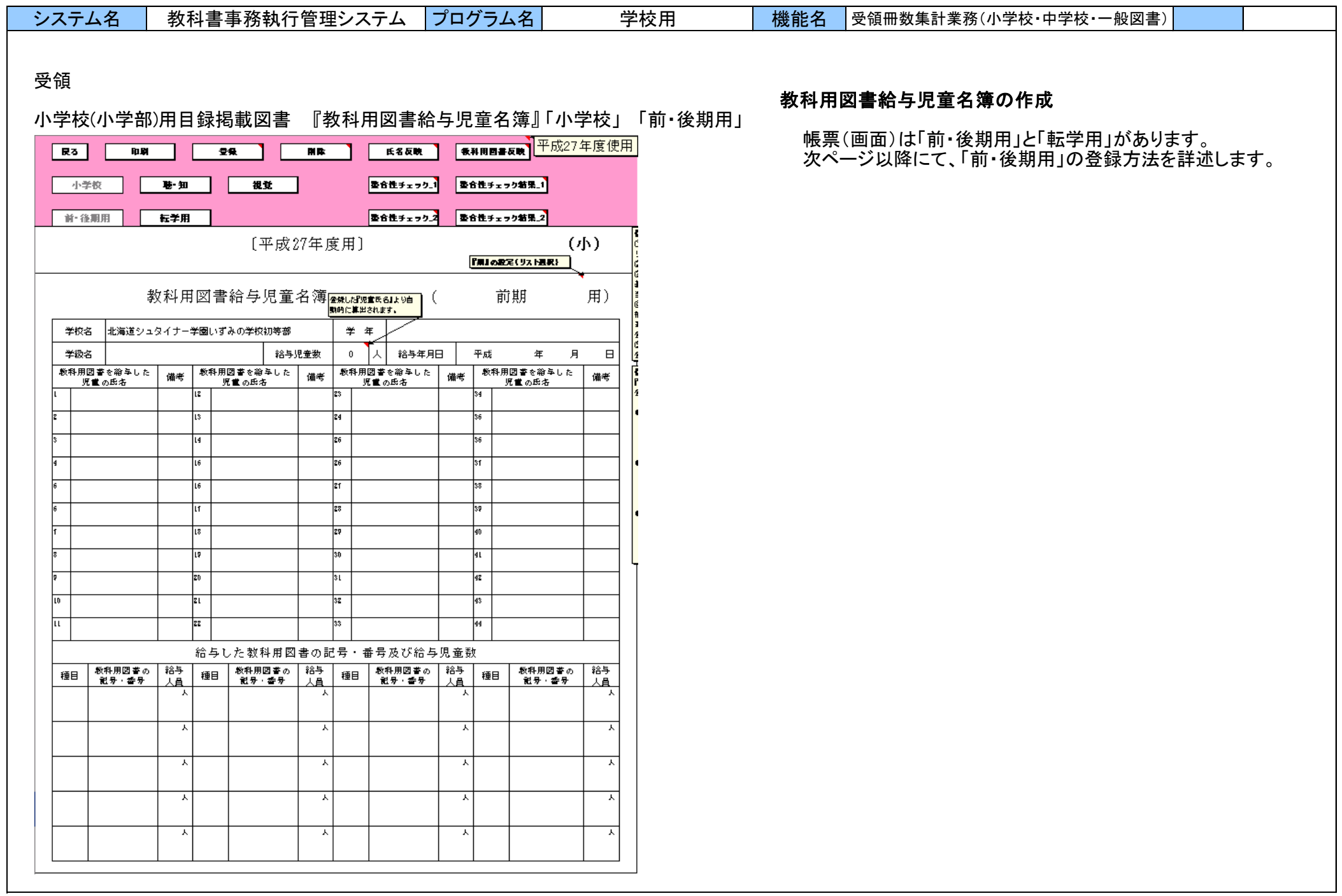

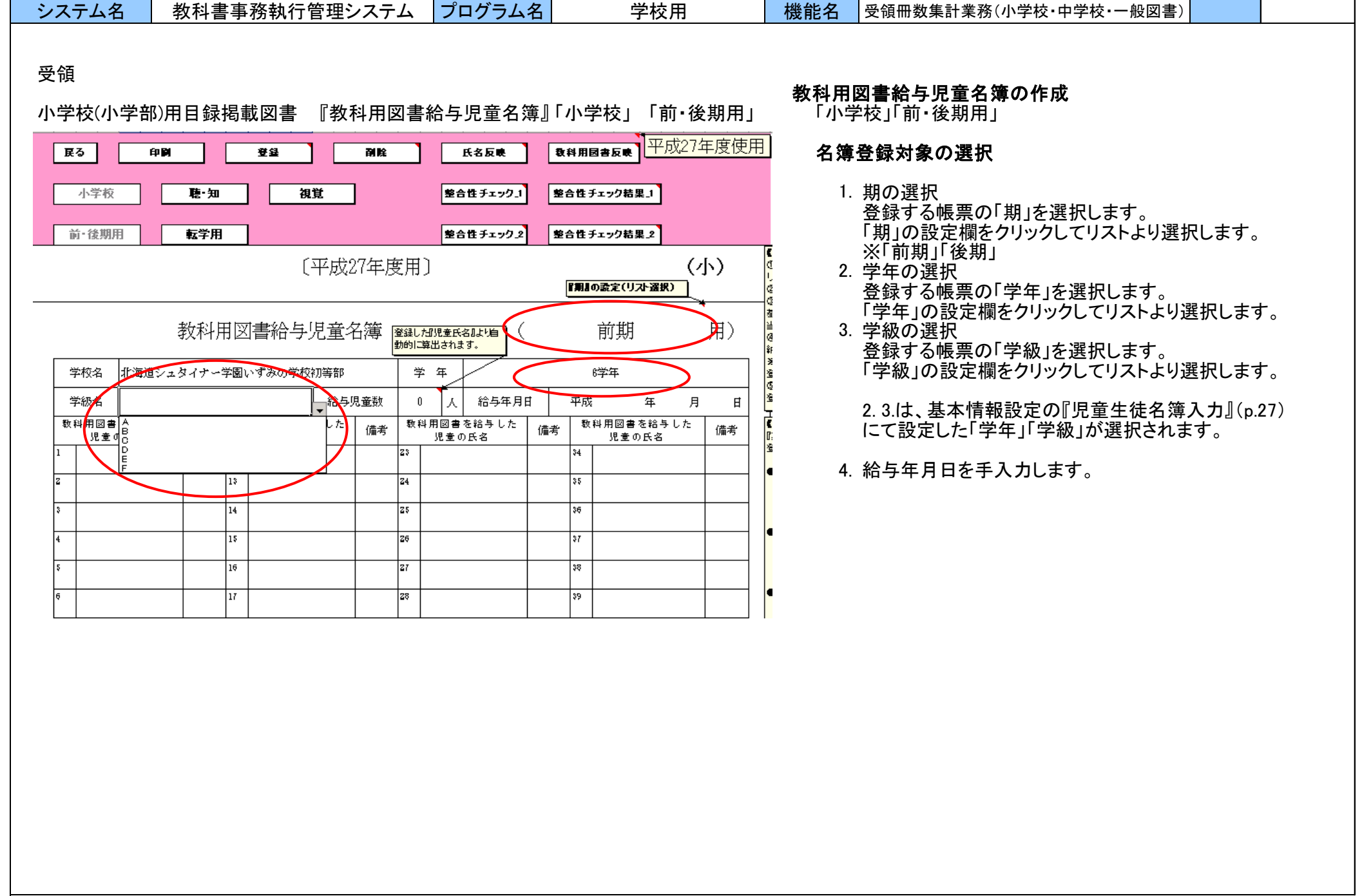

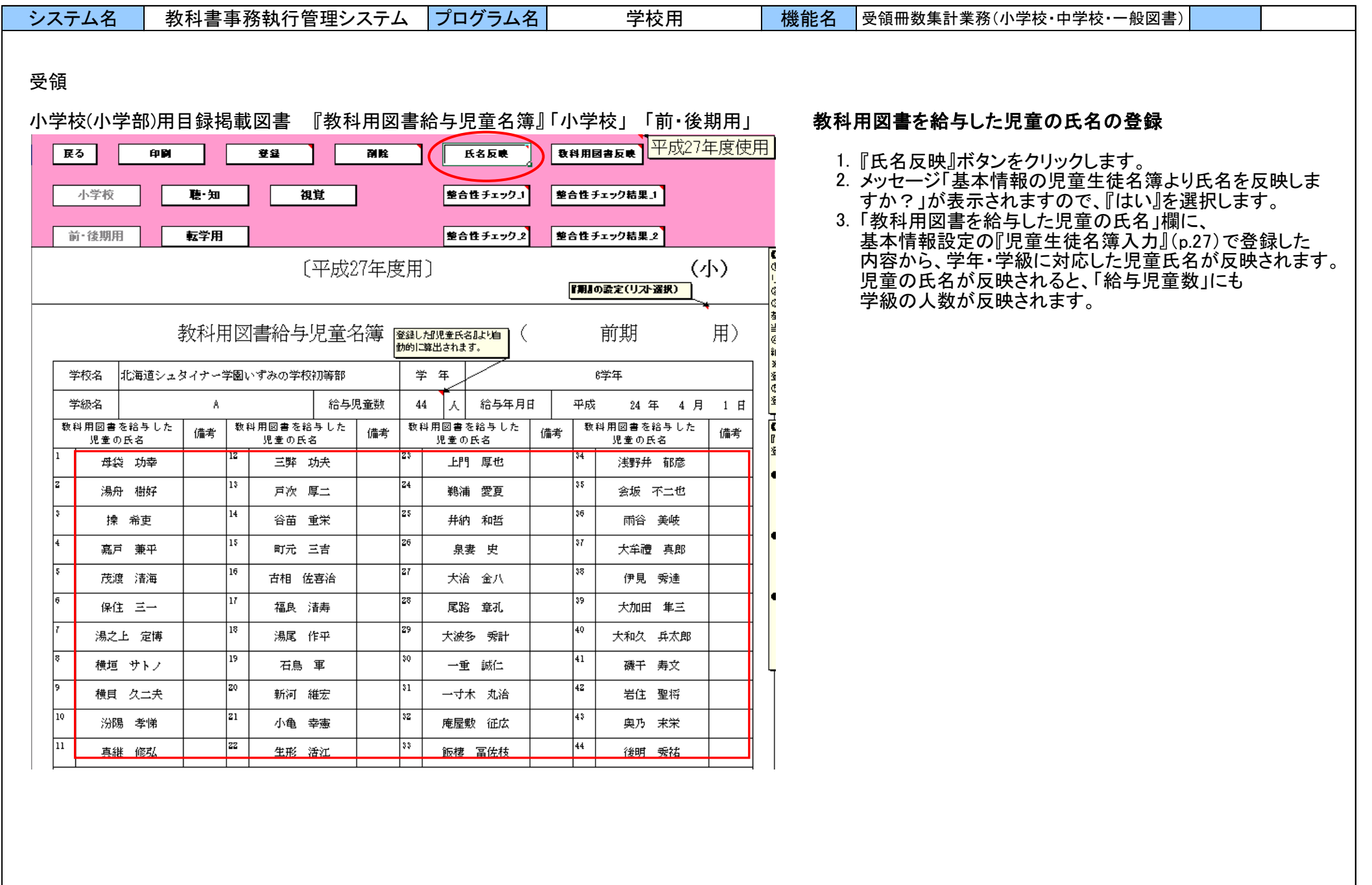

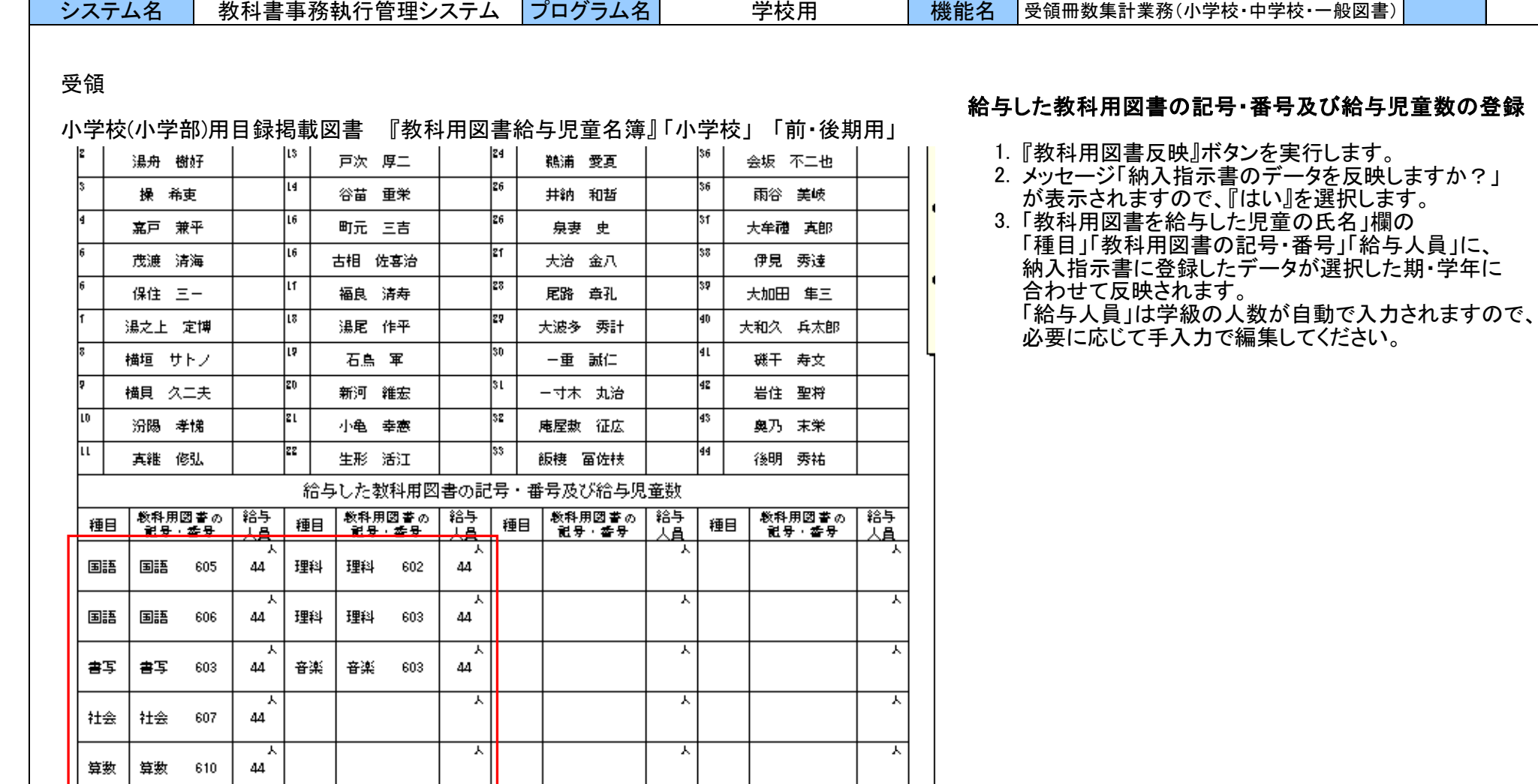

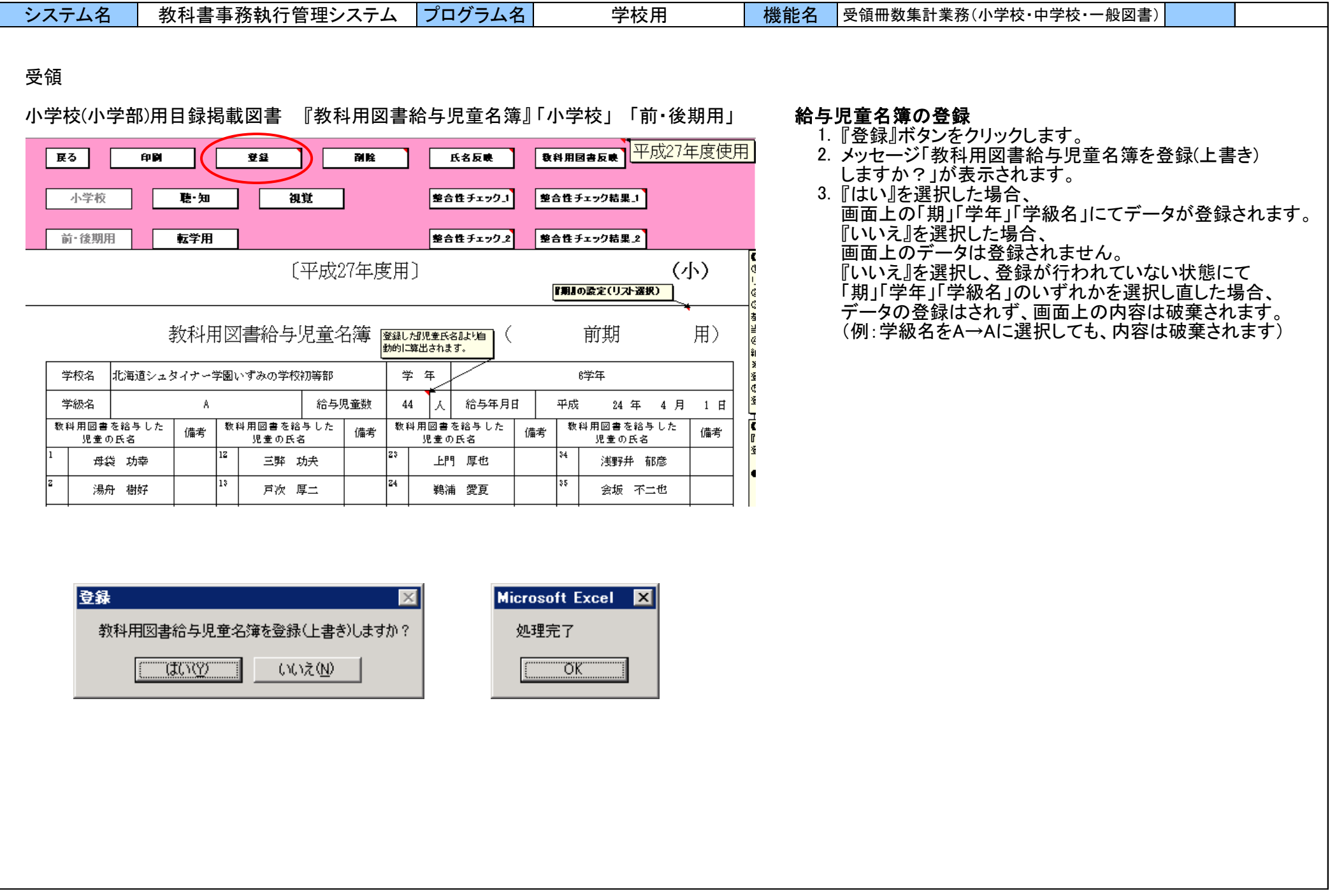

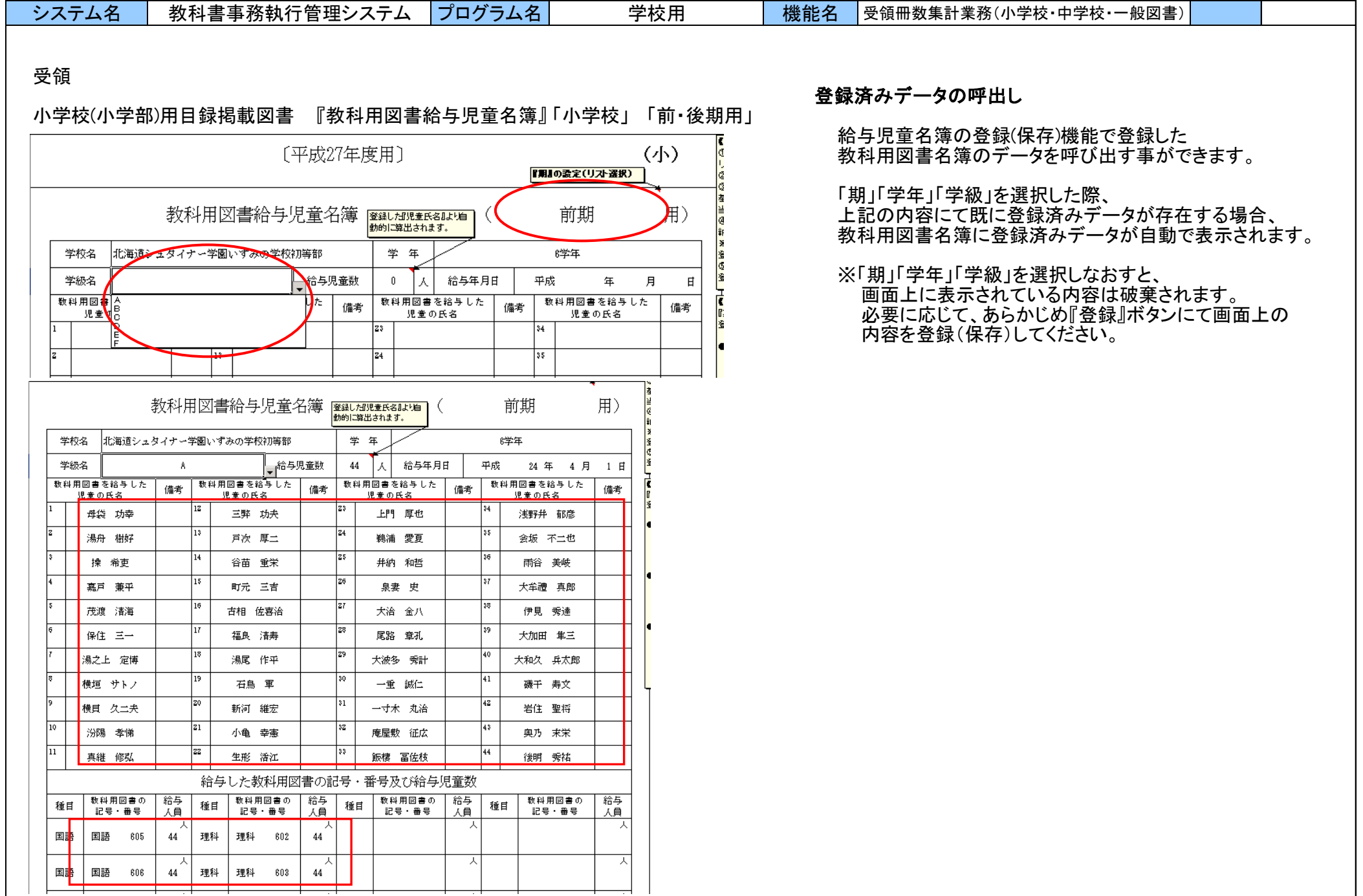

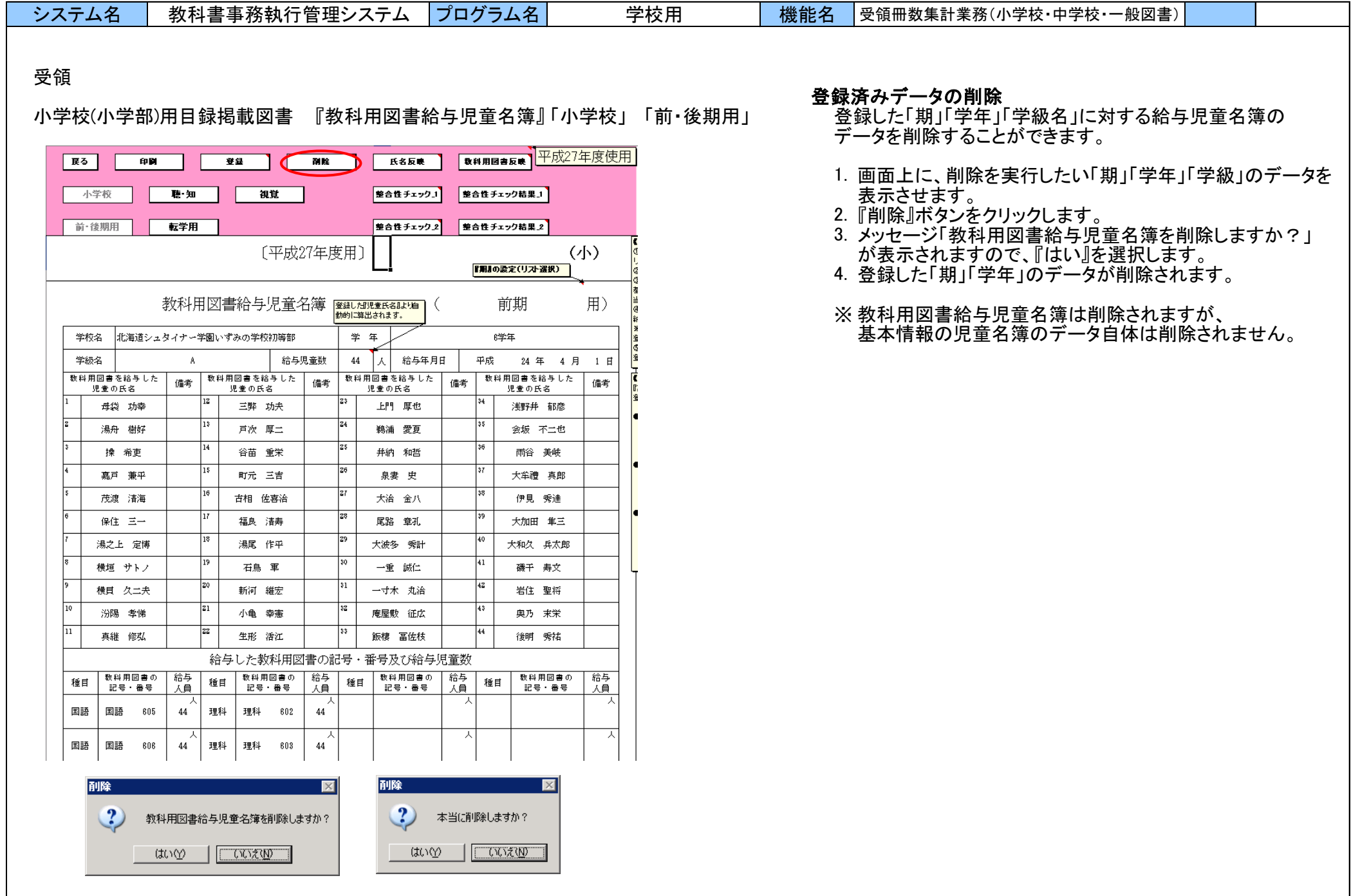

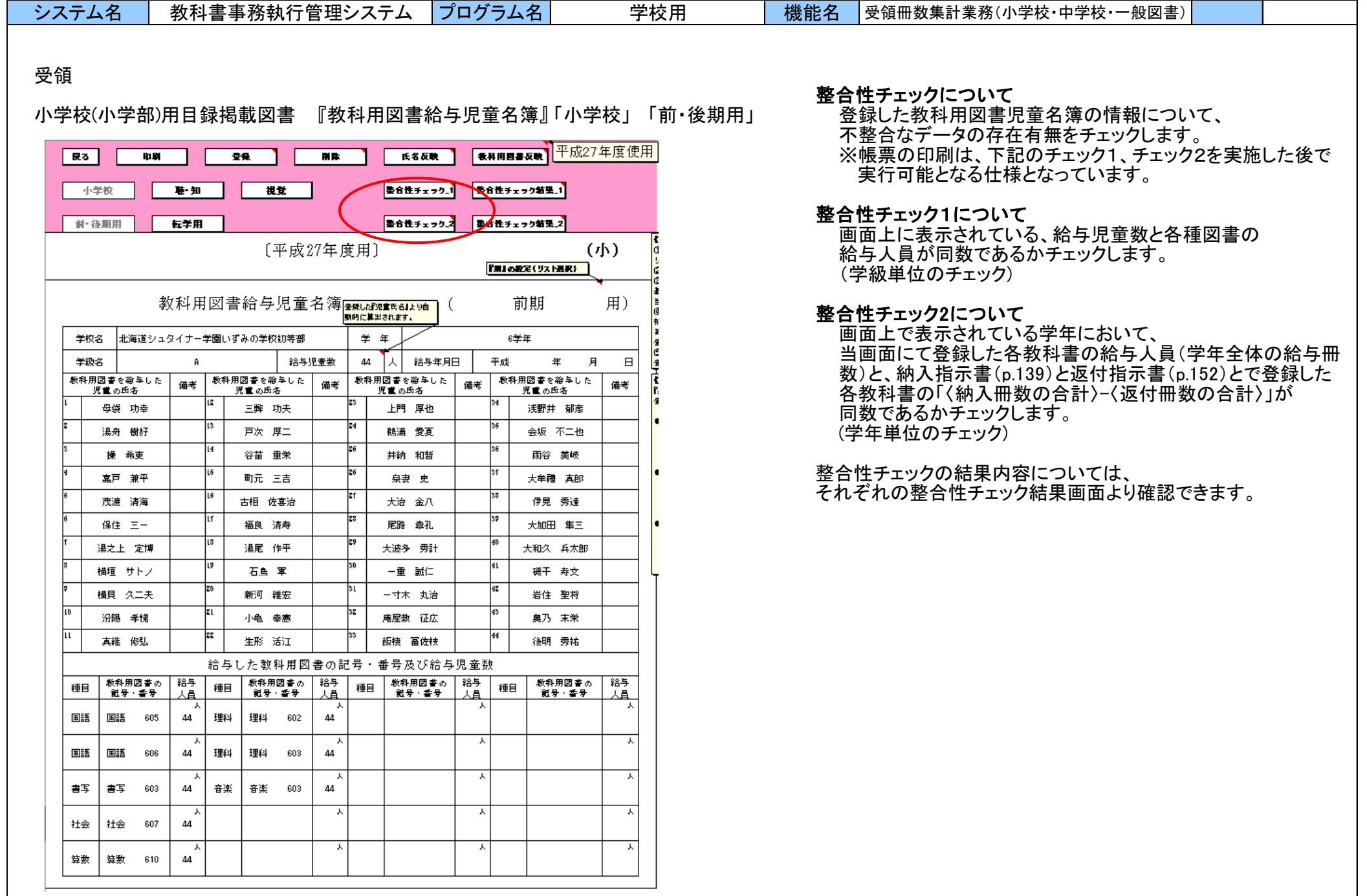

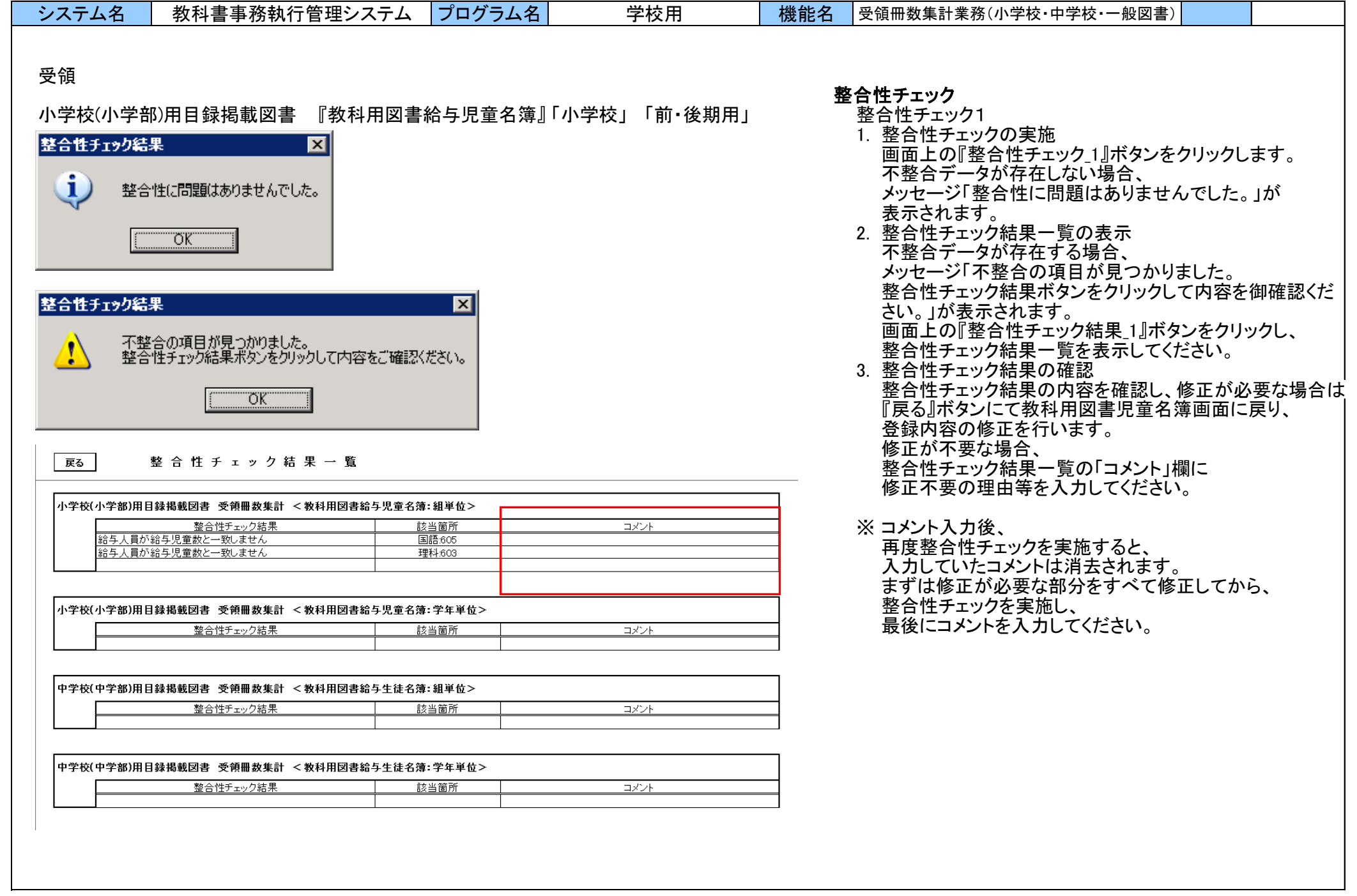

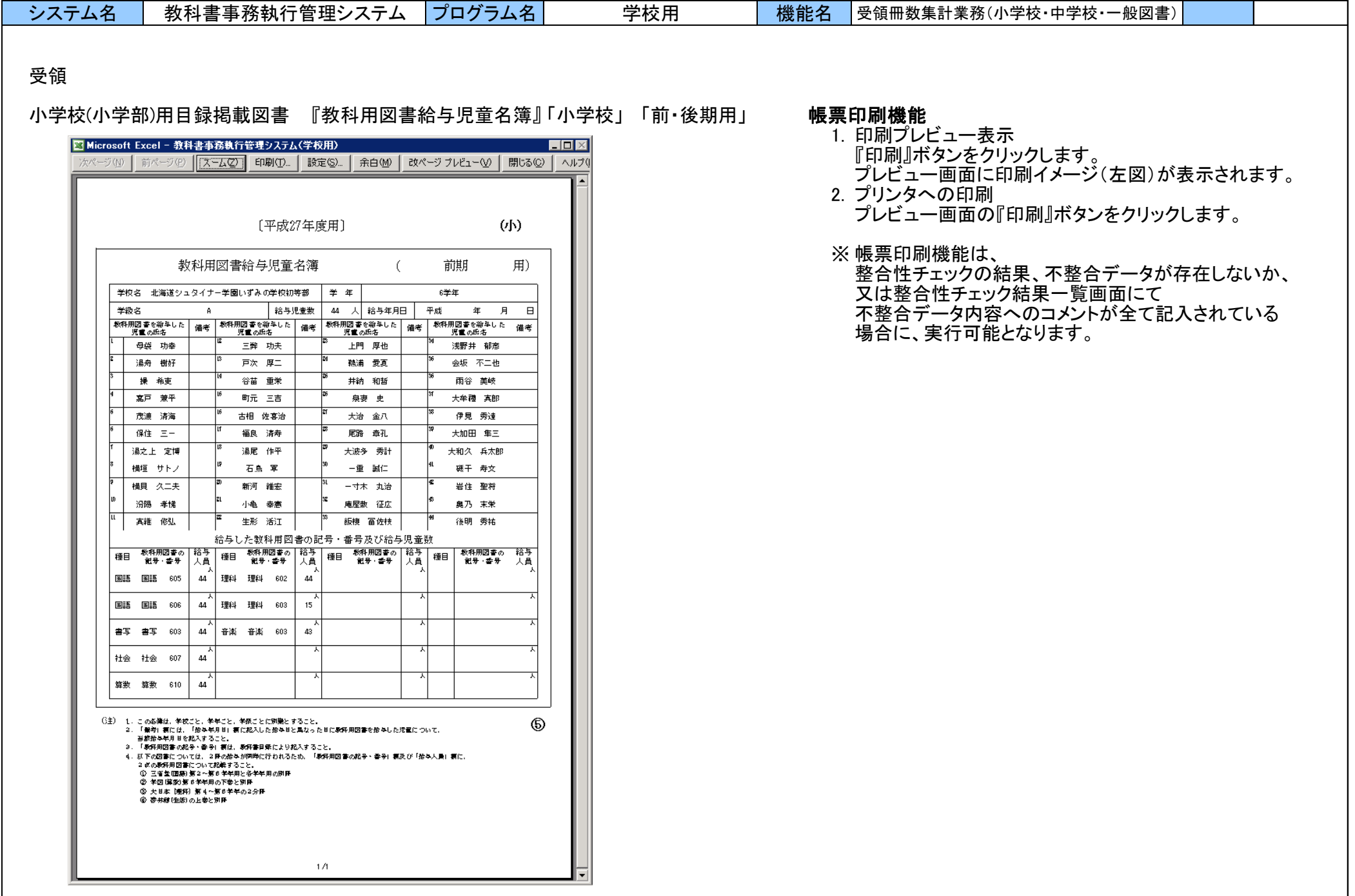

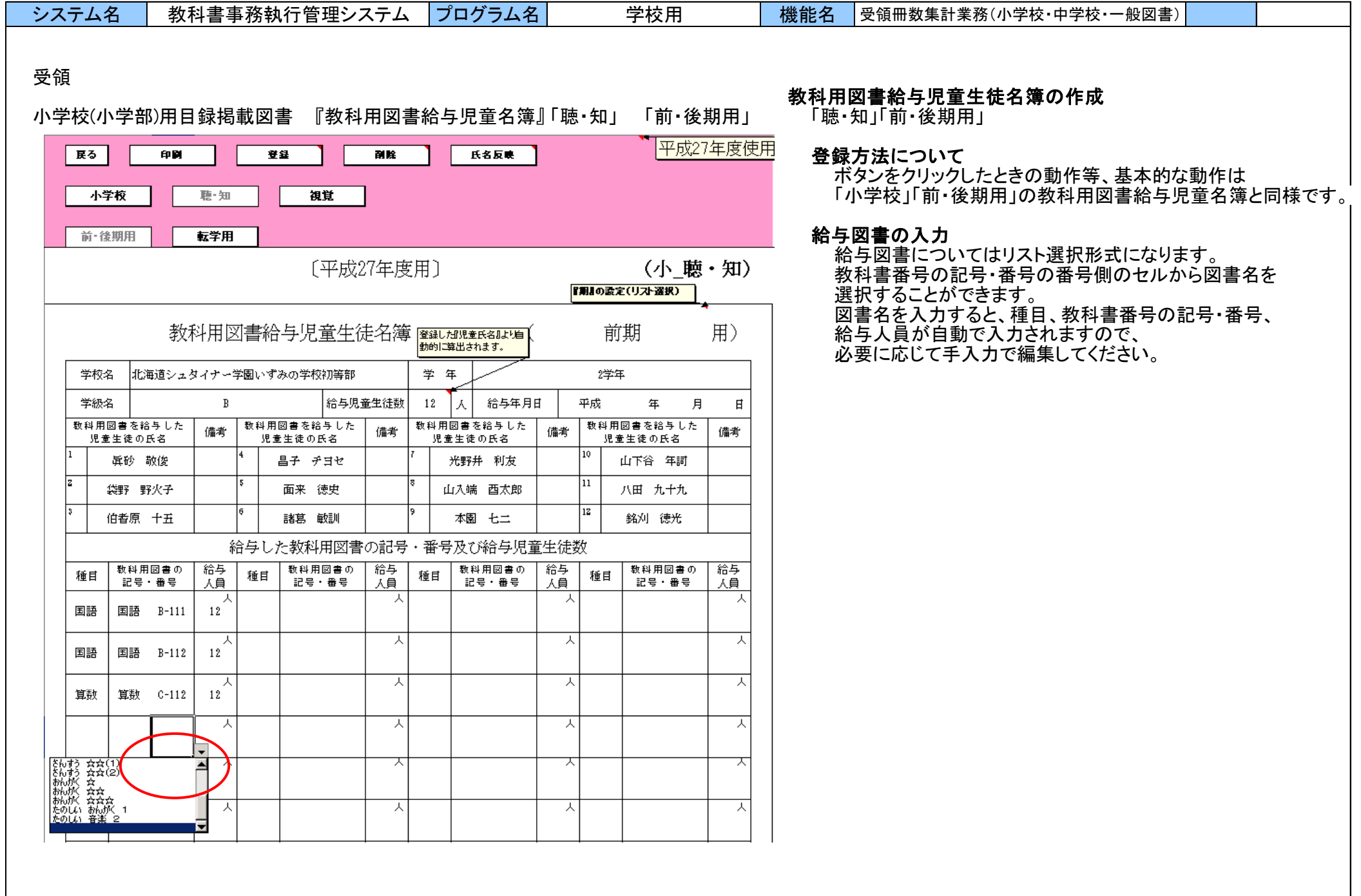

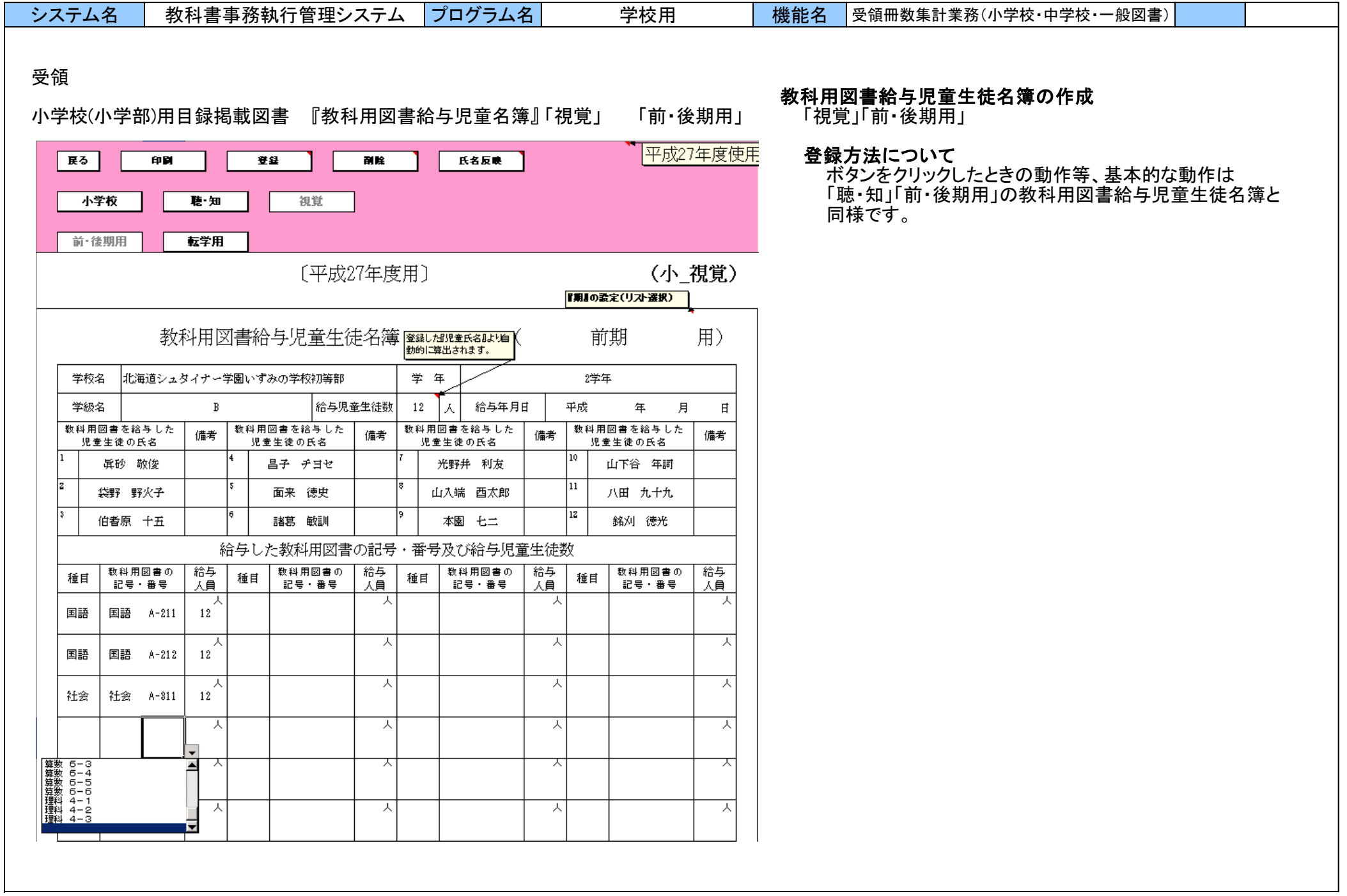

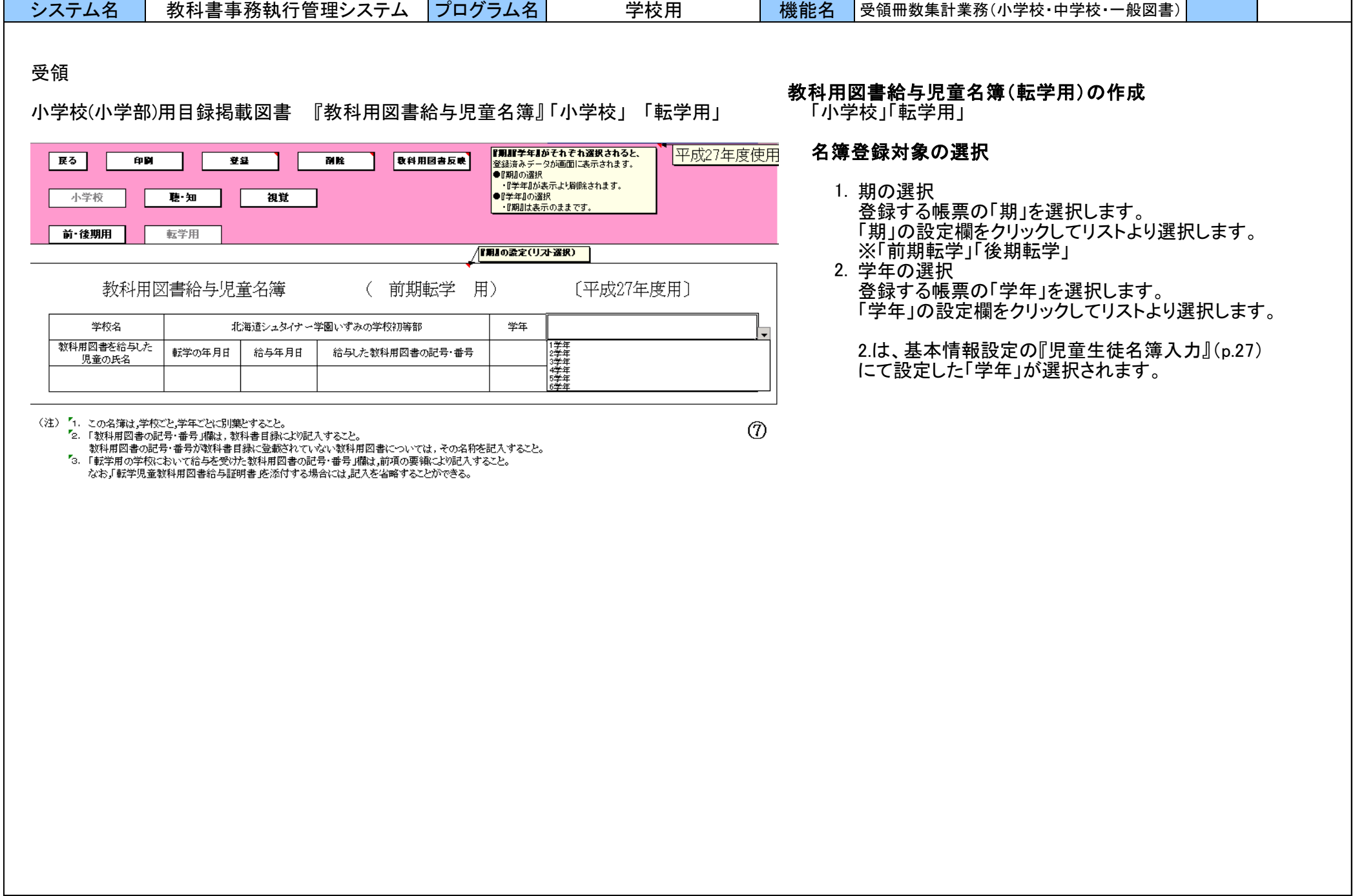

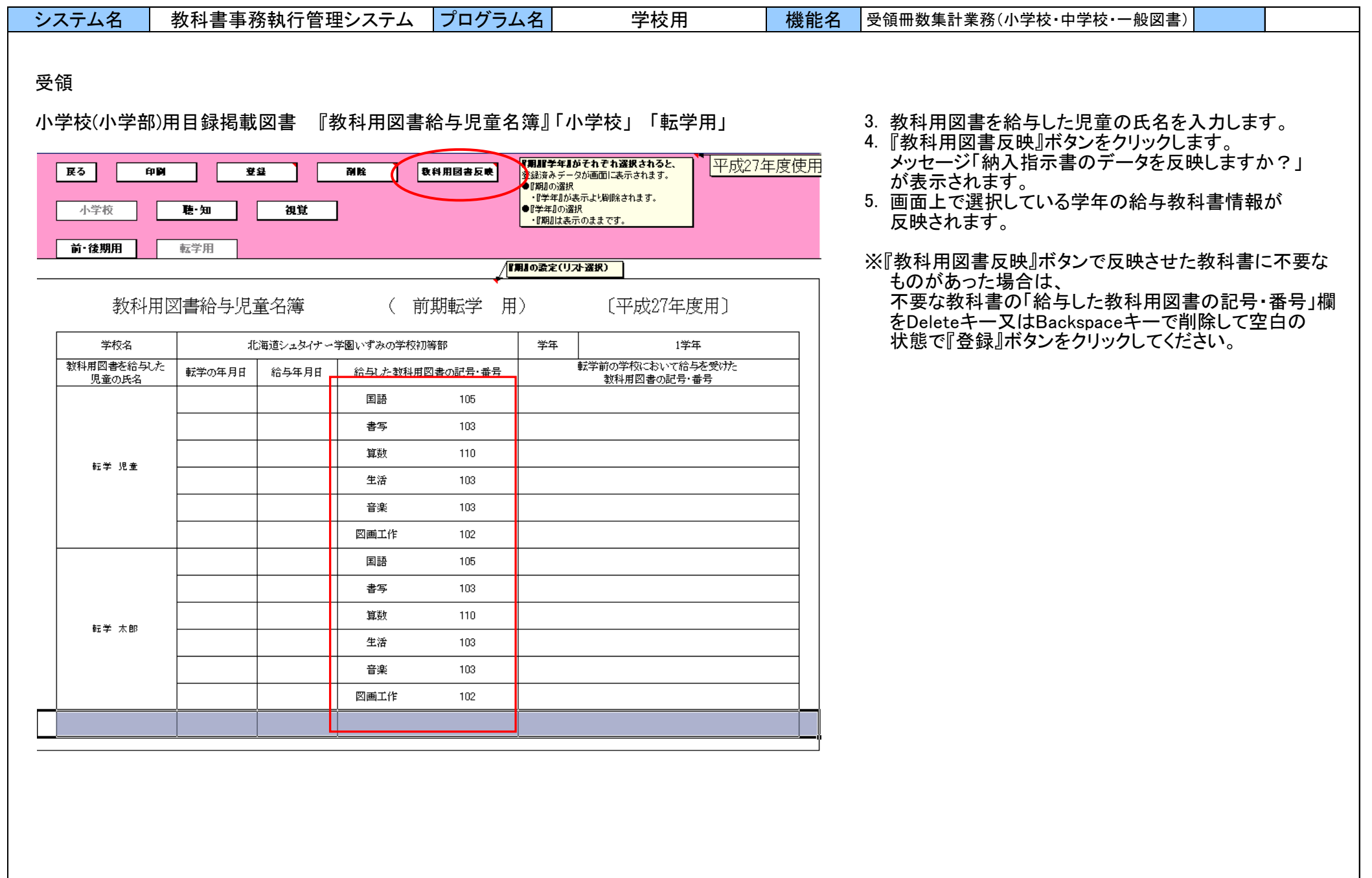

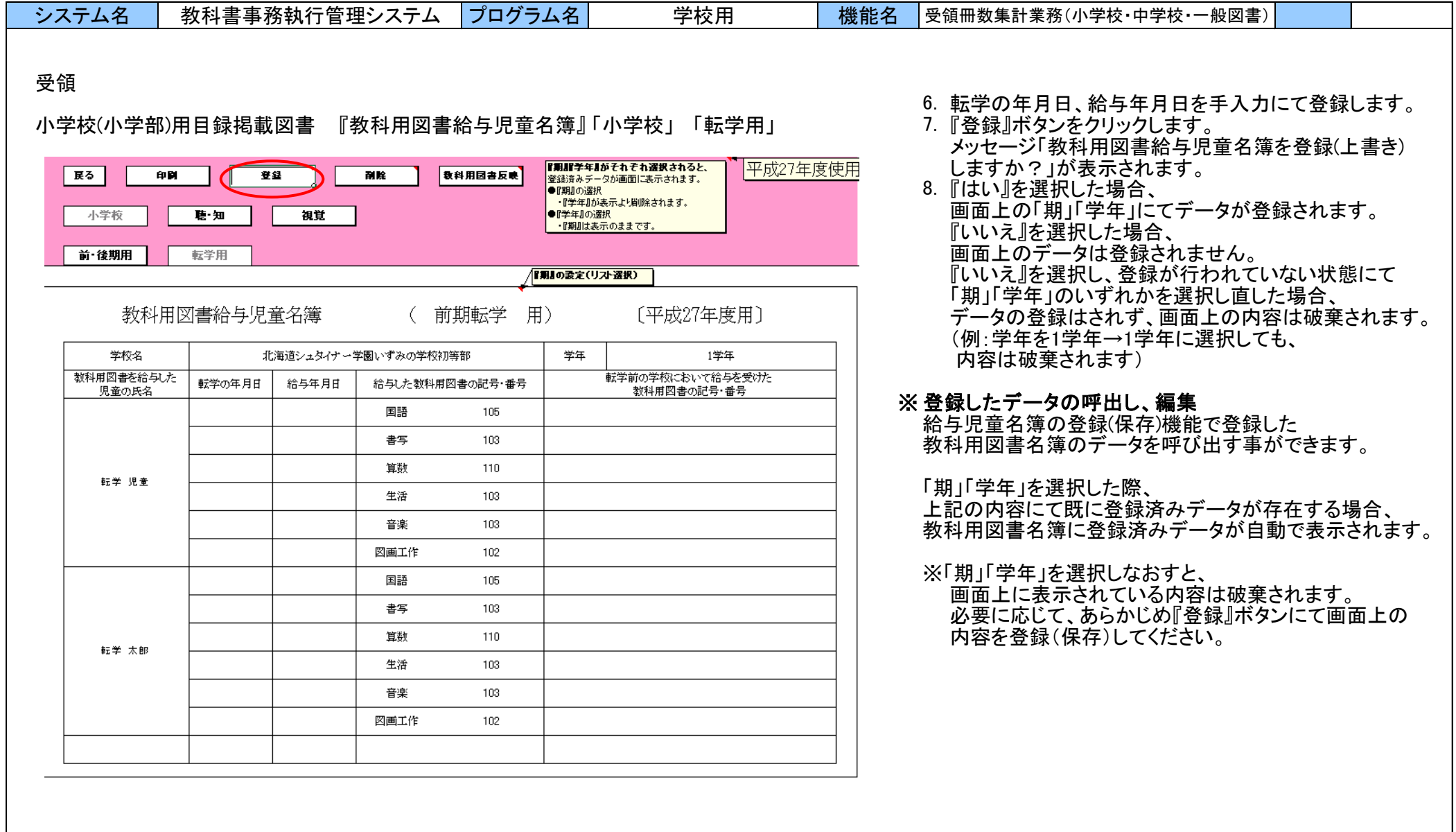

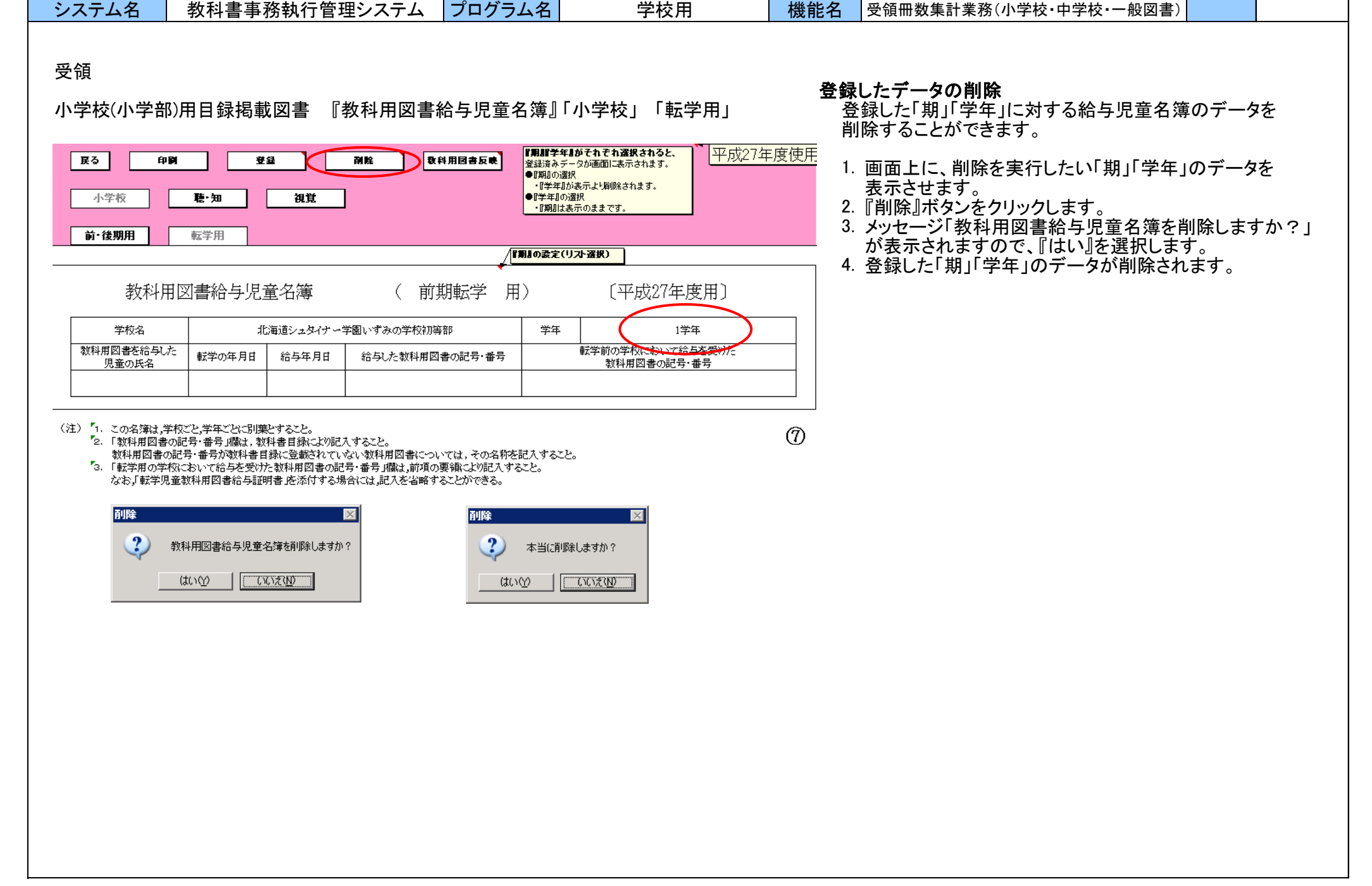

۰

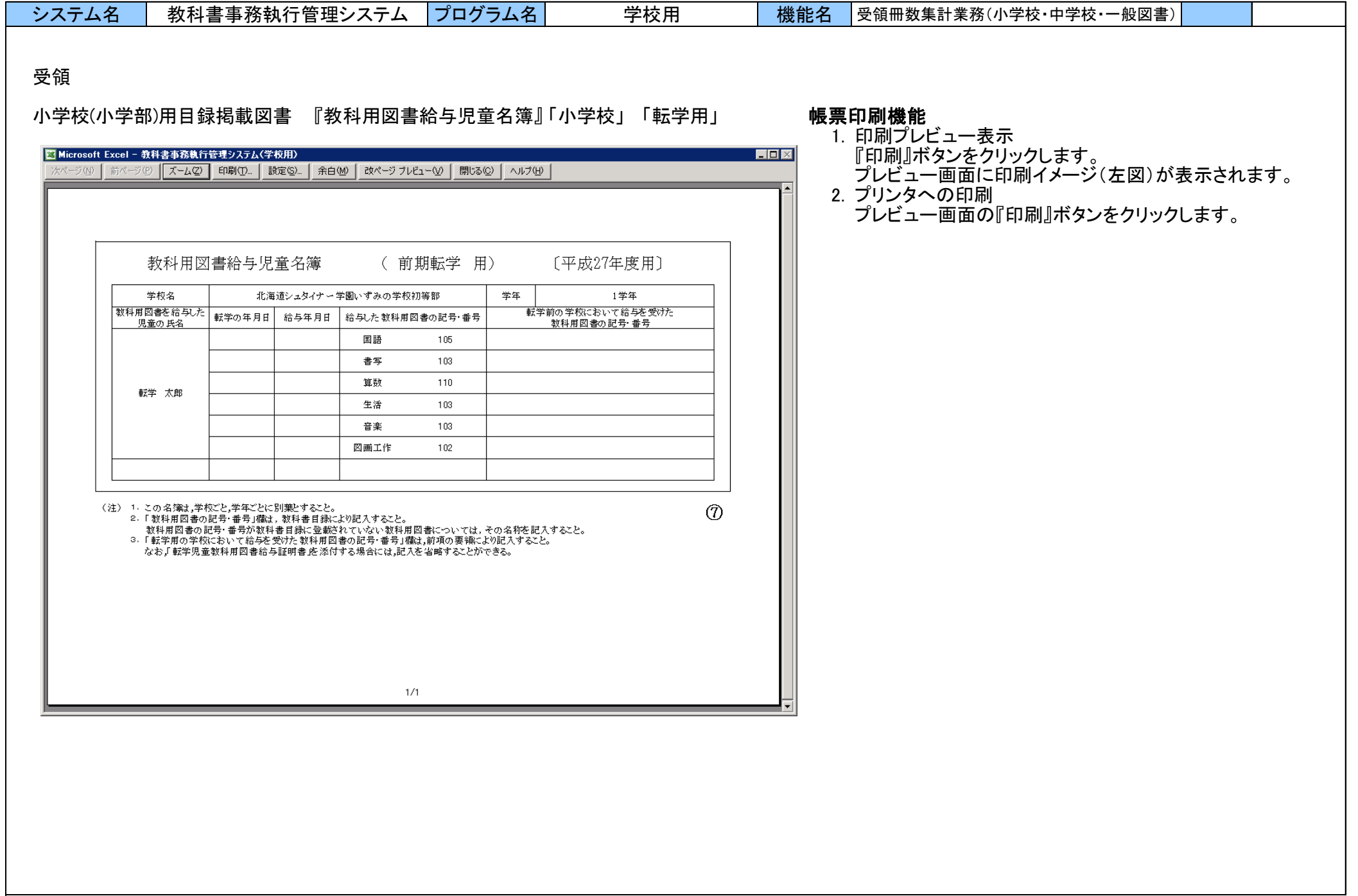

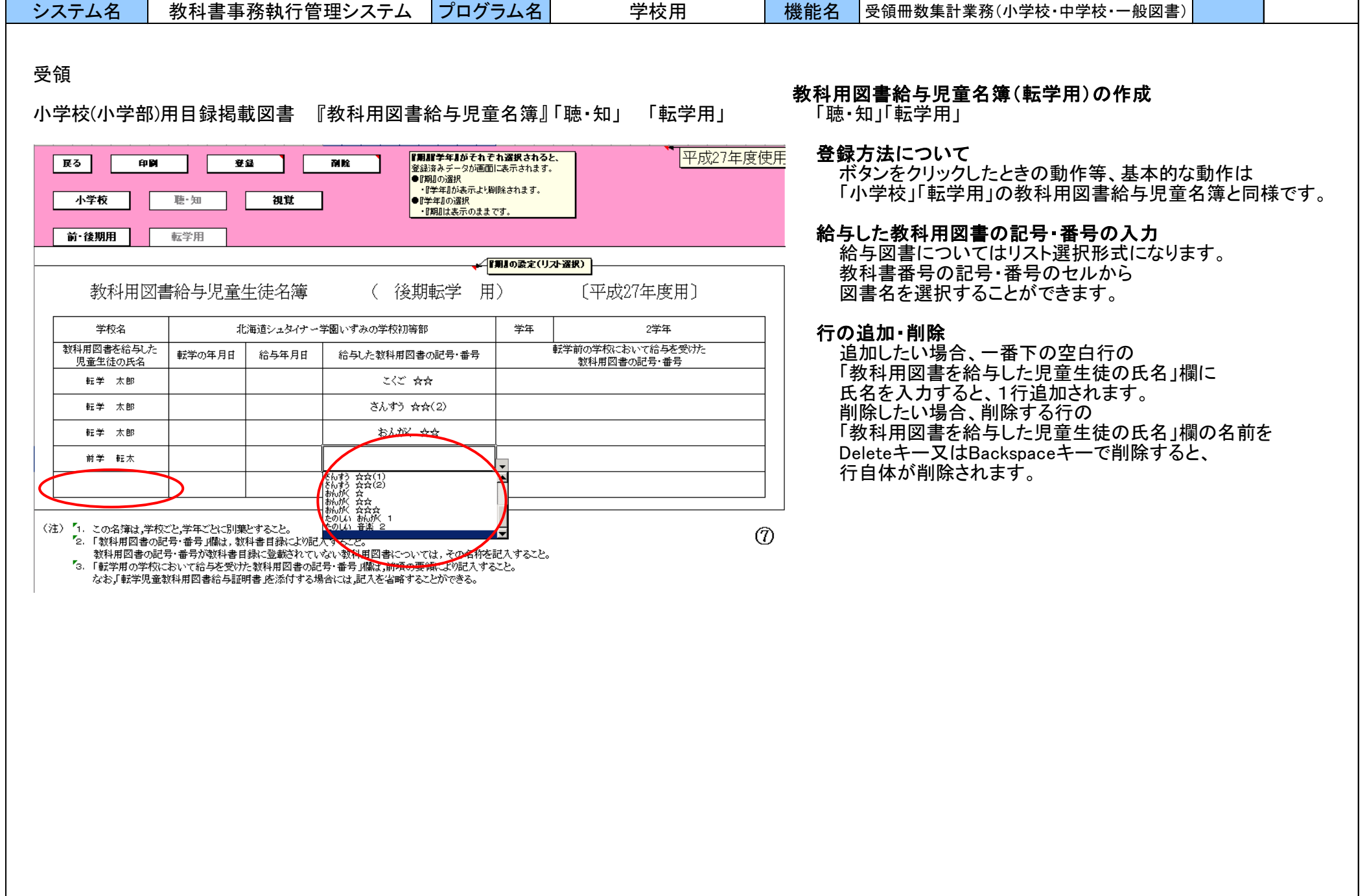

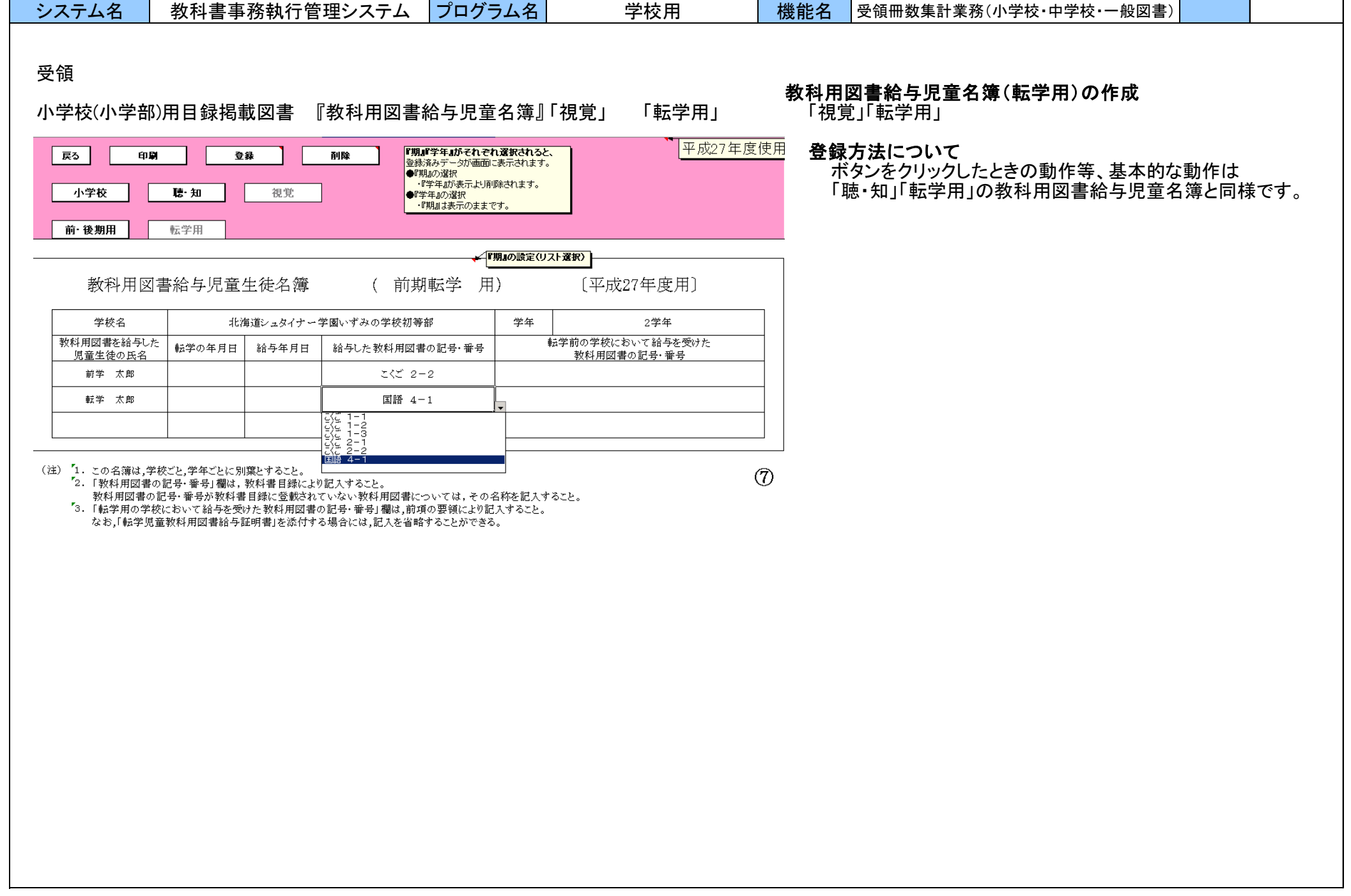

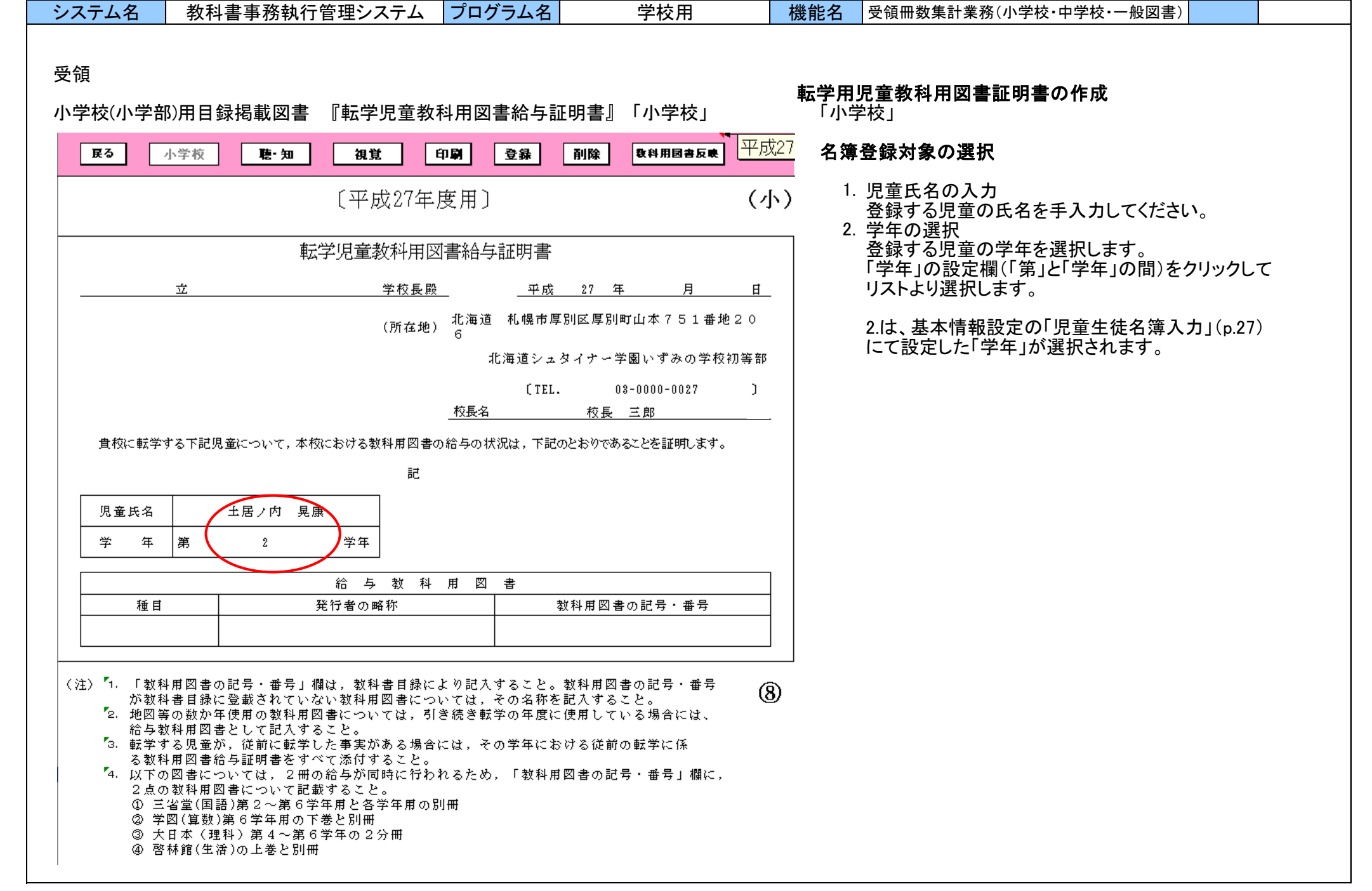

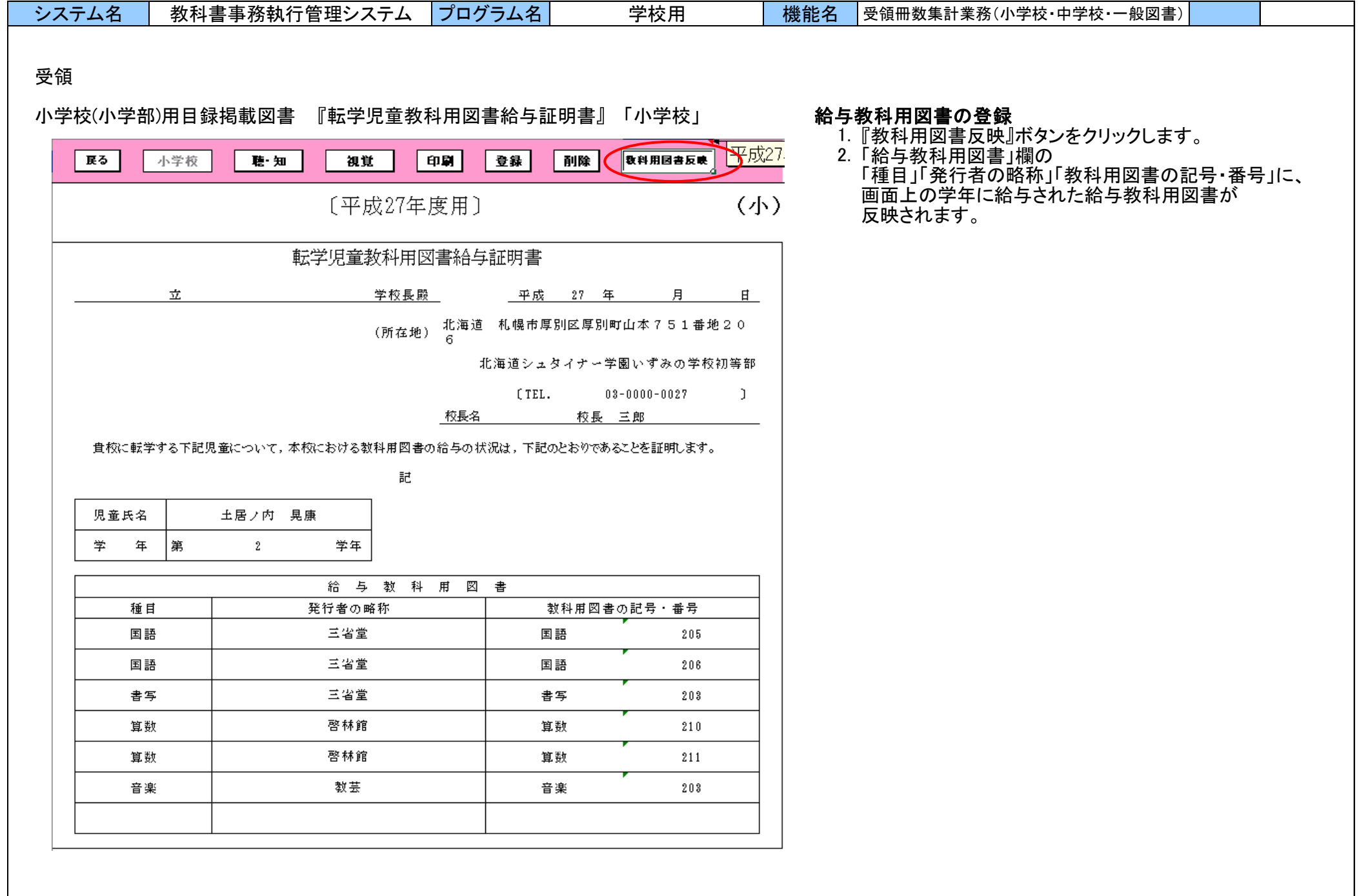

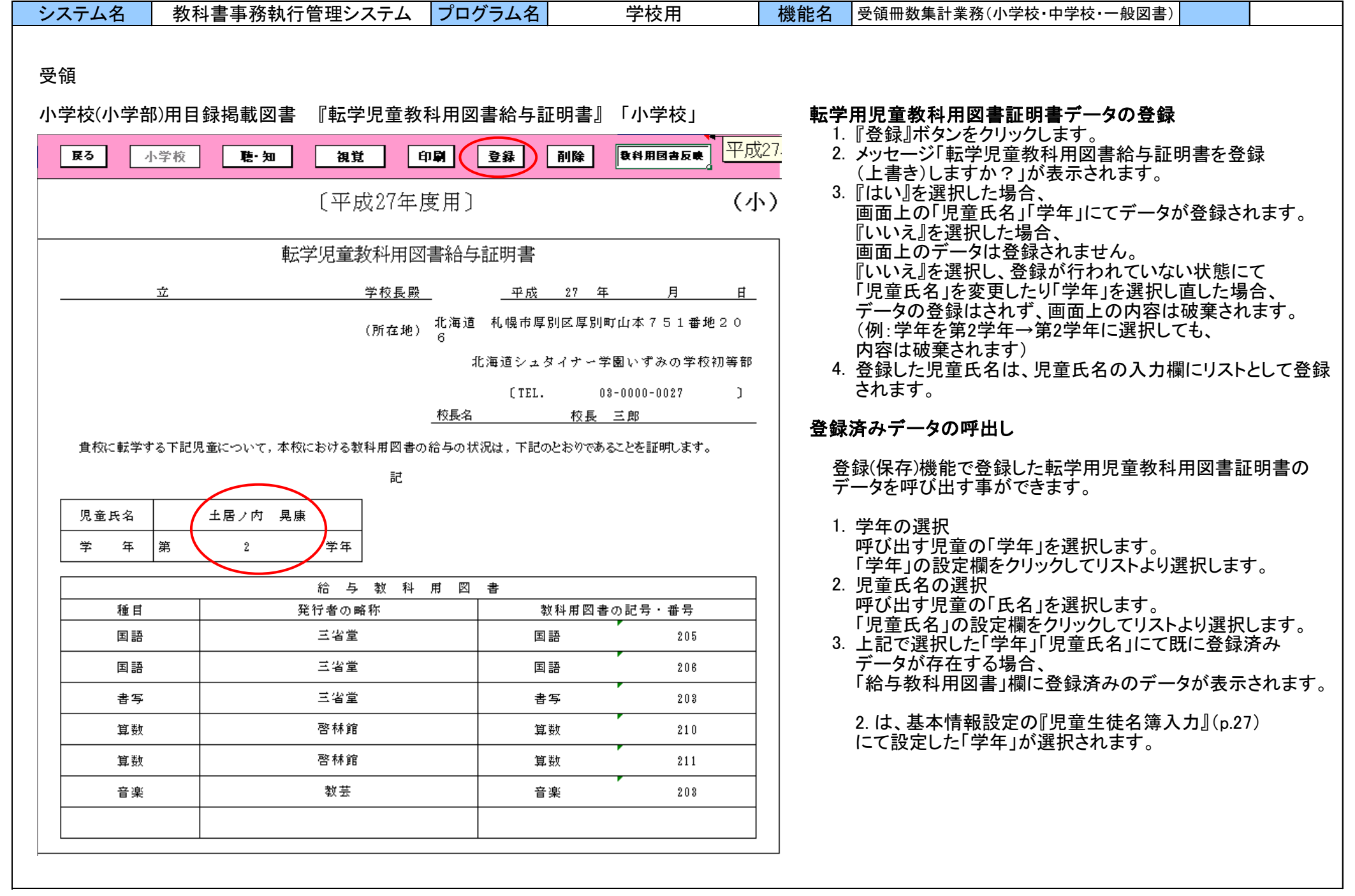

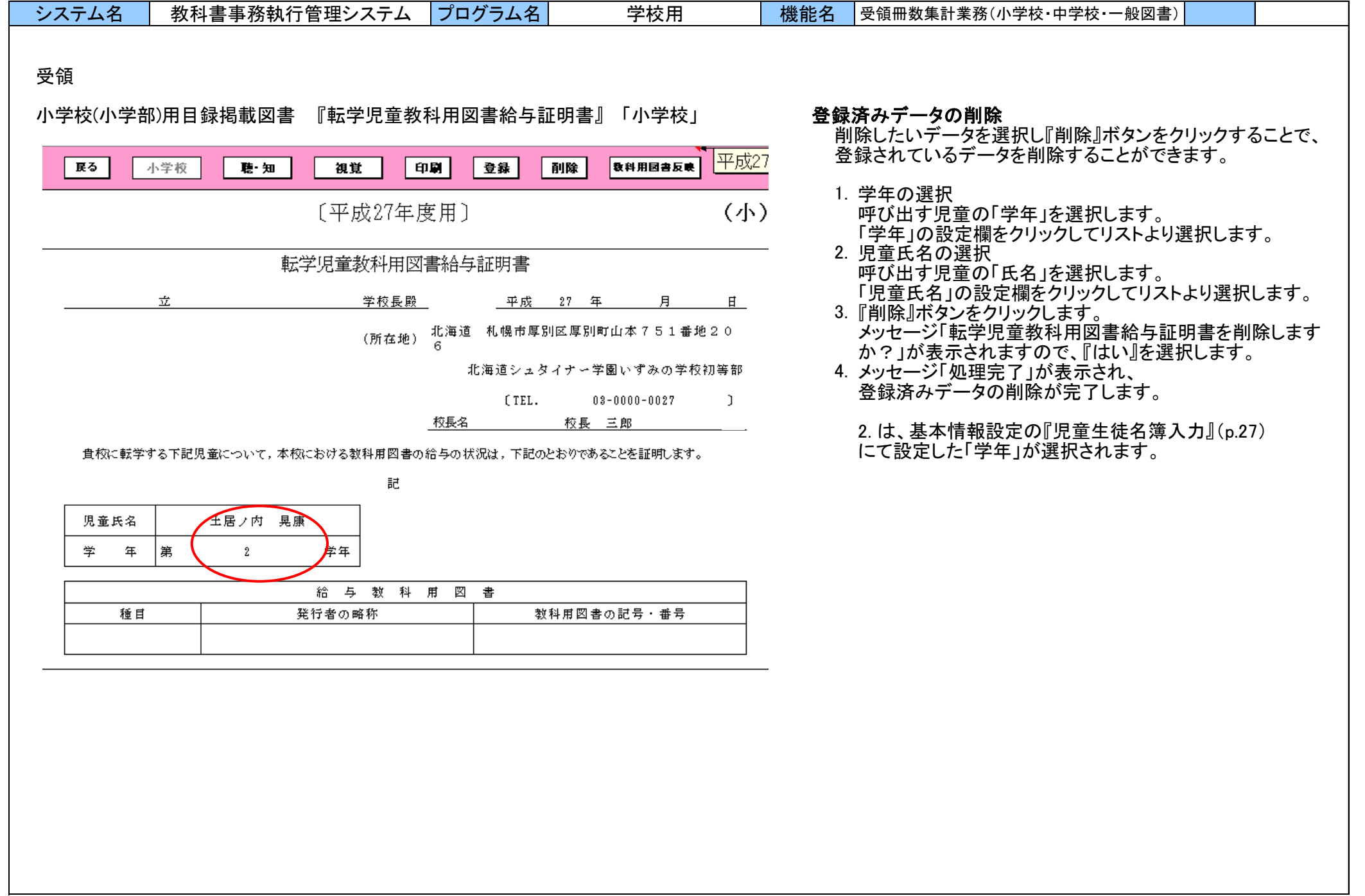

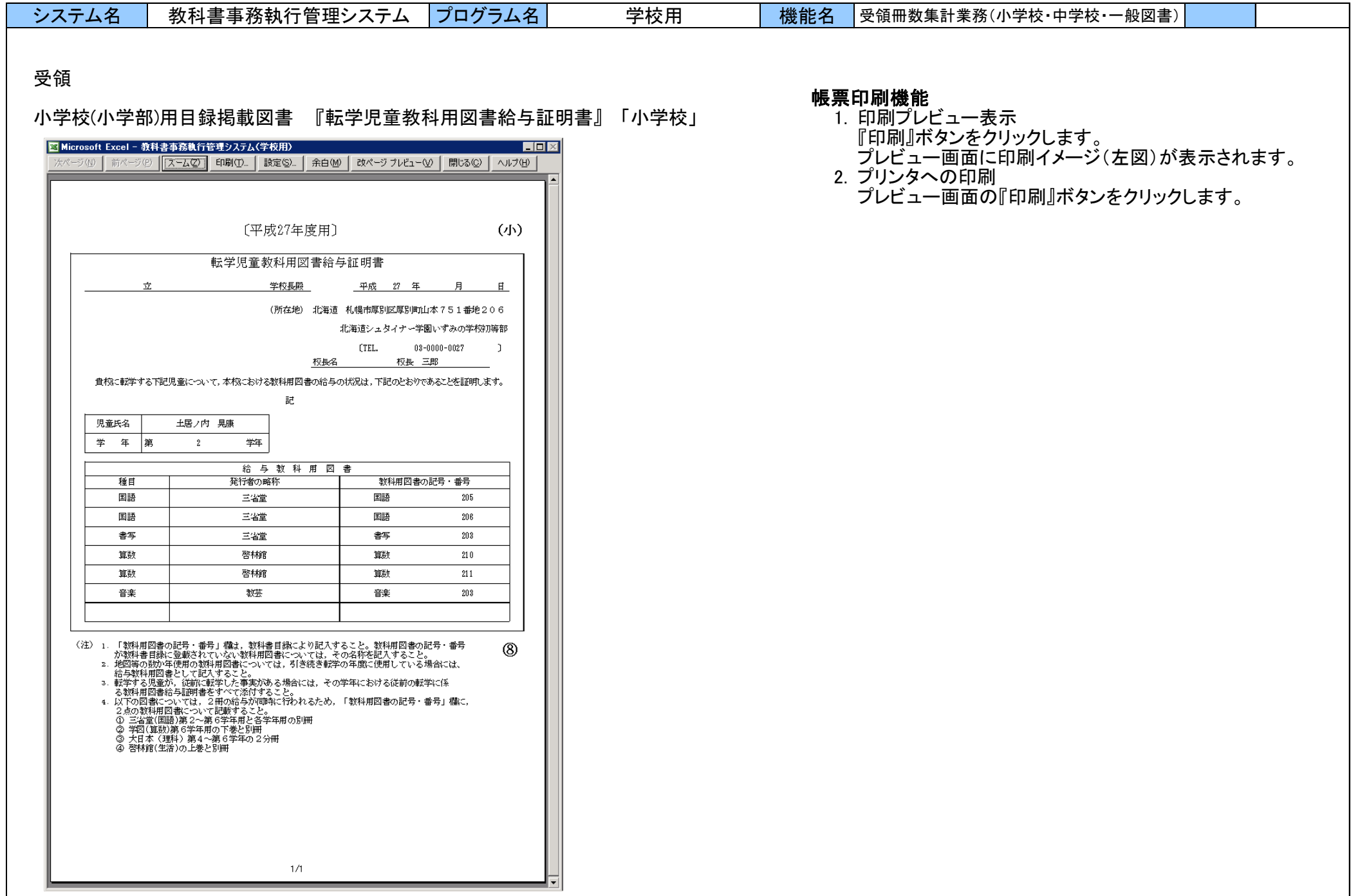

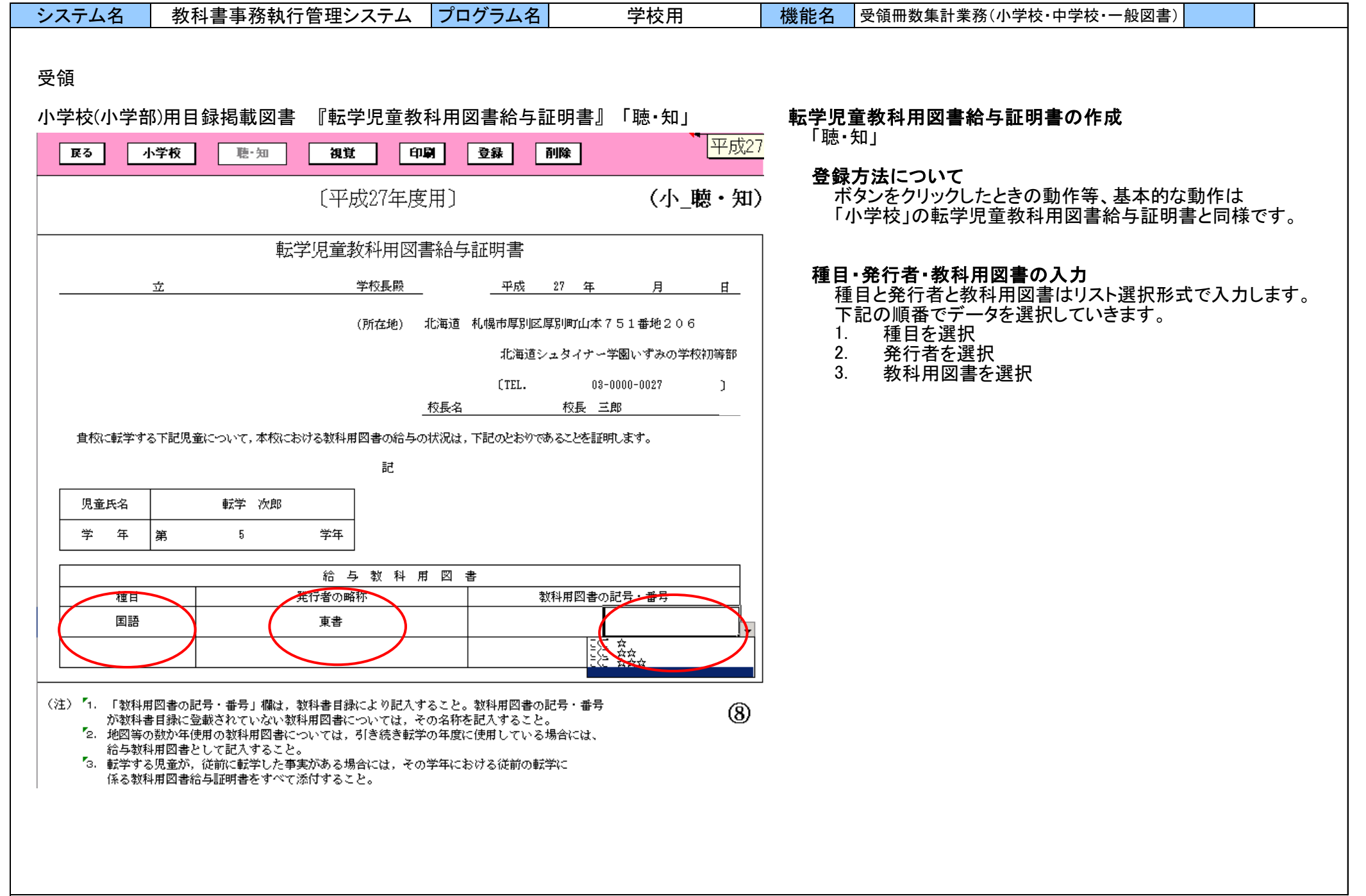
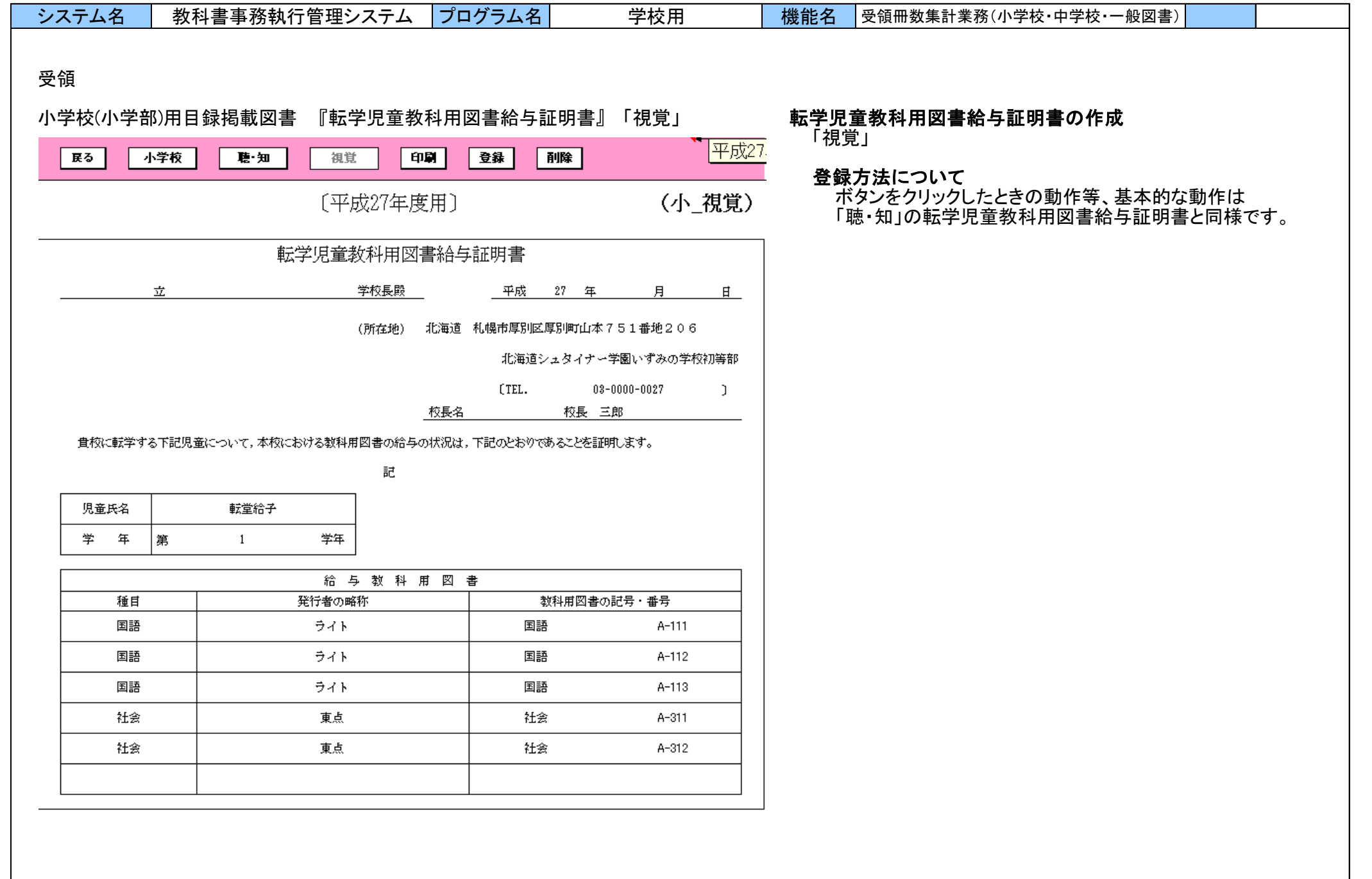

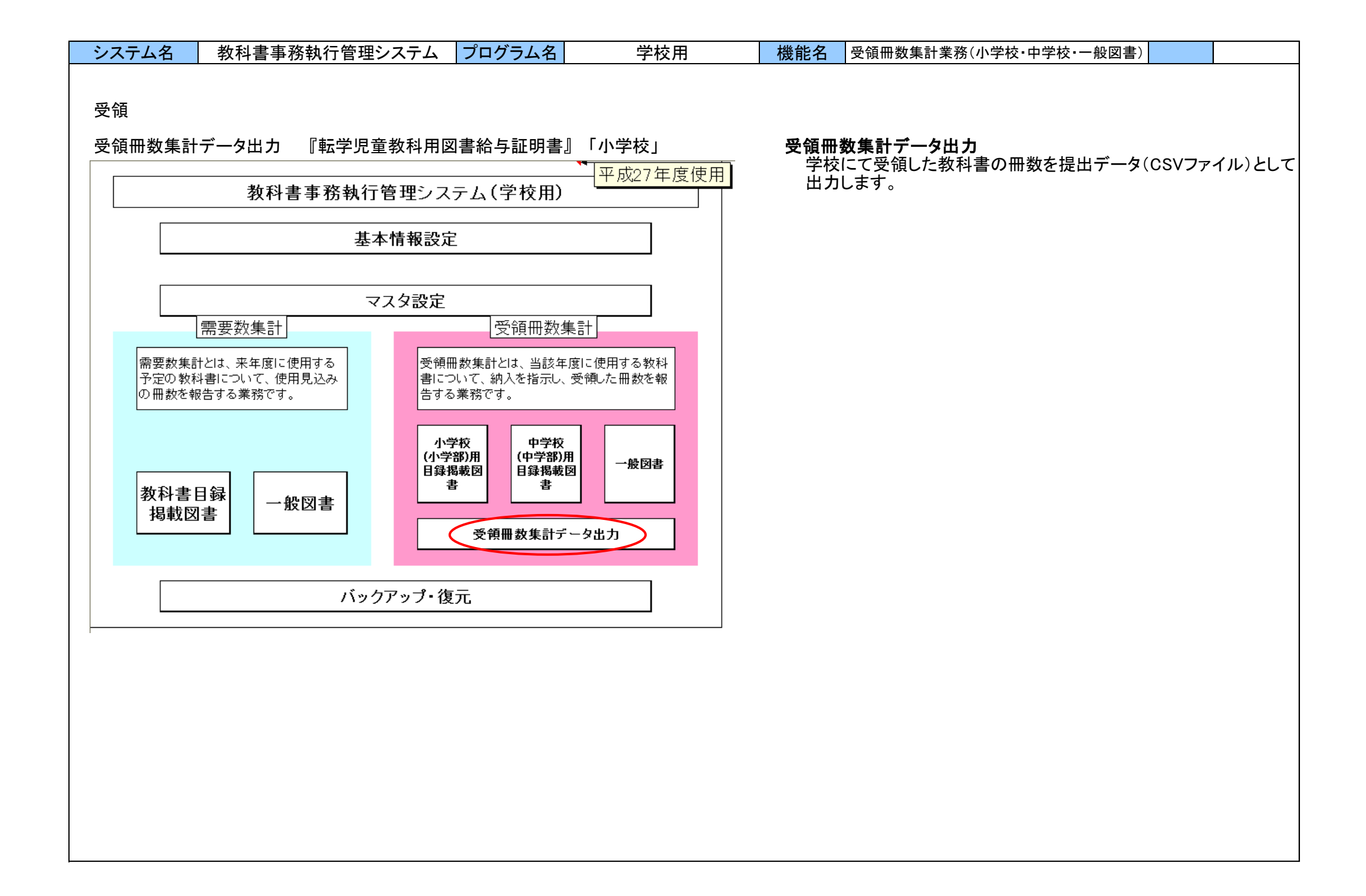

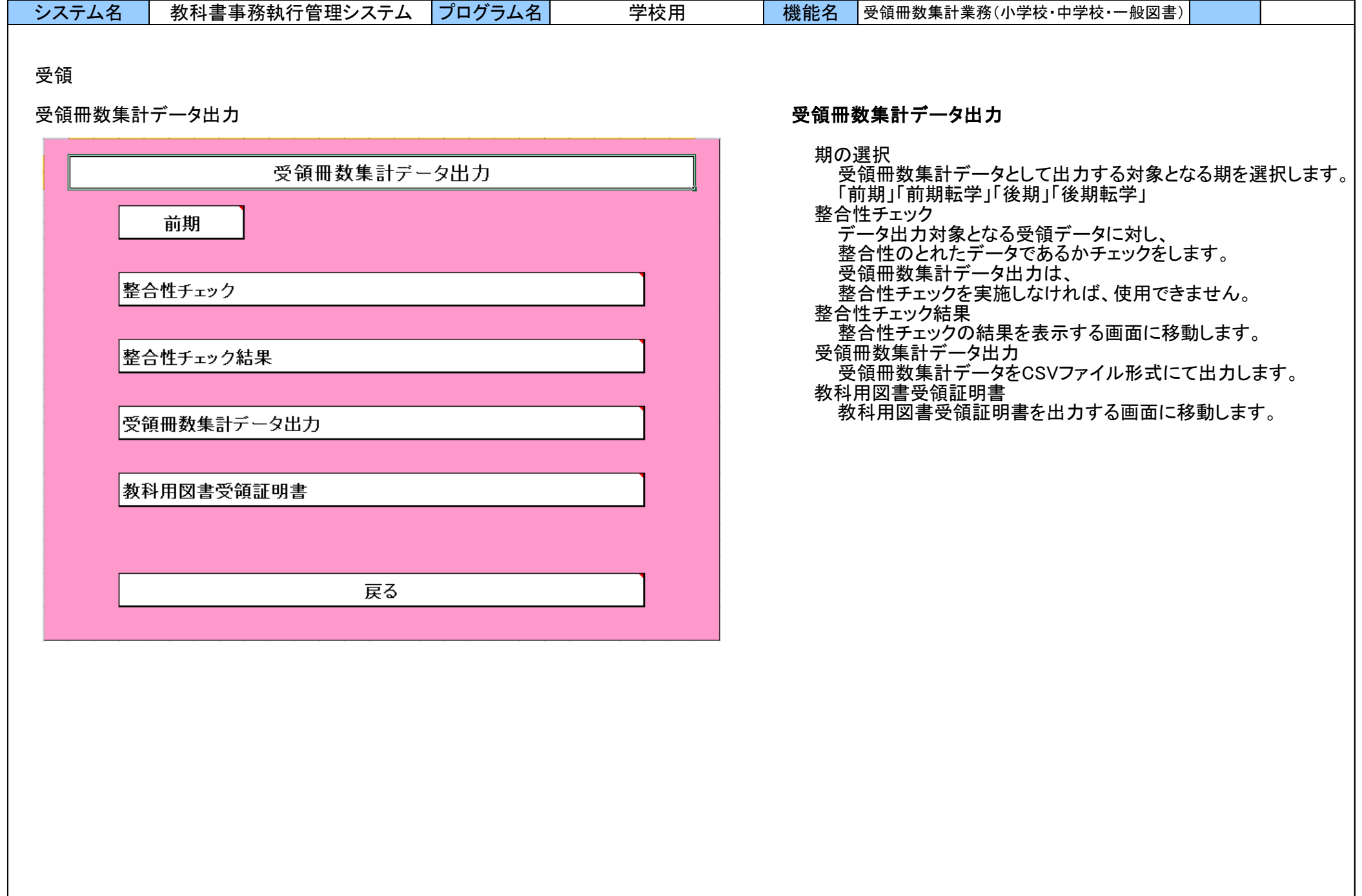

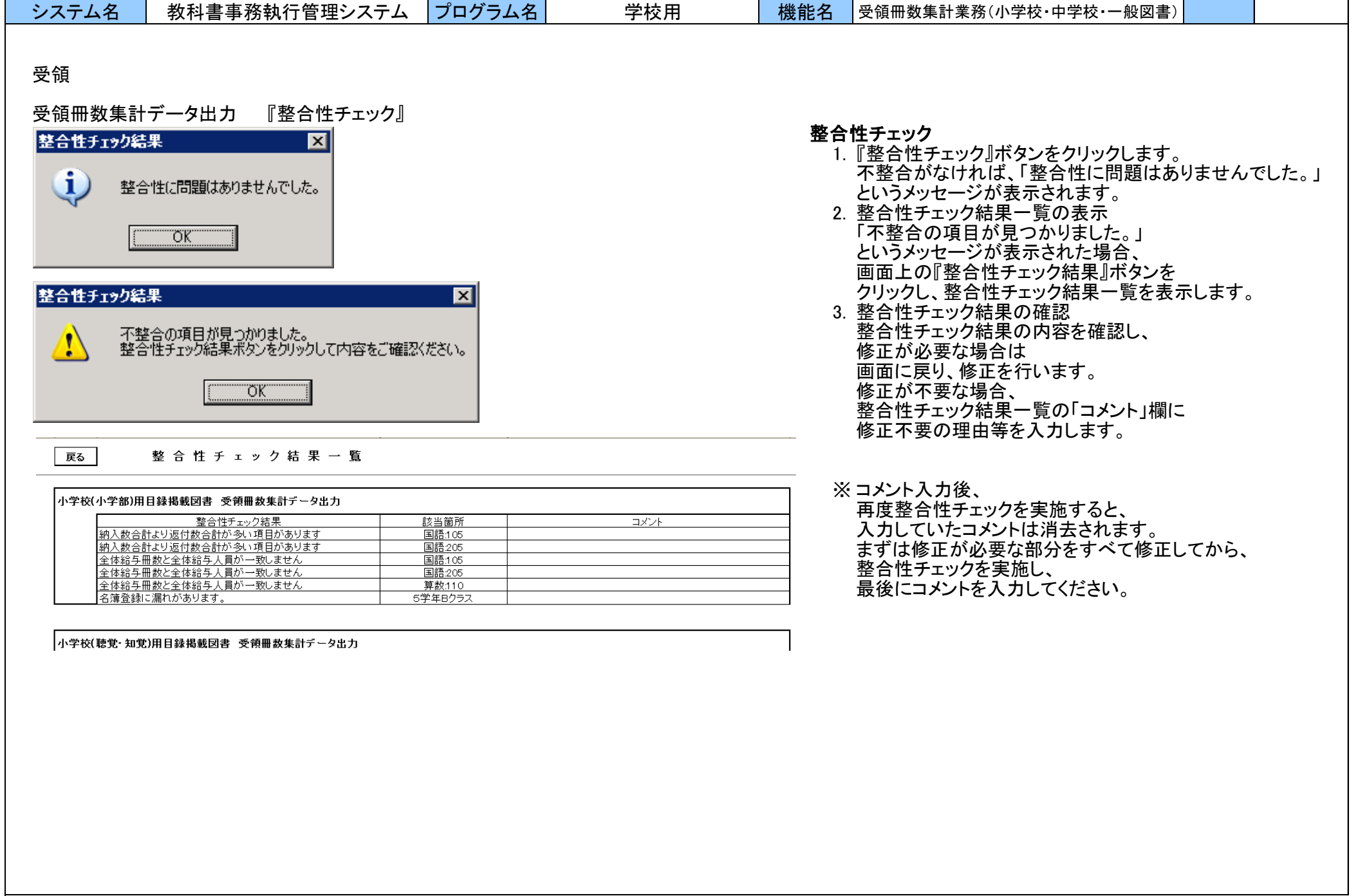

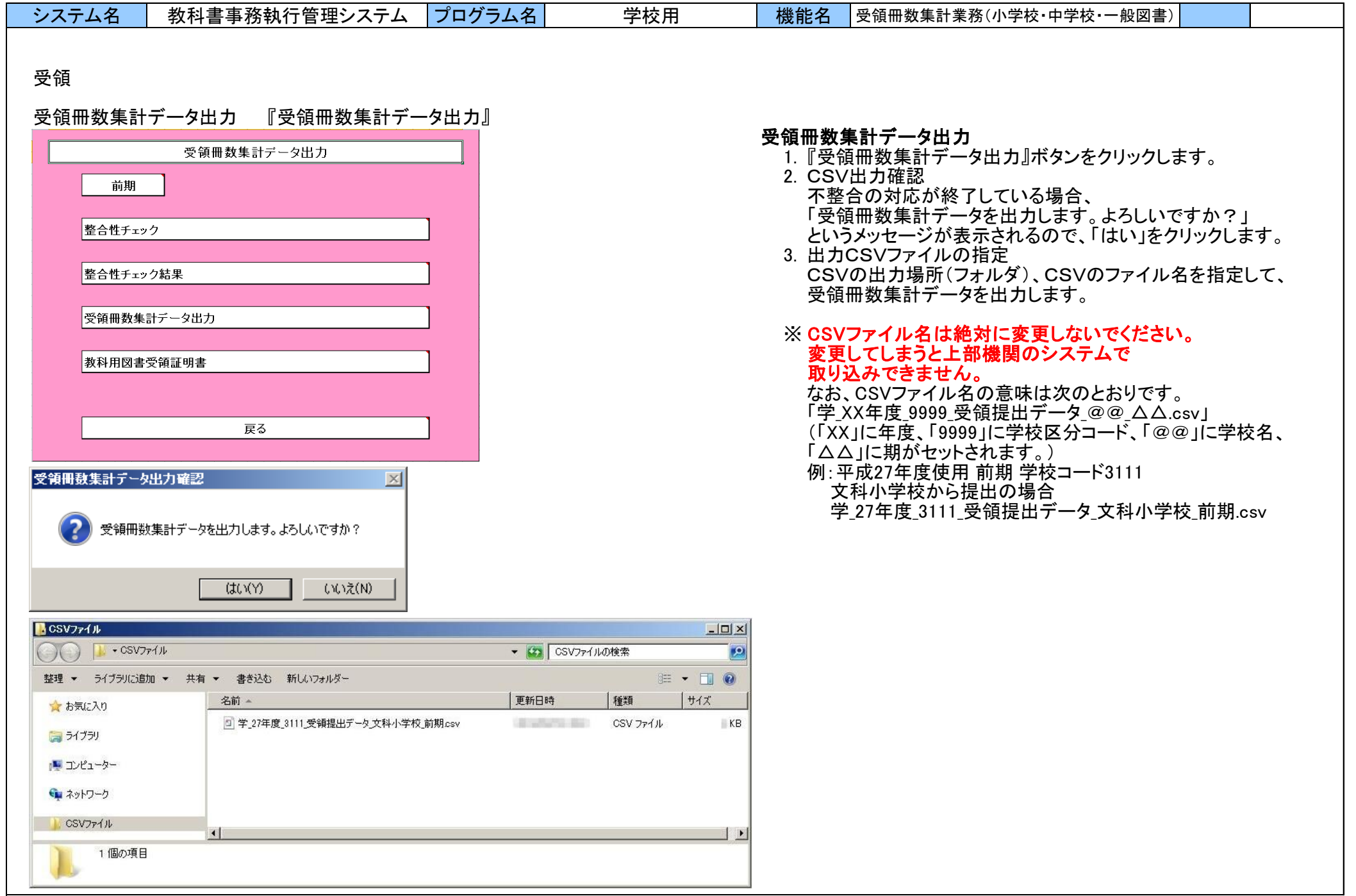

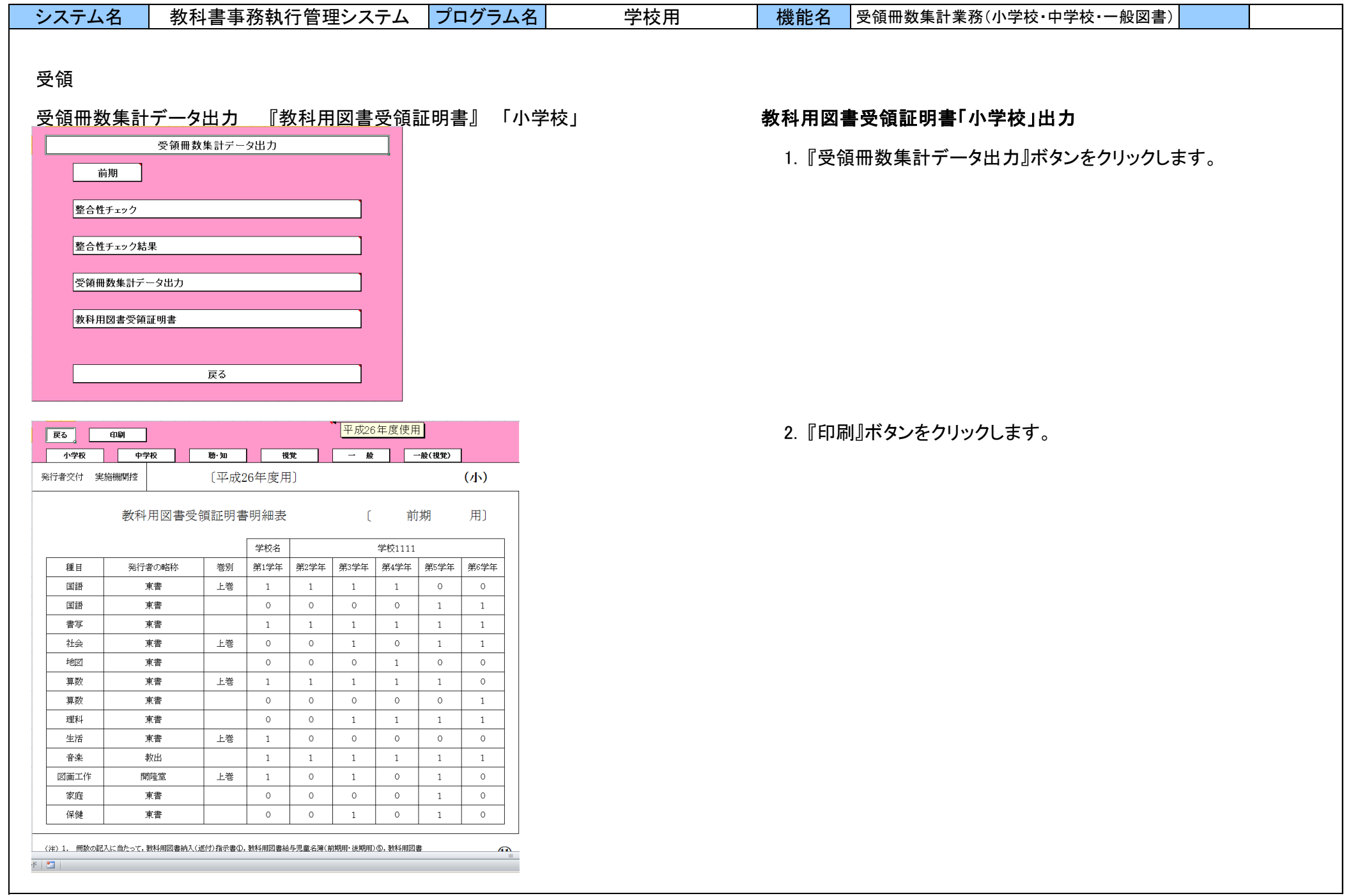

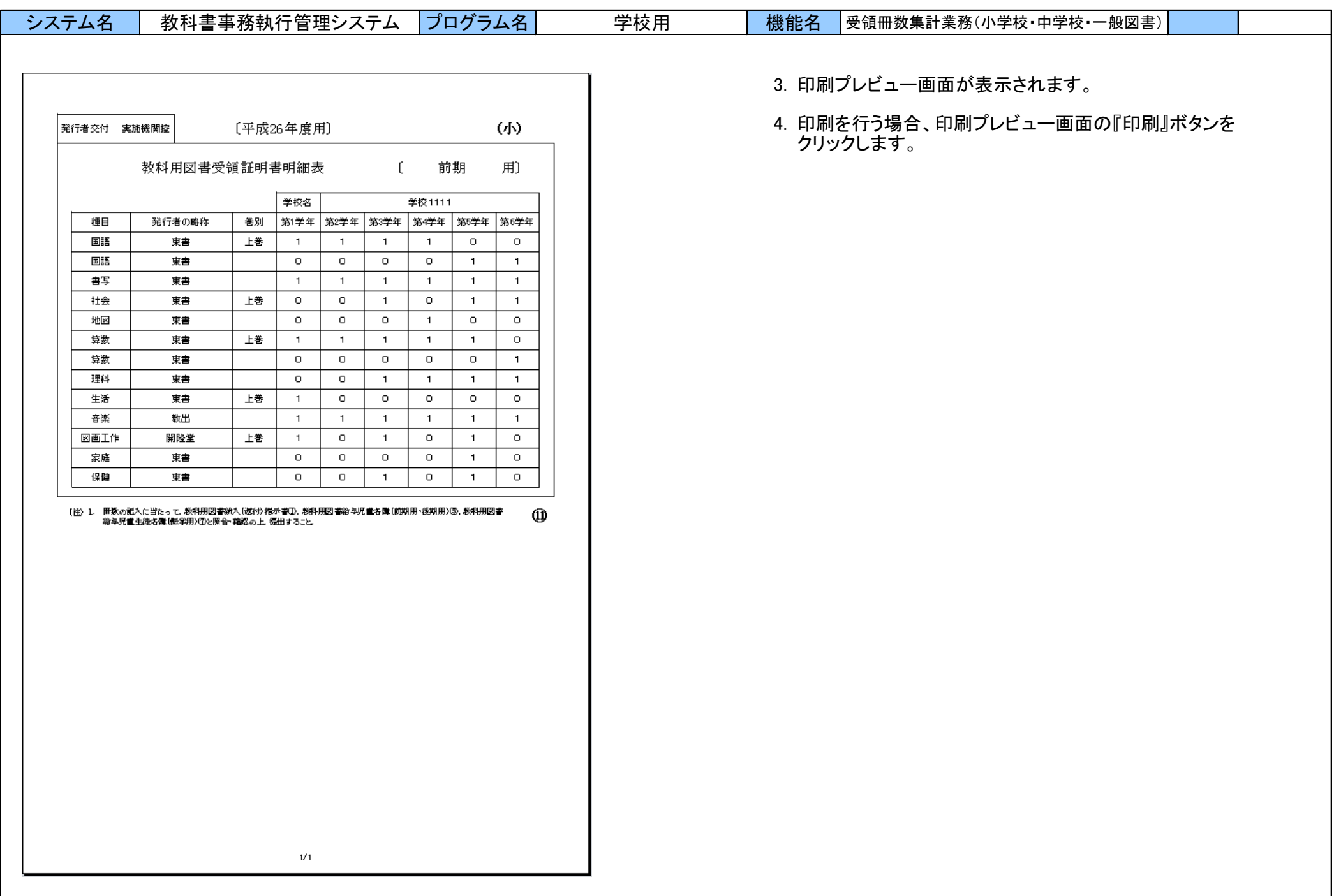

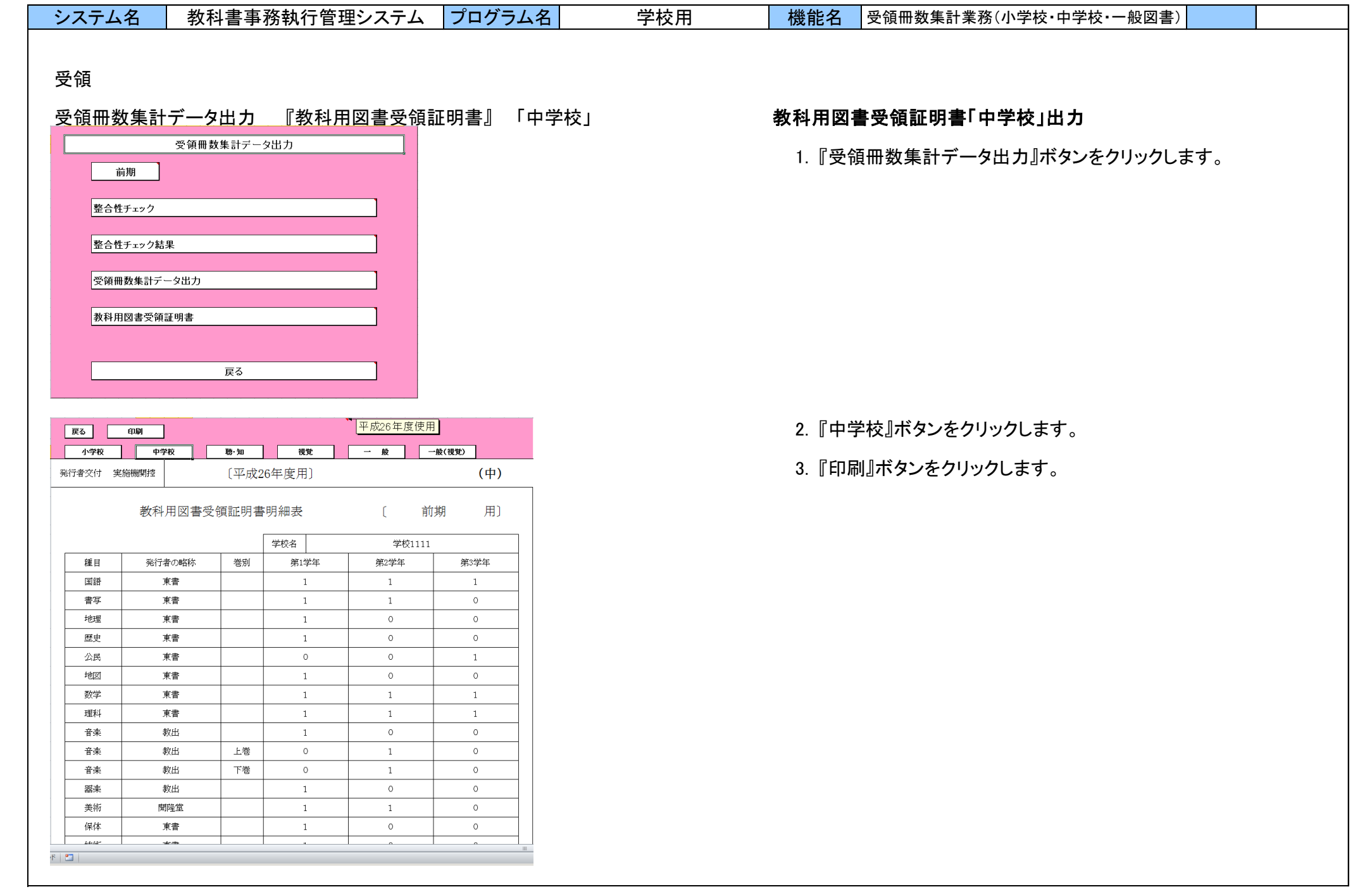

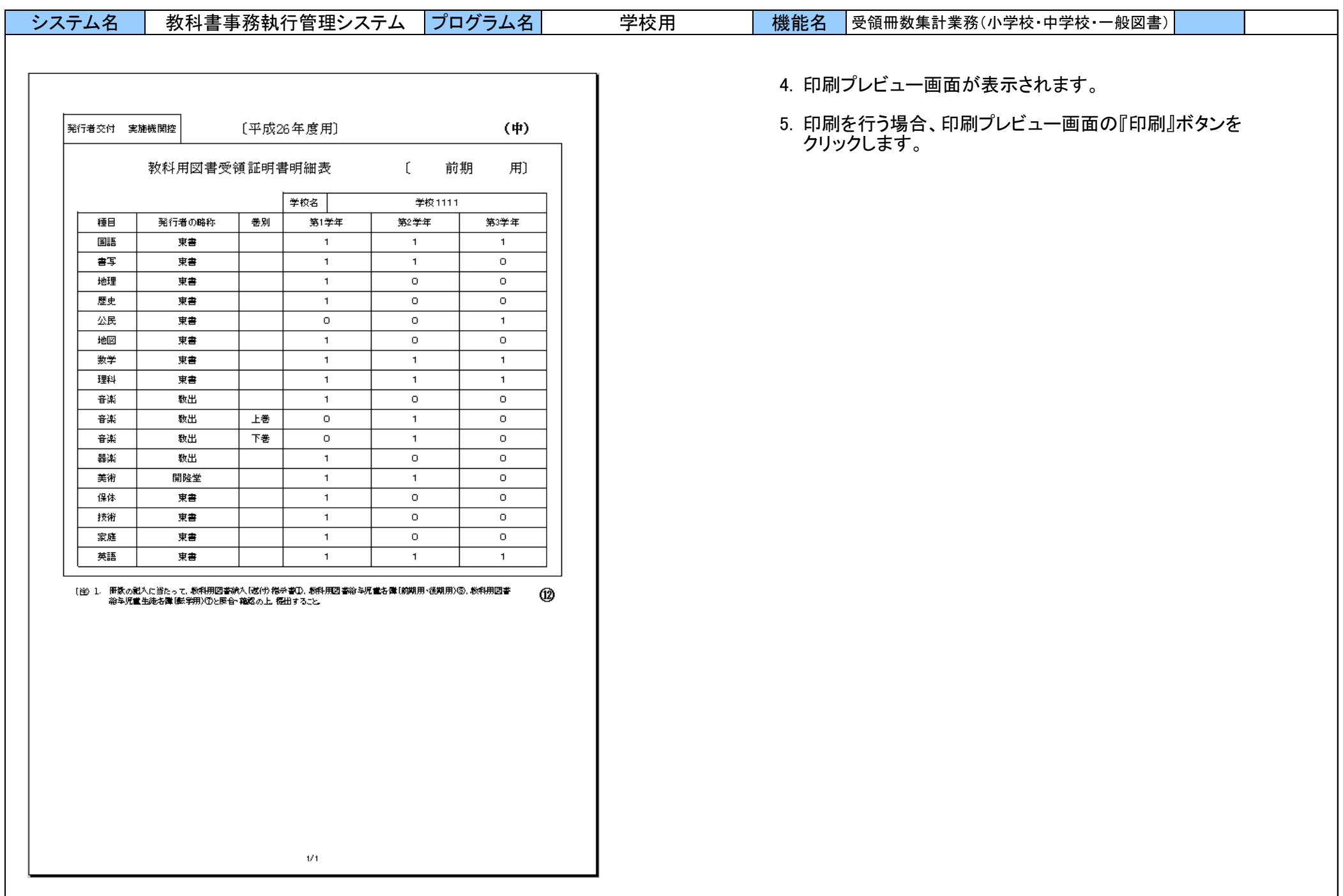

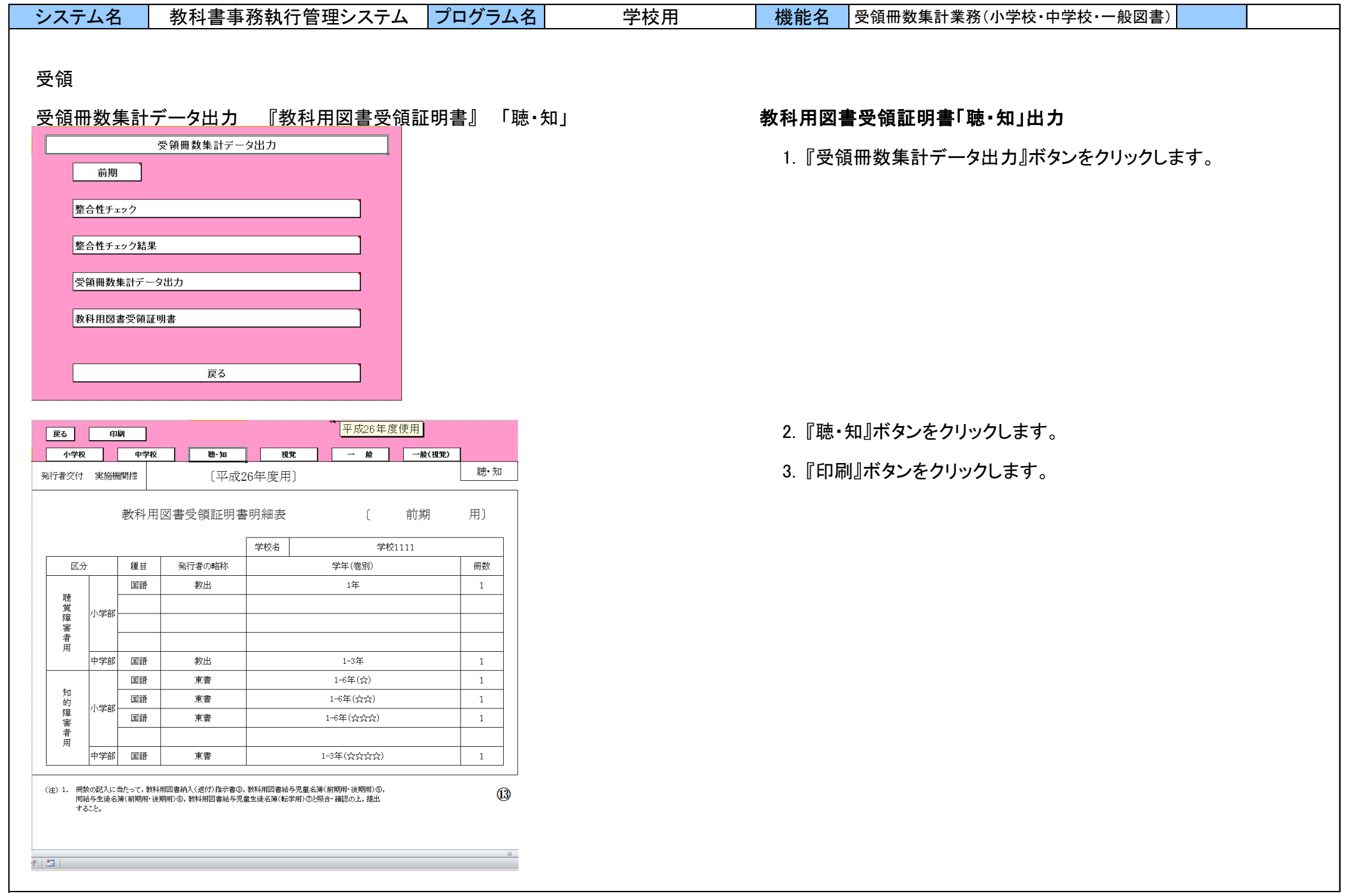

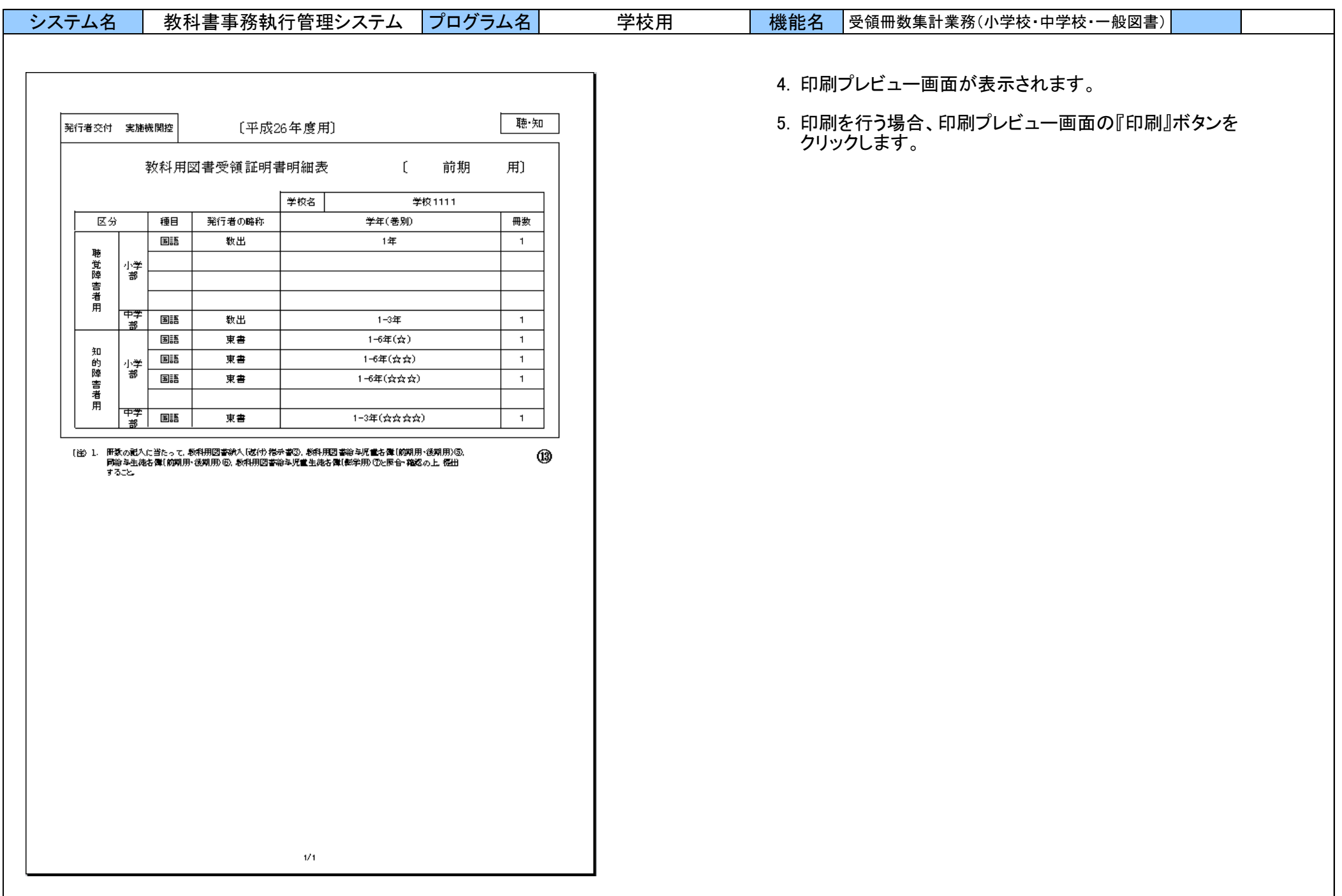

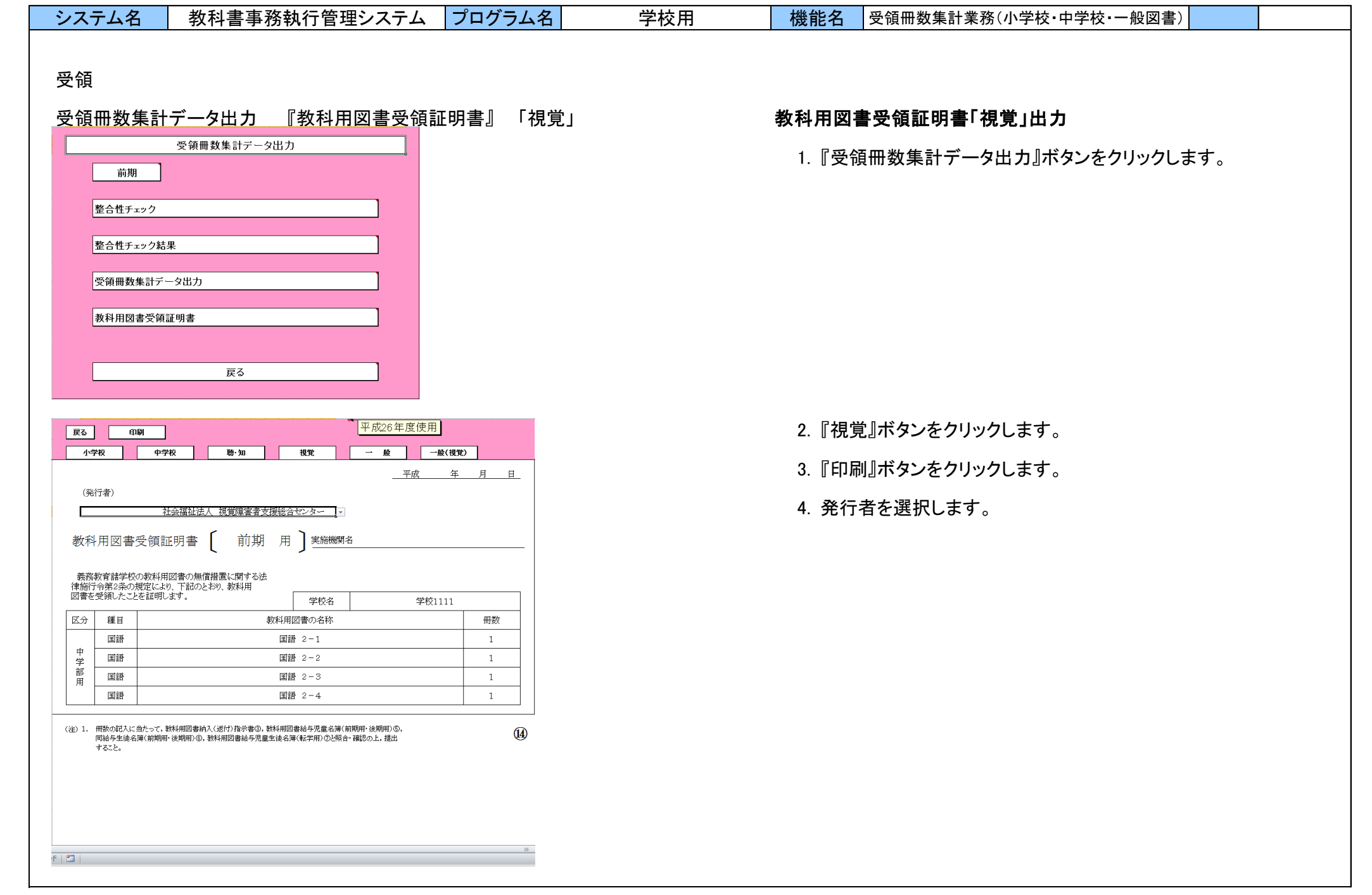

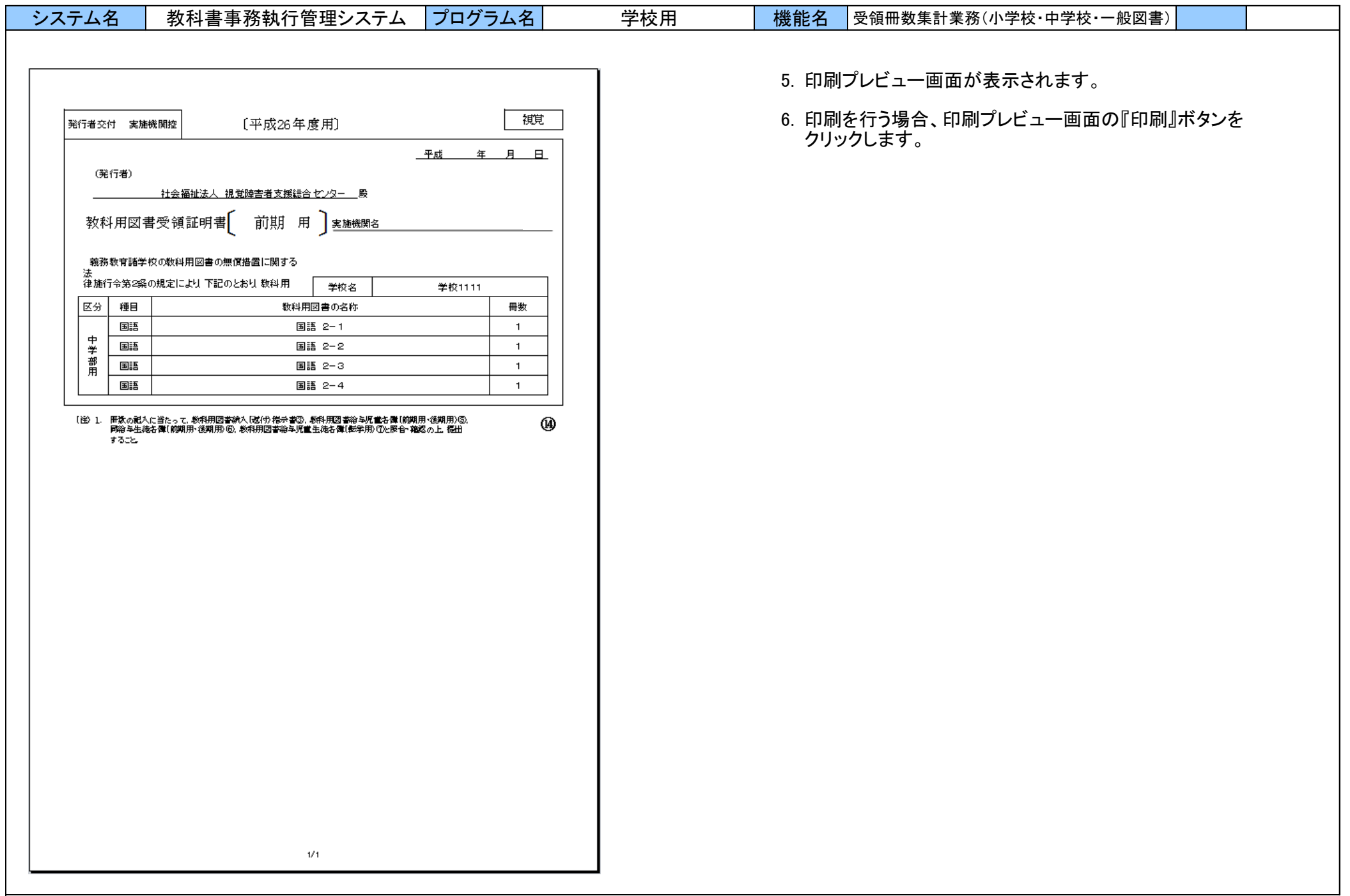

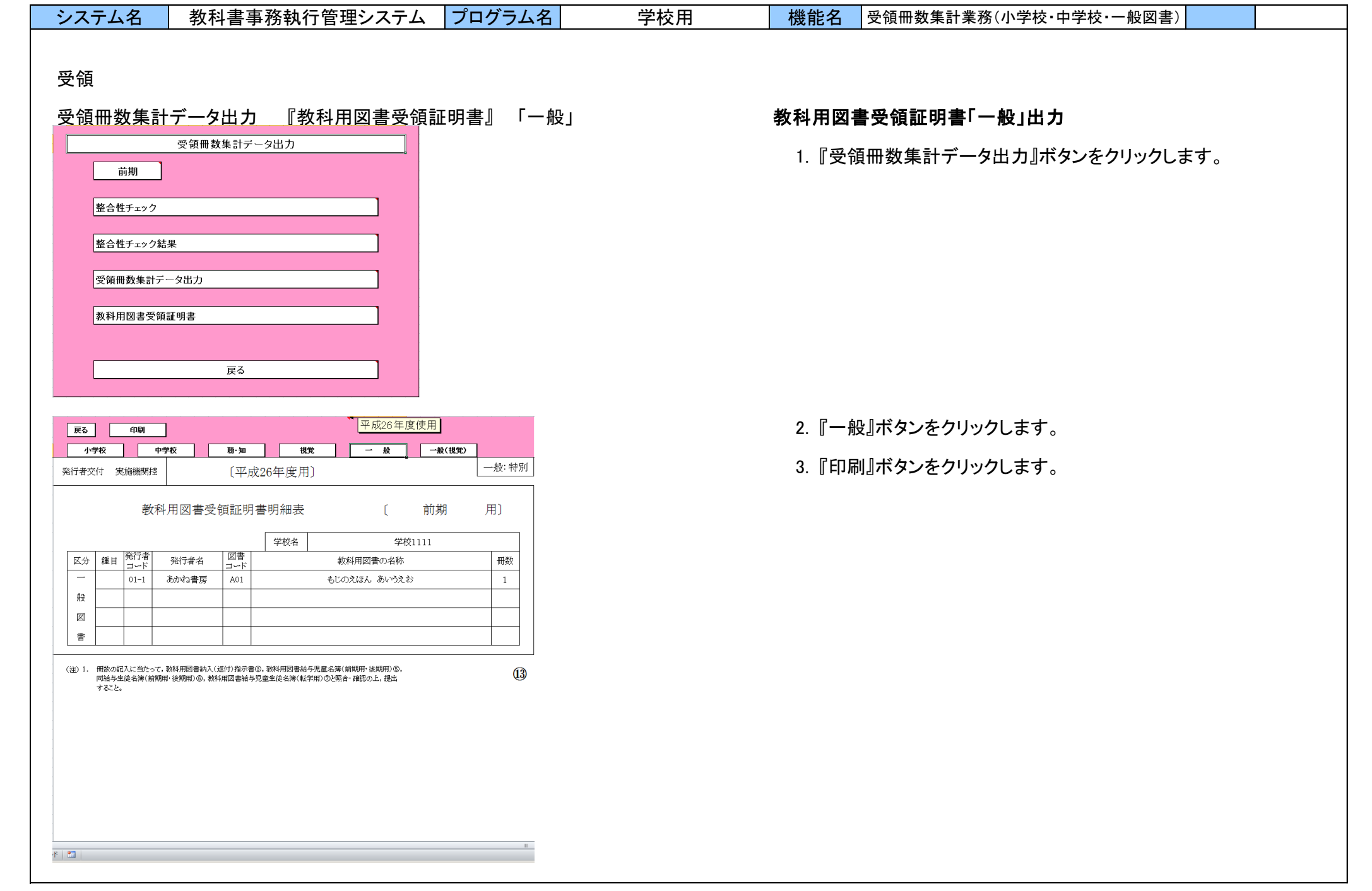

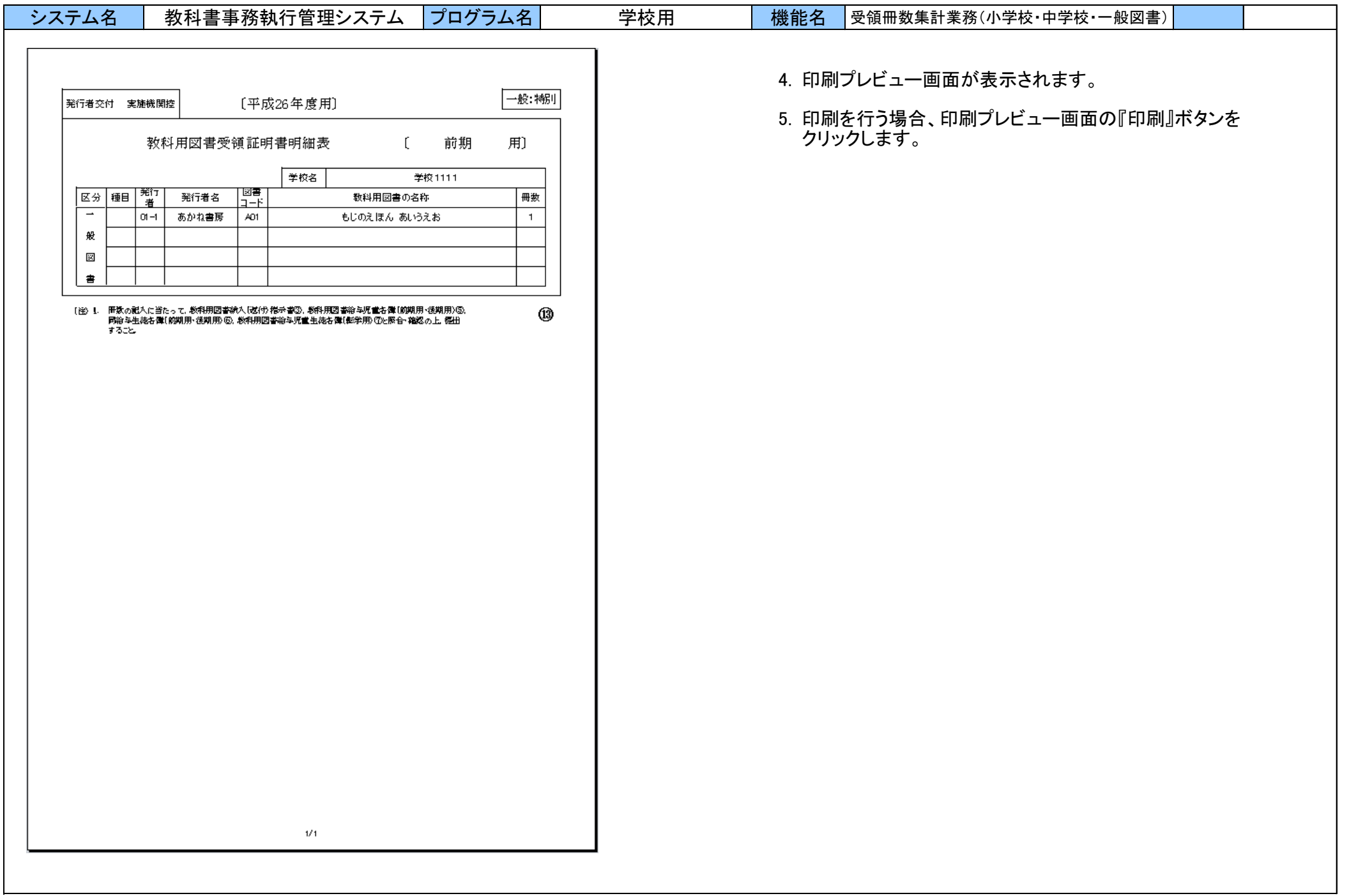

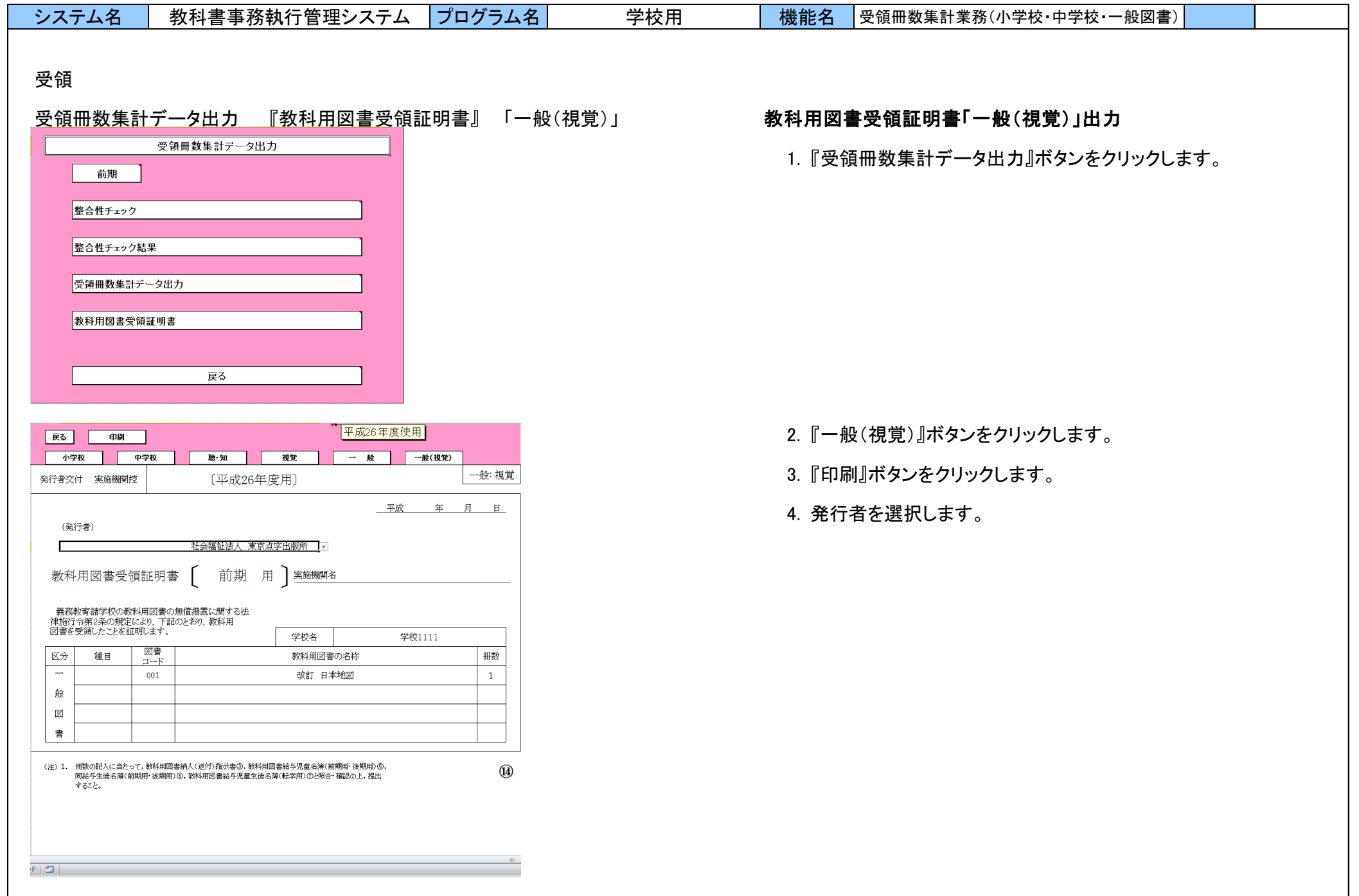

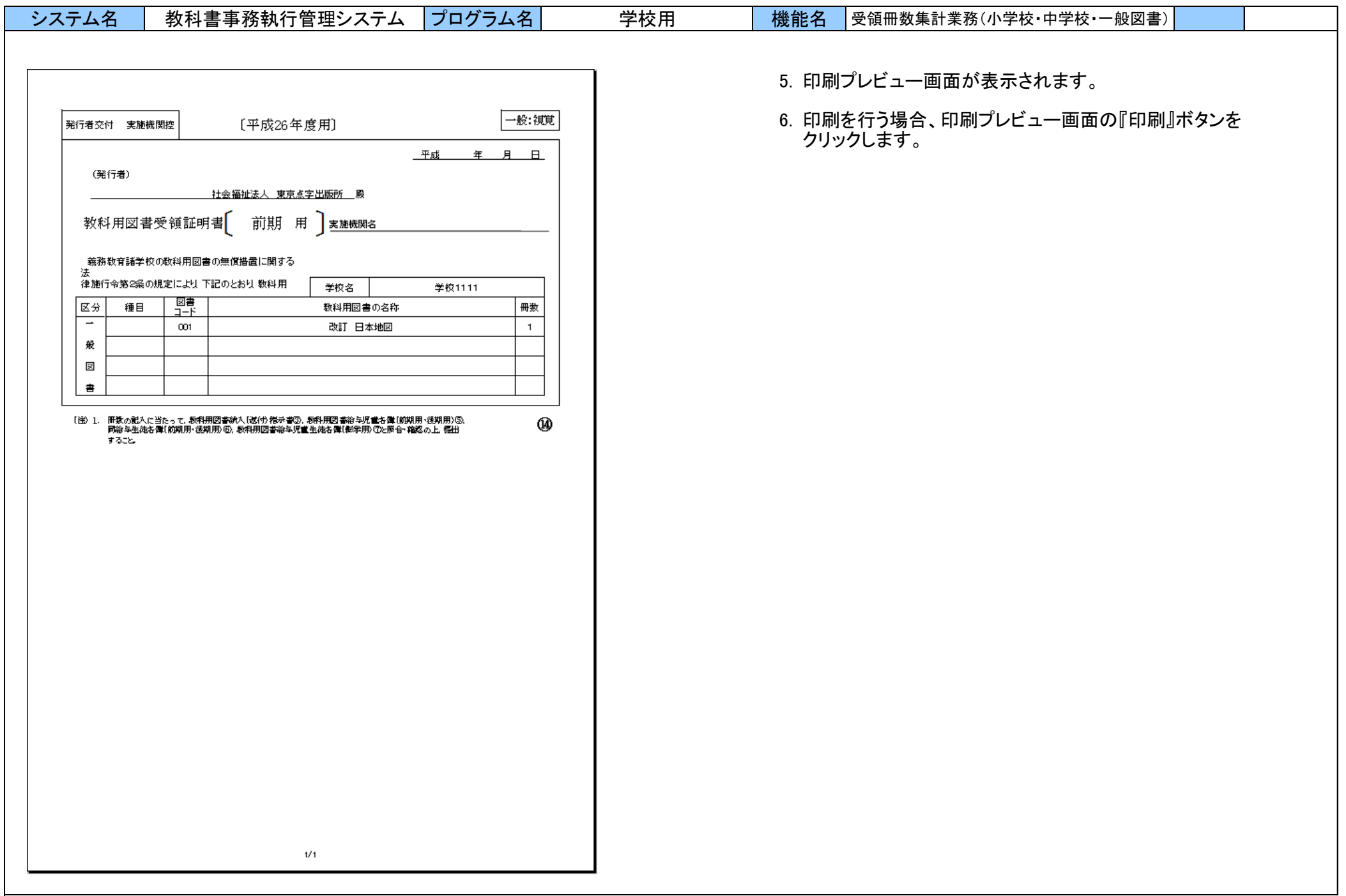

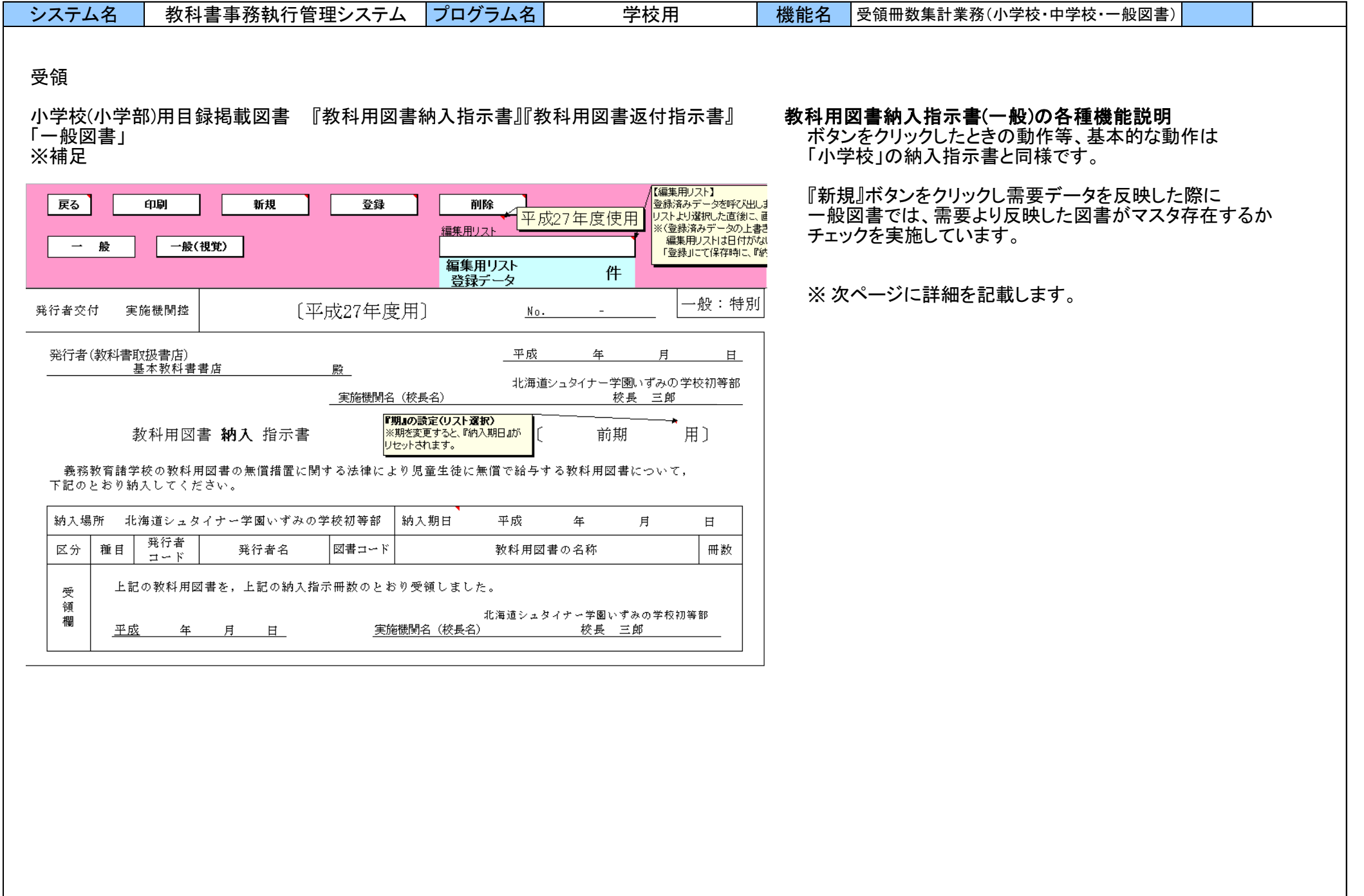

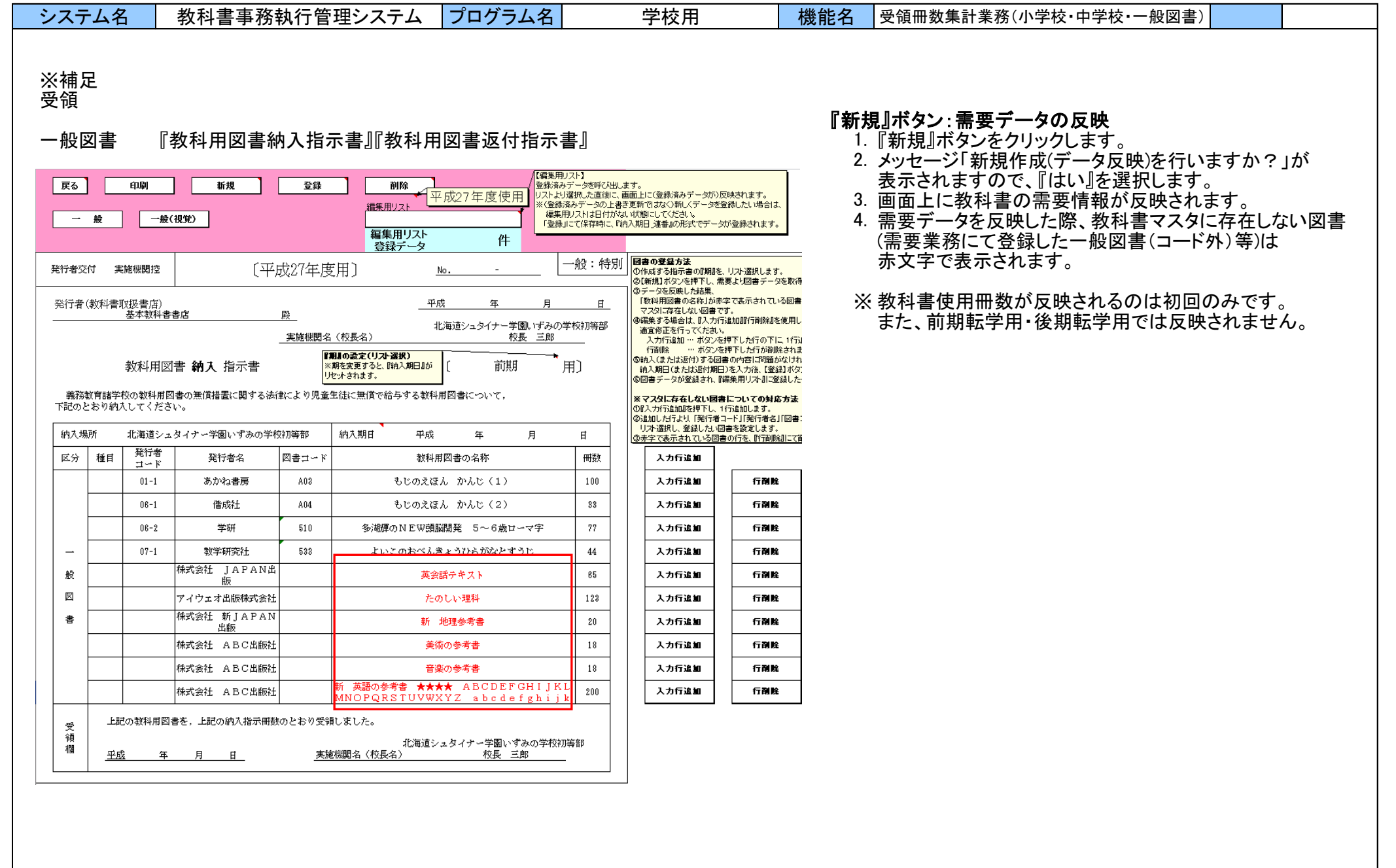

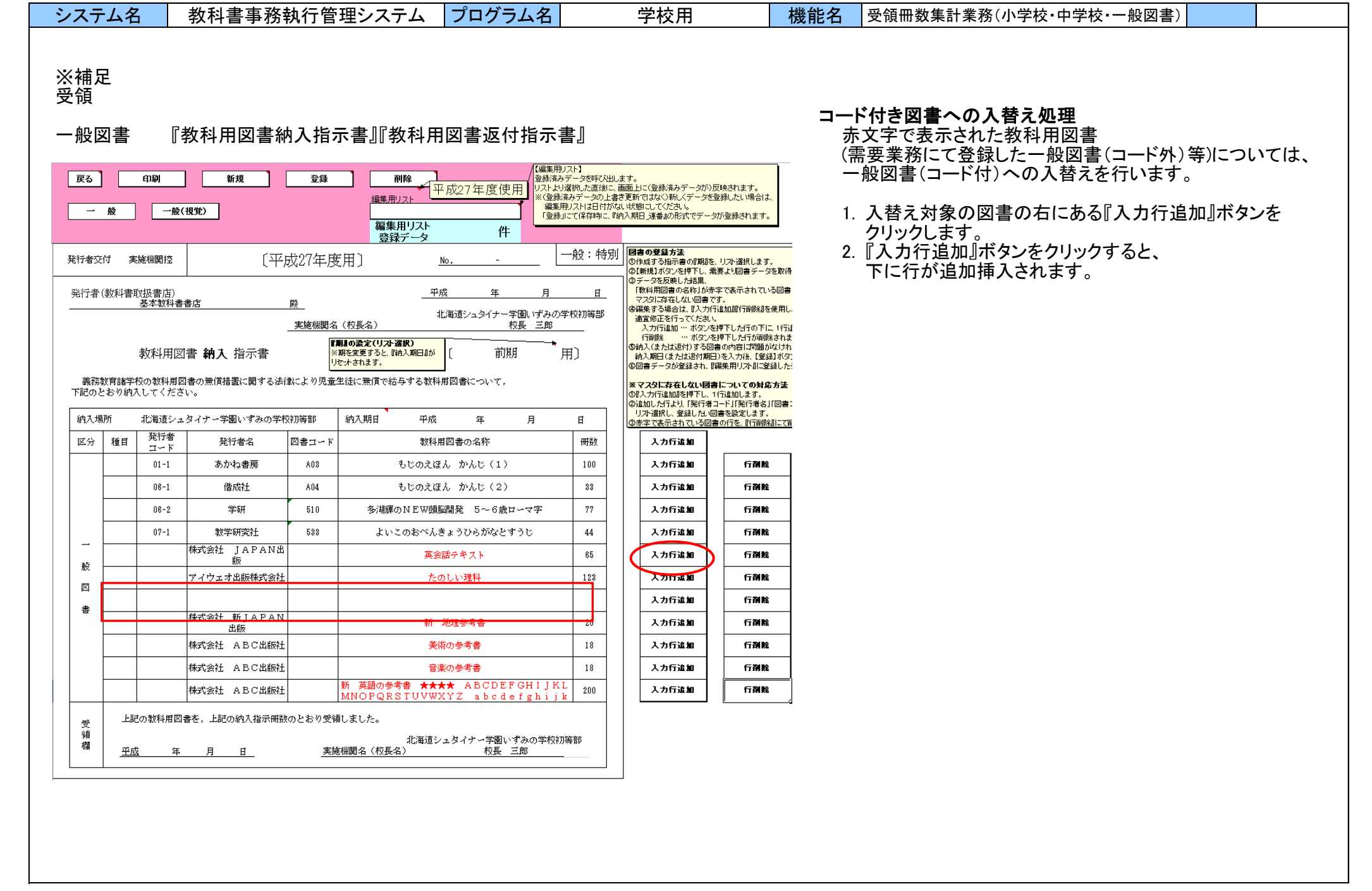

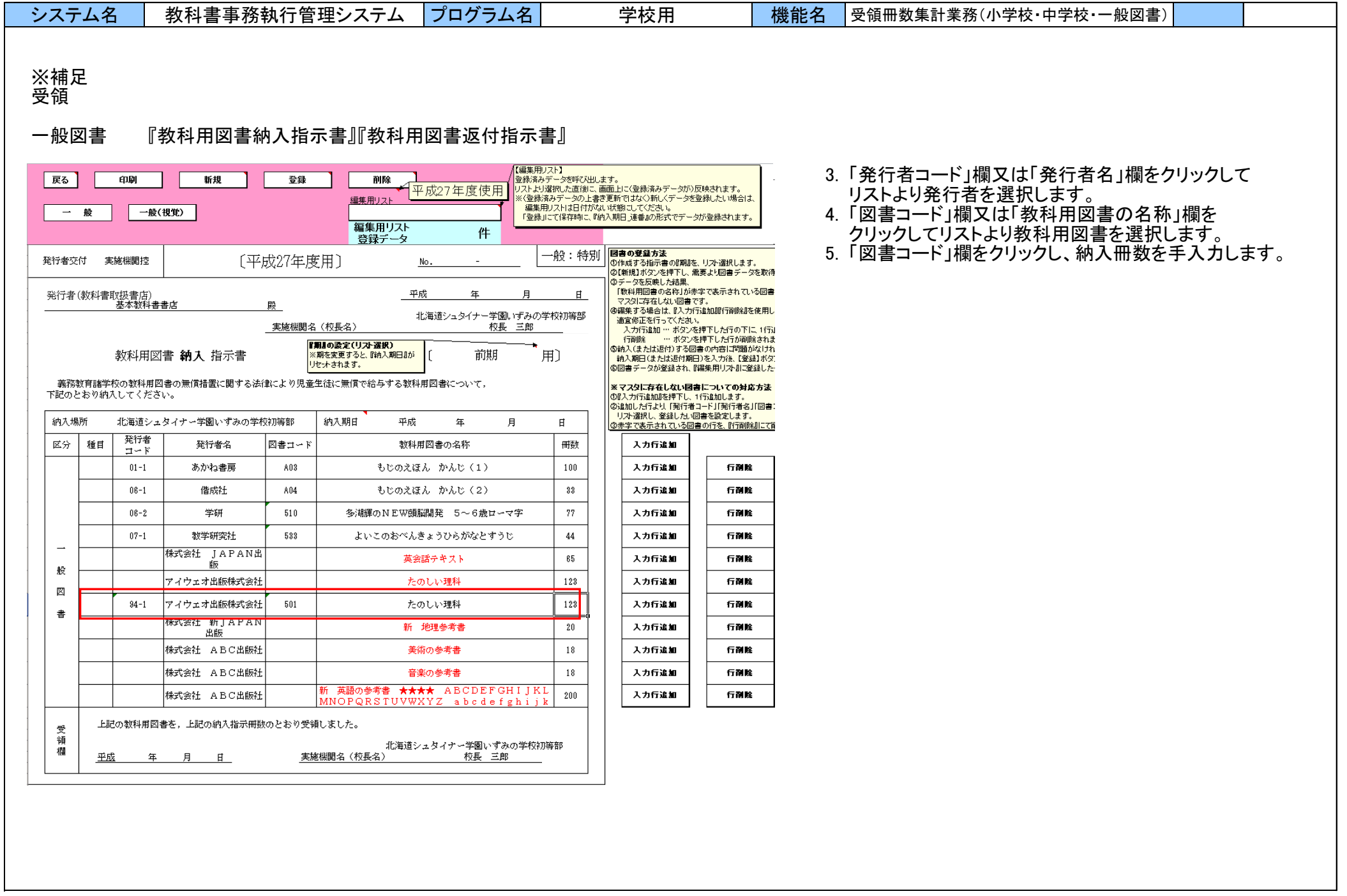

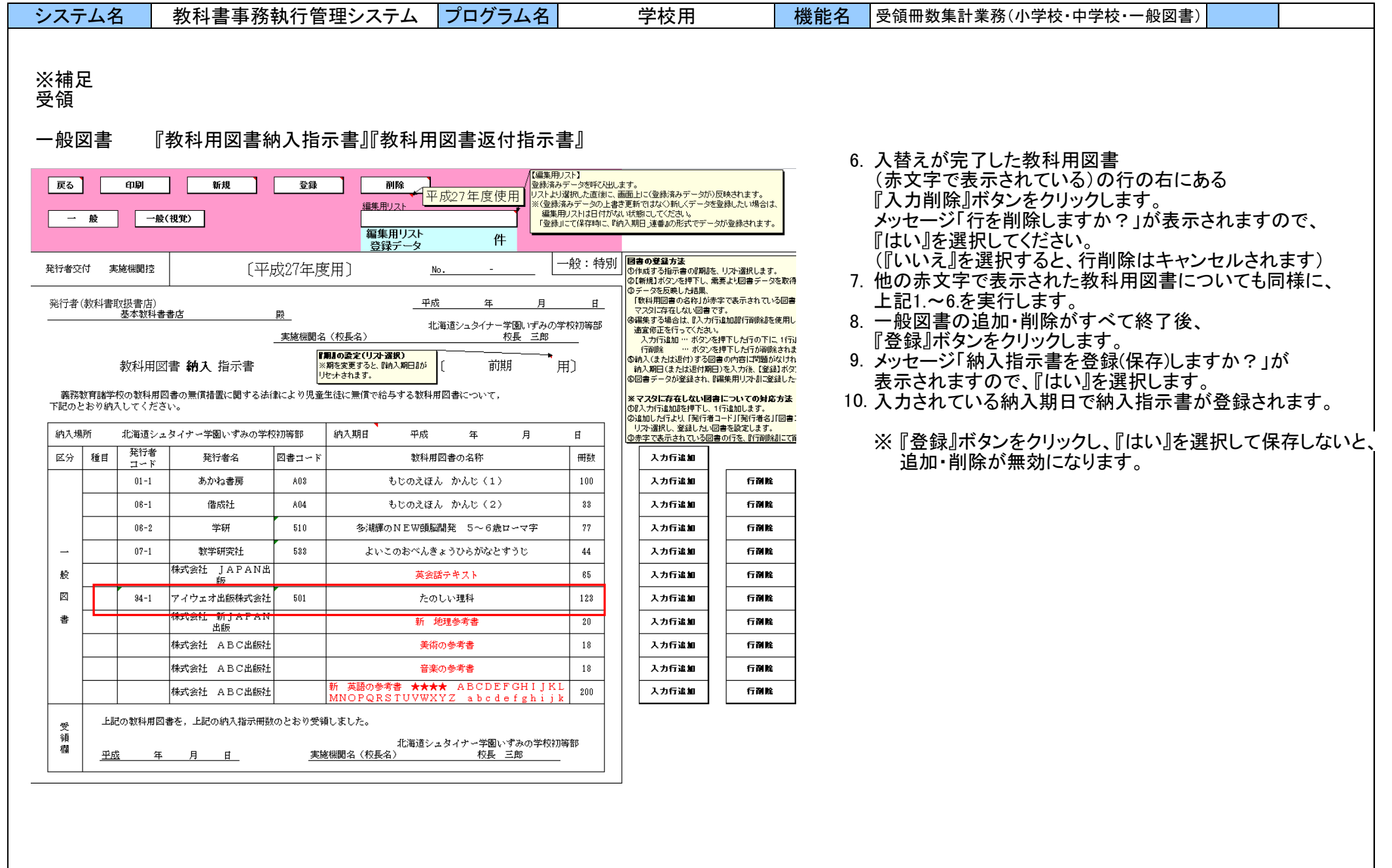

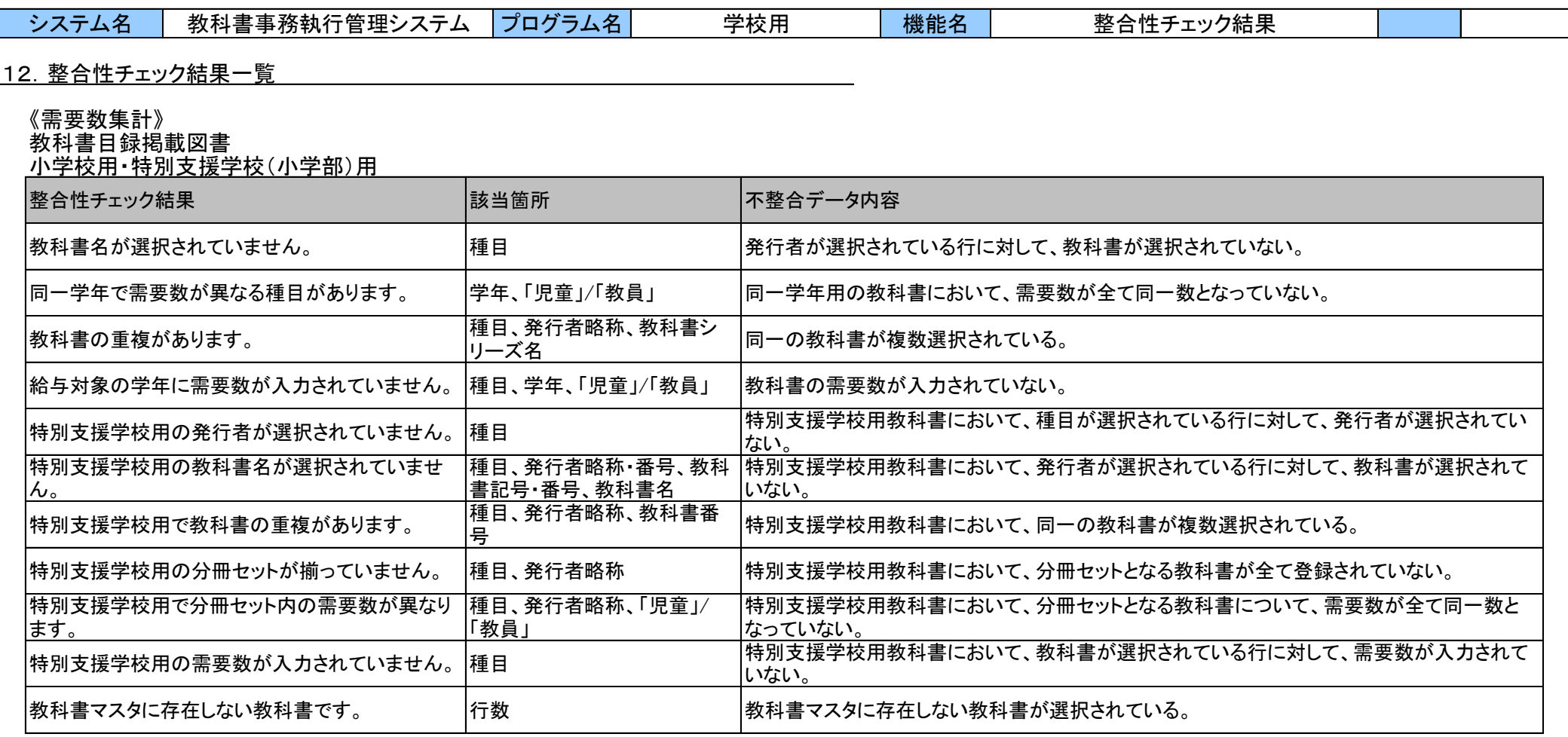

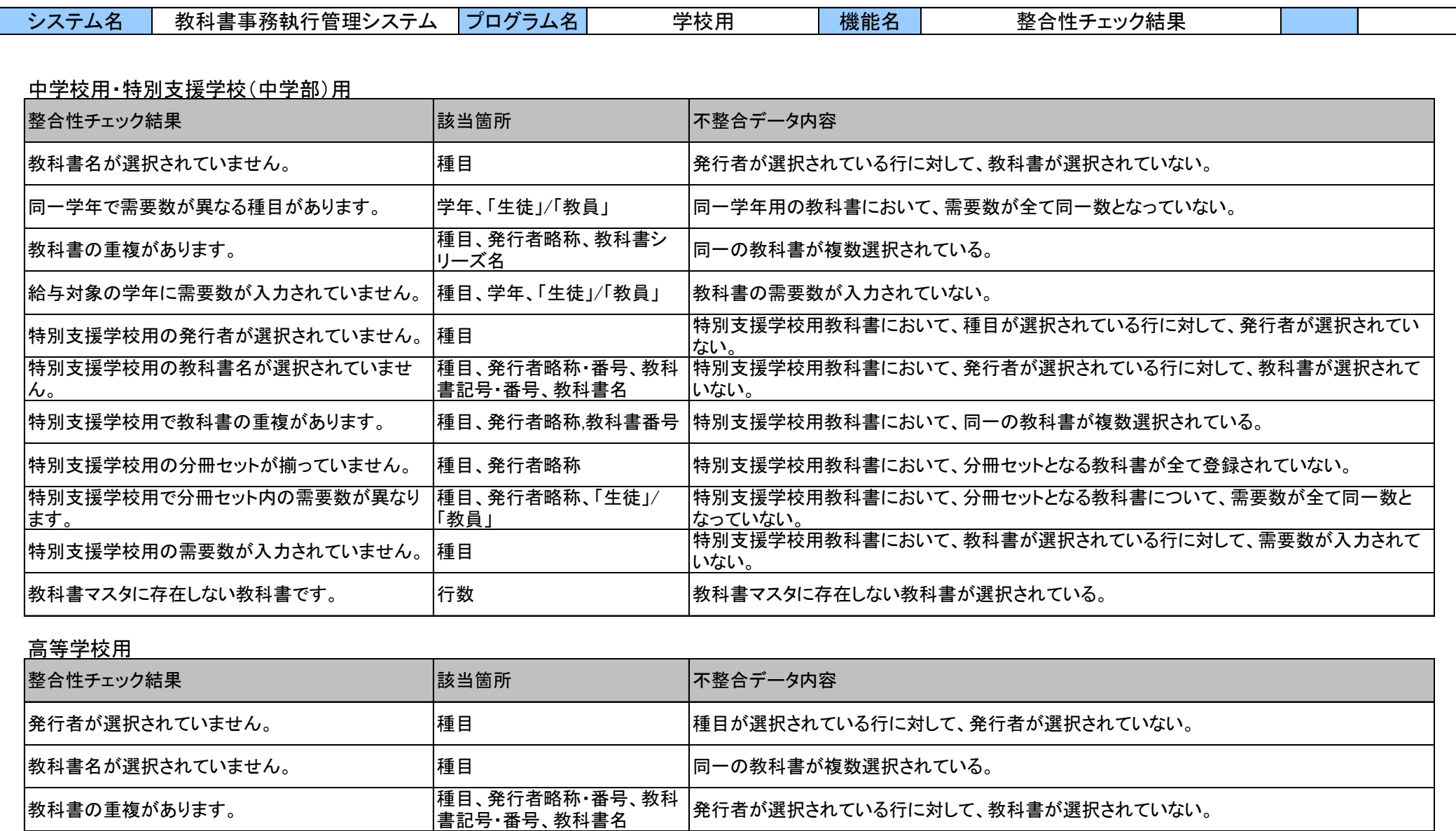

教科書マスタに存在しない教科書です。 行数

教科書マスタに存在しない教科書が選択されている。

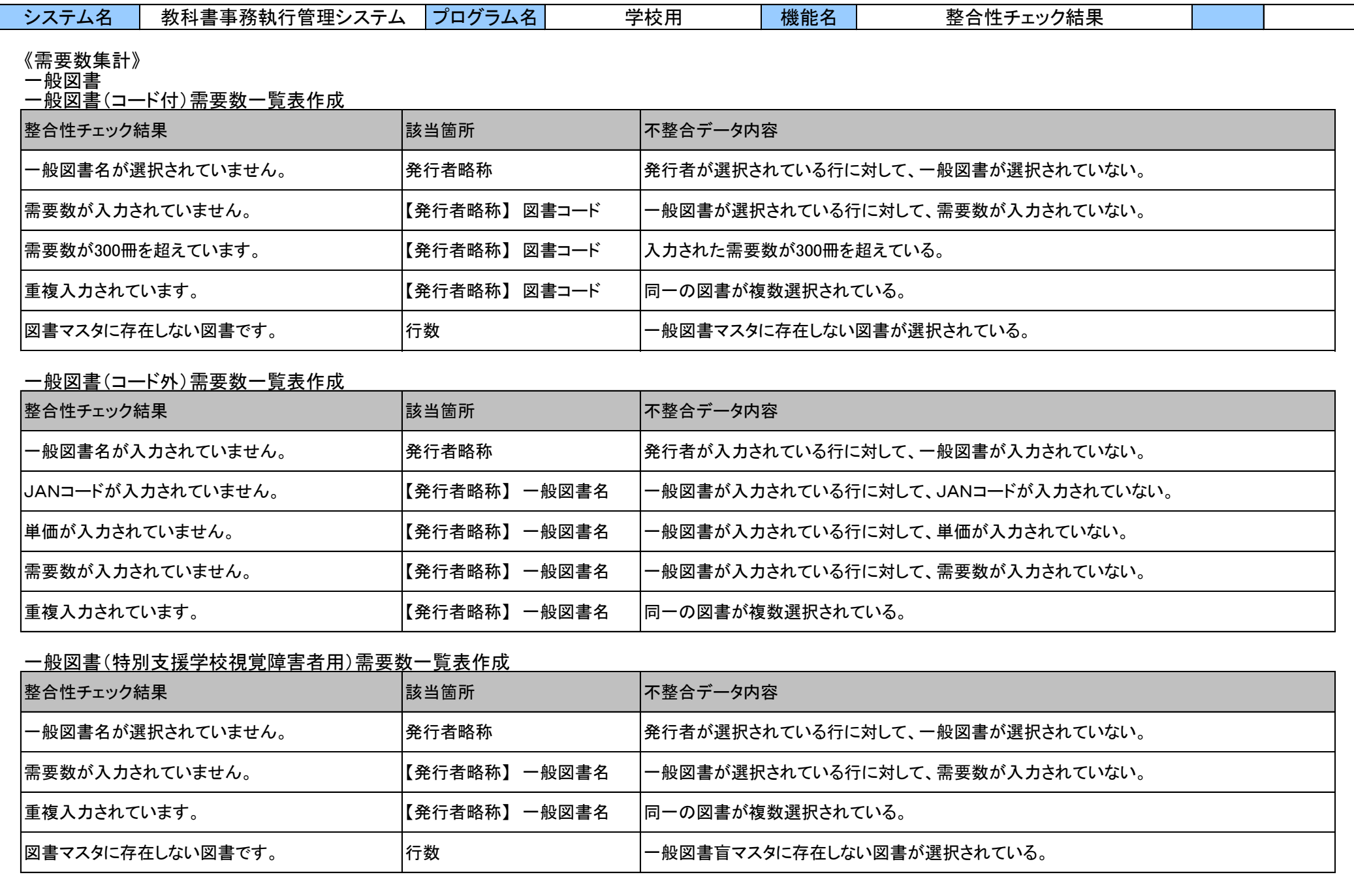

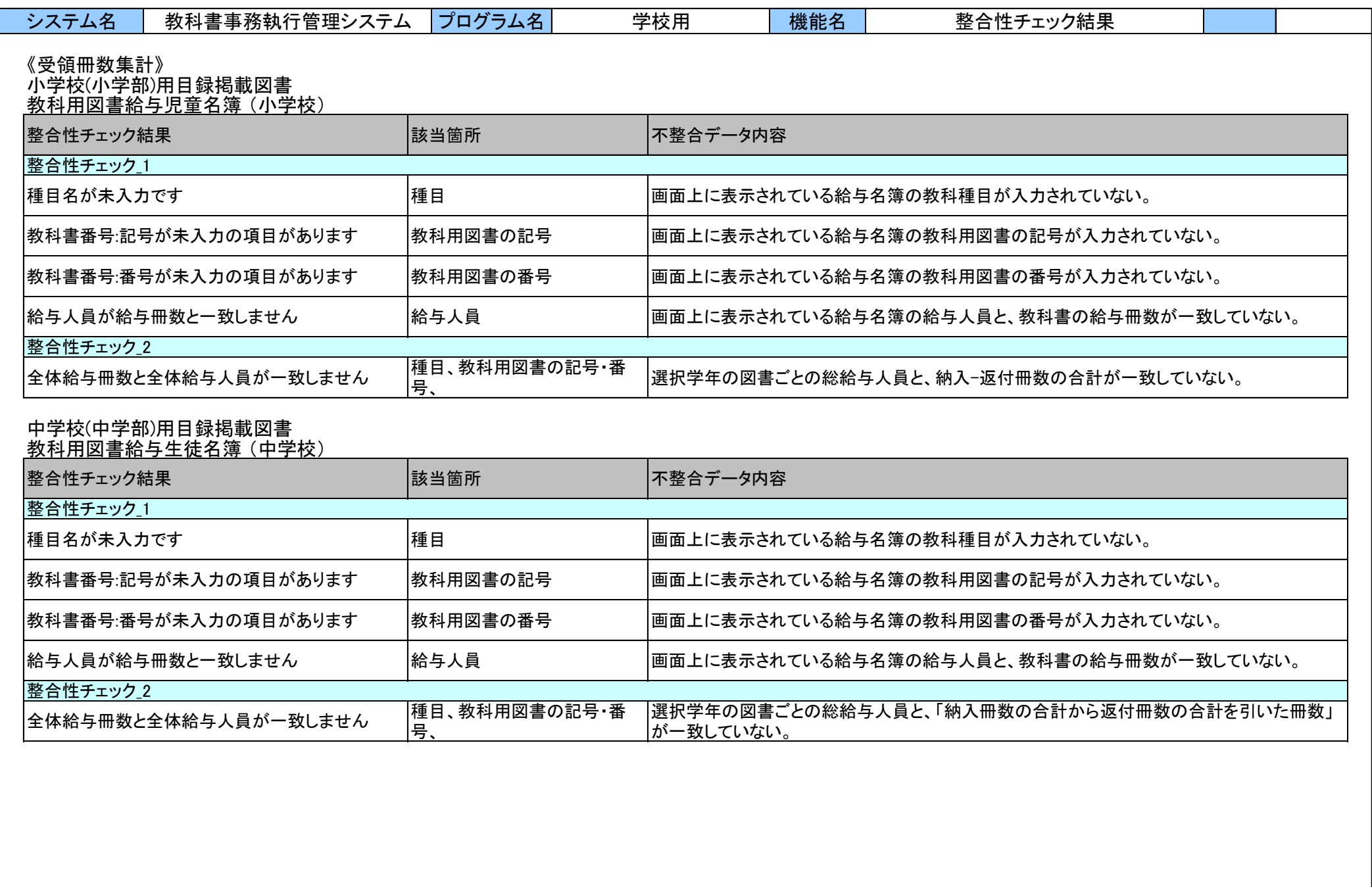

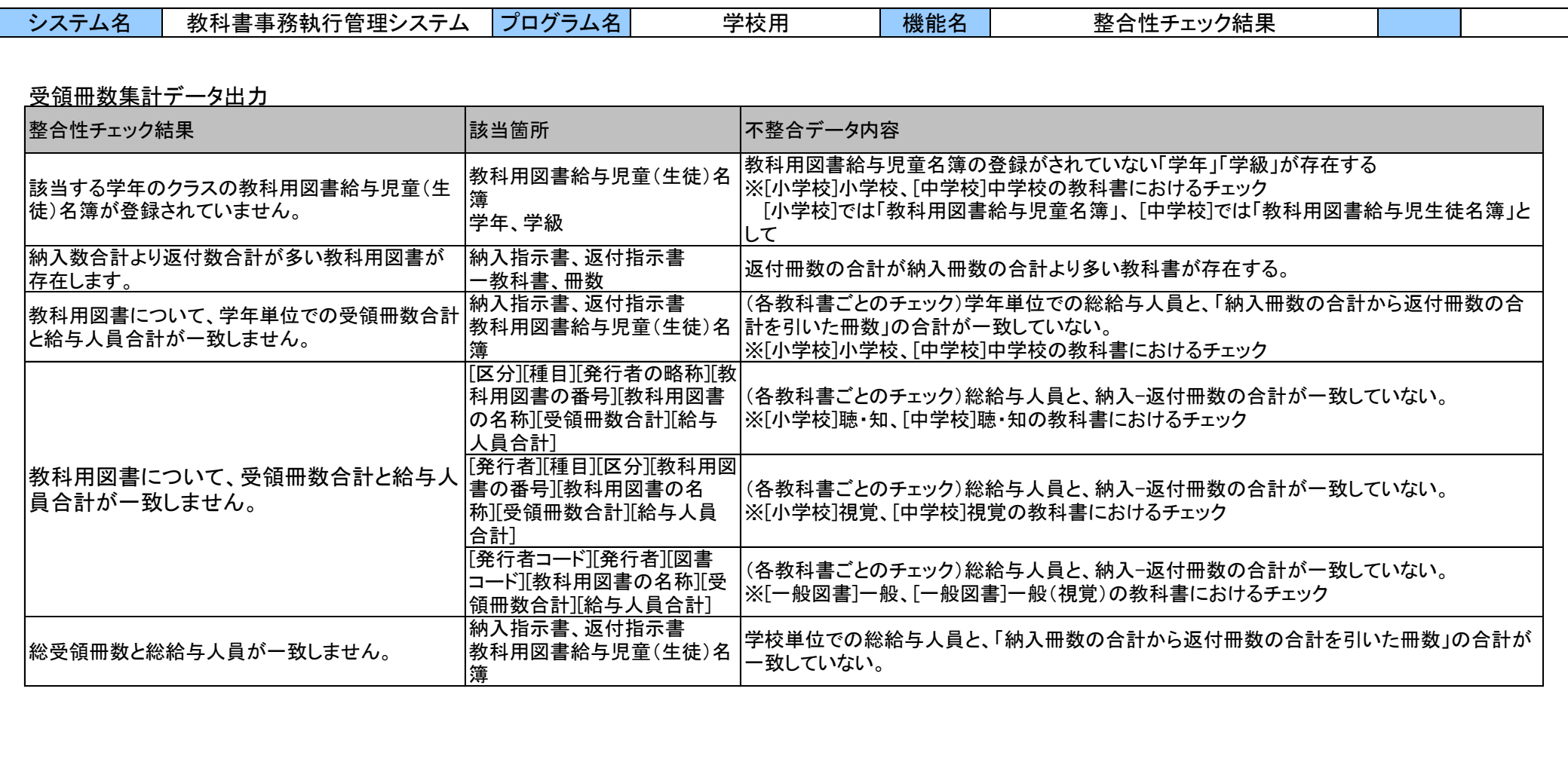

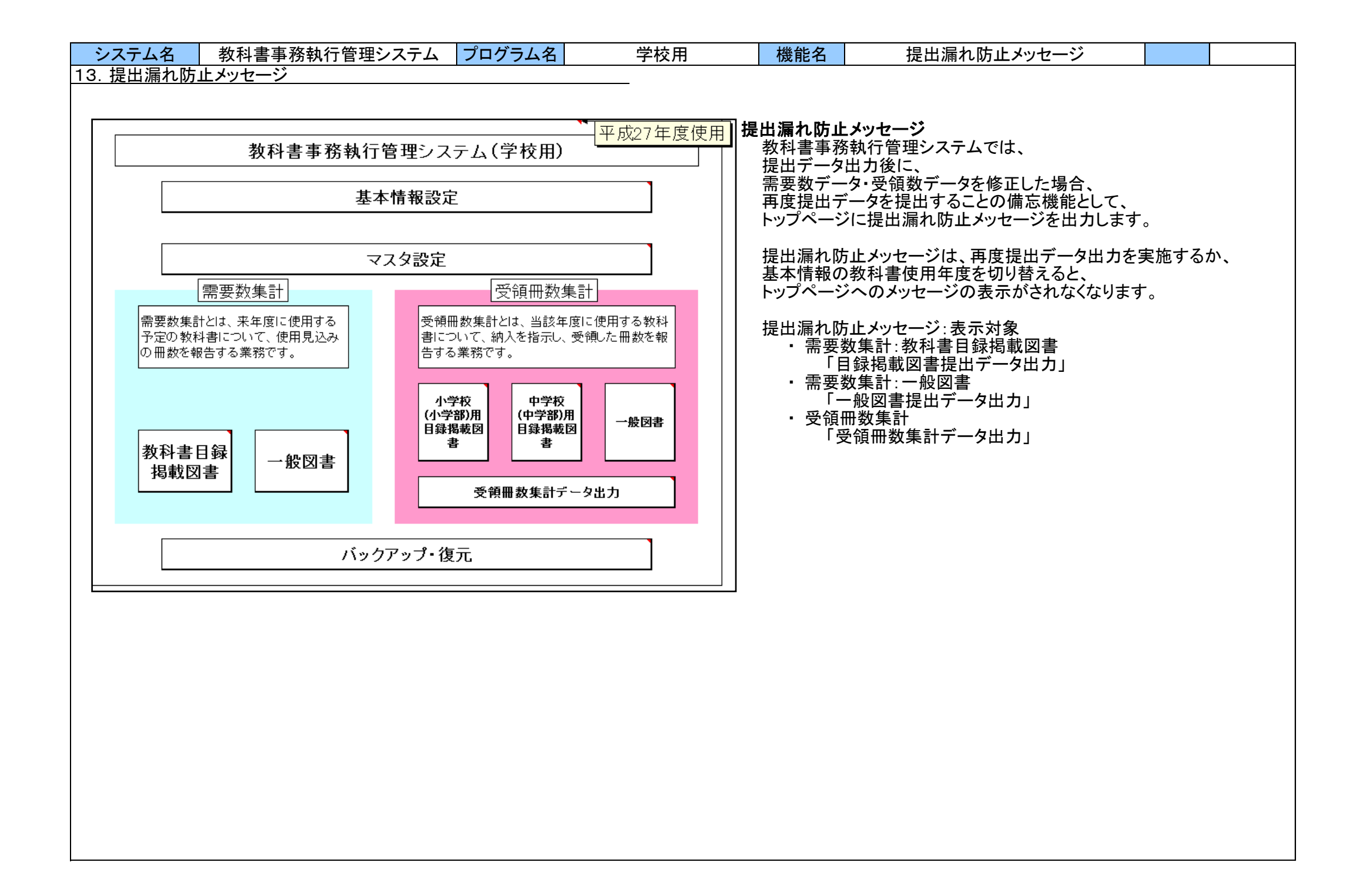

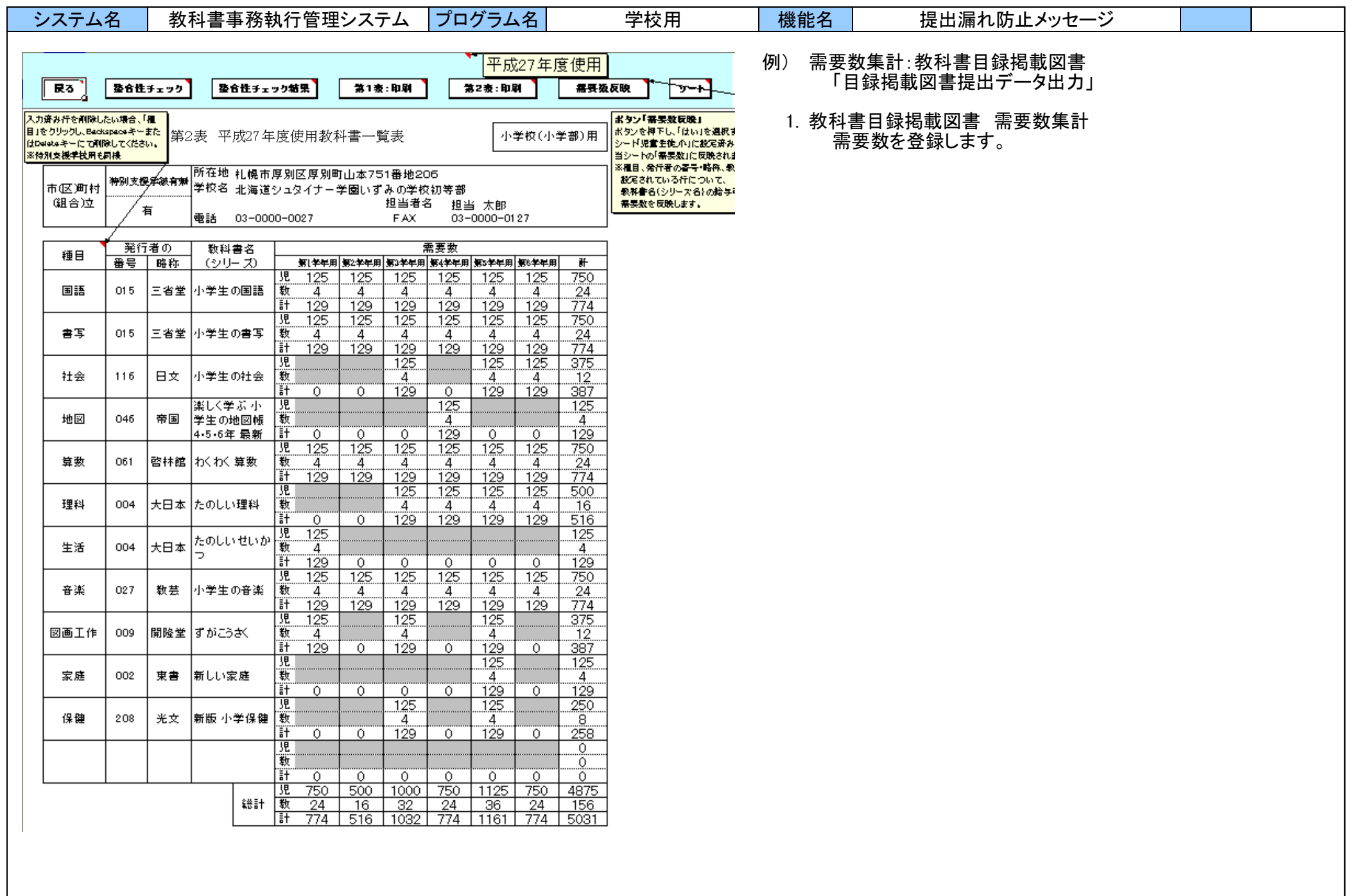

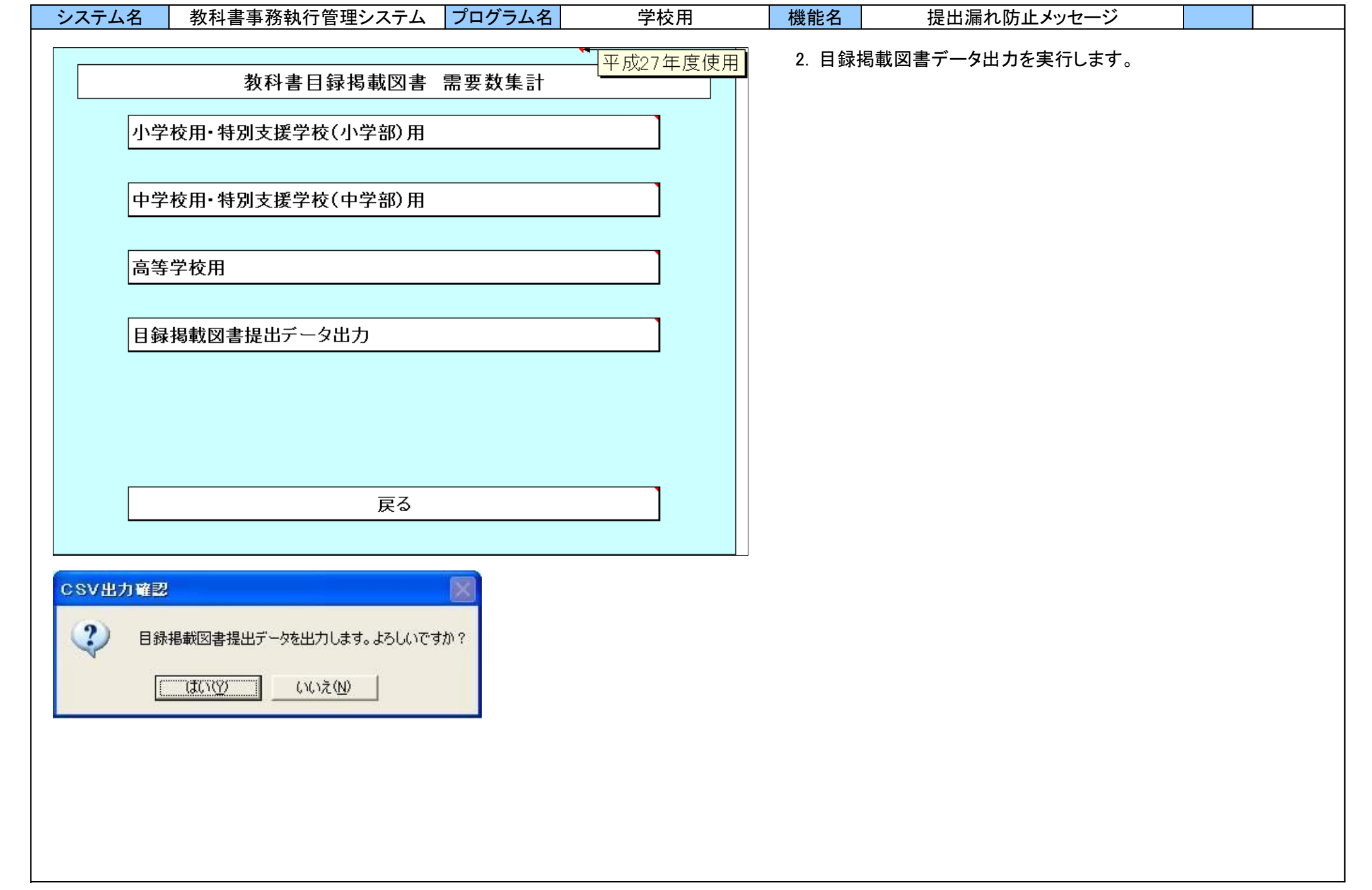

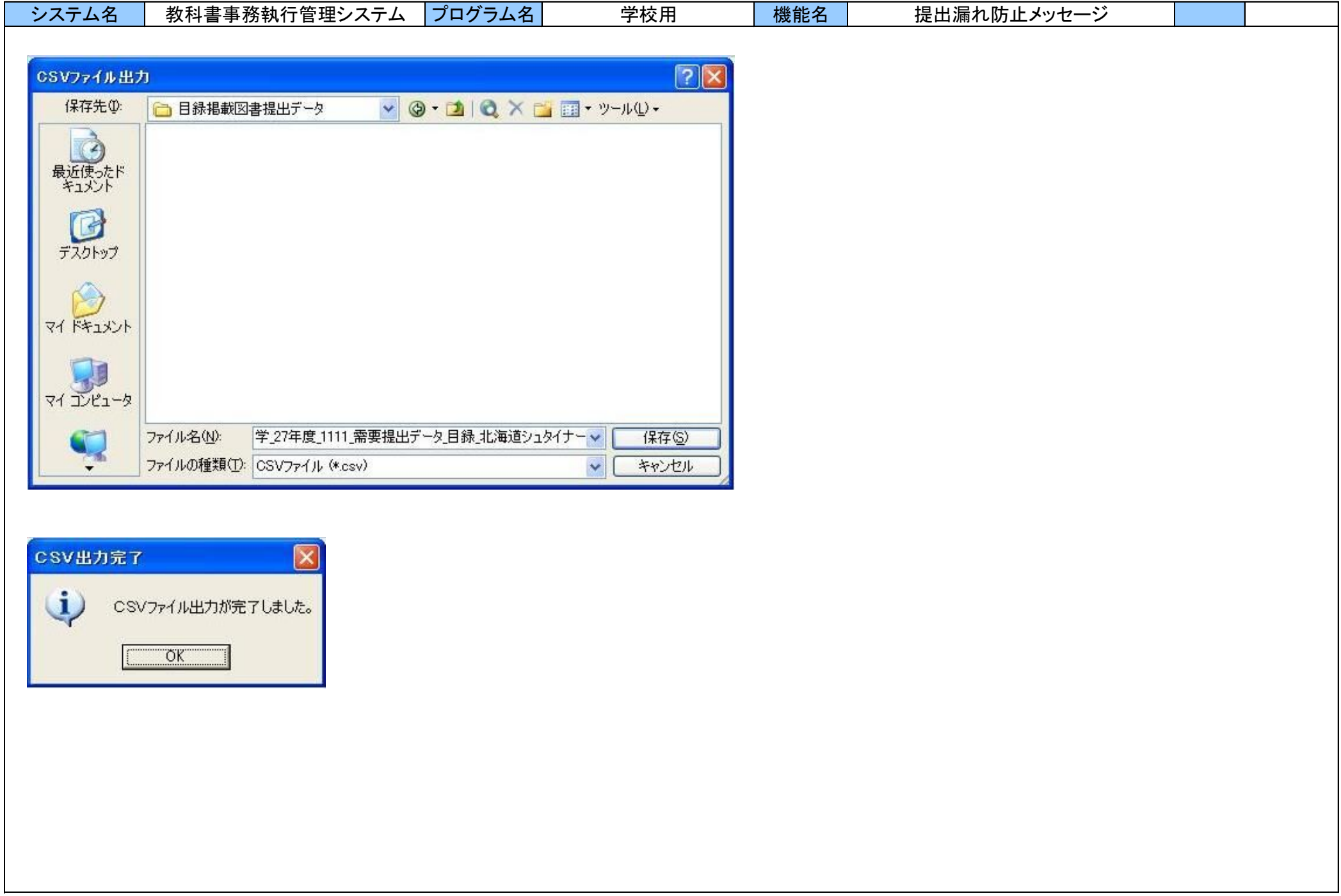

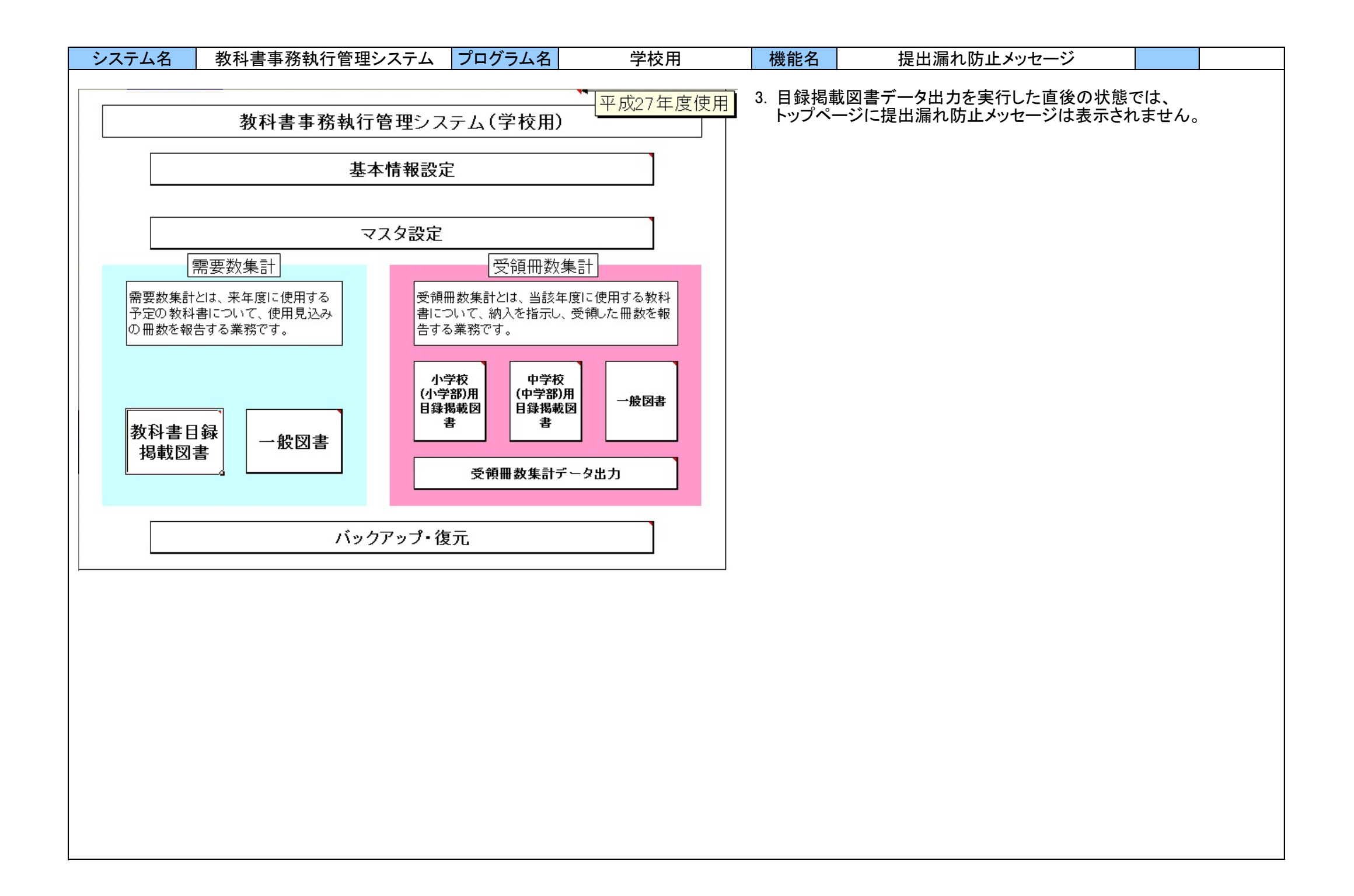

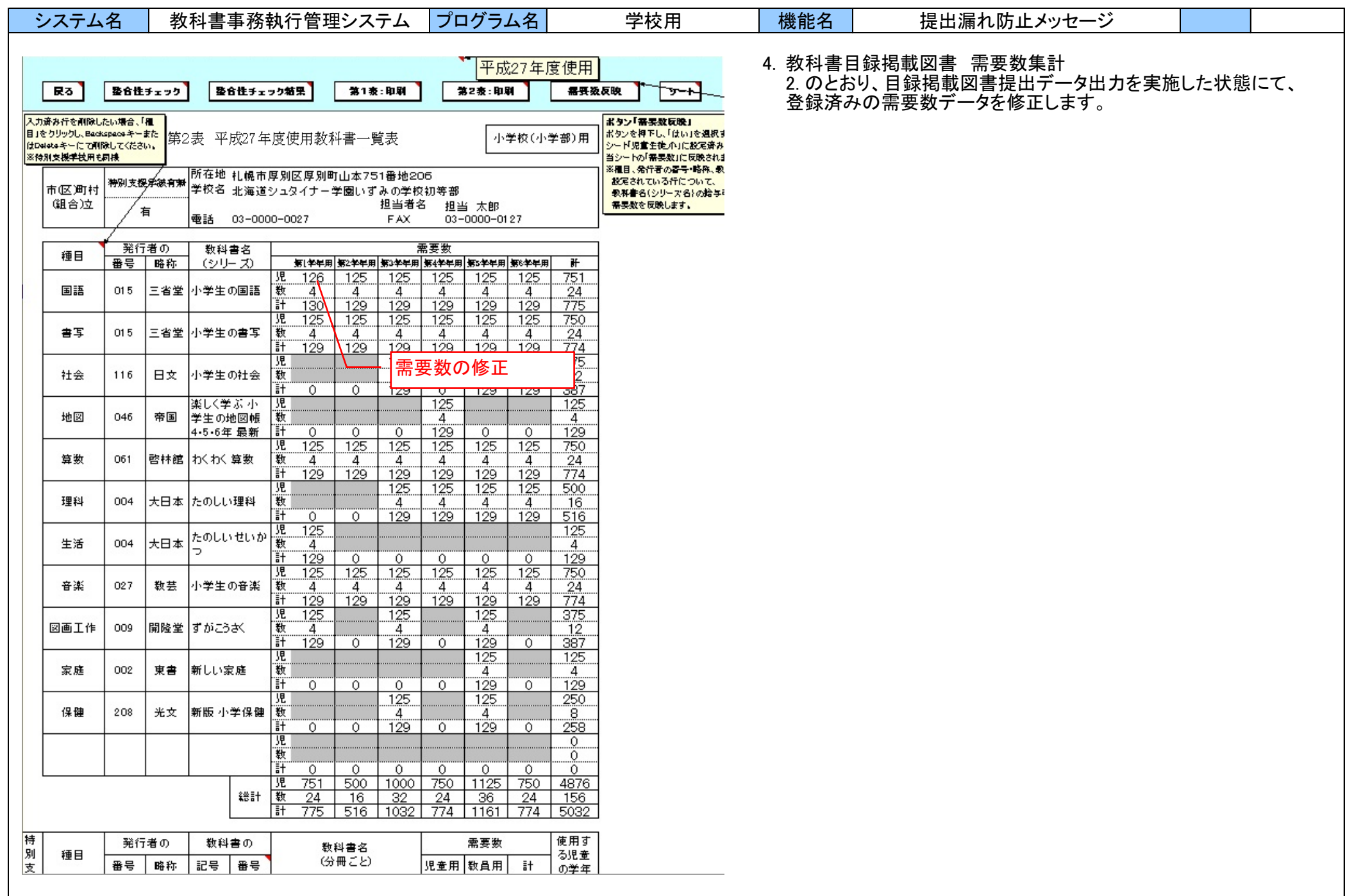

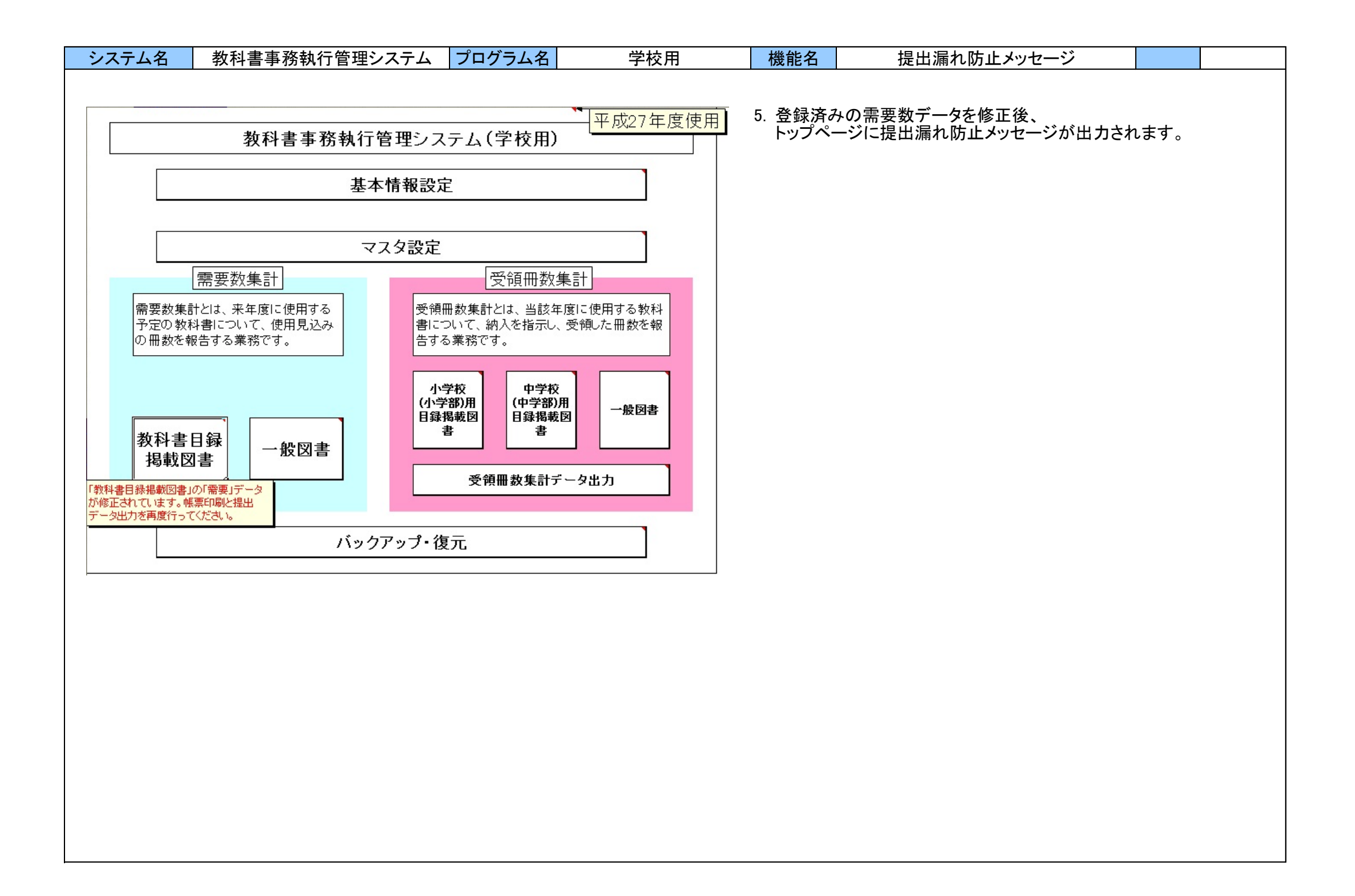

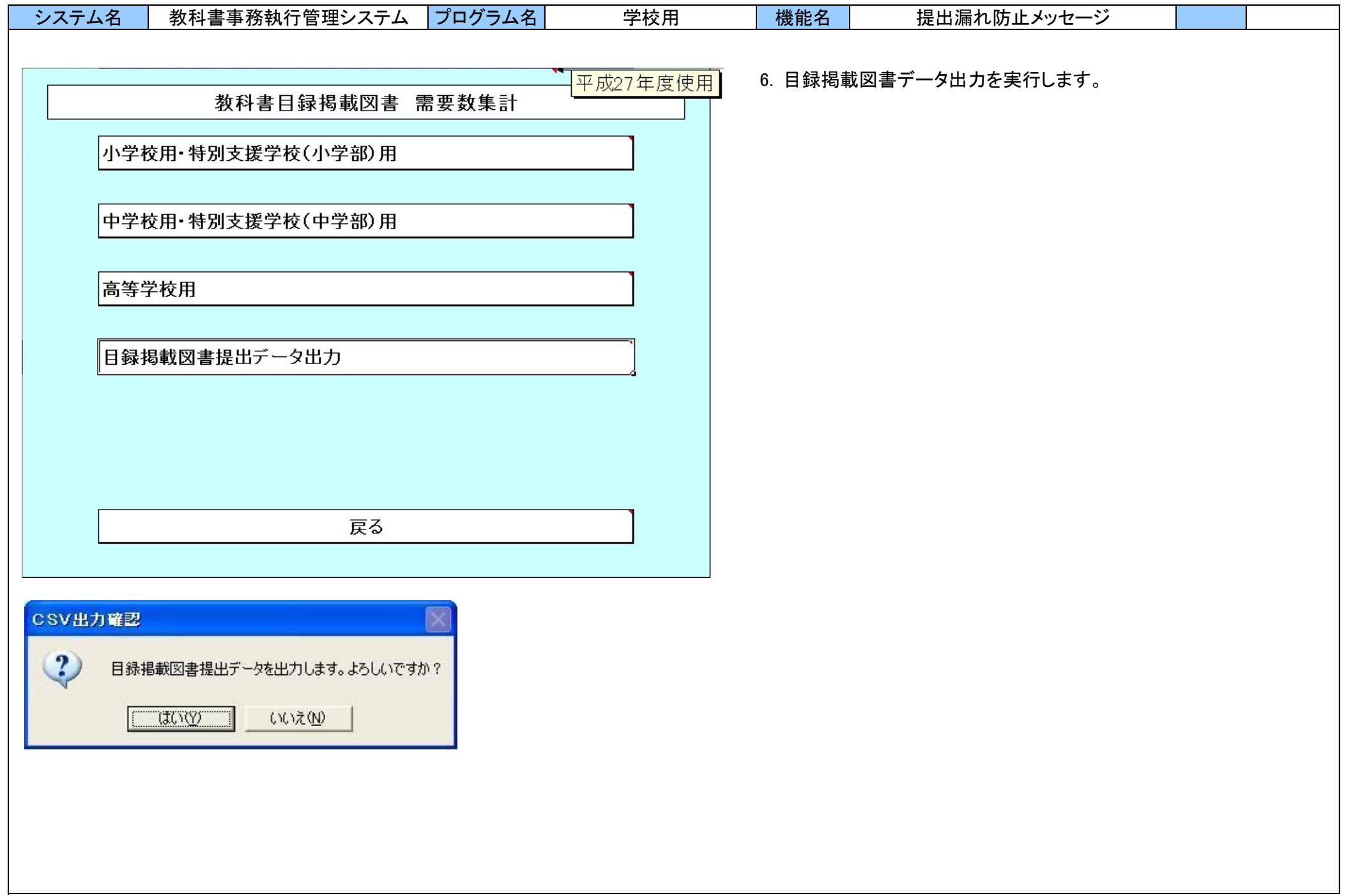

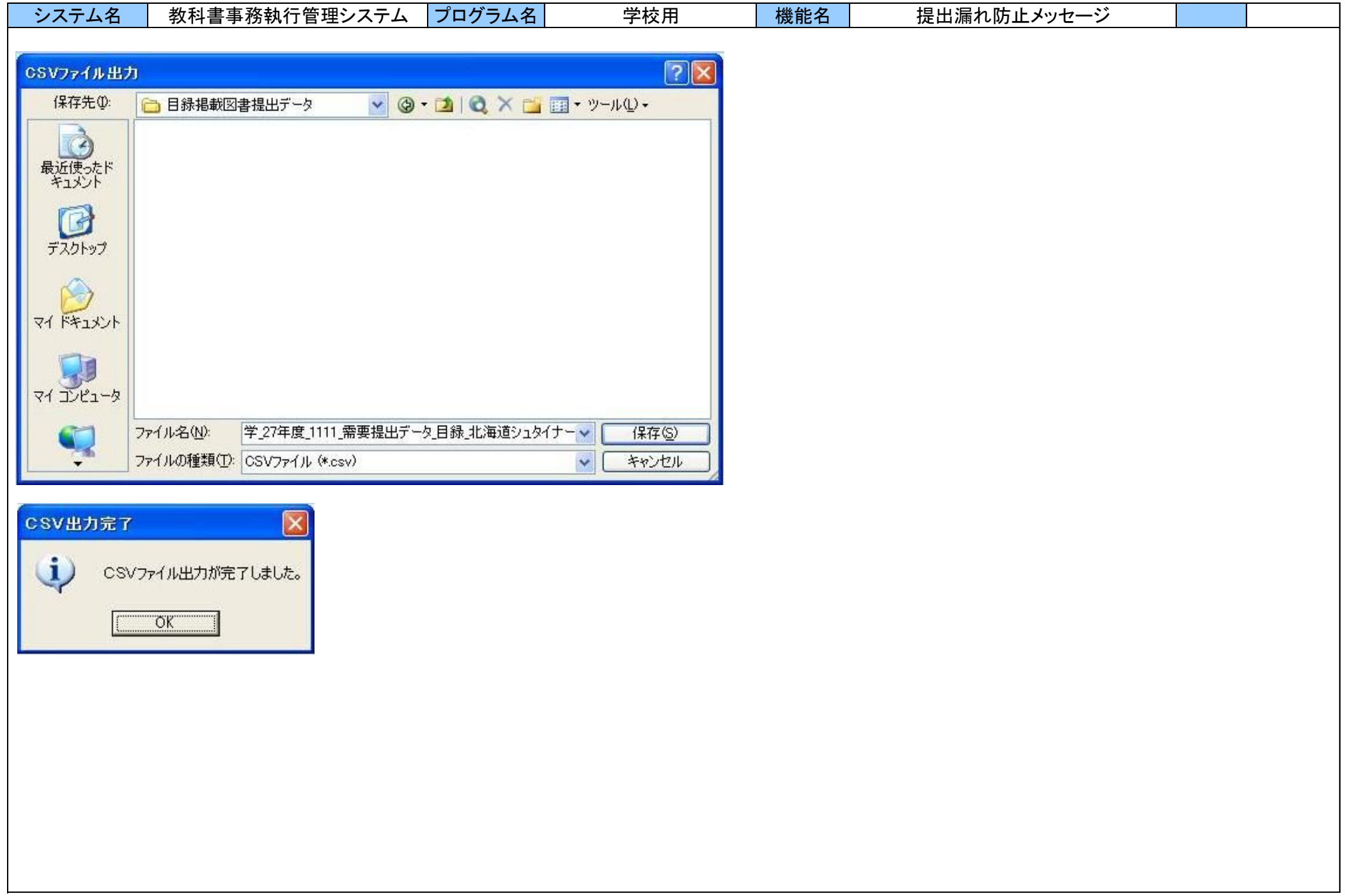
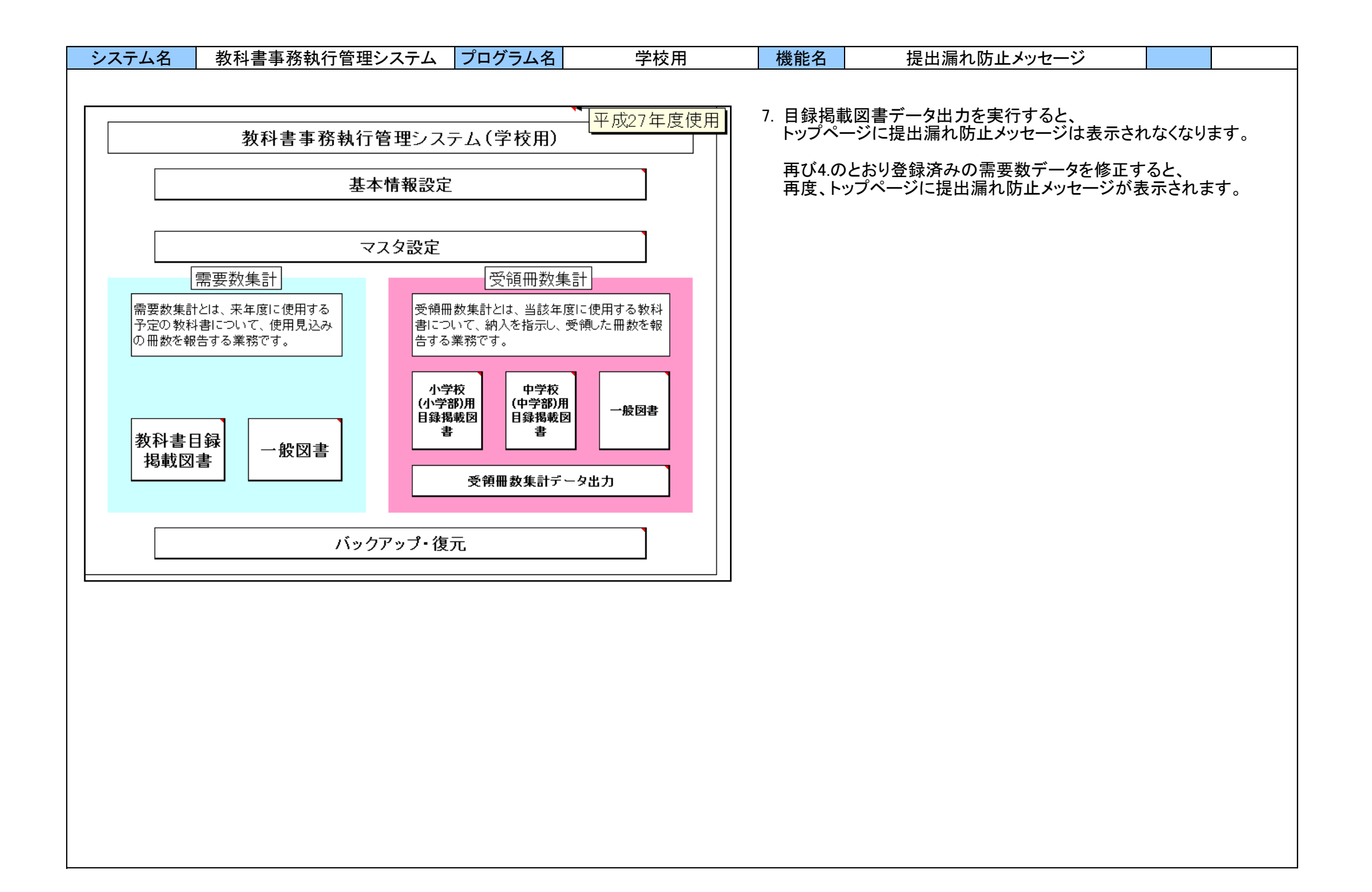

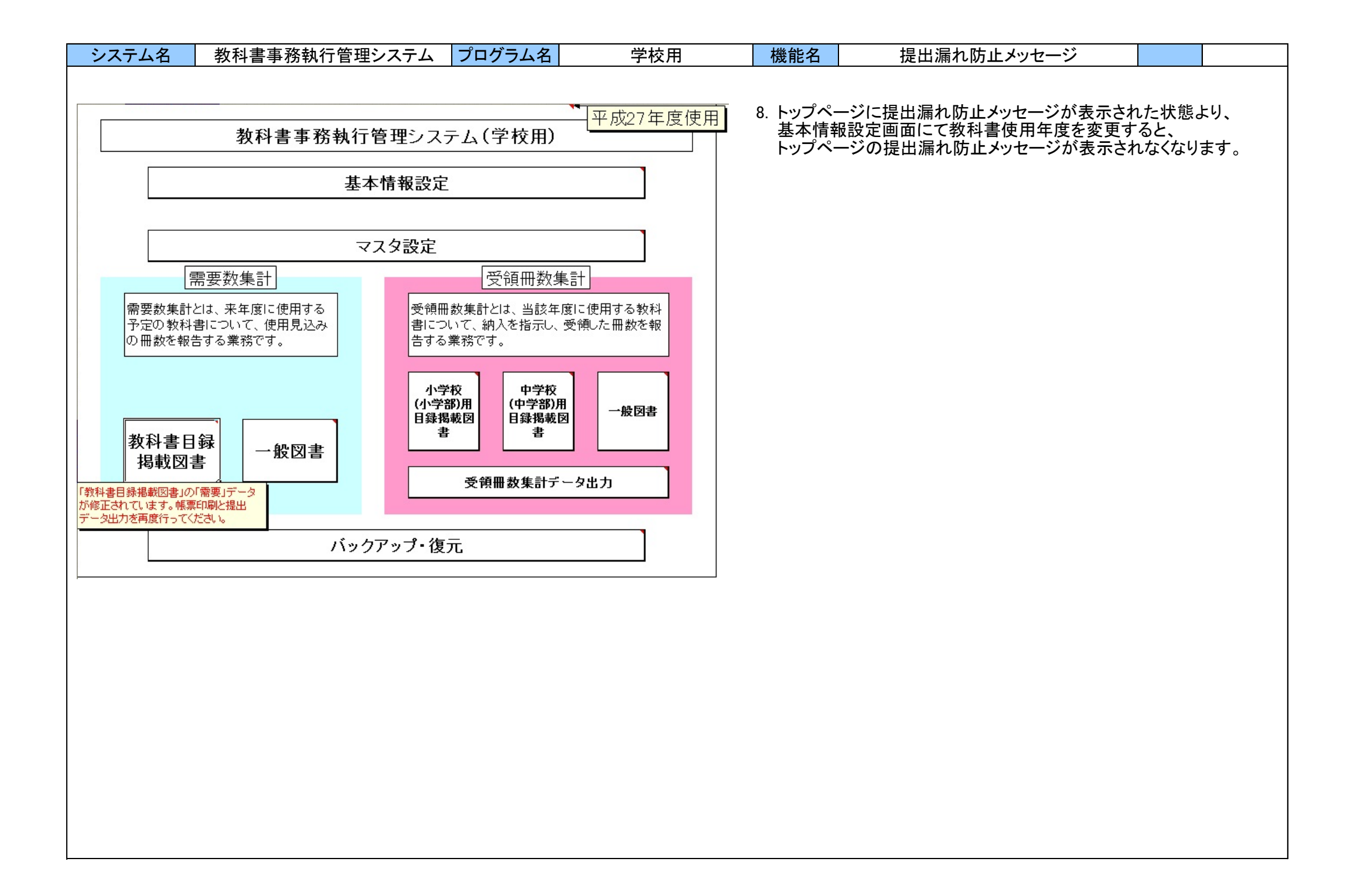

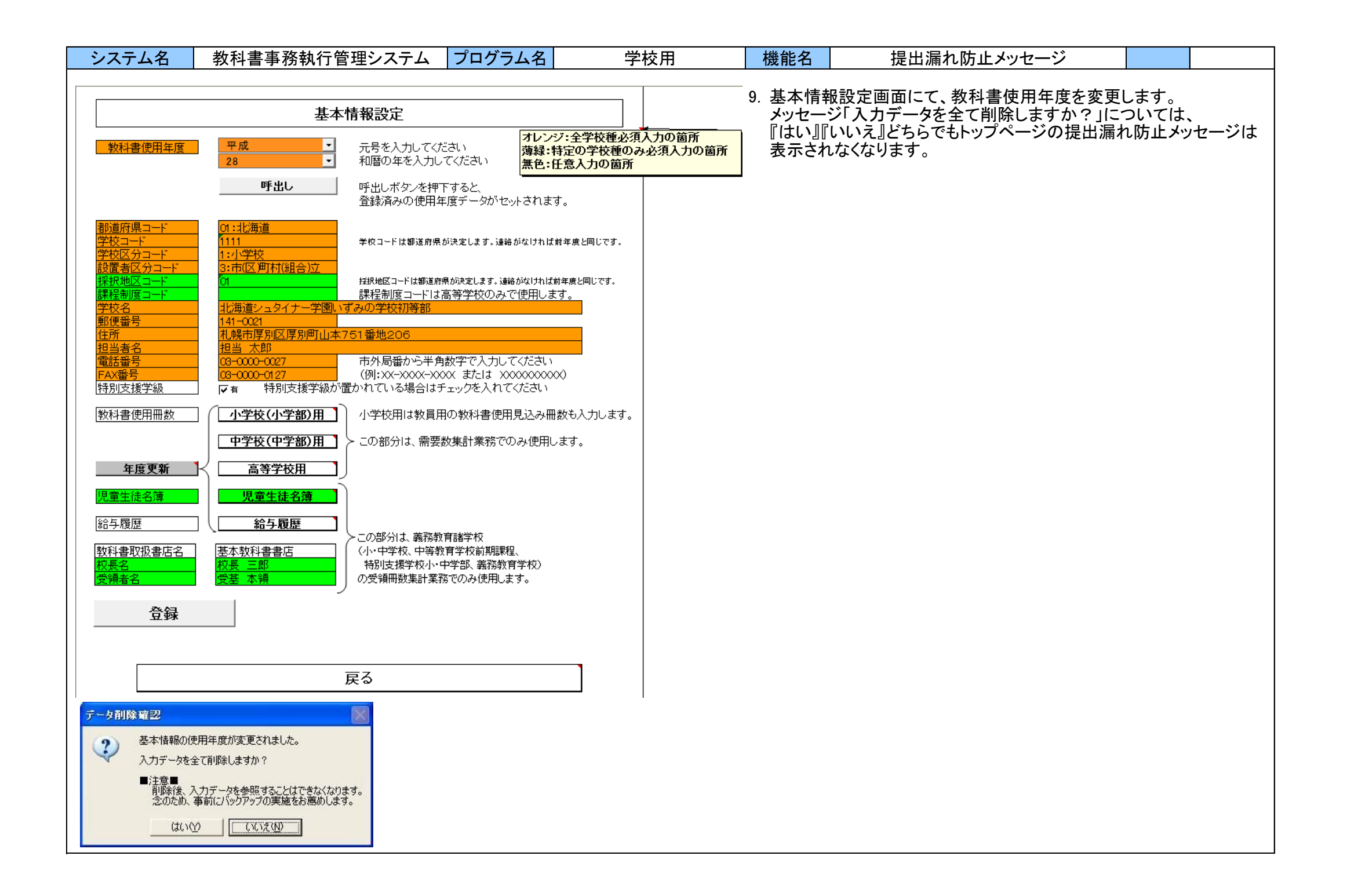

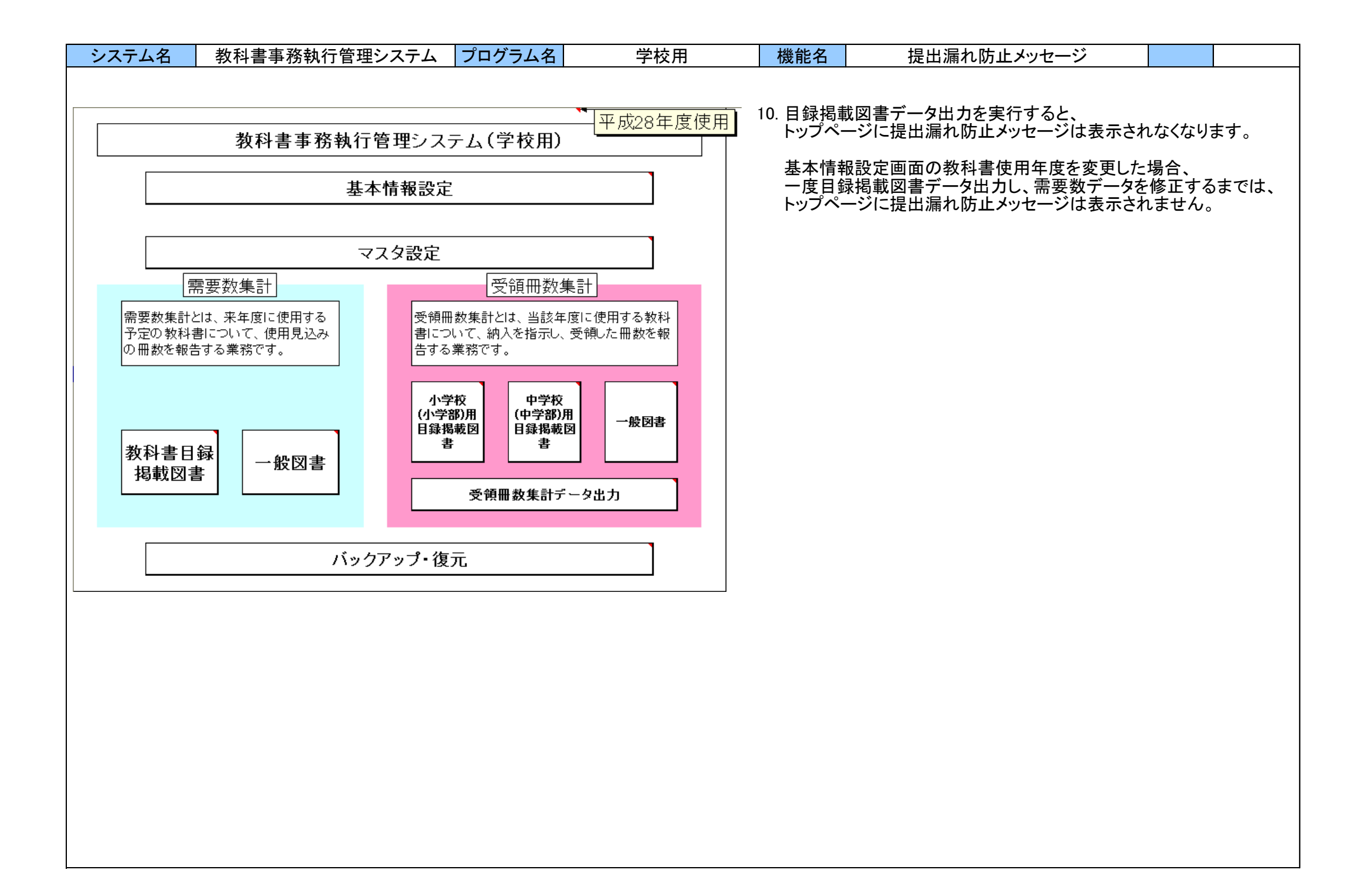

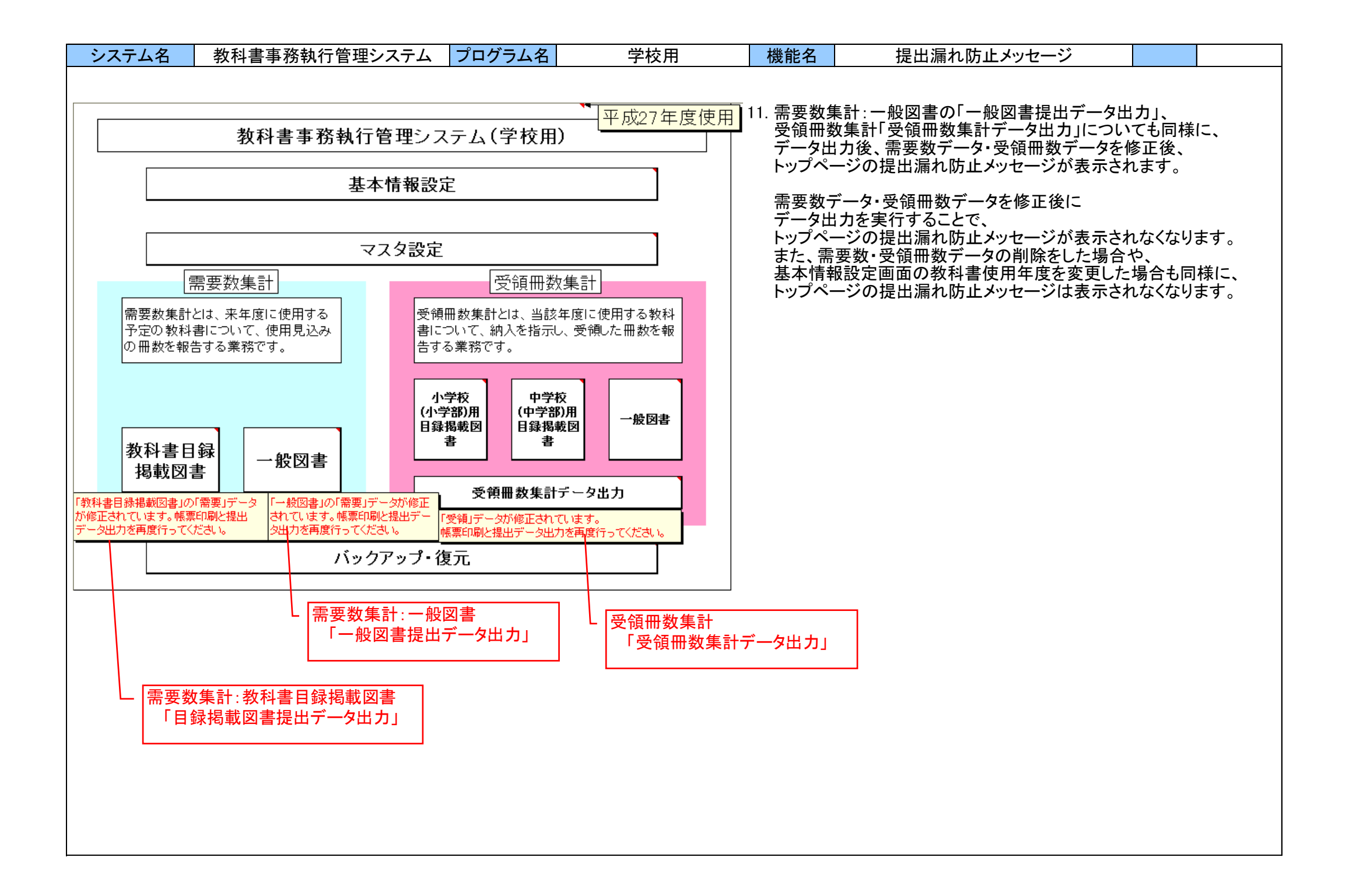

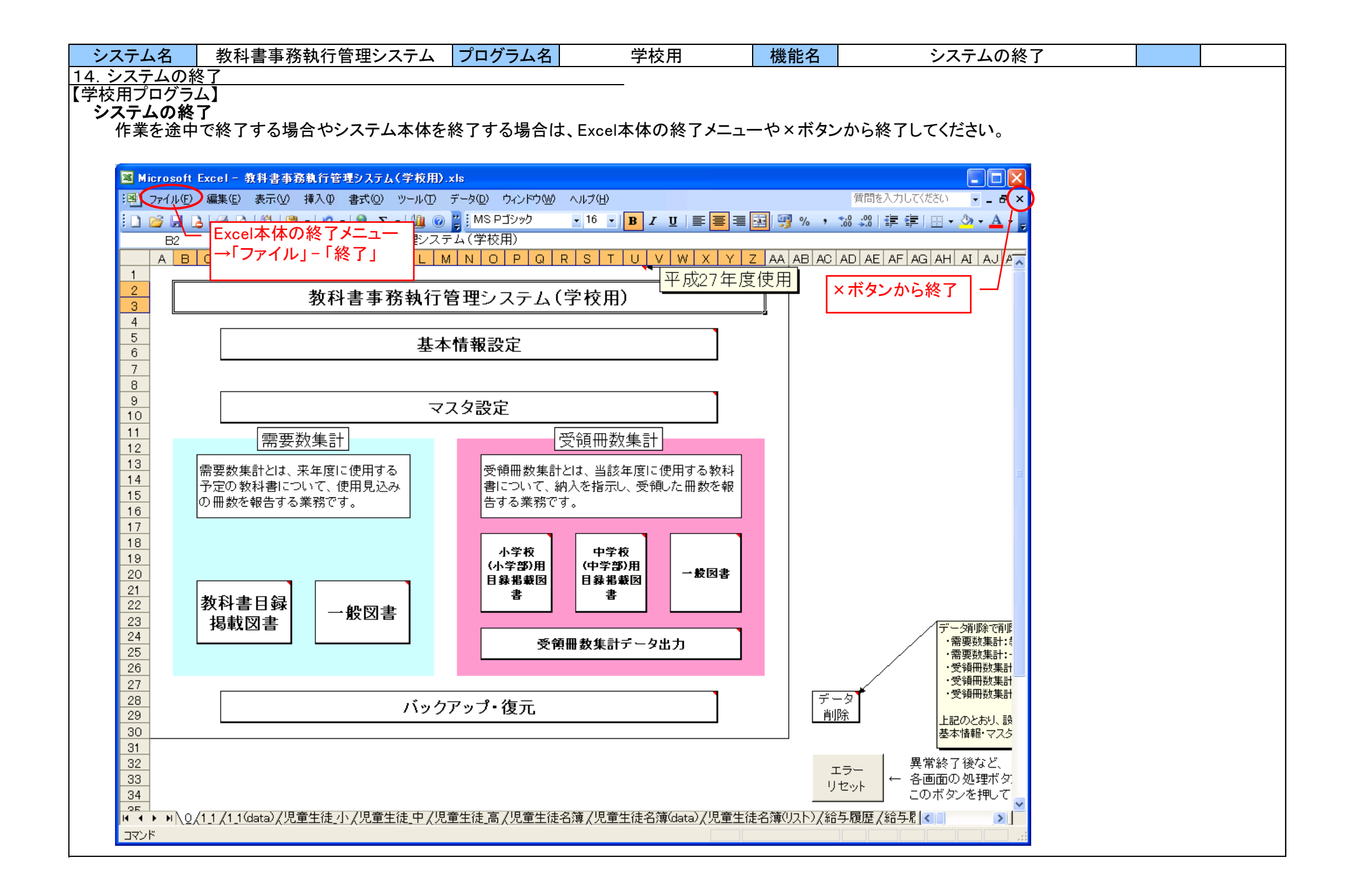

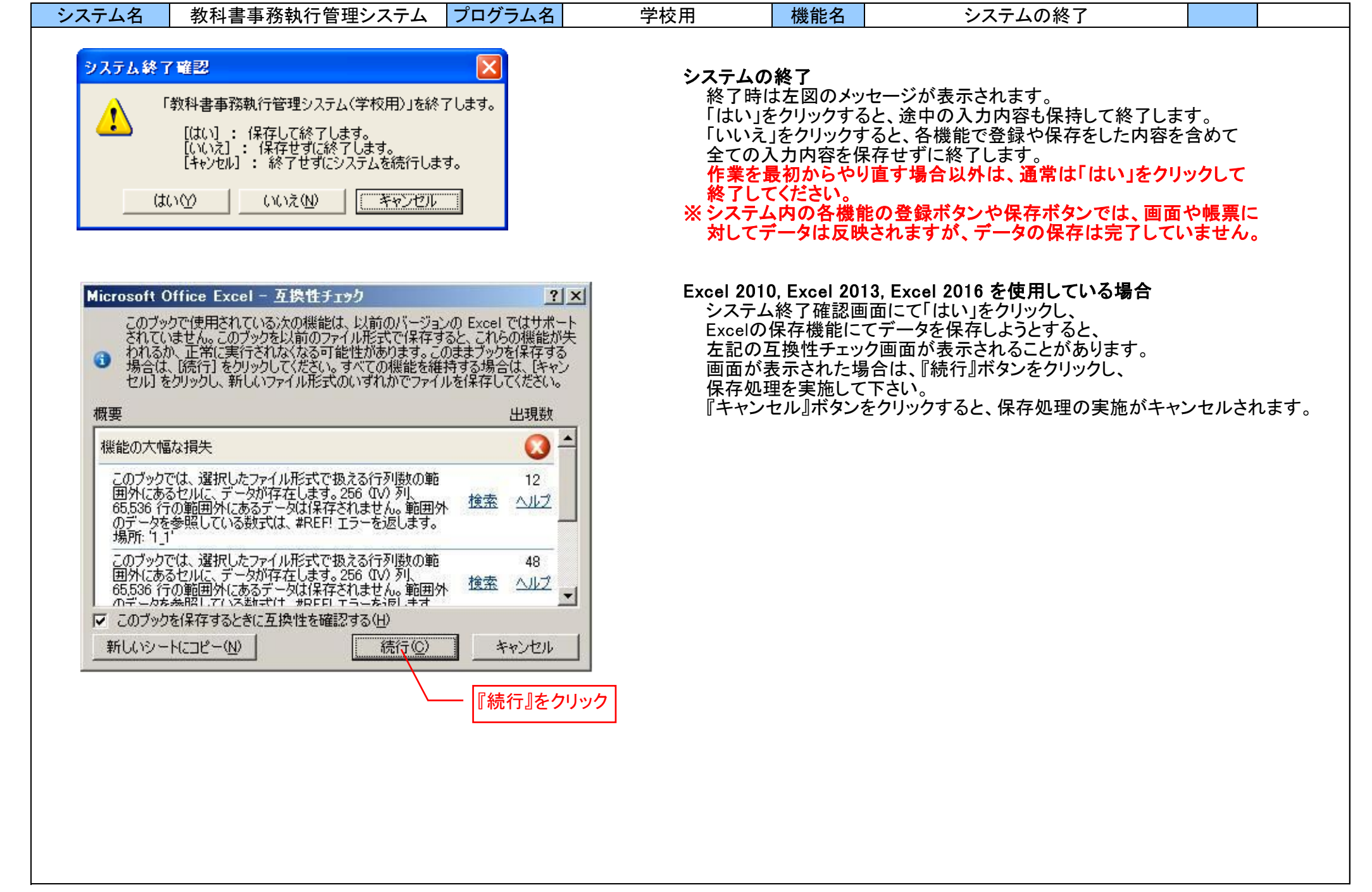

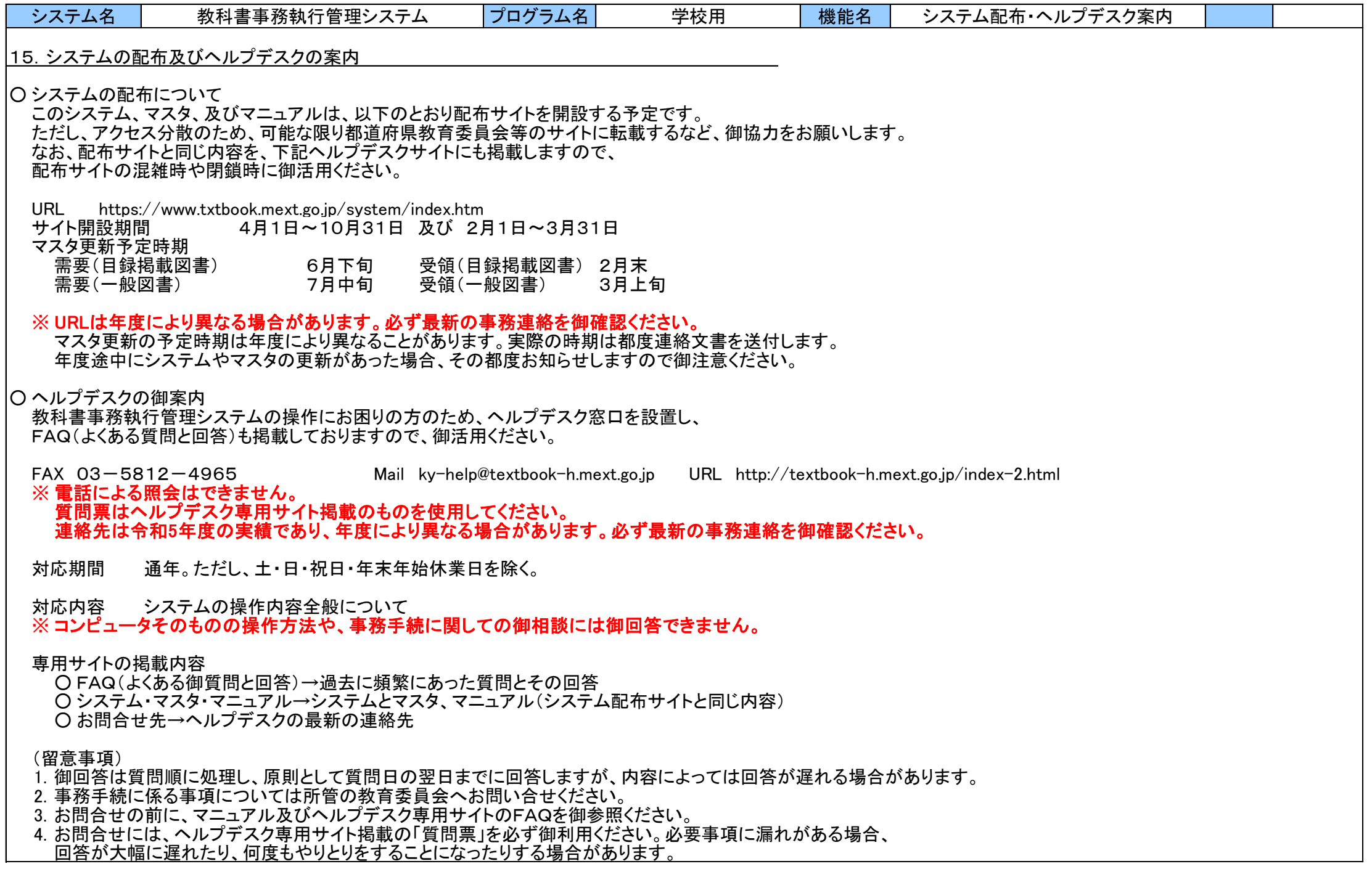